*Kurzweil* PC2R

**Musician's Guide**

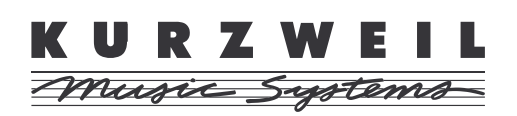

©2000 All rights reserved. Kurzweil is a product line of Young Chang Co.; Kurzweil and PC2R are trademarks of Young Chang Co. All other products and brand names are trademarks or registered trademarks of their respective companies. Product features and specifications are subject to change without notice.

**Part Number: 910350 Rev. A November 1, 2000**

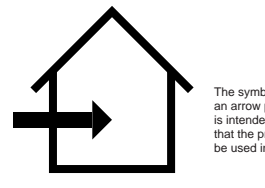

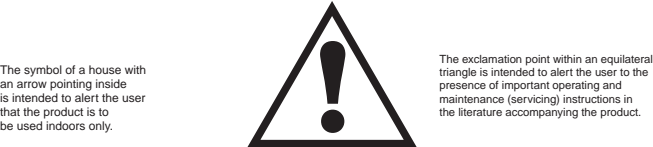

The exclamation point within an equilatera<br>triangle is intended to alert the user to the presence of important operating and maintenance (servicing) instructions in the literature accompanying the product.

## **IMPORTANT SAFETY & INSTALLATION INSTRUCTIONS**

INSTRUCTIONS PERTAINING TO THE RISK OF FIRE, ELECTRIC SHOCK, OR INJURY TO PERSONS

**WARNING:** When using electric products, basic precautions should always be followed, including the following:

- 1. Read all of the Safety and Installation Instructions and Explanation of Graphic Symbols before using the product.
- 2. Do not use this product near water—for example, near a bathtub, washbowl, kitchen sink, in a wet basement, or near a swimming pool, or the like.
- 3. This product should be used only with a stand or cart that is recommended by the manufacturer.
- 4. This product, either alone or in combination with an amplifier and speakers or headphones, may be capable of producing sound levels that could cause permanent hearing loss. Do not operate for a long period of time at a high volume level or at a level that is uncomfortable. If you experience any hearing loss or ringing in the ears, you should consult an audiologist.
- 5. The product should be located so that its location or position does not interfere with its proper ventilation.
- 6. The product should be located away from heat sources such as radiators, heat registers, or other products that produce heat.
- 7. The product should be connected to a power supply only of the type described in the operating instructions or as marked on the product.
- 8. This product may be equipped with a polarized line plug (one blade wider than the other). This is a safety feature. If you are unable to insert the plug into the outlet, contact an electrician to replace your obsolete outlet. Do not defeat the safety purpose of the plug.
- 9. The power supply cord of the product should be unplugged from the outlet when left unused for a long period of time. When unplugging the power supply cord, do not pull on the cord, but grasp it by the plug.
- 10. Care should be taken so that objects do not fall and liquids are not spilled into the enclosure through openings.
- 11. The product should be serviced by qualified service personnel when:
	- A. The power supply cord or the plug has been damaged;
	- B. Objects have fallen onto, or liquid has been spilled into the product;
	- C. The product has been exposed to rain;
	- D. The product does not appear to be operating normally or exhibits a marked change in performance;
	- E. The product has been dropped, or the enclosure damaged.
- 12. Do not attempt to service the product beyond that described in the user maintenance instructions. All other servicing should be referred to qualified service personnel.
- 13. **WARNING:** Do not place objects on the product's power supply cord, or place the product in a position where anyone could trip over, walk on, or roll anything over cords of any type. Do not allow the product to rest on or be installed over cords of any type. Improper installations of this type create the possibility of a fire hazard and/or personal injury.

## **RADIO AND TELEVISION INTERFERENCE**

**WARNING:** Changes or modifications to this instrument not expressly approved by Young Chang could void your authority to operate the instrument.

**IMPORTANT:** When connecting this product to accessories and/or other equipment use only high quality shielded cables.

**NOTE:** This instrument has been tested and found to comply with the limits for a Class A digital device, pursuant to Part 15 of the FCC Rules. These limits are designed to provide reasonable protection against harmful interference when the instrument is used in a commercial environment. This instrument generates, uses, and can radiate radio frequency energy and, if not installed and used in accordance with the instruction manual, may cause harmful interference to radio communications. Operation of this instrument in a residential area is likely to cause harmful interference, in which case the user will be required to correct the interference at his or her own expense.

Changes and modifications not expressly approved by the manufacturer

or registrant of this instrument can void the user's authority to operate this instrument under Federal Communications Commission rules.

In order to maintain compliance with FCC regulations, shielded cables must be used with this instrument. Operation with unapproved equipment or unshielded cables is likely to result in harmful interference to radio and television reception.

#### **NOTICE**

This apparatus does not exceed the Class A limits for radio noise emissions from digital apparatus set out in the Radio Interference Regulations of the Canadian Department of Communications.

#### **AVIS**

Le present appareil numerique n'emet pas de bruits radioelectriques depassant les limites applicables aux appareils numeriques de la class A prescrites dans le Reglement sur le brouillage radioelectrique edicte par le ministere des Communications du Canada.

## **SAVE THESE INSTRUCTIONS**

## **Young Chang Distributors**

Contact the nearest Young Chang office listed below to locate your local Young Chang/ Kurzweil representative.

#### **Young Chang America, Inc.**

P.O. Box 99995 Lakewood, WA 98499-0995 Tel: (253) 589-3200 Fax: (253) 984-0245

#### **Young Chang Co., Ltd.**

178-55 Gajwa-Dong Seo-Ku, Inchon, Korea 404-714 Tel: 011-82-32-570-1380 Fax: 011-82-32-570-1218

### **Young Chang Akki Europe GmbH**

Industriering 45 D-41751 Viersen Germany Tel: 011-49-2162-4491 Fax: 011-49-2162-41744

### **Young Chang America, Inc. (Canadian Division)**

3650 Victoria Park Ave. Suite 105 Toronto, Ontario Canada M2H 3P7 Tel: (416) 492-9899 Fax: (416) 492-9299

# **Contents**

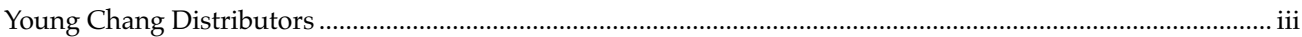

## **Chapter 1 Introduction**

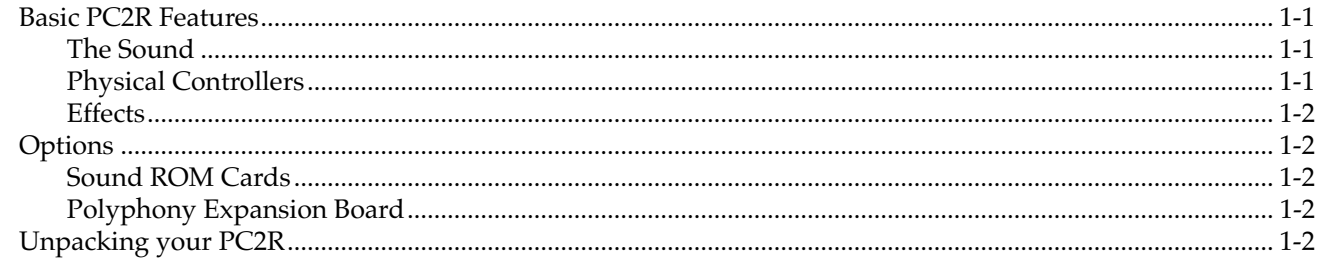

## **Chapter 2 Startup**

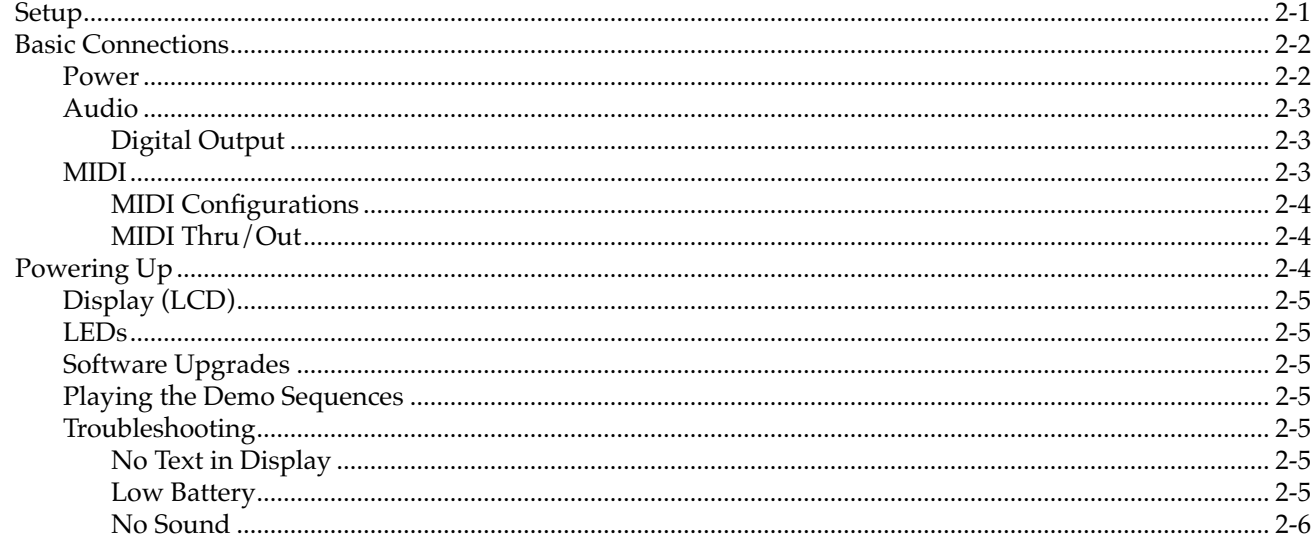

## **Chapter 3 Playing Your PC2R**

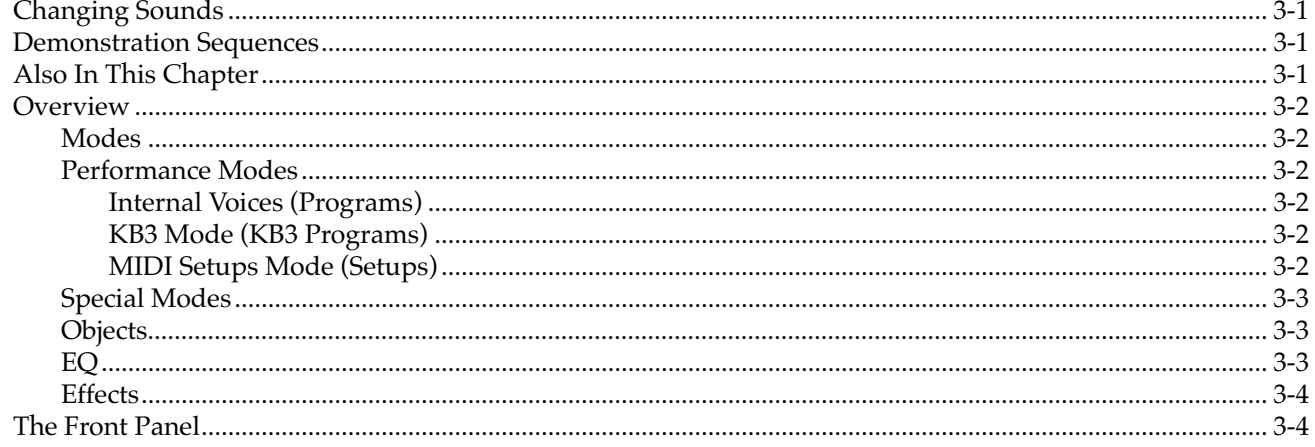

#### Kurzweil PC2R Musician's Guide

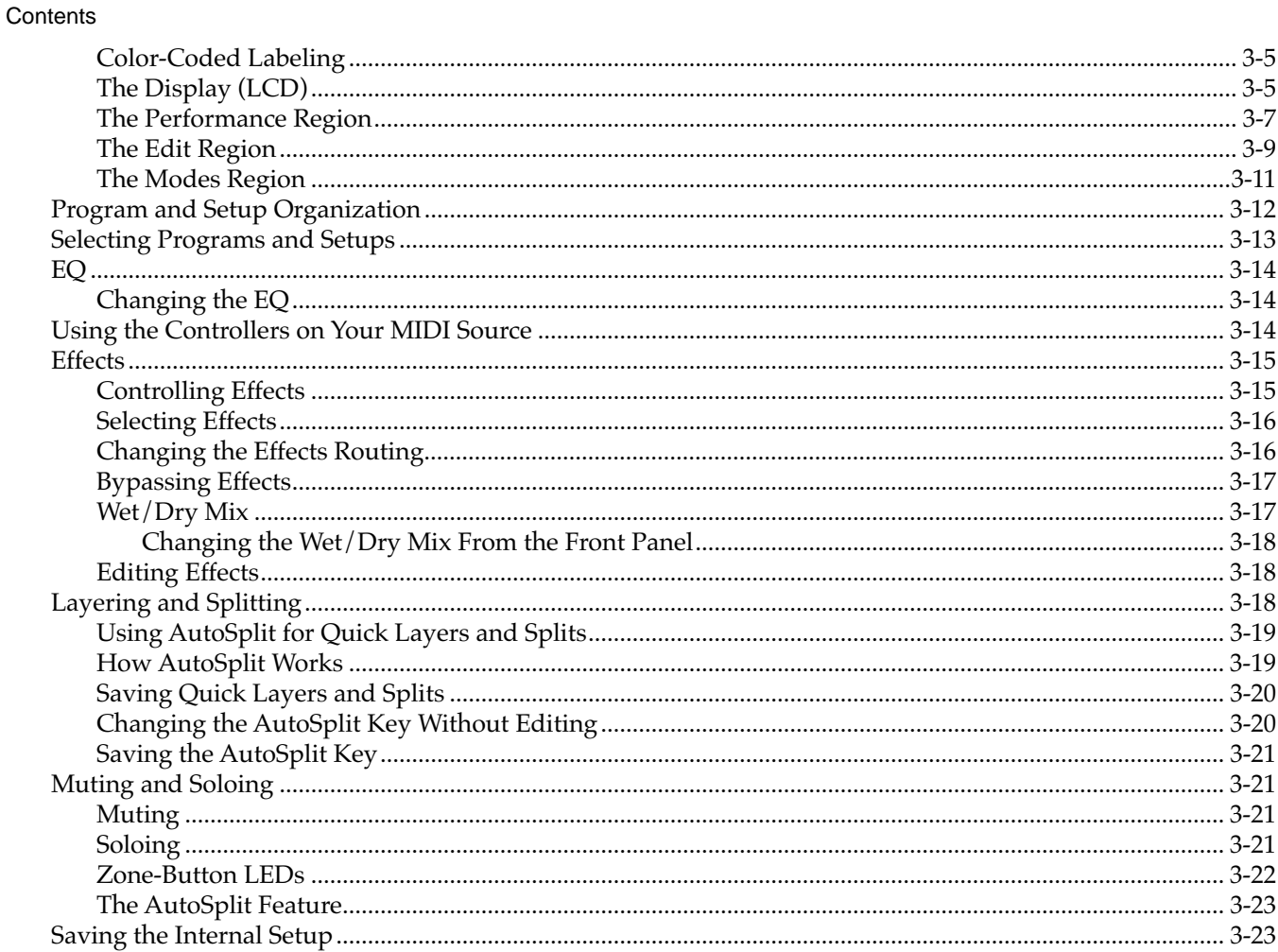

## **Chapter 4 Programming Your PC2R**

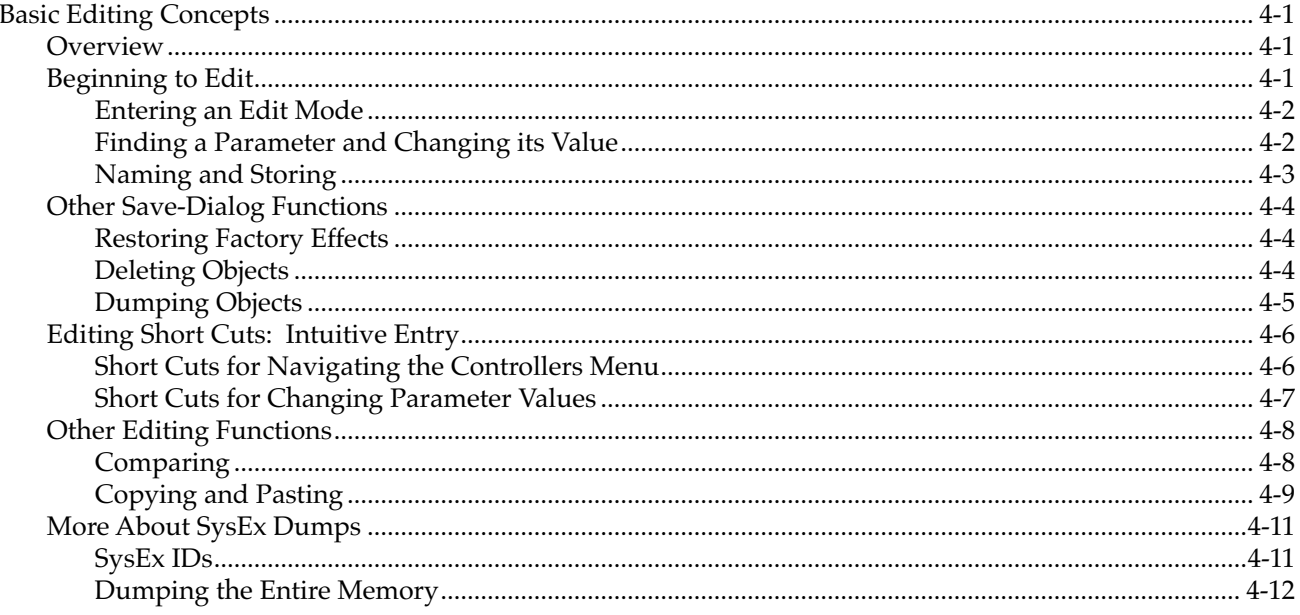

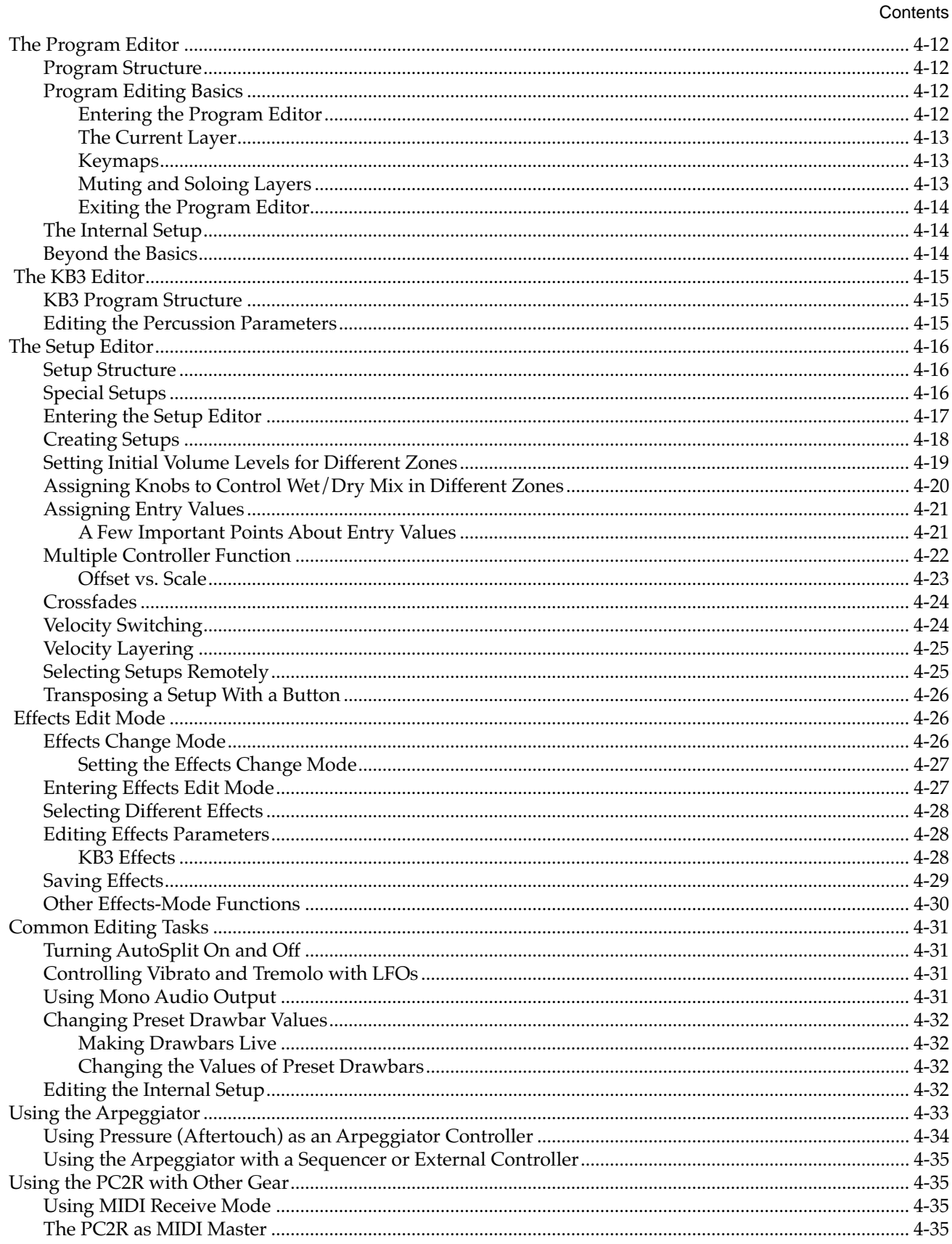

#### Kurzweil PC2R Musician's Guide

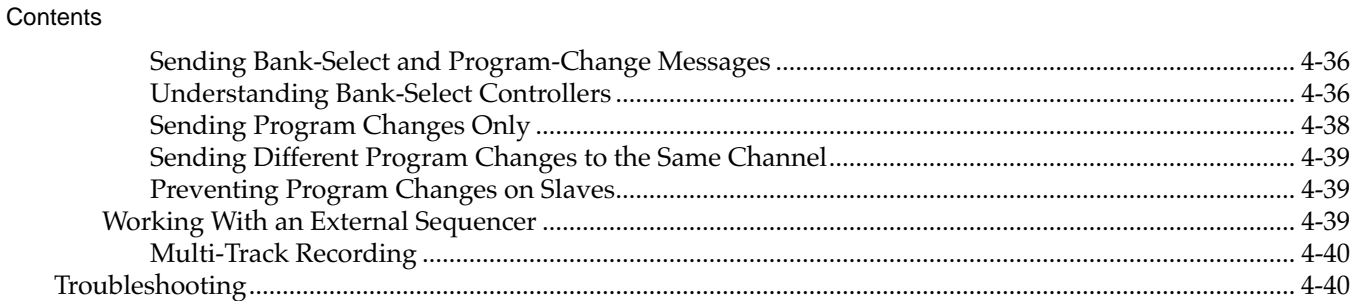

## **Chapter 5 Descriptions of Parameters**

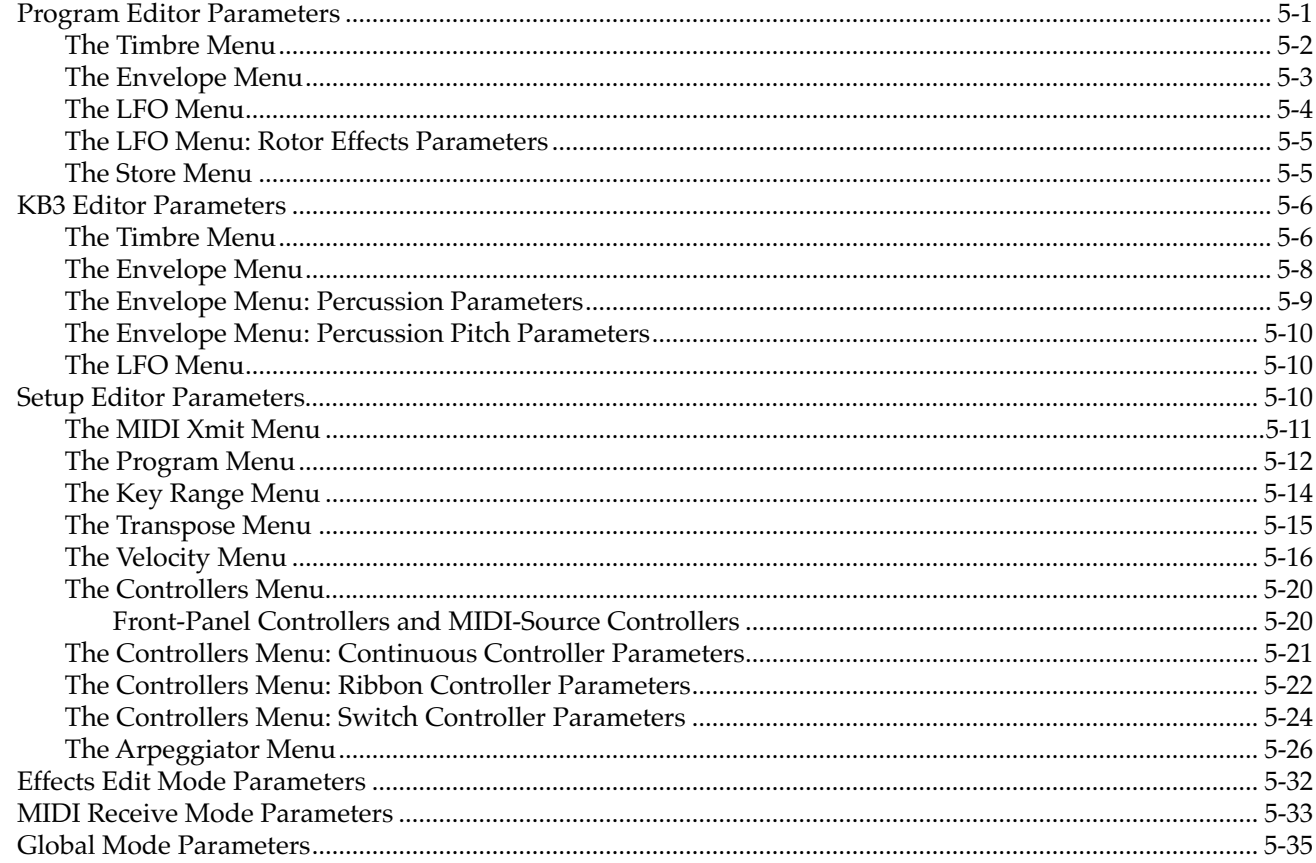

## **Appendix A Maintenance and Upgrades**

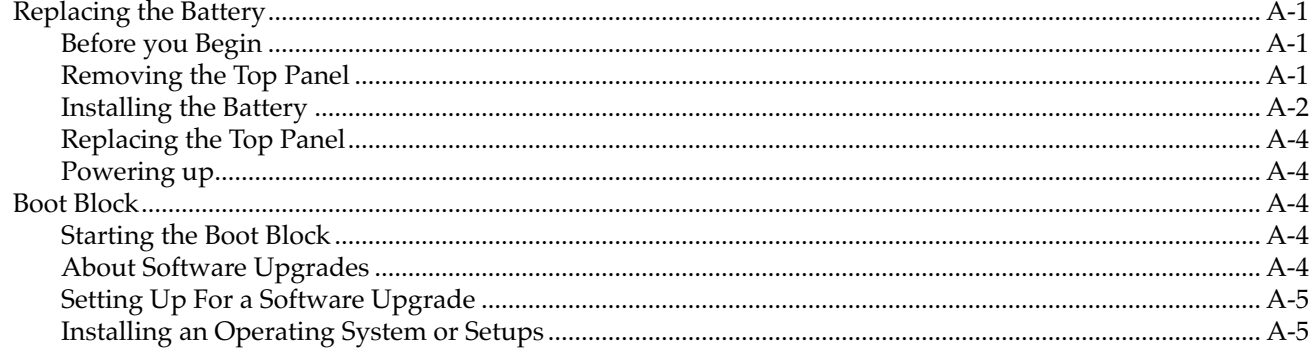

#### Kurzweil PC2R Musician's Guide

Contents

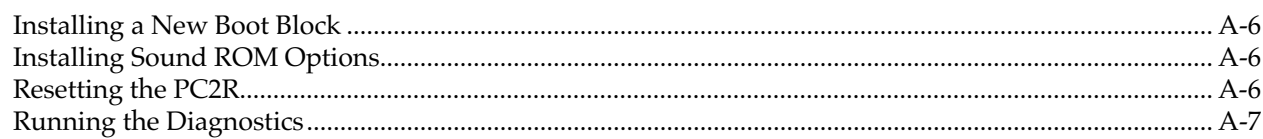

## **Appendix B General Reference**

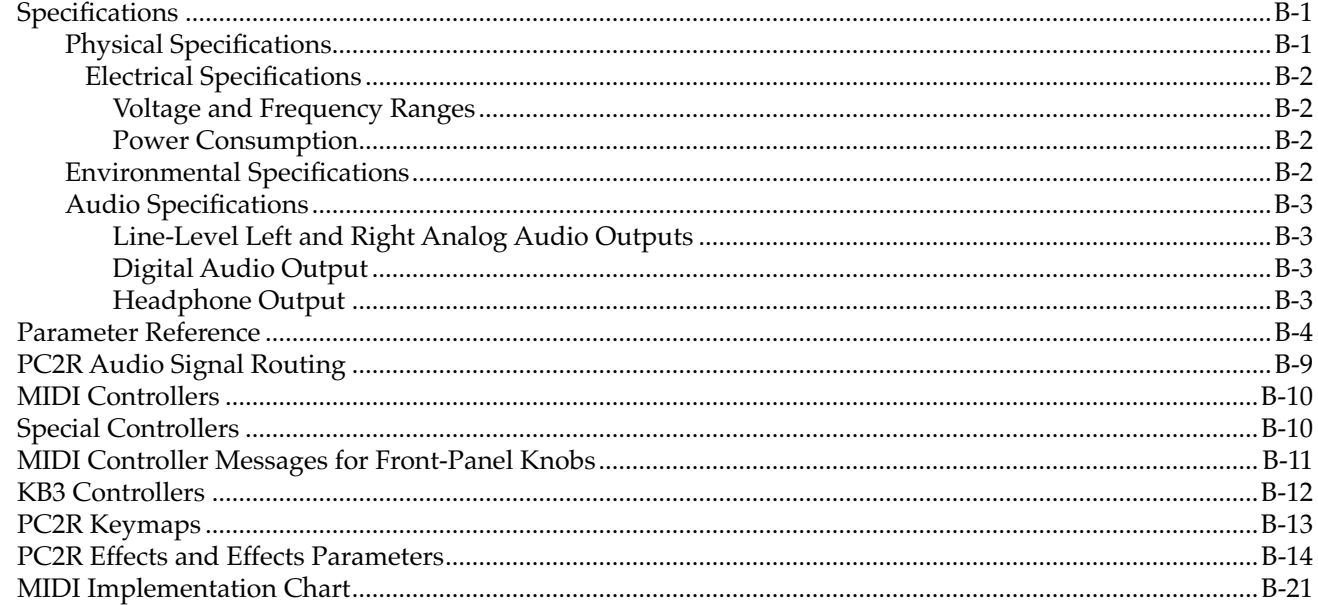

## **Appendix C** Program and Setup Information

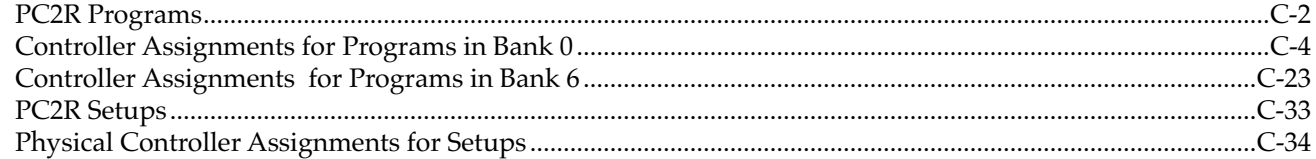

## **Appendix D PC2R Drum Maps**

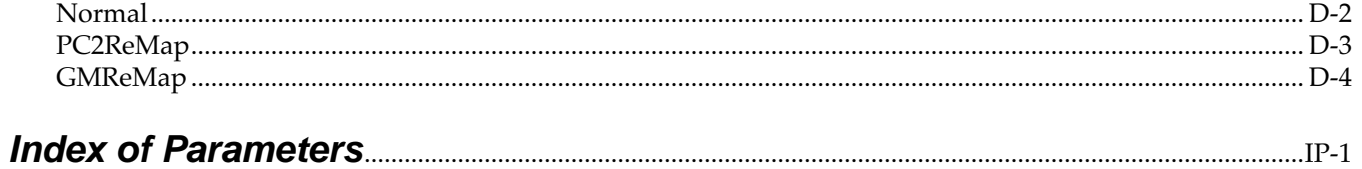

# <span id="page-10-0"></span>**Chapter 1 Introduction**

Thanks for buying your PC2R MIDI rack-mount performance synthesizer! It features 16 megabytes of renowned Kurzweil ROM sounds in a convenient one-space rack unit that can help you sound like a pro on stage or in the studio. We hope you like it.

The PC2R is perfect for adding 64 voices (or even 128 voices) to your performance controller— a Kurzweil PC2 or any other keyboard or alternative MIDI control source, or a computer with sequencing software. If you already own a PC2, you already know how to use the PC2R—although the programming parameters are organized a bit differently. If this is your first PC2 of any kind, you'll still find it easy to learn, and highly adaptable to your MIDI system.

## **Basic PC2R Features**

## **The Sound**

The PC2R offers 64-voice polyphony that's expandable to 128 voices. For maximum flexibility in connecting to sound systems and processing or recording equipment, the PC2R provides analog and digital audio outputs, which you can use simultaneously.

There are 256 factory programs, including Kurzweil's new stereo triple-strike Grand Piano, Rhodes and Wurlitzer electric pianos, stereo strings, brass, and Take 6 vocal samples—as well as our critically-acclaimed keyboard, guitar, bass, drums, and percussion sounds. There's also room for two Sound ROM Option cards, for up to 48 megabytes of ROM sounds.

For serious Hammond organ fans we offer KB3 Mode, which uses tone-wheel synthesis to provide superb recreations of the classic B-3 sound—including real-time drawbar control response and multi-effects settings that include all of the essential features of a Hammond-Leslie setup—percussion, key click, chorus and vibrato, tube amp distortion, and rotary speakers with programmable speed control that ramps up and down like the real thing. You can play KB3 programs by themselves or with other programs in setups.

Setups make the PC2R a versatile performance instrument. Each setup contains four zones that can cover any part of your controller's keyboard (or any part of the MIDI note range, if you're using an alternative control source). Zones can also overlap across the entire note range. You can program each zone independently—with different programs, physical controller assignments, and MIDI channels for each zone. Each zone in a setup can be programmed independently to have arpeggiation enabled or disabled.

## **Physical Controllers**

You'll probably control the PC2R's sound from your MIDI source, using its Pitch and Mod Wheels and/or other physical controllers. You can also control the sound from the front panel of the PC2R itself, using the four programmable knobs to the left of the display. See p[age 3-8 fo](#page-25-0)r more information about these control knobs.

<span id="page-11-0"></span>**Options** 

## **Effects**

To complement the ROM sounds, there are over 150 multiple effects and 30 reverbs. You can apply the effects to programs or setups, and you can easily control the wet/dry mix in real time. You can also program the multi-effects and reverbs for even more control in performance and recording.

## **Options**

Ask your Kurzweil dealer about the following PC2R options.

## **Sound ROM Cards**

The PC2R has sockets for two ROM expansion cards that you can install yourself (the expansion kits come with complete instructions). Each expansion card adds 16 megabytes of ROM sounds to the 16 megabytes of onboard ROM.

## **Polyphony Expansion Board**

There's a kit for expanding your PC2R's polyphony from 64 voices to 128 voices. You can install this kit yourself as well.

## **Unpacking your PC2R**

Your PC2R carton should contain the following:

- PC2R Rack-Mount synthesizer module
- Power adapter
- Four adhesive-backed rubber feet
- This manual
- Warranty card

You might want to keep the PC2R carton and packing materials for easy shipping or transport.

# <span id="page-12-0"></span>**Chapter 2 Startup**

## **Setup**

During operation, the PC2R must be either installed in a properly-ventilated MIDI rack, or resting on its four rubber feet on a sturdy, level surface. If not properly ventilated, the PC2R could overheat and malfunction.

Figure 2-1 shows the bottom panel of the PC2R and the recommended locations for the rubber feet. Peel the backing paper from each rubber foot and attach it as indicated.

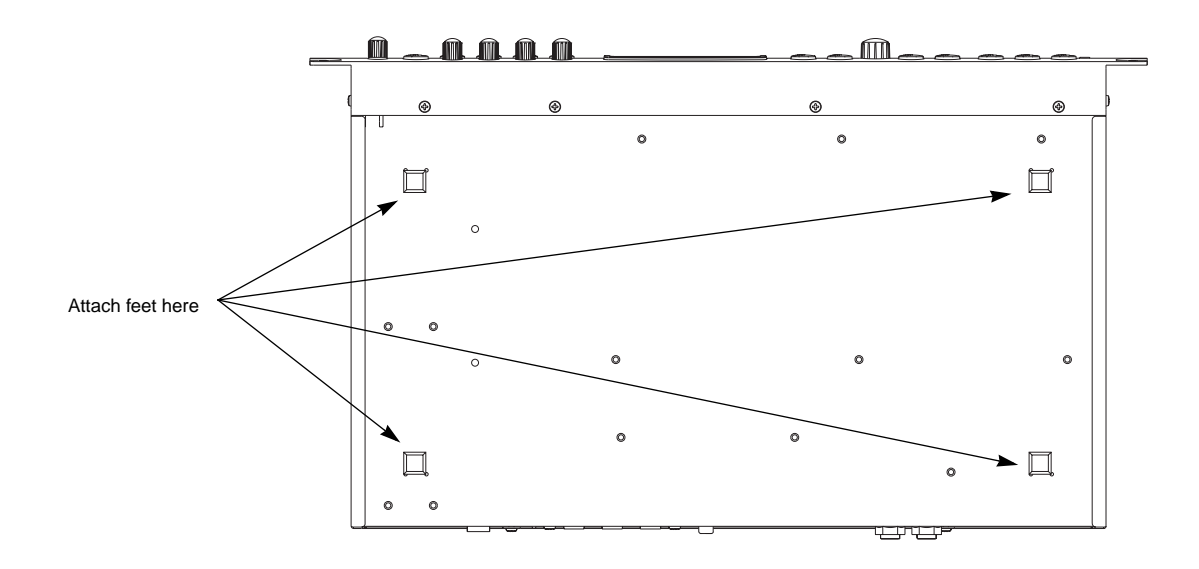

**Figure 2-1 Attaching rubber feet**

```
Startup
```
Basic Connections

## **Basic Connections**

Figure 2-2 shows the PC2R's rear panel, where you'll find the power, audio, and MIDI connections.

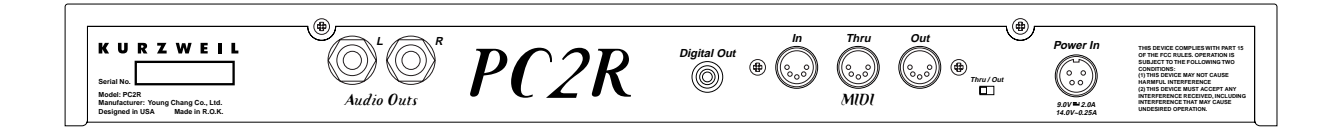

**Figure 2-2 The PC2R's rear panel**

## **Power**

The PC2R has an external transformer/power supply with a standard electrical plug on one end, and a keyed four-pin plug that connects with the PC2R ("keyed" means that there's only one way to connect it). This is a specialized power supply, and is not interchangeable with other power supplies.

**Caution**: Use only the power supply that comes with your PC2R, or a replacement purchased from an authorized Kurzweil dealer. Using a different power supply can seriously damage your PC2R!

Connect the keyed plug to the AC In connector. Figure 2-3 shows the correct orientation of the plug.

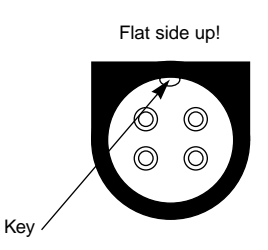

### **Figure 2-3 Proper orientation of plug**

Place the power supply somewhere where it will stay dry and out of the way. We recommend keeping it on the floor. Never cover the power supply with anything; it needs adequate ventilation to prevent overheating.

Connect the plug at the other end of the power-supply cable into a standard power outlet. If you plan to take your PC2R to a location that uses a different voltage level, you'll need to get an additional power supply that's compatible with the local voltage.

The PC2R's Power Switch/Volume knob (in the top left corner of the front panel) will probably be in the off position when you plug the instrument in for the first time. If it happens to be on, we recommend that you turn it off before making any further connections.

## <span id="page-14-0"></span>**Audio**

The PC2R features balanced left and right analog audio outputs with 1/4-inch jacks. For best results, use balanced cables to connect to balanced, line-level inputs on your mixer or sound system.

It's important to use shielded, twisted-pair cables. The cables should each have 1/4-inch stereo (tip-ring-sleeve) plugs on one end to connect to the PC2R. The other end of each cable should have either 1/4-inch stereo plugs or XLR plugs. Cables of this type provide balanced operation, which greatly reduces many types of noise. Unbalanced cables or sound-system inputs won't give you quite the same audio quality.

For best performance, set the PC2R's Master Volume knob to its maximum when adjusting mixer or sound-system levels. Otherwise, if you adjust the PC2R's level by increasing the level of your sound system, you'll increase the noise level.

If you're using a monaural sound system or running the PC2R's audio into a single mixer channel, we recommend configuring the PC2R for mono output, in which case the PC2R sends the same one-channel signal to the left and right sides of both the analog and digital outputs. See [page 4-31](#page-72-0) for information about using mono audio output mode.

The PC2R has a headphone jack, which carries the same signal as the main outputs (that's true whether you're using stereo *or* mono output). The headphone jack accepts a standard 1/4-inch stereo plug, and is compatible with nearly all types of headphones. Plugging into the headphones jack does *not* mute the other audio outputs.

You can also use the headphone jack as an unbalanced stereo line-level output. Just connect a stereo cable from the headphone jack to a stereo input on your mixer or sound system. If you have only unbalanced inputs to your sound system, you'll get better audio quality using the headphone jack.

### **Digital Output**

With the PC2R, you can take advantage of the growing number of digital recorders and mixers on the market. Connect a 75-Ohm coaxial cable from the PC2R's RCA Digital Out jack to the AES or S/PDIF input of the receiving device. You may need an RCA-to-XLR adapter to connect with the receiving device. If the receiving device receives only optical signals, you'll need a converter as well.

You can use the analog and digital audio outputs at the same time. There are five parameters in the Global menu that control the digital output configuration. You may want to edit some of these parameters, depending on how you're using the PC2R's digital output. In many (perhaps most) cases, however, the default values provide the best performance. For more information, see the descriptions of the digital audio output parameters, beginning on [page 5-41.](#page-122-0)

## **MIDI**

The PC2R accepts most standard (and several specialized) MIDI messages at its MIDI In port. It also has an Out port and a switchable Thru/Out port, so it can transmit certain MIDI messages—like program changes and system-exclusive (SysEx) information—as well as passing the MIDI information it receives on to other MIDI gear.

The typical MIDI configuration for the PC2R is to connect its MIDI In port to the MIDI Out port of a MIDI control source—a keyboard, an alternative controller like a wind or percussion controller, or a sequencer. The PC2R can receive information independently on all 16 MIDI channels.

<span id="page-15-0"></span>Powering Up

Use the MIDI Out port and/or the programmable Thru/Out port if your PC2R is part of a more complex MIDI system.

Even if your MIDI source can transmit on only one MIDI channel, you can make it more powerful with the PC2R, which can remap incoming MIDI information to four different MIDI channels, each playing a different sound.

### **MIDI Configurations**

You're likely to set up your PC2R in some variation of one of three basic configurations:

- As s MIDI slave only, for use as a sound module; connect the MIDI Out of your MIDI source to the PC2R's MIDI In.
- With a dedicated or computer-based sequencer or digital recording unit, for recording and multi-timbral (multi-channel) playback; connect the MIDI Out of your MIDI source to the MIDI In of your sequencer, and connect the MIDI Out of the sequencer to the MIDI In of the PC2R. In this case you'll probably want to use MIDI Receive mode instead of the performance modes (see [page 3-3](#page-20-0) for more information).
- As both a MIDI slave and MIDI master, enabling you to pass MIDI information through the PC2R and play additional mult-timbral sound sources; connect the MIDI Out of your MIDI source to the MIDI In of the PC2R, and connect the MIDI Out and/or MIDI Thru/Out to the MIDI In of one or more additional instruments.

### **MIDI Thru/Out**

This jack has two functions: it can be a MIDI Out port, enabling you to send directly to two different slaves, or it can be a MIDI Thru port, in which case it passes along whatever MIDI information that the PC2R receives at its MIDI In port (but *not* the MIDI information that the PC2R itself generates). This makes it easy to include the PC2R in a chain of multiple MIDI devices, which is a common configuration when you're using a computer for sequencing.

There's a small switch labeled Thru/Out on the PC2R's rear panel (as you face the rear panel, the switch is to the left of the MIDI In port). You should be able use a finger to flip the switch to the desired position. If that doesn't work, use a small pointed object—a ball-point pen works nicely.

## **Powering Up**

When you've made all your connections, you're ready to turn on the on the PC2R. First, turn the Power/Volume knob all the way to the left, then push it until it clicks. All of the lights on the front panel flash, and the liquid-crystal display (LCD) shows a series of messages. The first time you power up the PC2R, the display looks like this:

```
Bank:0||Internal||1A
000|Stereo Grand|
```
**Caution:** Before playing, we recommend that you turn the Volume knob all the way down (to the left), and gradually raise the volume while playing from your MIDI source. This way you won't cause any pain or damage if there's too much gain in your sound system.

When you turn the power off, the PC2R remembers the performance mode you're in (or the corresponding editor). The next time you turn it on, it comes up in that mode.

## <span id="page-16-0"></span>**Display (LCD)**

The PC2R's 40-character liquid-crystal display tells you what's going on, whether you're playing or editing. Depending on your viewing angle (and possibly the temperature), you may need to adjust the contrast for better visibility. There's a small black knob at the far right of the front panel, which adjusts the LCD contrast so you can read the display easily in different lighting conditions.

## **LEDs**

Most of the buttons on the PC2R's front panel contain light-emitting diodes that indicate the status of the features that the buttons control. They should all flash as the PC2R starts up.

## **Software Upgrades**

The PC2R contains a type of reloadable computer memory called Flash ROM, which makes software upgrades fast and easy. You can learn about new features from your Kurzweil dealer, or from our website (www.kurzweilmusicsystems.com). See *[Boot Block](#page-127-0)* o[n page A-4](#page-127-0) for software-installation instructions.

## **Playing the Demo Sequences**

The PC2R features two demonstration sequences that show what you can do with a PC2R and a MIDI sequencer. The demos were recorded using PC2R sounds and effects exclusively.

- 1. Press the **MIDI Receive** and **Global** buttons together (notice the word **Demo** on the front panel under these two buttons). The display shows Select a demo... and (Cancel|to|exit). The LEDs in the **Main** and **Layer** buttons flash. If you decide not to play a demo, press **Cancel** to return to the previous mode.
- 2. Press **Main** to play the first demo, or press **Layer** to play the second. During playback, you can stop the demo by pressing **Cancel**.

## **Troubleshooting**

### **No Text in Display**

If no messages are displayed when you turn on the power on your PC2R and no LEDs flash, check the power adapter connections at the AC outlet and the PC2R Adapter In jack.

### **Low Battery**

When you turn your PC2R off, a lithium battery protects the memory that the PC2R uses to store user-defined programs and setups, and other editing changes that you've saved. Every time you turn on your PC2R, it automatically checks the battery voltage. If it's getting low, you'll see a message like this before the PC2R finishes starting up:

|Battery|voltage|is ||low|(2.0|volts)

When you see this message, you should replace your battery immediately, to avoid losing your data. See [page A-1 f](#page-124-0)or instructions.

<span id="page-17-0"></span>Powering Up

### **No Sound**

If no sound comes from the audio or headphones outputs of your PC2R when you play your MIDI control source, check the following:

- The Volume knob might be set too low.
- Your MIDI connection may not be functioning: check that you have a MIDI cable connected from the MIDI Out port of your MIDI source to the MIDI In port of the PC2R. The LED in the **MIDI Receive** button blinks when the PC2R receives MIDI information.
- Your MIDI source may not be sending MIDI information.
- The channel on which you're sending MIDI may be inactive in the PC2R: Press the **MIDI Receive** button; use a cursor button or the Alpha Wheel to select the channel that your MIDI source is using; use a cursor button to select the Channel On/Off parameter; turn the Alpha Wheel to the right to change the value to **On**.
- There may be no current program or setup selected (the display shows Not Found).
- If your MIDI source has a continuous pedal, check the connection, and check the position of the pedal.
- You might be in MIDI Setups mode with all zones muted (inactive): press any or all of the four buttons labeled **Zone 1**–**Zone 4**, and the lights in the buttons will turn green.

You could also try the "Panic" feature, which sends an All Notes Off and All Controllers Off message to the PC2R. Press the **KB3** and **MIDI Setups** buttons at the same time.

# <span id="page-18-0"></span>**Chapter 3 Playing Your PC2R**

## **Changing Sounds**

If your MIDI connections and channel assignments are OK, you should be able to change programs from your MIDI source—which is probably how most people do it. If you want to change programs from the PC2R however, you can. Just turn the Alpha Wheel in either direction to scroll through the list of available sounds.

There's more about selecting programs and setups beginning o[n page 3-1](#page-30-0)3.

## **Demonstration Sequences**

There are two demo sequences stored in ROM. These demos were recorded using PC2R sounds and effects exclusively. See [page 2-5 t](#page-16-0)o learn how to play the demo sequences.

## **Also In This Chapter**

Chapter 3 shows you how to get the most out of your PC2R in performance. The overview introduces a few important features and concepts, while the remaining sections provide more detail.

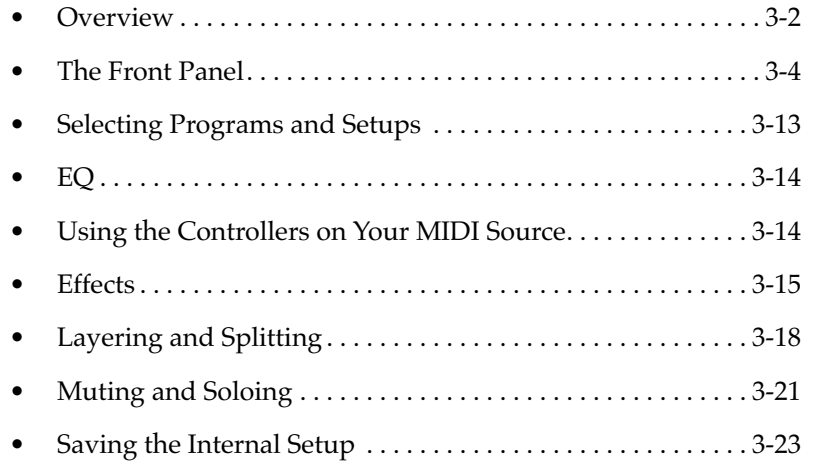

<span id="page-19-0"></span>**Overview** 

## **Overview**

We'll start by explaining how the PC2R is organized. In this overview we'll discuss *modes*, *programs* and *setups* (and how they're organized), *objects*, *banks*, and something called the *Internal Setup*. (described on [page 4-14](#page-55-0)) We'll also briefly mention EQ (equalization) and effects.

## **Modes**

The PC2R has six modes. Each mode provides a different set of functions. You'll choose modes depending on what you want to do with the PC2R. There are two kinds of modes: performance modes for *playing* sounds, and edit modes for *programming* them.

The three main performance modes are Internal Voices mode, KB3 mode, and MIDI Setups mode. You'll use one of these modes whenever you're playing your PC2R. Each mode organizes sounds into *programs* or *setups*, which we'll describe below. Select a performance mode by pressing the corresponding button in the Modes region at the right side of the front panel.

Each of the performance modes has its own editor, where you can make changes to individual programs and setups.

There are also three special modes for programming effects, making channel-by-channel control assignments, and configuring the whole PC2R.

## **Performance Modes**

### **Internal Voices (Programs)**

Internal Voices mode lets you play one internal voice (program) at a time. A program consists of one or more sounds (like piano or strings), and the settings (parameters) that affect those sounds—for example, the highest and lowest notes for a particular sound. The PC2R starts in Internal Voices mode the first time you turn it on (after that, it starts in the performance mode you were in when you turned it off). See *[Program Structure](#page-53-0)* o[n page 4-12](#page-53-0) for more information about what's in a program.

### **KB3 Mode (KB3 Programs)**

In KB3 mode, the PC2R uses a different synthesizer technique (tone wheel emulation) to reproduce the sound of classic tone-wheel organs (like the Hammond B-3). In most other respects, KB3 mode is like Internal Voices mode. See *[KB3 Program Structure](#page-56-0)* on [page 4-15 f](#page-56-0)or details.

### **MIDI Setups Mode (Setups)**

MIDI Setups mode is what makes the PC2R such a flexible MIDI rack unit. In this mode you play *setups* instead of programs. Each setup can play up to four different programs, each on its own MIDI channel. See *[Setup Structure](#page-57-0)* on [page 4-16](#page-57-0) for more information.

## <span id="page-20-0"></span>**Special Modes**

While you're in Internal Voices mode, press **Main** to go to a special setup editor that controls the internal setup (see *[Editing the Internal Setup](#page-73-0)* on [page 4-32](#page-73-0) for more information). The internal setup defines controller assignments and other characteristics for all the programs in Internal Voices mode. Pressing **Main** also enables you to create quick layers and splits, as described on [page 3-18.](#page-35-0)

### **Effects Edit Mode**

Press the **FX** button to get to Effects edit mode, where you can select and edit the effects associated with each program and setup. Effects edit mode is also accessible through the Program, KB3, and Setup Editors, but it's often more convenient to go directly to Effects edit mode: just press **FX**, and you're immediately looking at the first menu of effects parameters for the current program or setup.

There's an exception that occurs when the value of the FX Chg Mode parameter—in the Global menu—has a value of **Panel**. In this case, you can still get directly to Effects edit mode by pressing the FX button, but Effects edit mode controls the effects for the entire PC2R, not just the current program or setup.

### **MIDI Receive Mode**

Use *MIDI Receive* mode to configure each MIDI channel independently (this is the mode to use when you're driving your PC2R from a multi-channel sequencer). You might think of this mode as a special performance mode for configuring individual MIDI channels—program assignment, volume and pan settings, effects routing, and the wet/dry mix of the effects.

#### **Global Mode**

Use *Global* mode to make changes that affect the entire PC2R—for example, tuning and transposition, MIDI clock source, program-change protocol, and more.

### **Objects**

Throughout this manual, we'll occasionally mention *objects*, which may sound a bit technical, so we'll explain. *Object* is just a convenient name we use to refer to any chunk of information that the PC2R stores or processes. Programs and setups are objects, for example. So are effects. Many PC2R objects are invisible to you, but you'll be working regularly with the highest-level objects: programs, setups, and effects. When you're editing programs, there's a good chance you'll work with other important objects: keymaps. You might also use System Exclusive (SysEx) messages to store programs, setups or effects to an external device—or use a single SysEx message to store *all* the objects you've modified while editing.

## **EQ**

Whichever mode you're in, the PC2R can apply three-band equalization (EQ) to the programs you're playing. Press the **Global** button to view the current EQ setting. See [page 3-14](#page-31-0) for more about changing the EQ settings.

<span id="page-21-0"></span>The Front Panel

## **Effects**

There are over 150 preset effects, including reverbs, delays, choruses, flangers, phasers, tremolo, panners, envelope filters, distortions, rotary speakers, compressors, enhancers, waveform shapers, and multi-effect combinations. There are also 30 preset reverbs. See [page 3-15](#page-32-0) for more information about effects.

## **The Front Panel**

The buttons and knobs on the PC2R's front panel control it during performances and when you're editing.

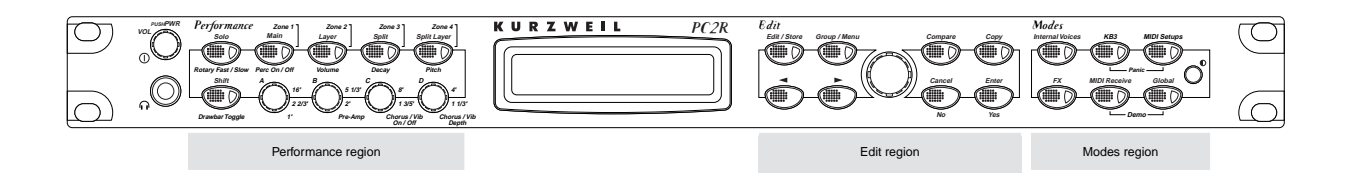

#### **Figure 3-1 The PC2R's front panel**

The two-line, 40-character display (LCD) lets you know what's going on, whether you're performing or editing. There's more about the display beginning on [page 3-5](#page-22-0).

In addition to the display, there are three main regions on the PC2R's front panel. These regions are labeled in orange at the top of the front panel:

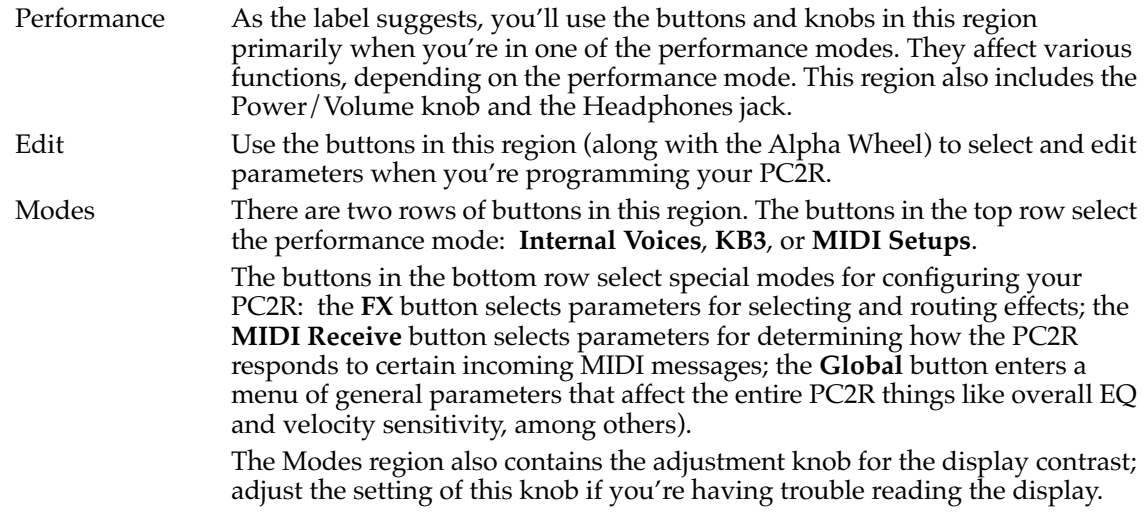

For a more thorough discussion of the buttons and knobs in each region, se[e page 3-](#page-24-0)7.

## <span id="page-22-0"></span>**Color-Coded Labeling**

Most of the buttons to the right of the display are labeled in a single color: white. These buttons have similar or related functions in most performance and editing modes.

Most of the buttons and knobs in the Performance region, however, are labeled with more than one color, or with more than one function. These multi-purpose buttons and knobs do different things depending on which mode you're in. The color of the labeling in the Performance region corresponds to the color of the labeling of the mode-selection buttons: white corresponds to Internal Voices mode, orange corresponds to KB3 mode, and blue corresponds to MIDI Setups mode.

For example, there's a button labeled **Solo** in white, and **Rotary fast/Slow** in orange. In Internal Voices mode, this button (**Solo**) switches to AutoSplit mode and solos the current zone.When you're in KB3 mode, this button switches between fast and slow rotary effects for the current KB3 program. Any button with labeling in more than one color has different functions in different performance modes.

## **The Display (LCD)**

The display looks quite different in each mode, so we'll show you examples of each.

### **Internal Voices Mode**

When you turn on your PC2R, the display should look like this:

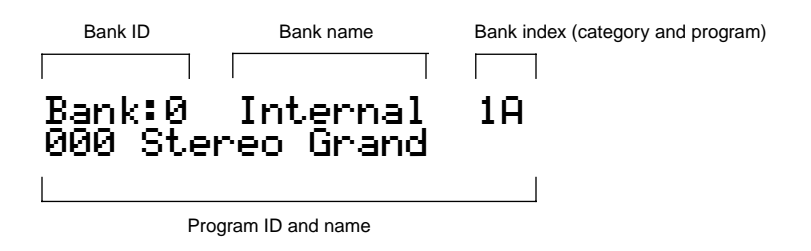

This is Internal Voices mode, where the PC2R always starts when you turn it on (to get to Internal Voices mode from another mode, press the **Internal Voices** button). The top line gives you information about the bank, while the bottom line shows the ID and name of the current program.

### **KB3 Mode**

Press the **KB3 Mode** button to enter KB3 mode; the display changes to something like this:

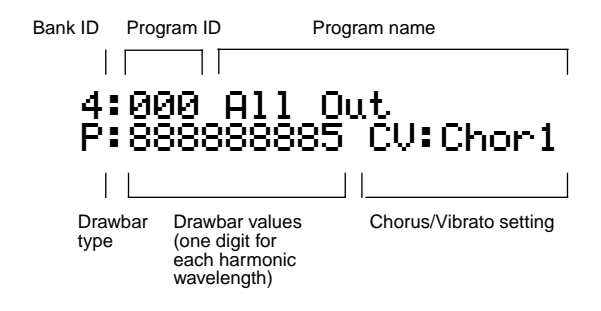

#### **Playing Your PC2R**

#### The Front Panel

You'll find KB3-mode programs in banks with IDs **4** and **5**. Unlike Internal-Voices programs and setups, they don't display a bank index.

KB3 programs use tone-wheel synthesis to produce sound. When you select a KB3 program (or a setup that contains one), the tone wheels start up and run constantly while the program is in use. This requires quite a bit of processing, and consequently has an effect on the polyphony available for other programs. KB3 programs use 44 of the PC2R's 64 available voices, so when you use a KB3 program in a setup, you have 20 voices of polyphony available for the remaining programs in the setup.

Because of the special processing requirements of KB3 programs, you can play only one KB3 program at a time (this is true in all performance modes). There's a parameter in the Global menu called KB3 MIDI Chan, which specifies which MIDI channel is available for playing KB3 programs. You can't play KB3 programs on any other channel. This is important to note if you're playing the PC2R from an external sequencer. In this case, make sure that the sequencer selects KB3 programs only on the KB3 channel; otherwise, the KB3 program won't play.

KB3 programs have nine adjustable drawbar settings, with harmonic wavelengths ranging from 1 to 16 feet. You can change the drawbar settings using the drawbar controls: Knobs **A**–**D** and the **Drawbar Toggle** (**Shift**) button. Here's how it works:

When the LED in the **Drawbar Toggle** button is green, Knobs **A**–**D** represent drawbars 1–4 (the four longest—or lowest-pitched—harmonic wavelengths). Press the **Drawbar Toggle** button, and its LED turns amber. The knobs then represent drawbars 5–8 (shorter, higher-pitched wavelengths). Press **Drawbar Toggle** again, and its LED turns red. Now Knob **A** controls Drawbar 9 (the shortest), and Knobs **B**–**D** control other KB3 features.

There are nine digits in the bottom line of the display that show the current drawbar values. From left to right, they correspond to drawbars 1–9. Moving one of the drawbars changes the corresponding drawbar values, and changes the nature of the organ sound.

Try it out. Make sure you're in KB3 mode, then move one of the knobs. You'll see one of the values on the bottom line change. By default, moving a knob all the way to the left is equivalent to pulling out the drawbar on a real organ. The corresponding value is **8**. Conversely, turning the knob all the way to the right is equivalent to pushing the drawbar in, with a corresponding value of **0**. If you change the value of the MIDI In parameter (in the Global menu) to **Normal** or **Merge**, you'll reverse the effect of the drawbar control knobs.

When the **Drawbar Toggle** LED is red, the **Pre-Amp** knob (Knob **B**) is at minimum when all the way to the left. The **Chorus/Vib On/Off** knob (Knob **C**) turns chorus or vibrato off when you turn it to the left past the halfway point, and on when you turn it to the right past the halfway point. The **Chorus/Vib Depth** knob (Knob **D**) scrolls through the chorus and vibrato settings as you turn the knob from left to right.

To the left of the drawbar values, there's a letter (either **P** or **L**) that indicates whether the program has preset or "live" drawbar values. A program with preset drawbars always starts with the same factory-set drawbar values when you select the program. Moving the drawbar controls changes their values temporarily, but the next time you select that program, the drawbars will once again be at their preset startup values. (You can edit the startup values for programs with preset drawbars; see *[Changing Preset Drawbar Values](#page-73-0)* on [page 4-32](#page-73-0).)

A program with live drawbars starts with drawbar values that reflect the positions of the drawbar controls. Moving the drawbar controls changes their values further. Most of the KB3 programs have preset drawbars, although you can also edit them to have live drawbars.

### <span id="page-24-0"></span>**MIDI Setups Mode**

Press the **MIDI Setups** button to enter MIDI Setups mode, and the display looks like this:

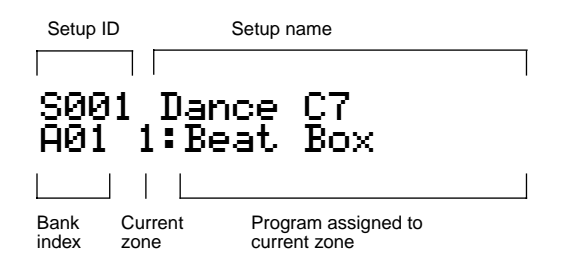

The setup ID usually begins with S to indicate that you're playing a setup—although in Setups that have the AutoSplit feature turned on, the S is replaced by a caret (^). Notice that the bank index is a *letter* followed by a *numeral*, which is the opposite of the way the bank index looks in Internal Voices mode. This is convenient if you're controlling the PC2R from a PC2, because you can use the **Group** button on the PC2 to select a group of setups, then use the **Sound Select** buttons to select one of the 16 setups in that group.

## **The Performance Region**

Depending on how you use your PC2R, you may control it more from your MIDI source than from the PC2R's front panel. Still, we've tried to organize the front panel so that everything you might need in a performance situation is easy to reach, and separate from the programming functions.

There are two rows of buttons and knobs in the Performance region. Their functions vary depending on your performance mode.

### **Solo**

In either Internal Voices mode or MIDI Setups mode, pressing this button turns on the solo feature (if you're in Internal Voices mode, the PC2R switches to AutoSplit mode—a special performance configuration of MIDI Setups mode.). When the **Solo** feature is on, (that is, when its LED is lit), pressing one of the **Zone** buttons *solos* that zone, so you hear that zone only. See [page 3-21](#page-38-0) for more about muting and soloing.

In KB3 mode, this button switches between fast and slow rotary effects (if any) for the current program.

### **Main**

In Internal Voices mode, this button takes you to AutoSplit mode—a special performance and editing configuration of MIDI Setups mode. In this case, the **Zone 2**–**Zone 4** buttons add splits or layers, as indicated (see [page 3-18 f](#page-35-0)or more information about layering and splitting).

In KB3 mode, this button turns the percussion effect on or off for the current program.

In MIDI Setups mode, this button selects Zone 1 for viewing or editing. Press it again to mute/unmute the zone.

<span id="page-25-0"></span>The Front Panel

#### **Layer**

In Internal Voices mode, this button switches the PC2R into AutoSplit mode, and adds a layer.

In KB3 mode, this button switches between low and high volume for the percussion effect (if any) for the current program.

In MIDI Setups mode, this button selects Zone 2 for viewing or editing.

#### **Split**

In Internal Voices mode, this button switches the PC2R into AutoSplit mode, and adds a new sound below a preset split point.

In KB3 mode, this button switches between fast and slow decay for the percussion effect (if any) for the current program.

In MIDI Setups mode, this button selects Zone 3 for viewing or editing.

#### **Split Layer**

In Internal Voices mode, this button switches the PC2R into AutoSplit mode, and adds a layer to the sound below the split point.

In KB3 mode, this button switches between high and low pitch for the percussion effect (if any) for the current program.

In MIDI Setups mode, this button selects Zone 4 for viewing or editing.

In any performance mode, pressing **Split** and **Split Layer** together is an editing shortcut that displays the AutoSplit Key parameter. You can then use the Alpha Wheel to change the AutoSplit key (or hold down the **Enter** button and play a note on your MIDI source). Press **Cancel** to return to your performance mode.

#### **Shift**

The **Shift** button controls the functions of Knobs **A**–**D** (described below). Each time you press **Shift**, its LED changes color—from green to amber to red. Each of these states causes Knobs **A**–**D** to have a different set of functions. The default functions of the knobs depend on your performance mode (they do different things in each mode). You can program them for different functions as well.

#### **Knobs A–D**

In Internal Voices mode and MIDI Setups mode, Knobs **A**–**D** control various program characteristics, as defined by a series of parameters in the Controllers menu in the Setup Editor. Remember that controller assignments in Internal Voices mode are defined by the internal setup, which you can edit in AutoSplit mode (which is a subset of the Setup Editor)—while in Internal Voices mode, press **Main**; hold Global and move a knob to select its Ctrl Num parameter; change its value; press **Store**; press the **Internal Voices** button at the Save prompt. See [page 3-23](#page-40-0).

<span id="page-26-0"></span>The following table shows the parameters that correspond to Knobs **A**–**D**, for each state of the **Shift** LED when you're in Internal Voices mode or MIDI Setups mode. When the parameter name includes the word "Knob," the corresponding knob functions as a continuous controller. When the parameter name includes the word "Switch," the corresponding knob functions as a switch controller.

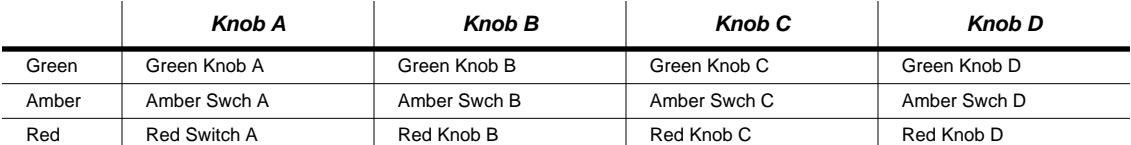

In KB3 mode, Knobs **A**–**D** adjust drawbar lengths, pre-amp settings, and chorus/vibrato settings for KB3 programs. You'll notice that these knobs each have three rows of labeling in orange. Each row of labeling corresponds to one of the states of the **Drawbar Toggle** LED. The default assignments for the knobs are as follows:

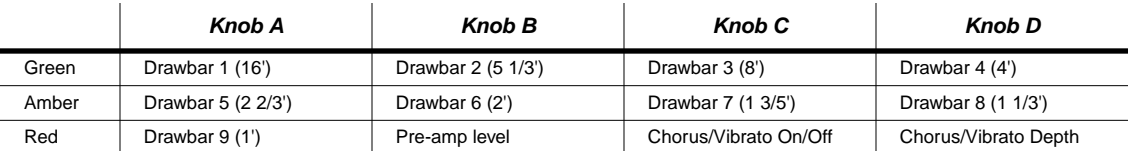

If your MIDI source has programmable sliders or other physical controllers, you can program those controllers to work the way Knobs **A**–**D** work. See [page B-12](#page-143-0) for a list of the MIDI Controller messages that affect PC2R features.

## **The Edit Region**

There are eight buttons, and a dial called the Alpha Wheel, in the Edit region. Most of the buttons you'll need for programming (editing) your PC2R are in this region. (We'll discuss editing thoroughly in Chapter 4[.\)](#page-42-0)

Four of the buttons in the Edit region have dual labels. For readability, when we refer to these buttons, we'll describe them according to the situation, instead of using the full name. For example, to enter an edit mode, we'll instruct you to press **Edit** (not **Edit/Store**).

### **Edit/Store**

Press the **Edit** button to enter the edit mode corresponding to your current performance mode.This is where you make changes to the parameters that define programs, setups, and effects. See Chapter 4 [f](#page-42-0)or specifics about programming your PC2R.

Once you're in an edit mode, this button becomes the **Store** button. Press **Store** to bring up a Save dialog, then either press **Yes** to save the current object, or use the cursor buttons to select another related function. See *[Naming and Storing](#page-44-0)* on [page 4-3 f](#page-44-0)or more information.

### **Group/Menu**

In all three performance modes, this button is the **Group** button, and selects categories of programs or setups. (See [page 3-13](#page-30-0) for more information about using the Group button to select programs and setups by category.)

The Front Panel

To select a program or setup this way, press the **Group** button to display a category of programs or setups. Use the Alpha Wheel or cursor buttons to scroll through the categories. Press **Enter** to select the first program or setup in that category.

If you're in Internal Voices mode or KB3 mode, you can scroll all the way through the Internal Voices categories and into the KB3 categories (and vice versa). The PC2R automatically switches to the corresponding performance mode. Setups are separate, however; you can't switch performance modes by scrolling through setup categories.

When you're editing programs or setups, press **Menu** to select the first menu of programming parameters in the current edit mode. Use the cursor buttons to view the available menus, then press **Enter** to view the parameters in the current menu. When you're viewing parameters, press **Menu** again to return to the list of menus.

#### **Cursor Buttons**

These are the **Left** and **Right** arrow buttons under the **Edit/Store** and **Group/Menu** buttons.We call them cursor buttons because they control the *cursor*, which is a bar that appears under one of the characters in the display. The position of the cursor indicates what's selected for changing or editing.

The following table shows what happens in each performance mode when you press one of the cursor buttons.

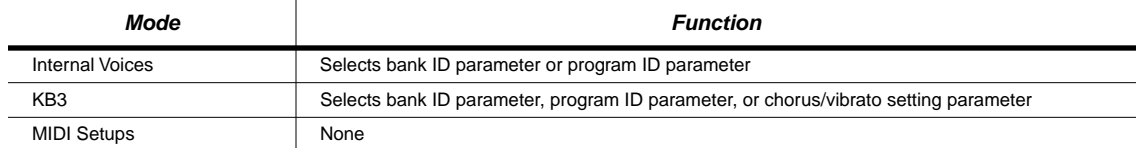

You'll also use the cursor buttons when editing, to select what you want to edit. See *[Basic Editing](#page-42-0)  [Concepts](#page-42-0)* on [page 4-1](#page-42-0) for more about the cursor buttons.

#### **Compare**

When you're editing, the **Compare** button lets you listen to the effect of a change, then to check the original. See [page 4-8 f](#page-49-0)or details.

#### **Copy**

When you're editing setups, you can copy a zone and paste it into another zone, either in the same setup, or in a different setup.

#### **Cancel/No**

Use this button to exit from edit modes, and to answer "No" to prompts in the display (like Save Voice 1?).

#### **Enter/Yes**

Use this button to enter program or setup categories in performance modes, to get into menus while editing, and to answer "Yes" to prompts in the display.

The Front Panel

## <span id="page-28-0"></span>**The Modes Region**

The six buttons in the Modes region take you to various performance and editing modes.

### **Internal Voices**

Press this button to get to Internal Voices mode from any performance or editing mode. Internal Voices is the mode to use for playing Internal-Voice programs.

### **KB3**

Press this button to get to KB3 mode from any performance or editing mode. KB3 mode offers several programs that emulate the classic B-3 organ.

### **MIDI Setups**

Press this button to get to MIDI Setups mode from any performance or editing mode. Use MIDI Setups mode when you want to play programs on up to four different MIDI channels.

### **FX**

The **FX** button takes you to the FX Routing menu in the edit mode that corresponds to your current performance mode. For example, if you're in MIDI Setups mode, pressing **FX** takes you to the Setup Editor (the Zone Parameters menu).

From the FX Routing menu, you can assign a different effect to the current program or setup, and you can edit the current effect. See [page 4-28](#page-69-0) for more information about editing effects.

### **MIDI Receive**

This button takes you to MIDI Receive mode, where you can configure how the PC2R responds to incoming MIDI information. The first time you enter MIDI Receive mode after powering up, the display shows Channel 1, because the PC2R resets the MIDI Receive channel each time you shut down. Until you shut down again, the PC2R tracks which channel you're viewing even after you've left MIDI Receive mode, so the next time you enter MIDI Receive mode, the display shows the channel you were most recently viewing.

Use the cursor buttons to select the parameters for each channel. You can scroll beyond the parameters for a given channel and move to the parameters for the next higher or lower channel. A faster way to jump to a different channel is to select the Channel parameter (that is, to move the cursor under the channel number), then use the Alpha Wheel to change channels. You can press either **MIDI Receive** or **Cancel** to jump immediately to the Channel parameter.

Another navigation short cut is to press both cursor buttons at the same time. When you do this, you jump to the corresponding parameter for the next higher channel (or back to Channel 1 if you're looking at channel 16).

#### <span id="page-29-0"></span>Program and Setup Organization

You can set the following parameters for each channel. See [page 5-33 fo](#page-114-0)r more information about using MIDI Receive mode.

- Channel On/Off
- Program
- Volume
- Pan
- Effects routing
- Wet/Dry mix from output of FX-A to input of FX-B
- Wet/Dry mix to input of FX-A
- Wet/Dry mix to input of FX-B

#### **Global**

The **Global** button takes you to a list of parameters and functions affecting the entire PC2R There's a description of each global parameter/function beginning on [page 5-35.](#page-116-0)

#### **Demo**

Press **MIDI Receive** and **Global** together to enter a special demo mode. Then press **Main** or **Layer** (in the Performance region) to play a demo sequence. Press **Cancel** to stop playback, or to exit from demo mode.

#### **Panic**

Press **KB3** and **MIDI Setups** together for the "Panic" function. This sends All Notes Off messages and All Controllers Off messages on all MIDI channels—both to the PC2R's sound engine and to its MIDI Out port.

## **Program and Setup Organization**

The PC2R's programs and setups are arranged in banks; each bank can contain 128 programs or setups. The PC2R has a total of eleven banks, as shown in the following table:

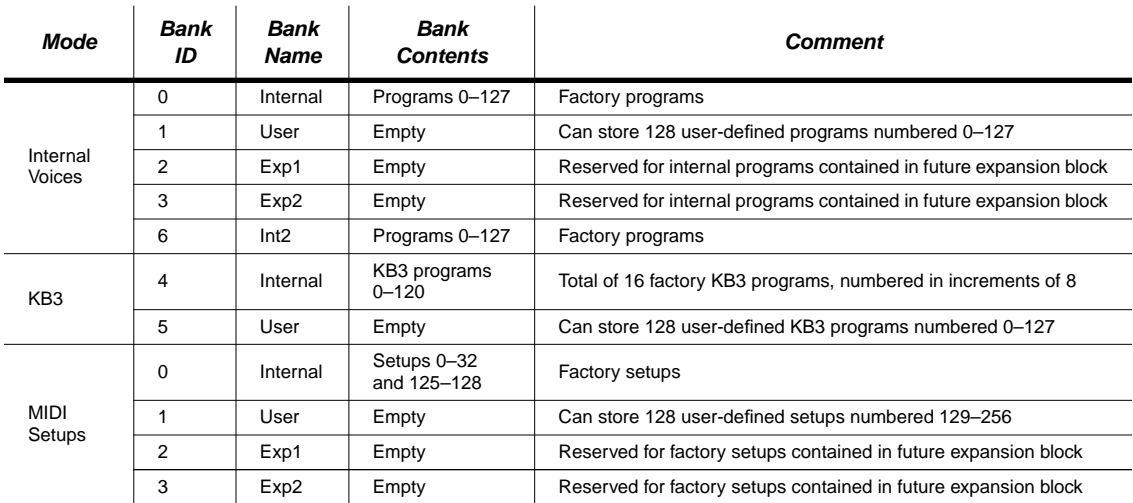

## <span id="page-30-0"></span>**Selecting Programs and Setups**

Select a performance mode by pressing **Internal Voices**, **KB3**, or **MIDI Setups**.

Once you're in a performance mode, you can select the programs or setups either by turning the Alpha Wheel, or by sending program change messages from your MIDI source. If you're scrolling with the Alpha Wheel, you'll notice that you can scroll from the Internal Voices programs into the KB3 programs, and vice versa. The LEDs in the mode-selection buttons change accordingly. You can't scroll out of MIDI Setups mode, however. If you scroll to the end of the list of setups, the list wraps around to the other end.

You can also select programs and setups by category, using the **Group** button. In Internal Voices mode, the factory programs are categorized into groups of eight related programs. For example, the group Piano 1 contains eight piano programs (1A–1H). In KB3 mode, they're categorized by bank—either Internal or User. In MIDI Setups mode, they're categorized into groups of 16 setups.

In Internal Voices mode, you'll see a bank index at the top right of the display (for example, 1A, which is the bank index for Program **000**. The bank index consists of a numeral (from 1–16, representing the program group) and a letter (from A–H, representing the program within the group). That's 16 groups of eight programs, which accounts for the 128 programs in each Internal Voices bank.

To select a program by category, press the **Group** button to view the list of program categories. Use the cursor buttons or Alpha Wheel to scroll through the list of categories. Press **Enter** to select the first program in the current category.

There are 35 categories: 32 for factory Internal Voices programs; one for user-defined Internal Voices programs; one for factory KB3 programs; one for user-defined KB3 programs. All the Internal Voices programs and KB3 programs are accessible this way; you can scroll back and forth between the Internal Voices banks and the KB3 banks.

In KB3 mode, the programs themselves aren't organized into categories, so there's no bank index shown in the display. Still, you can use the **Group** button to select the Internal bank of KB3 programs or the User bank of KB3 programs (press **Group**, then use the Alpha Wheel or cursor buttons to select a bank, then press **Enter**.

Note that if the value of the Wrap/Skip parameter (in the Global menu) is set to **On**, you can't enter the User bank of KB3 programs unless you've stored at least one user-defined KB3 program. When Wrap/Skip is **On**, if the User KB3 bank is empty when you try to enter it, the PC2R skips to the next available program, which happens to be Program **000** in Bank 6. (This isn't true in the case of the User Internal Voices bank, since it actually contains a factory program.)

In MIDI Setups mode, there's a bank index in the lower left of the display. Setups are categorized into eight groups of 16 setups. The bank index consists of a letter (A–H, representing the setup group), and a numeral (1–16, representing the setup within the group). That's eight groups of 16 setups, accounting for the 128 setups in each MIDI Setups bank.

To select a setup by category, press the **Group** button to view the list of setup categories. Use the Alpha Wheel or cursor buttons to scroll through the list of categories. Press **Enter** to select the first setup in the current category. By storing related setups in groups of 16 (**001**–**016**, **017**–**032**, etc.), you can make it easier to get to the setups you want. For example, you could use groups to arrange setups according to your playlist for a gig—a group or two for each set.

When you're in Internal Voices mode or KB3 mode, you can select not only programs, but program banks. Press the **Left** cursor button to select the bank ID parameter, then turn the Alpha Wheel to select a different bank.

#### <span id="page-31-0"></span>EQ

## **EQ**

The PC2R comes with its own three-band equalization (EQ), or tone controls. The EQ is global, which means that there is only one setting that is used all of the time regardless of which program or setup you're playing. Its purpose is to adjust the PC2R for individual listening situations.

## **Changing the EQ**

1. Press the **Global** button, and the EQ parameters appear in the display (the EQ settings are at the top of the list of global parameters):

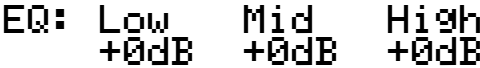

Each band starts at **0 dB** when you turn on your PC2R (this is called *flat* equalization).

- 2. Use the cursor buttons to position the cursor under the frequency range that you want to adjust.
- 3. Turn the Alpha Wheel to adjust the level from -12 dB to +12 dB.
- 4. Press **Cancel** to return to the previous mode. The EQ settings remain in place until you change them again or turn off the PC2R.

## **Using the Controllers on Your MIDI Source**

You can use the four knobs in the Performance region to control twelve different functions (three groups of four functions, depending in the color of the **Shift** LED). You can also use the physical controllers on your MIDI source for the same purpose. The MIDI Controller messages that the PC2R receives affect both the PC2R, and any MIDI instruments connected to the PC2R's MIDI Out or MIDI Thru ports. The MIDI Controller messages that the PC2R remaps and transmits via MIDI vary depending on your performance mode.

In every mode but MIDI Receive mode, incoming MIDI information usually gets remapped and then transmitted to four zones—each of which can use a different MIDI channel (the exception occurs when the MIDI In parameter in the Global menu has a value of **Normal**, in which case incoming MIDI information is processed as it's received.)

Because of this remapping, you can make any physical controller on your MIDI source behave like any of the knobs on the PC2R. To do this, program the controller on your MIDI source so that it sends the MIDI Controller message that corresponds to the knob on the PC2R (the table on [page B-11](#page-142-0) lists the MIDI Controller messages that correspond to the knobs). Here's an example.

When you move Red Knob **B** on the PC2R (that is, when the **Shift** LED is red and you move Knob **B**), each zone of the current setup generates a MIDI Controller message (or not), depending on the value of the Ctrl Num parameter for Red Knob **B** in each setup zone. In Setup **001**, for example, Zones 1 and 2 send no message, and Zones 3 and 4 send MIDI 1, which controls vibrato depth in those zones.

Chances are that when you move the Mod Wheel on your MIDI source, you'll change vibrato depth in Zones 3 and 4 just as if you'd moved Red Knob **B** on the PC2R. That's because most MIDI instruments are programmed so that the Mod Wheel sends MIDI 1. (If you were in Internal Voices mode or KB3 mode, moving the Mod Wheel on your MIDI source would affect <span id="page-32-0"></span>the vibrato depth in the current program only if the PC2R were using the same MIDI channel as your MIDI source—and if the program responded to MIDI 1.)

Suppose you want to use a different physical controller on your MIDI source to affect the vibrato depth in Setup **001**. Program that controller to send MIDI 1, and it will affect vibrato depth just as the Mod Wheel does.

On the other hand, suppose you want to use the Mod Wheel (or any controller sending MIDI 1) on your MIDI source to control something other than vibrato depth in Setup **001**. To do this, go to the Ctrl Num parameter for Red Knob **B** in each zone (because Red Knob **B** normally responds to an incoming MIDI 1 message). Set the value of the Ctrl Num parameter to the MIDI Controller message you want to send (**10 Pan**, for example). Now moving the Mod Wheel on your MIDI source changes the pan position in every zone that has a value of **10** for the Red Knob **B** Ctrl Num parameter. That's because the PC2R takes the incoming MIDI 1 message (on any channel) and remaps it to MIDI 10 before sending it to the PC2R's sound engine.

Only those MIDI Controller messages listed in the table on [page B-11](#page-142-0) get remapped in this way. Most of the remaining MIDI messages get sent to each zone in the setup without getting remapped to the PC2R's internal controller messages. The following MIDI messages are ignored completely while remapping is on: 54, 55, 56, 33, 34, 36, 43, 38, 96, 97, 98, 99, 100, and 101.

Keep in mind that this is the default behavior. In other words, the default value of the MIDI In parameter is **Auto**, which means that the PC2R automatically remaps incoming MIDI messages when you're in any mode but MIDI Receive mode. If you don't want the remapping to occur, set the value of MIDI In to **Normal** or **Merge**.)

## **Effects**

The PC2R's digital multi-effects consist of two independent effects blocks called FX-A and FX-B. The current program or setup determines whether the signal from the PC2R's sound engine goes through either effect block (every program and every setup zone has a parameter called Routing that determines whether the signal goes through FX-A, FX-B, or both).

You can use most of the PC2R's effects on FX-A. FX-B is primarily for reverbs (these reverbs are also available for FX-A).

## **Controlling Effects**

By default, most programs and setups use at least one of the effects blocks (the **FX** LED is lit), which means that you hear some kind of effect along with the sounds. You can vary the effects in real time by changing the wet/dry mix of FX-A and FX-B independently using MIDI Controller messages. (When you're in Internal Voices mode, you can use Green Knobs **A** and **B** to control the wet/dry mixes for most programs.)

Send the following MIDI Controller messages to the PC2R to change the wet/dry mix. A value of 0 for one of these messages sets the mix level to fully dry  $(0\%)$ ; a value of 127 makes the mix fully wet  $(100\%)$ .

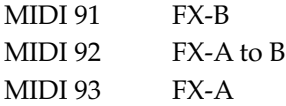

You can also change the wet/dry mix from the PC2R's front panel, using the FX Wet/Dry parameters. See *[Wet/Dry Mix](#page-34-0)* on [page 3-17](#page-34-0) for more information.

#### <span id="page-33-0"></span>**Effects**

Send a MIDI Controller message of 94 to change effects routing. A value of 0–31 switches the routing to None; a value of 32–63 switches to FX-A; a value of 64–95 switches to FX-B; a value of 96–127 switches to Both.

## **Selecting Effects**

- 1. Press the **FX** button You'll see the FX Routing menu in the bottom line of the display (unless you entered FX mode from MIDI Receive mode, in which case there's no FX Routing menu).
- 2. Press the **Right** cursor button. The FXA Select menu appears. (If you entered FX mode from MIDI Receive mode, the FXA Select menu appears right away, and you don't have to press the **Right** cursor button.)
- 3. Press **Enter** to enter the menu (or first press the **Right** cursor button again to get to the FXB Select menu). The bottom line of the display shows the ID and name of the current effect. The top line shows the name of the current menu, as well as the editing mode.
- 4. Use the Alpha Wheel to select a different effect.
- 5. Save your changes (see *[Naming and Storing](#page-44-0)* on [page 4-3](#page-44-0)), unless you want the effect to revert to its original state the next time you select the program or setup.

## **Changing the Effects Routing**

The Routing parameter determines whether the sound of a program or setup gets sent to one or both of the effects blocks. Think of the Routing parameter as an effect send, routing the audio signal from the sound engine to the effects processor (or bypassing it).

When you select a program or setup, the LED in the **FX** button indicates the effects routing, as follows:

Off None Green FX-A Red FX-B Amber Both

One way to change the effect you hear with a program or setup is to change the effects routing so that you hear a different effect, a combination of effects, or no effect at all.

- 1. Press the **FX** button You'll see the FX Routing menu in the bottom line of the display (unless you entered FX mode from MIDI Receive mode, in which case there's no FX Routing menu, because effects routing is part of the MIDI Receive menu).
- 2. Press **Enter** to enter the FX Routing menu. You'll see the Routing parameter.
- 3. Use the Alpha Wheel to change the value of the Routing parameter.
- 4. If you're changing effects routings for a setup, press one of the zone buttons to select a different zone, and change the effects routing for that zone as well, if desired.
- 5. Save your changes (see *[Naming and Storing](#page-44-0)* on [page 4-3](#page-44-0)), unless you want the routing to revert to its original state the next time you select the program or setup.

## <span id="page-34-0"></span>**Bypassing Effects**

Suppose you're in the recording studio, and the engineers are using their own external effects processor, or perhaps a global reverb setting for all channels. You want to silence the PC2R's effects and/or reverb temporarily (without making permanent changes to the programs or setups you're playing during recording. You can quickly bypass either or both of the effects blocks globally, using the FXA Bypass and FXB Bypass parameters in the FX Routing menu.

- 1. In any performance mode, press FX, which takes you to the FX Routing menu.
- 2. Press **Enter**, which displays the Routing parameter for the current program or current setup zone.
- 3. Press the **Right** cursor button to display the FXA Bypass parameter.
- 4. Change the value to **On**.
- 5. Repeat Steps 3 and 4, if desired, for the FXB Bypass parameter.
- 6. Press **Cancel** twice to return to the previous performance mode.

Bypassing FX-A or FX-B in any program or zone bypasses the corresponding effect block in *all* programs or zones. When you no longer need to bypass effects, go to the FXA Bypass or FXB Bypass parameter in *any* program or zone, and set its value to **Off**. This removes the bypass in *all* programs and zones.

## **Wet/Dry Mix**

Most of the PC2R's factory programs and setups route the audio signal into FX-A and not directly into FX-B. In this case, the PC2R automatically routes the signal from the output of FX-A into FX-B before it goes to the audio outputs. This means that there are three wet/dry variables; therefore there are three Wet/Dry parameters:

- A Controls how much of FX-A's effect gets applied to the dry signal coming from the sound engine
- B Controls how much of FX-B's effect gets applied to the dry signal coming from the sound engine.
- Global A>B Controls how much of the processed signal coming from FX-A goes to FX-B and gets FX-B's effect applied to it.

In Internal Voices mode, the settings for these three parameters affect every layer in the program. In MIDI Setups mode, GlobalA>B affects every zone in the setup (and every MIDI channel), but the settings for A and B are independent in each zone, and on each MIDI channel.

The specialized double-block KB3 effects use a different processing structure; only FX-A is available when you use these effects. Consequently, both B and Global A>B are inapplicable.

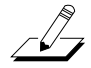

**Note**: You can use the KB3 effects for Internal-Voices programs and setups, not just for KB3 programs. If you use a KB3 effect in one of the zones in a setup (or on one of its MIDI channels), you might want to route the setup's other zones (or channels) to FX-B. This bypasses the KB3 effect for those zones or channels, since the send to FX-B is inactive. It depends on whether you want the KB3 effect applied to all the programs in the setup.

<span id="page-35-0"></span>Layering and Splitting

 $\sqrt{2}$ 

#### **Changing the Wet/Dry Mix From the Front Panel**

- 1. Press **FX**, then press the **Right** cursor button until you see the FX Wet/Dry menu.
- 2. Press Enter. The display should look something like this:

### Z:1||Global|A>B:22|%  $\bar{\mathsf{A}}:$  64  $\bar{\mathsf{X}}$  ||  $\bar{\mathsf{B}}:$  (36  $\bar{\mathsf{X}}$ )

The first character is L (layer) if you're coming from Internal Voices mode or KB3 mode, or Z (zone) if you're coming from MIDI Setups mode. The numeral following the L or Z indicates the current layer or zone. Use the zone buttons to change the current zone or layer.

**Note**: Since the L indicates that you're changing the wet/dry mix for a program, the zone buttons don't do anything significant, since any change you make to any of the parameters affects every layer in the program, regardless of which layer is current. The only reason the  $\mathsf{L}$  is there is to remind you that you're adjusting a program and not a setup.

Note the parentheses around the value for B. This indicates that the current zone is not routed to FX-B. In this case, editing the value of B won't change the wet/dry mix for FX-B. If you routed the zone to FX-B, the parentheses would disappear.

In performance modes, you can change the wet/dry mix for both  $FX-A$  and  $FX-B$  without going to the Wet/Dry parameters. When an effect block is in use, the corresponding knob (Green Knob **A** for FX-A and Green Knob **B** for FX-B) adjusts the wet/dry mix. This is a performance feature only; if you want to change the wet/dry mixes permanently, you'll need to use the Wet/Dry parameters, then save either the resulting effect or the entire program or setup.

There's a diagram of the PC2R's audio signal routing on [page B-9.](#page-140-0)

## **Editing Effects**

Each effect has up to four parameters that you can edit to modify the effect. See *E[diting Effects](#page-69-0)  [Parameters](#page-69-0)* on [page 4-28](#page-69-0) for more information.

## **Layering and Splitting**

In Internal Voices mode, you can play one program at a time. That's because Internal Voices mode is based on the internal setup, which contains a single zone (as described on [page 4-14\)](#page-55-0). If you wanted to create a multi-zone setup with different programs in each zone, you could go to MIDI Setups mode, then start programming (editing): assigning MIDI channels and programs to zones, making physical controller assignments (for front-panel controllers or programmable physical controllers on your MIDI source), and so on. This gives you a great deal of control and flexibility, but it takes a bit of time.

If you're on stage and you suddenly decide that your solo needs two sounds instead of one, you don't want to take the time to edit a setup; you just want to add another sound as quickly as possible. Fortunately, the PC2R makes it easy to do this kind of thing without doing any actual editing.

Layering is playing two sounds on the same part of the keyboard. Splitting is playing two sounds on different parts of the keyboard. Using the PC2R's AutoSplit feature, you can create a layer or a split by pressing a single button. With a few more button presses, you can change the
sounds in the layers or splits, and create combinations of layers and splits. We'll show you how to do it, then we'll explain what's going on.

# <span id="page-36-0"></span>**Using AutoSplit for Quick Layers and Splits**

We're going to start with piano, layer it with strings, add a split with bass, then layer the bass with drums.

- 1. Press **Internal Voices**, then turn the Alpha wheel until you see Program **000 Stereo Grand**. (Or press **Internal Voices** then press **Group**, then press the **Left** cursor button or turn the Alpha Wheel until you see Piano|1, then press **Enter**.)
- 2. Press **Layer** (in the Performance region—also labeled **Zone 2**).
- 3. Turn the Alpha Wheel until you see Program **065 Slow Strings**. Now you have piano and strings layered across the entire keyboard.
- 4. Press **Split** (**Zone 3**).
- 5. Turn the Alpha Wheel until you see Program **104 Round and Wound**. Now you have a bass from the bottom of the keyboard up to  $G^*$  3, and layered piano and strings from A 3 up.
- 6. Press **Split Layer** (**Zone 4**).
- 7. Turn the Alpha Wheel until you see Program **112 Studio Drums 1+2**. That's it: bass layered with drums in the lower part of the keyboard, and piano layered with strings in the upper part.

# **How AutoSplit Works**

We'll go through the same procedure again, explaining what's going on with each step. If you want to follow along, start by pressing **Internal Voices** to return to Internal Voices mode. Notice the four zone buttons: Zone 1 is active (the LED in the **Zone 1** button is green), while Zones 2–4 are muted (amber LEDs).

1. Press **Layer** (**Zone 2**). The first thing to notice is that you're in the Setup Editor. That's because you now have two active zones, and as you know, you can't have more than one zone in Internal Voices mode (because Internal Voices mode is based on the internal setup, which has only one zone.) Consequently the PC2R automatically switches to the Setup Editor so that it can activate Zone 2. Notice that the LED for Zone 2 is green, confirming that Zone 2 is active.

As soon as you press **Layer**, Zone 2 becomes active, and whatever program is assigned to Zone 2 gets layered with the piano. Zone 2 is now the *current* zone, which we know from the information in the top line of the display (whichever zone number you see is the current zone). Incidentally, the word auto means that the AutoSplit feature is on (if it weren't, none of this would work).

- 2. Use the Alpha Wheel to select Program **065 Slow Strings**. In Step 1 we created the layer by activating Zone 2; now we've assigned a program to it.
- 3. Press **Split** (**Zone 3**). The PC2R automatically splits the keyboard at a predetermined point (it's called the AutoSplit Key, and by default it's  $G^{\#}$  3, although you can change it). Zones 1 and 2 play above the AutoSplit Key. Zone 3 becomes active (and becomes the

<span id="page-37-0"></span>Layering and Splitting

current zone), and whatever program is assigned to Zone 3 plays below the AutoSplit Key.

- 4. Use the Alpha Wheel to select Program **104 Round and Wound**. In Step [3](#page-36-0) we created the split by activating Zone 3 below the AutoSplit Key; now we've assigned a program to it.
- 5. Press **Split Layer** (**Zone 4**).Zone 4 becomes active (and becomes the current zone), and whatever program is assigned to Zone 4 gets layered with the bass.
- 6. Use the Alpha Wheel to select Program **112 Studio Drums 1+2**. In Step 5 we created the layer by activating Zone 4 and layering it on Zone 3; now we've assigned a program to it.

# **Saving Quick Layers and Splits**

With practice, you can use AutoSplit to create layers and splits in seconds, which is a great performance feature. When you come up with something you like, save it for future use.

1. After you've made a split or layer, press **Store** (in the Edit region). The display looks something like this, prompting you to save the setup at the lowest-available ID in the User bank for setups:

```
Save setup 129?
A01|Setup|129
```
2. Press **Yes**. The display shows Setup NNN saved! then returns to MIDI Setups mode.

When you save a setup this way, the PC2R turns the AutoSplit feature off for that setup, and sets the low and high notes of each zone. See *[Muting and Soloing](#page-38-0)* on [page 3-21](#page-38-0) to learn about how this affects playing setups. If you want, you can edit the setup and turn AutoSplit back on (there's a good reason to do so, described in *[The AutoSplit Featur](#page-40-0)e* o[n page 3-2](#page-40-0)3). See *[Turning AutoSplit On](#page-72-0)  [and Off](#page-72-0)* on [page 4-31](#page-72-0) to learn how.

# **Changing the AutoSplit Key Without Editing**

Every setup can have its own AutoSplit Key. The internal setup also has an AutoSplit Key that determines where the split point goes when you make a setup out of a program by adding a layer or split.

You can change the AutoSplit Key without leaving Internal Voices Mode or MIDI Setups mode (you can't layer or split in KB3 mode; likewise, you can't change the AutoSplit Key).

1. Press **Zone 3** and **Zone 4** simultaneously. The display looks like this (the top line is blank):

## AutoSplit|Key:|G#3

- 2. Use the Alpha Wheel to change the value (or hold the **Enter** button and play the note corresponding to the desired split point). You can put it anywhere from **C -1** to **G 9**, but in most cases, you'll want it somewhere within the normal note range of your MIDI source.
- 3. Press **Zone 3** and **Zone 4** simultaneously (or press **Cancel**) to return to your previous performance mode.

Changing the AutoSplit Key this way is a performance feature only; as soon as you leave your current performance mode, the change is lost. You *can* save it, however. Read on.

# <span id="page-38-0"></span>**Saving the AutoSplit Key**

If you're in MIDI Setups mode, just save the setup, as described in *[Saving Quick Layers and Splits](#page-37-0)* above. If you want to save the AutoSplit Key to the internal setup, follow the procedure described in *[Saving the Internal Setup](#page-40-0)* o[n page 3-23](#page-40-0).

# **Muting and Soloing**

Setups can give you a nice thick sound, with a different program in each of the four setup zones (you can arrange the zones so that they all play in different note ranges, or you can have them all overlap). You can make your setups even more versatile by muting or soloing zones, changing the sound by pressing a single button on the PC2R's front panel.

In MIDI Setups mode, the four zone buttons select, mute, and unmute the zones in a setup. This differs from turning the zones on and off, which is done with the MIDI Channel parameter in the MIDI Xmit menu.

The **Solo** button turns on the solo feature, in which case the zone buttons select the corresponding zone for soloing.

Zones that aren't playing (either because they're muted or because another zone is being soloed) are silent on the PC2R, but they still generate MIDI information.

## **Muting**

You can mute any or all zones in a setup. Muting one zone has no effect on the other zones. To mute (or unmute) a zone, it must be the current zone (the bottom line of the display shows the number of the current zone, followed by the name of the program assigned to that zone). When a zone is current, each press of its zone button toggles between muting and unmuting. If a zone is not the current zone, press its zone button *twice* to mute or unmute the zone (the first press makes the zone current, then each subsequent press toggles between muting and unmuting).

# **Soloing**

Not surprisingly, you can solo only one zone at a time, and that's the only zone you'll hear, regardless of the status of the other zones. When you press the **Solo** button, whatever zone was current at the time becomes the soloed zone (the LED in its zone button turns red). Once the **Solo** button is on, pressing any zone button once solos that zone.

Muting and Soloing

# **Zone-Button LEDs**

The tri-colored LED in each zone button indicates the zone's status for the current setup:

- Off Empty zone—that is, a zone that has its MIDI Channel parameter set to **Off**. When a zone's LED is off (unlit), the zone does not produce sound, even though it has a program assigned to it.
- Red Soloed zone. Only one zone can be soloed at a time. When a zone is soloed, *only* that zone plays and generates notes and controller messages. Other zones, if they're not empty, still generate program changes and entry/exit controller values, but don't play note or respond to controllers.
- Green Active zone. As long as no other zone is soloed, an active zone responds to note information— as well as controller information, program changes, and entry/exit controller values. If another zone is soloed, an active zone is "backgrounded"—its status LED remains green, but it doesn't respond to note or controller information.
- Amber Muted zone. Muted zones don't respond to note or controller information, but they do respond to program changes and entry/exit controller values.

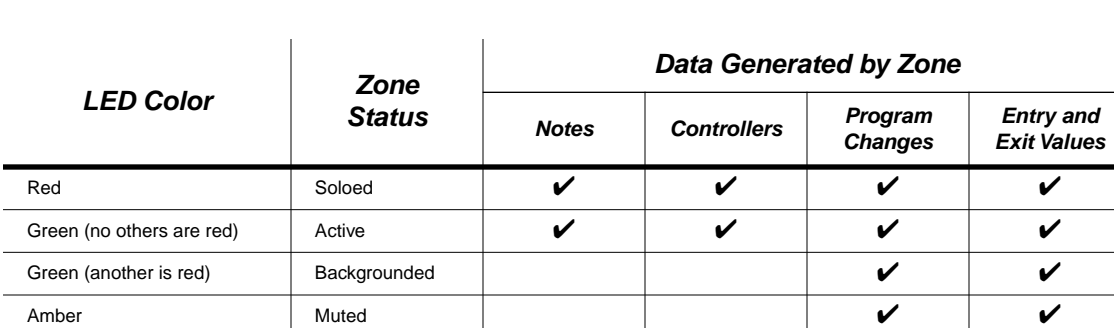

The following table shows how a zone's status affects the data generated by the zone.

When you're in MIDI Setups mode, the bottom line in the display indicates the current zone—that is, the one that will be affected by any editing you do to the setup. In the following example, Zone 1 is the current zone, as indicated by the numeral just to the left of the colon:

## S002|Unison Line| A02|1:Big Brass|

(Off) Empty

Press any zone button once to make that zone the current zone. Assuming the zone is active (it's active if the LED in its zone button is green), pressing its zone button once mutes the zone, turning its LED amber. Press its zone button again to reactivate the zone, turning its LED green.

Press the **Solo** button to solo the current zone. The LED in the **Solo** button lights up, and the soloed zone's LED also turns red. The other zone's LEDs don't change color, but if they're active (green LED), they stop generating note and Controller data, becoming backgrounded.

While the **Solo** button is on, you can press any zone button to solo the corresponding zone. You can solo a zone even if it's muted. Press the **Solo** button again to turn its LED off, and any backgrounded zones become active again. Muted zones stay muted.

# <span id="page-40-0"></span>**The AutoSplit Feature**

Muting and soloing are slightly different depending on whether the AutoSplit feature is on. When it's on, a soloed zone expands to cover the entire MIDI note range—it doesn't matter what the settings are for the AutoSplit key or for the zones low and high notes (key range). Similarly, if you mute both of the zones above the AutoSplit key, the zones below the AutoSplit key expand to cover the entire MIDI note range. And vice versa. This is great for performance situations, because you can use the full range of your MIDI source no matter which zone(s) you're using.

When AutoSplit is off, soloed zones remain within the limits defined by the setup. Likewise, unmuted zones stay within their limits if you mute both of the zones on the other side of the split point. This silences part of the MIDI note range.

By default, AutoSplit is on in the internal setup, enabling you to make quick layers and splits at any time when you're in Internal Voices mode (we recommend that you leave it this way). All of the factory setups have AutoSplit turned *off*, and when you save a quick layer or split, the resulting setup also has AutoSplit turned off. You can turn it back on for any setup, however, as described on [page 4-31](#page-72-0).

There's one more thing to remember about AutoSplit. When you make a quick layer or split, you're in a kind of transition between Internal Voices mode and MIDI Setups mode. You start off in Internal Voices mode, but as soon as you press one of the zone buttons, the MIDI Setups button lights up and the Internal Voices button becomes unlit. As long as you stay in this quicklayer-and-split semi-mode, you can mute and unmute each zone with a single button press; you don't have to make the zone current first. It's a nice performance feature.

Once you save your quick layer or split, it becomes a regular setup, with AutoSplit turned off. Even if you turn it back on (to make soloed and unmuted zones expand across the entire MIDI note range), you're no longer in the special quick-layer-and-split mode when you're playing the setup—you're in regular MIDI Setups mode. Consequently, you have to make a zone current before you can mute or unmute it.

# **Saving the Internal Setup**

It's quite common to start out in Internal Voices mode then make a change that switches you to MIDI Setups mode—for example, when you make a quick layer or split, then change the AutoSplit point. At this point you have three options:

- Select another setup or move to another performance mode, without preserving your changes
- Store the changes in a new setup (or replace an existing one)
- Save the changes to the internal setup

Saving the Internal Setup

Saving to the internal setup is useful when you want the changes you've made in the current setup to apply to all the programs you play while in Internal Voices mode (remember, Zone 1 of the internal setup is what sets all the parameters for programs—like note range, controller assignments, etc.).

1. Press **Store** (in the Edit region of the front panel). The display looks something like this:

```
Save|setup|133?
A05|Setup|133
```
2. Press Internal Voices (in the Modes region). The display looks like this:

```
||||||Save|to
||Internal Voices?
```
3. Press Yes. The display briefly shows Internal setup saved! then returns to Internal Voices mode.

There's more about editing and saving the internal setup on [page 4-32.](#page-73-0)

# <span id="page-42-0"></span>**Chapter 4 Programming Your PC2R**

# **Basic Editing Concepts**

So far we've explained the PC2R primarily from a performance standpoint, covering the fundamentals of selecting programs and setups, and applying real-time controls and effects. There's much more to the PC2R, however—you can modify existing programs, setups, and effects in countless ways, or create completely new ones. We call this editing, and there are a few concepts that apply to editing in general, whether you're working on programs, setups, or effects.

# **Overview**

وكمكس

Editing consists of changing the value of one or more *parameters*. A parameter defines one particular component of a program or setup (or the PC2R itself). These parameters are organized into *menus*—groups of related parameters. There are separate menus for programs, setups, effects, and more. There's also a set of global parameters affecting the entire PC2R.

For example, in every MIDI setup, each zone has a parameter called MIDI Channel. This parameter's value determines the channel on which the PC2R transmits (and possibly receives) MIDI information. Every parameter has a default value set at the factory.

**Note to PC2 keyboard owners**: you'll notice a few differences in the names and the organization of some of the parameters. We did this to accommodate the differences between the keyboard models and the rack-mount model. If you prefer, you can program your PC2R directly from your PC2. Go to the Global menu (on the PC2, not on the PC2R), and set the value of the Xmit Buttons parameter to **On**. As long as the MIDI Out port of the PC2 is connected to the MIDI In of the PC2R, this causes the buttons you press on your PC2 to affect your PC2R in the same way. You might want to set the Local Control parameter on your PC2 to a value of **Off** while you edit your PC2R, so you can hear the PC2R exclusively.

# **Beginning to Edit**

If you want to change the value of any parameter, there are three basic steps:

- Entering an edit mode
- Finding a parameter and changing its value
- Naming and storing (saving)

Basic Editing Concepts

## **Entering an Edit Mode**

There are four buttons that take you into the PC2R's various edit modes:

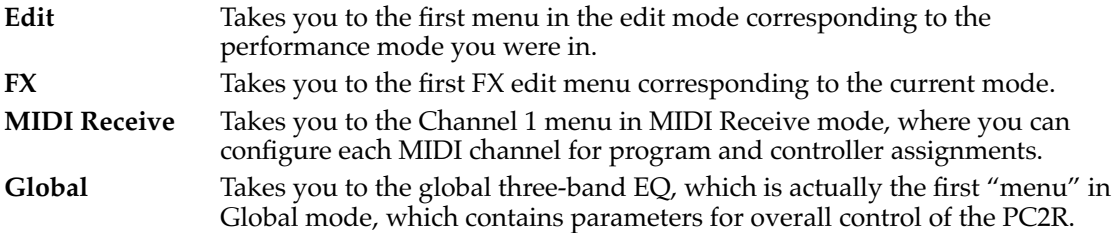

You can get to Effects edit mode, MIDI receive mode, or Global mode from any performance mode; just press **FX**, **MIDI Receive**, or **Global**.

To edit programs or setups, you must first select the performance mode corresponding to the object you want to edit (select KB3 mode, for example, if you want to edit a KB3 program). When you've selected a performance mode, press **Edit**.

When you press **Edit**, you go to the first menu in the edit mode corresponding to the performance mode you were in when you pressed **Edit**. You'll see one of the following displays:

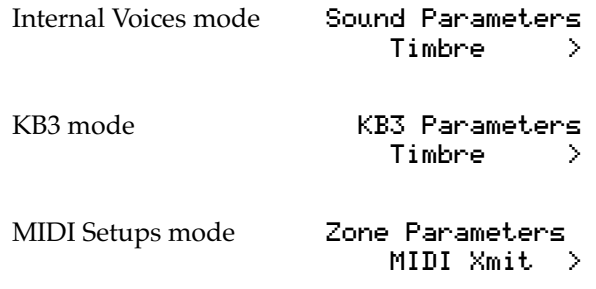

### **Finding a Parameter and Changing its Value**

To navigate through the PC2R's menus, use the Alpha Wheel or the cursor buttons (the right and left arrow buttons at the bottom left of the Edit region) and the **Enter** button.

Notice the arrows (>) in the display examples above. They indicate that you can view more menus of parameters by pressing the **Right** cursor button. The reason you don't see any left arrows in these examples is that when you enter an edit mode, you're always at the top menu. As soon as you move away from the top menu, you'll see a left arrow in the display as well.

- 1. Once you've entered an edit mode, use the Alpha Wheel or the cursor buttons to find the menu you want.
- 2. Press **Enter** to enter the menu.
- 3. Use the cursor buttons to view the parameters in the menu. In most cases, there's just one parameter visible at a time. In that case, when you see the parameter you want to edit, turn the Alpha Wheel left or right to change the value.

In some cases, you can see more than one parameter at a time (for example, the global three-band EQ is a set of three parameters in Global mode). When there's more than one parameter visible, use the cursor buttons to move the cursor (the little flashing bar) under the value you want to change. Then turn the Alpha Wheel to change the value.

## <span id="page-44-0"></span>**Naming and Storing**

Storing (saving) is optional, of course. If you don't want to store any of your changes, press **Cancel** one or more times to return to the mode you were in before you started editing. Although naming is obviously optional as well, we'll assume you're going to name the object you're editing before storing it.

This procedure describes storing a setup, so it assumes that you're in MIDI Setups mode. The process is similar for naming and storing other objects.

- 1. Press **Store** (in the Functions group of buttons). The display will show either Save|Setup|NNN? or Replace Setup|NNN? where NNN is the setup ID.
	- If you're in the Internal bank of setups, the display will show Save setup NNN? where NNN is the first available setup ID in the User bank of setups.
	- If you're in the User bank, the display will show Replace setup NNN? where NNN is the ID of the current setup. Use the Alpha Wheel to change the ID if you want to save a new setup instead of replacing the current one.
- 2. Press the Right cursor button to display Rename setup NNN?
- 3. Press **Yes** (**Enter**). The display shows the name of the current setup, if any. The cursor highlights the character that's selected for editing.
- 4. Use the Alpha Wheel to change the character highlighted by the cursor. Use the cursor buttons to move the cursor.
- 5. When the name looks the way you want it, press **Yes**. The display again shows either Save|Setup|NNN? or Replace|Setup|NNN?, depending on where you were when you started storing.
- 6. Press **Yes** (or press **No** if you don't want to store the setup after all). The display briefly shows Setup NNN saved! then returns to MIDI Setups mode.

#### **Special Characters For Naming Objects**

Here are all the characters available for object names, in the order in which they appear:

 $!$  "  $\#$  \$ % & '( ) \* +, -./0123456789

: ;  $\lt$  = > ? @ A through Z

 $[\ ]^{\wedge}]^{\wedge}$  a through z (space)

When you're naming objects, you can press **Zone 1** to switch a letter from upper to lower case, or vice versa. Press **Zone 2** to insert a space at the cursor, moving the remaining characters to the right. Press **Zone 3** to delete the character at the cursor, moving the remaining characters to the left. Press **Zone 4** to move the cursor to the end of the name.

<span id="page-45-0"></span>Basic Editing Concepts

# **Other Save-Dialog Functions**

## **Restoring Factory Effects**

If you've changed the effect settings associated with a factory program, you can quickly restore the factory settings. In the Save dialogs for programs (both Internal Voices and KB3) and effects, there are options for restoring the effects for either the current program, or for all programs (both Internal-Voice programs and KB3 programs).

- 1. Enter the Save dialog by pressing **Store**. Depending on the edit mode you're in, you'll see either a prompt to replace the current effect, or to save or replace the current program (voice).
- 2. Press the **Left** cursor button repeatedly until you see either Restore Current Factory Effects? or Restore All Factory Effects?
- 3. Press **Yes** to restore, or **No** to cancel.

If you choose to restore the current effect, the PC2R resets only the current program to its factory effect settings. If you choose to restore *all* effects, the PC2R resets all programs (both Internal-Voice programs and KB3 programs) to their factory effect settings.

## **Deleting Objects**

You can delete user-defined Internal-Voice programs, KB3 programs, setups, or effects by entering the Save dialog for the Program Editor, KB3 Editor, or Setup Editor—or in the Save dialog for Effects edit mode.

When you enter the Save dialog, you'll see a prompt asking you whether you want to save or replace an object (the object type depends on which edit mode you're in). The prompt for dumping the object is at another location in the dialog, as you'll see.

- 1. Enter the Save dialog by pressing **Store**. Depending on the edit mode you're in, you'll see either a prompt to replace the current effect, or to save or replace the current program (voice) or setup.
- 2. Press the **Right** cursor button repeatedly until you see a prompt asking you to delete the object.
- 3. Press **Yes**. The display will show another prompt asking you if you're sure.
- 4. Press **Yes** again. The display will show Deleted! briefly, then return to the performance mode you were in before entering the edit mode. You'll also see  $-\text{Not}$  Found-- in the display, indicating that the object is gone.

At any of these prompts, you can press **No** to cancel the operation.

## **Dumping Objects**

If you've created a lot of programs, setups, and effects settings, you may want to store them externally, using a MIDI System Exclusive (SysEx) dump). This has several benefits: you can load the objects into other instruments that accept SysEx; you can preserve them in a more permanent backup archive (in case anything happens to the PC2R's battery-backed memory), and you can create libraries of objects customized for particular performance or recording situation.

You can dump objects to any MIDI recording device that accepts SysEx messages; most MIDI sequencers manufactured today accept SysEx. A SysEx dump can consist of a single object of any type, or all objects of a given type—it can also include *all* user-defined objects. You can initiate most of these dumps from the Save dialogs of the Program, Setup, KB3 Editors, or the save dialog in Effects edit mode. Each object you dump is a separate SysEx message.

When you enter one of these dialogs, the first thing you see is a prompt asking you whether you want to save or replace an object (the object type depends on which edit mode you're in). The prompt for dumping the object is at another location in the dialog, as you'll see.

You should prepare your MIDI recording device before initiating the dump. For example, if you're dumping to a sequencer application, open the file to which you want to dump, and get the application ready to record. Make sure you have a MIDI cable connected from the MIDI Out port of the PC2R to the MIDI In port of the recording device. Don't start recording just yet, however.

- 1. Enter the Save dialog by pressing **Store**. Depending on the edit mode you're in, you'll see either a prompt to replace the current effect, or to save or replace the current program (voice) or setup.
- 2. Press the **Right** cursor button repeatedly until you see a prompt asking you if you want to dump a single object, or to dump *all* objects of the current type (the current type is determined by the performance mode you were in when you entered the edit mode).
- 3. Start recording with the MIDI recording device, then press **Yes** on the PC2R's front panel.
- 4. The PC2R dumps the object or objects to the MIDI recording device as a normal file. The display indicates when the dump is finished.

### **Reloading a Dump**

- 1. Connect a MIDI cable from the MIDI Out port of the external device to the PC2R's MIDI In port.
- 2. Initiate the dump or playback of the object file from your external device.

You don't have to put the PC2R in any special mode to receive the dump. When a dump is sent back to the PC2R, the information goes to the memory location for the corresponding object types.

Basic Editing Concepts

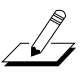

**Note**: Reloading a dump does *not* update the edit buffer. Consequently you won't have access to the objects until you select them in one of the performance modes. For example, suppose you recently dumped an object (we'll assume it's Setup **129**), but by coincidence you were editing Setup **129** just before you reloaded it. You might expect to be able to play and edit the reloaded version as soon as you've finished reloading, but in fact, you would be playing the copy of the setup that's in the edit buffer. To play the reloaded setup, return to MIDI Setups mode (without replacing Setup **129**—save to a different ID if you really want to save what's in the edit buffer) and select Setup **129**. Only then will you be able to play the reloaded version.

If you plan to make frequent use of SysEx dumps, you should run at least one test cycle of dumping and reloading before you put a lot of effort into editing. You don't want any surprises, for example, when you have to dump your entire memory to protect it because your PC2R's battery is running low.

For example, you might dump a setup, then make a simple change to the version on your PC2R (like renaming it). Reload it, then select it, and check whether the name has reverted to its original. If it hasn't, you haven't reloaded successfully.

Turn t[o page 4-11](#page-52-0) for more information about SysEx dumps.

# **Editing Short Cuts: Intuitive Entry**

If you do a lot of editing, you'll spend a fair amount of time finding parameters and changing values. The PC2R has quite a few parameters, and many of those parameters have long lists of values. Intuitive entry can help speed up the editing process in several ways.

## **Short Cuts for Navigating the Controllers Menu**

The Controllers menu contains over a hundred parameters. Scrolling through them one by one can be time-consuming, so we've made it easier to get around.

### **Parallel Parameter Selection**

Every physical controller shares a common set of basic parameters, organized into groups—the same (or nearly the same) group of parameters for each controller. Suppose you're setting the Ctrl Num parameters for Knobs **A**–**D** in the current zone of the setup you're editing. You don't have to scroll through all the Knob **A** parameters to get to the Ctrl Num parameter for Knob **B**. Just press both cursor buttons together, and you'll jump directly to the Ctrl Num parameter for Knob **B**.

This works for *any* parameter in the Controllers menu; press the cursor buttons at the same time, and you jump to the corresponding parameter for the next controller in the menu. You can't jump backward in the menu, but you can always press the **Menu** button to return to the Controllers menu.

### **Instant Parameter Selection**

This technique works for all physical controllers, including mono pressure.

- 1. Go to MIDI Setups mode if you aren't already there, and press **Edit**.
- 2. Press and hold **Global**.
- 3. On your MIDI source, move any controller or strike a key and press it as if you were applying aftertouch—or move one of the controller knobs on the PC2R. This selects the Ctrl Num parameter for the corresponding controller.

## **Short Cuts for Changing Parameter Values**

You can use any continuous physical controller (sliders, wheels, pedals, ribbons, or pressure on your MIDI source, or Knobs **A**–**D** on the PC2R) to change the value of the current parameter very quickly. You can also use the keyboard in some cases. Here are three quick examples.

## **Transposing Setup Zones**

- 1. Go to MIDI Setups mode if you aren't already there, and press **Edit**.
- 2. Find the Transpose menu (it's fourth in the list). Press **Enter**.
- 3. Press **Enter** again, and hold it down. Then play a note from your MIDI source. The distance of that note from C 4 (Middle C) sets the number of semitones of transposition. For example, if you played E 4, you'd transpose the current zone up a third (four semitones).

### **Setting the Key Range of a Setup Zone**

- 1. Go to MIDI Setups mode if you aren't already there, and press **Edit**.
- 2. Find the Key Range menu (it's third in the list). Press **Enter**.
- 3. Press and hold **Enter**, then play a note from your MIDI source. This sets the low key, since the Low parameter becomes current when you press **Enter**.
- 4. Select the Hi parameter.
- 5. Press and hold **Enter**, then play another note, which sets the high key.

Basic Editing Concepts

#### **Negotiating Long Lists of Values**

When a parameter has a long list of values, using a continuous controller to change the value can be faster than using the Alpha Wheel.

This is especially useful within the Controllers menu in the Setup Editor, since for each controller there are well over a hundred available values. The following example changes the value of the Ctrl Num parameter.

- 1. Go to MIDI Setups mode if you aren't already there, and press **Edit**.
- 2. Hold **Global**, and move a controller on your MIDI source. You should see the Ctrl Num parameter for the corresponding controller parameter. If you don't see this, try using another controller on your MIDI source (the Pitch Wheel will probably work).
- 3. Press and hold **Enter**, and move one of the continuous controllers on your MIDI source (this is the intuitive entry part of the procedure). You'll see the value of the Ctrl Num parameter change.

This technique is convenient for moving quickly from one end of the list to the other. You can then release the **Enter** button and use the Alpha Wheel to scroll through the list more precisely.

# **Other Editing Functions**

### **Comparing**

Any time you make a change while editing an object, you can easily compare it to the original object, which is extremely useful for determining whether you want to keep the change.

- 1. Enter an edit mode, and change the value of a parameter.
- 2. Press **Compare**. The PC2R restores the previous value of the parameter. To remind you that you're listening to the unedited value, the **Compare** button blinks, and the top line of the display shows Comp.
- 3. Press **Compare** again, and PC2R restores your edited value.

The Compare function undoes all the changes you've made since entering the edit mode. Here's an example.

- 1. In Internal Voices mode, select a program with a crisp attack and a short release. Program **040 Clav Classic** works well for this example.
- 2. Press **Edit** to enter the Program Editor.
- 3. Press the **Right** cursor button until you see the Envelope menu. Press **Enter**.
- 4. Change the value of the Attack parameter to its minimum (crank the Alpha Wheel to the left a few turns). Now you have to hold a key down for the note to reach its full amplitude.
- 5. Press **Compare**. The display shows the previous value, and you hear the quick attack.
- 6. Press **Compare** again. The slow attack returns.
- 7. Press the **Right** cursor button twice to display the Release parameter.
- 8. Change the value to its minimum. Now both the attack and the release are slow.
- 9. Press **Compare**. Both the slow attack and the slow release are gone.
- 10. Press **Compare** again, and the slow attack and release both return.

## **Copying and Pasting**

You can copy setup parameters (zones), controller parameters, and arpeggiator parameters into a buffer, then paste them into other controllers, zones, programs, or setups. You can also copy effects and their parameter settings, and paste them into other programs or setups. Pasting effects does not paste the wet/dry mix values, just the parameter settings.

#### **Pasting Parameters Into a Zone**

- 1. Select the setup whose parameters you want to copy. If you've already entered the Setup Editor, make sure you haven't selected any of the parameters in the Controllers menu (if you are in the Controllers menu, you'll copy just the controllers and not the entire zone's parameters).
- 2. Press **Copy**.
- 3. Press the zone button for the zone you want to copy.
- 4. Press **Enter**.
- 5. Press the **Right** cursor button to display the Paste prompt.
- 6. Press the zone button for the zone you want to paste into.
- 7. Press **Enter**.

#### **Pasting a Zone Into a Different Setup**

- 1. Select the setup containing the zone that you want to copy. If you've already entered the Setup Editor, make sure you are haven't selected any of the parameters in the Controllers menu.
- 2. Press **Copy**.
- 3. Press the zone button for the zone you want to copy.
- 4. Press **Enter**.
- 5. Press the **MIDI Setups** button.
- 6. Select the setup that you want to paste into.
- 7. Press **Copy**.
- 8. Press the **Right** cursor button to display the Paste prompt.
- 9. Press the zone button for the zone you want to paste into.
- 10. Press **Enter**.

Basic Editing Concepts

#### **Pasting Controller Parameters**

- 1. In MIDI Setups mode, select the setup containing the controller settings that you want to copy.
- 2. If necessary, press one of the zone buttons to make sure that you're copying the controller settings for the right zone.
- 3. Press **Edit** to enter the Setup Editor.
- 4. Make sure the **Shift** LED is green. Press it one or more times if necessary.
- 5. Press and hold the **Global** button, and turn Knob **A**. This quickly selects the Green Knob **A** parameter in the Controllers menu.
- 6. Press **Copy**, then **Yes**. The display informs you that the PC2R has copied the controller settings, then returns to the Copy prompt.
- 7. You have several options for pasting the copied data. Depending on what you want to do, take one of the following steps:
	- To paste the data to the same controller in a different zone, press the appropriate zone button, then press the **Right** cursor button to get to the Paste parameter, then press **Enter**. The display indicates that the controllers have been pasted, then the Paste prompt reappears.
	- To paste the data to a different controller in the same zone, press **No** to remove the Copy prompt. Then select a parameter for the controller to which you want to past the settings (say, Green Knob **B**). Press **Copy** (to display the copy prompt), then the **Right** cursor button (to display the Paste prompt), then **Yes**. The display indicates that the controllers have been pasted, then the Paste prompt reappears.
	- To paste the data to a different controller in a different zone, press **No** to remove the Copy prompt. Then press a zone button to select a zone. Use the cursor buttons to select one of the parameters for the controller you want to paste to. Press **Copy**, then the **Right** cursor button, then **Yes**. The display indicates that the controllers have been pasted, then the Paste prompt reappears.
	- To paste the data into a different setup, press **No** to remove the Copy prompt. Press the **MIDI Setups** button, then select the setup you want to paste into. Press **Edit** to enter the Setup Editor, then press the **Right** cursor button until you see the Controllers menu. Press **Enter**. Press a zone button if necessary, to select a zone to paste to. Use the cursor buttons to select a controller to paste to. Press **Copy**, then the **Right** cursor button, then **Yes**.

Keep in mind that you can copy and paste only into similar controllers; the parameters for a switch controller can go only to another switch controller, and those for a continuous controller can go only to another continuous controller.

### <span id="page-52-0"></span>**Pasting Arpeggiator Parameters**

- 1. Select the setup containing the arpeggiator data that you want to copy. Press the **Arpeggiator** button.
- 2. Press **Copy**, then **Enter**.
- 3. Press the **MIDI Setups** button. Select the setup that you want to paste into. Press the **Arpeggiator** button.
- 4. Press the **Copy** button. Press the **Right** cursor button, then **Enter**.

You should be aware that this will copy only the parameters in the Arpeggiator menu. It won't copy any controllers assigned to arpeggiator functions like Arp Latch or Arp Switch.

## **Pasting Effects**

- 1. In Internal Voices mode, KB3 mode, or MIDI Setups mode, select the program or setup that uses the effect you want to copy.
- 2. Press **FX**, select the FXA Select or FXB Select menu, then press **Enter**. You'll see the ID and name of the effect assigned to that effects block.
- 3. Press Copy, and the display shows Copy effects?
- 4. Press **Yes**. The display briefly shows that the effect has been copied, then returns to the Copy|effects? prompt.
- 5. Press **No** three times to return to your previous performance mode. Select a different performance mode if desired, then select the program or setup into which you want to paste the effect.
- 6. Press **FX**, select the FXA Select or FXB Select menu, then press **Enter**. You'll see the ID and name of the effect assigned to that effects block.
- 7. Press **Copy**, then press the **Right** cursor button. The display shows Paste|effects?
- 8. Press **Yes**. The display briefly shows that the effect has been pasted, then returns to the Paste effects? prompt.
- 9. Press **Store**, and you'll see one of several prompts, depending on your performance mode, and whether you pasted the effect to a factory program or setup or a user-defined program or setup. See *[Saving Effects](#page-70-0)* o[n page 4-29](#page-70-0) to learn about your options for saving.

# **More About SysEx Dumps**

## **SysEx IDs**

If all you're doing is dumping objects from your PC2R to a sequencer and loading them back, you won't have to worry about the PC2R's SysEx ID. Just make sure that you don't change it after dumping objects, because you won't be able to reload them if the PC2R's SysEx ID is different from the one contained in the incoming messages.

The SysEx ID for the PC2R is defined by the Device ID parameter in the Global menu.

The Program Editor

## **Dumping the Entire Memory**

- 1. Make sure that you have a MIDI connection from the PC2R's MIDI Out port to the MIDI In port of your external device.
- 2. Press the **Global** button, then press the **Right** cursor button until you see Dump all Objects?
- 3. Start recording on your external device, and press **Enter** on the PC2R. The LED in the **MIDI Xmit** button blinks and the display shows you the object being dumped. The PC2R shows which objects it's dumping, then returns to the dumped all objects? prompt when finished.

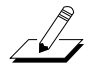

A note for K2000/K2500/K2600 owners: The sequencer in the K2000/K2500 has a 64K maximum for each song. A dump of the entire PC2R memory is larger than 64k, so you can't use this method to load objects into a K2000, K2500, or K2600. Instead you must dump individual objects. If you need to dump all your PC2R objects, you can dump them into several different songs.

# **The Program Editor**

If you press **Edit** while in Internal Voices mode, you enter the Program Editor, where you can make changes to a wide variety of parameters that affect individual programs.

## **Program Structure**

A program consists of one or more sounds and other characteristics, as defined by the program's parameters. Each program contains from one to four layers, each of which can have a different sound, and its own complete set of sound parameters.

Bear in mind that these aren't the same type of layers that you create when you use the AutoSplit feature. Those layers are actually zones in a setup, as described on p[age 3-19. T](#page-36-0)he layers in a *program* simply define the nature of the program's sound. When you're editing a program, you can't add or delete layers, but you can modify the existing layers using any of the sound parameters.

## **Program Editing Basics**

You'll remember from *[Basic Editing Concepts](#page-42-0)* o[n page 4-1](#page-42-0) that the general procedure for editing involves three steps: entering an edit mode (in this case the Program Editor), finding a parameter then changing its value, and storing your changes—either replacing the current program, or creating a new one, renaming it as well if desired.

Let's take a quick tour of one of the program-editing menus, to familiarize you with the fundamentals of the Program Editor. Start by calling up Program **000 Stereo Grand**.

## **Entering the Program Editor**

Press **Edit** to enter the Program Editor. For our get-acquainted tour, we'll look at the Timbre menu, which is the menu that appears when you enter the Program Editor. Press **Enter**, and the display looks like this:

Lyr:1||LP|Filt[1] Freq:|F#5|740Hz

The Timbre menu contains parameters that affect the nature of the sound in the current program. The parameter you see now controls the cutoff frequency of a lowpass filter, one of the two DSP (digital signal-processing) functions contained in each program. You can't change which DSP functions are associated with a program, but you can change the values for the existing functions.

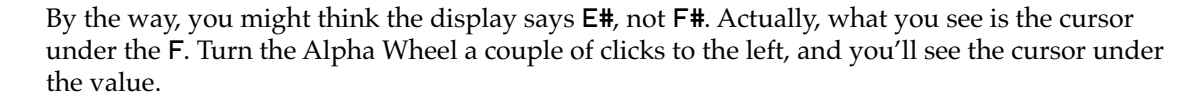

## **The Current Layer**

 $\sqrt{2}$ 

Notice the zone buttons. In the Program Editor; they represent the layers of the current program. When you enter the Program Editor, all the existing layers in a program are active (green LEDs), so you can see that Program **000** has three layers. Unlit LEDs indicate nonexistent layers.

Pressing a zone button makes the corresponding layer the *current* layer—that is, the one available for editing. The display shows the number of the current layer. The current layer is the only one you can edit; to edit another layer, make it the current layer.

Now let's navigate through the Timbre menu. Press the **Left** cursor button repeatedly until the display stops changing. The display should look like this:

```
Lyr:1||Keymap|L|>>
5|Piano|mp|Left
```
### **Keymaps**

This shows you the *keymap* for the current layer. Every layer has a keymap assigned to it (*two* keymaps if the program uses stereo keymaps). The keymap is the most basic component of a program; it determines (among other things) which samples or waveforms the program plays. Change the keymap, and you have a different sound. If you wanted to make the current program an organ, for example, you'd change all the keymaps to organ keymaps.

Program **000** uses stereo keymaps, so in each layer there are separate keymaps for the left and right sides. Press the **Right** cursor button, and you'll see the keymap for the right side. Most of the PC2R's programs use *mono* keymaps, which means that only one of the keymap parameters is active. If you look at the keymap parameters for a mono-sample program (like any of the electric pianos) you'll see parentheses around one of the parameter names. That's the *inactive* keymap; you can't change its value.

Program **000** is also a multi-velocity program; each layer represents a different keystrike velocity. Note that layer 1 is the soft-strike (mp). Press **Zone 2**, then **Zone 3**, and you'll see that Layer 2 is medium (mf), and Layer 3 is hard (f). Let's listen to each layer separately.

## **Muting and Soloing Layers**

Press the **Solo** button, and you're soloing the current layer (notice that its layer LED turns red, and an asterisk appears in the display next to the layer number). Press **Zone 3** (if its LED isn't already red) to solo Layer 3. Now play a key softly; you should hear nothing. Keep playing louder, and eventually you'll hear the notes.

Press **Solo** again to deactivate soloing. Press **Zone 2** twice. The first time you press it, Layer 2 becomes the current layer. The second time you press it, you mute Layer 2 (its LED turns amber). Now start playing softly, and gradually play harder. You'll hear notes at first, then

The Program Editor

they'll drop out as your playing triggers muted layer, then you'll hear notes again as you trigger the loud layer.

## **Exiting the Program Editor**

There are several ways to get out:

- Press **Cancel/No** one or more times.
- Press **Store** to begin the Save dialog; when you've finished saving, the PC2R returns to Internal Voices mode.
- Select a performance mode by pressing a mode-selection button.

# **The Internal Setup**

The three performance modes are quite different from a musician's viewpoint. The most noticeable difference is the way the liquid-crystal display (LCD) looks in each mode, as you'll learn on [page 3-5.](#page-22-0)

Behind the scenes, however, the performance modes aren't as different as they seem. In fact, they have quite a bit in common. For example, consider the Pitch Wheel, which you'll find on most MIDI keyboard controllers. Push it up and you bend notes up; pull it down and you bend notes down. This works in all three of the PC2R's performance modes.

Your MIDI source's Pitch Wheel (as well as other physical controllers) does what it does because the PC2R is programmed that way—but you could program it for other functions if you wanted. In a *setup*, your MIDI source's Pitch Wheel can do something different *in each zone*—and that's true for all the assignable physical controllers on your MIDI source (Mod Wheel, sliders, pedals, etc.)—as well as the knobs on the PC2R's front panel.

In a *program* (Internal Voices mode, KB3 mode, or MIDI Receive mode), things are different. From the viewpoint of you the musician, programs don't *have* zones, so each physical controller on your MIDI source can do only one thing, but it's up to you to decide what each physical controller does. That information gets stored in the *internal setup*, which has only one zone, but is otherwise exactly like a setup in MIDI Setups mode.

Every program in Internal Voices mode uses the internal setup to determine how the PC2R responds to your MIDI source's physical controllers (or its own knobs)—and many other characteristics. Programs in KB3 mode also use the internal setup (although in KB3 mode some responses to physical controllers vary from those of the internal setup).

See [page 4-32](#page-73-0) to learn about editing the internal setup.

# **Beyond the Basics**

Now that you've had an introduction to program editing, it's time to experiment. If you're interested in a particular editing task, there's a good chance you'll find it in *C[ommon Editing](#page-72-0)  [Tasks](#page-72-0)* on [page 4-31](#page-72-0). To learn about the specifics of each parameter, see *[Program Editor Parameters](#page-82-0)* on [page 5-1](#page-82-0).

# **The KB3 Editor**

In the KB3 Editor, you have access to the parameters that affect the sound of the current KB3 program. These parameters are described beginning on [page 5-6](#page-87-0). KB3 parameters are different from Internal Voices parameters, but otherwise, editing KB3 programs is much like editing Internal Voices programs.

# **KB3 Program Structure**

KB3 programs are significantly different from the programs in Internal Voices mode. Instead of sample playback and waveform synthesis, KB3 programs use oscillators to emulate the tone wheel sound of the Classic Hammond™ B-3 organ. The oscillators start running as soon as you select a KB3 program, so there are always voices available—there's no note stealing, which occurs in Internal-Voices programs when you exceed the polyphony limit.

Because of their unique structure, KB3 programs don't have multiple layers. They're effectively a single layer with unlimited polyphony (although if you're using a KB3 program in a setup, the KB3 program reduces the polyphony available for the other programs in the setup). You'll also notice that the program IDs for the factory KB3 programs are organized in increments of eight. This is simply to make it convenient to select KB3 programs with the front-panel buttons of the PC2 keyboard model.

# **Editing the Percussion Parameters**

When editing the percussion parameters, you must have percussion enabled in order to hear the effects of your edits. Similarly, the *combination* of percussion effects you want to edit must be active as well. For example, if you want to hear the effect of editing the Perc Ld/Fast parameter, you have to have both the high-volume and fast-decay effects activated.

The zone buttons control which of the effects are active. The **Zone 1**, **Zone 2**, and **Zone 3** buttons control the combination of Loud/Soft (Volume) and Fast/Slow (Decay) parameters. The Pitch parameters—activated by the **Zone 4** button—are independent of the others, but being able to hear edits to the Low Harm and High Harm parameters depends on having the low-pitch or high-pitch effects activated. The following table illustrates how the Loud/Soft and Fast/Slow parameters interact—that is, which effects must be active in order for you to hear the differences resulting from editing the corresponding parameters.

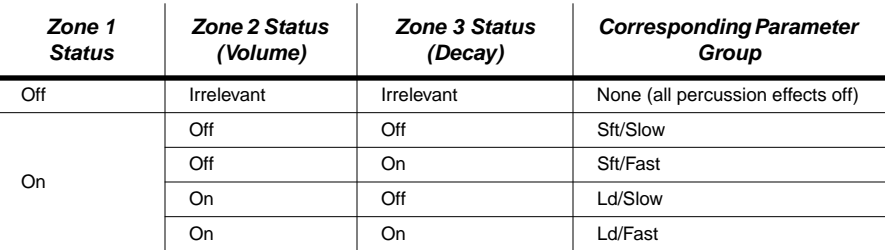

The Setup Editor

# **The Setup Editor**

The Setup Editor lets you make changes to setups, then store the modified setups in the User setup bank. The PC2R comes from the factory with 36 setups, all in the Internal bank. The User bank is empty, so the first time you go into the Setup Editor, you'll be editing one of the setups in the Internal setup bank. The PC2R won't let you store setups in the Internal bank, but you can store them anywhere in the User bank, either replacing the setup you started with, or assigning it a different setup ID.

In this section, we'll use a number of practical examples to help you learn your way around the Setup Editor. All the setup editing you'll do involves these basic steps:

- Selecting a setup
- Entering the Setup Editor
- Changing the values of one or more parameters
- Storing (saving) the setup

You should already know how to select a setup. If not, see *[Selecting Programs and Setups](#page-30-0)* on [page 3-13.](#page-30-0) you should also be familiar with the three basic steps of editing: navigation, data entry, and storing. See *[Basic Editing Concepts](#page-42-0)* on [page 4-1](#page-42-0) if you need to refresh your memory.

## **Setup Structure**

A setup is a combination of up to four programs, each of which can use a different MIDI channel. Setups are structured in four zones; each zone has an independent set of parameters, including program, MIDI channel, controller assignments, and more. Even if your MIDI source can transmit on only one channel, you can make use of the four zones in a setup; the PC2R can remap incoming MIDI information to each of the channel in a setup, so you can play all four programs from one stream of MIDI information.

Before we begin with the details of setup editing, we'll mention five important setups that can help you keep track of your editing efforts.

## **Special Setups**

Naturally you can edit any setup you want, changing values for any of the dozens of available parameters. Here's something to consider, however: the factory setups often have complex interactions between several parameters. Changing the value of one parameter can have a greater impact than you anticipated. Consequently, we've made it easy for you to keep things simple.

In the Internal setup bank are five template setups: **016 KB3 Setup**, **125 PC2R Control**, **126 Internal Voices**, **127 Clear Setup,** and **128 Default Setup**. They're included to make it easier for you to get started editing setups.

## **016 KB3 Setup**

You might want to create a setup that includes a KB3 program as well as V.A.S.T programs. This setup is a good template that combines a KB3 program with a bass and a ride cymbal. The setup is designed to give you easy control over the drawbar settings for the KB3 program. Here's how it works.

When you select this setup, Zone 1 is soloed (the **Solo** LED is on, and the **Zone 1** LED is red).Green Knobs **A**–**D** control the settings for Drawbars 1–4. When they're adjusted the way you want them, press **Zone 2**. You'll hear the same organ, because Zone 2 uses the same program. Now, however, Green Knobs **A**–**D** control Drawbars 5–8. Red Knob **B** (or the Mod Wheel on your MIDI source or any controller that sends MIDI 1) always controls Drawbar 9.

When all the drawbars are set the way you want them, press **Solo** to exit from solo mode, and you'll hear the bass and ride cymbal. At this point, both Zone 1 and Zone 2 are muted (their LEDs are amber). Press either **Zone 1** or **Zone 2**, one or more times until its LED turns green, activating the zone. Now the organ plays in the upper range, and the bass/ride plays in the lower range. You can still use Green Knobs **A**–**D** to control the drawbars (Drawbars 1–4 when Zone 1 is active, and Drawbars 5–8 when Zone 2 is active). If you activate both zones, Green Knobs **A**–**D** control the drawbars in pairs (Green Knob **A** controls Drawbars 1 and 5, and so on).

## **125 PC2R Control**

Setup **125** has many of its controller parameters set for optimum control of the PC2R. If you're using a PC2 keyboard to control a PC2R, pasting this setup into one or more zones in your PC2 setups will make it easier to control your PC2R. In this case, make sure that the PC2R has its MIDI In parameter (in the Global menu) set to a value of **Auto** (or **Remap** if you're using MIDI Receive mode).

## **126 Internal Voices**

Setup **126** is a generic setup with controller assignments in Zone 1 that match the factory default settings for the internal setup. It's convenient for restoring the default controller assignments to the internal setup. To do this, select Setup **126**, press **Edit** to go into the Setup Editor, press **Store**, then press **Internal Voices**, then press **Yes**.

## **127 Clear Setup**

Setup **127** is completely "blank"—that is, it has no controller assignments whatsoever.

## **128 Default Setup**

Setup **128** has a handful of typical controller assignments (Pitch Bend, for example).

As you learn to edit setups, you're likely to find it easier to keep track of things if you start with one of these setups and make a few changes at a time. As you learn what kinds of features you like in your setups, you can store them in the User bank, and use *them* as templates for further editing.

In any case, the examples we provide in this section begin with Setup **128**, and build from there. In each example, we'll refer to the setups we create using the names we suggest in the examples.

# **Entering the Setup Editor**

- 1. Press the **MIDI Setups** button to enter MIDI Setups mode.
- 2. Select the setup you want to edit.
- 3. Press **Edit**. This takes you to the Zone parameters menu, the first of the twelve menus in the Setup Editor.
- 4. Use the cursor buttons to view the menus. When you see the menu you want, press **Enter** to view the parameters in the menu.

<span id="page-59-0"></span>The Setup Editor

# **Creating Setups**

If you've read *[Layering and Splitting](#page-35-0)* on [page 3-18](#page-35-0), you know how to create layered setups using the AutoSplit feature. Doing it this way, however, adds a lot of other features to the resulting setup, and you may not want that. Sometimes it's better to start from scratch.

- 1. Start by selecting Setup **128**. (Don't press **Edit** yet.)
- 2. Press each of the **Zone 1** through **Zone 4** buttons once (notice the zone numbers labeled in blue above the buttons). As you press each button, notice how the bottom line of the display shows you the corresponding zone number.

You'll also notice that every zone already has a program assigned to it. That's fine, because you can always mute zones (or turn then off) if you don't want to hear them. In fact, all the zones are muted now (their zone buttons are amber). You muted Zone 1 when you pressed its button, because it was the current zone. Let's shut two of the zones off, to make the setup as simple as possible.

- 3. Press **Edit**, which displays the MIDI Xmit menu.
- 4. Press **Enter**, which displays the first parameter (MIDI Channel) in the MIDI Xmit menu.
- 5. Press the **Zone 3** button. The display looks like this:

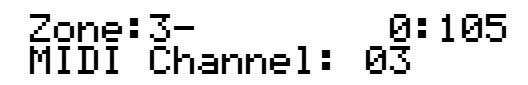

The top line indicates the current zone, as well as the current bank and program ID. Notice the minus sign after the zone number, indicating that the zone is muted.

- 6. Turn the Alpha Wheel to the left until you see **Off** in the bottom line of the display. Notice that the **Zone 3** button is now unlit, indicating that the zone is off.
- 7. Repeat Steps 5 and 6 for Zone 4. You now have a two-zone setup (the setup still has four zones, but two of them are completely inactive).
- 8. Press the **Zone 1** button to make Zone 1 the current zone. Press it again to unmute the zone, if necessary. The **Zone 1** LED should be green.
- 9. Press **Menu** to return to the list of menus.
- 10. Press the **Right** cursor button to view the Program menu, and press **Enter** to view the Program ID and name parameter. This is one of the rare cases in which you don't see the *name* of the parameter, just its value.

You should see **000 Stereo Grand** on the bottom line of the display. If you don't, select it now.

- 11. Press the **Zone 2** button to make Zone 2 the current zone. Press it again to unmute it, if necessary. The **Zone 2** LED should be green.
- 12. Select the program **064 Lyrical Strings**.

<span id="page-60-0"></span>13. Press **Store** to display the Save dialog:

## Save|Setup|129? A01|Default|Setup

Notice that the PC2R suggests a setup ID of **129**, which is the first unused setup ID in the User bank. We'll use that ID, but we'll rename the setup before storing it.

- 14. Press the **Right** cursor button; the display prompts you to rename the setup. Press **Yes**.
- 15. Press **Zone 3** repeatedly until you've erased the entire name. (This is optional; you can also write over each existing character in turn, if you prefer. You can also press **Zone 1** to switch a letter from upper to lower case and back. Press **Zone 2** to insert a space at the cursor and move the remaining characters to the right, or press **Zone 4** to move the cursor to the end of the name.)
- 16. Enter a name that you can remember, because we'll refer to it in later examples. Use the Alpha Wheel and the cursor buttons to insert characters and move the cursor. We'll call this setup **Piano&Strings**. Refer to *[Naming and Storing](#page-44-0)* on [page 4-3](#page-44-0) if you need a reminder about naming objects.
- 17. When you've entered the name, press **Yes**. The Save prompt returns. Press **Yes** again to save the setup. The display tells you that the setup is saved, the returns you to MIDI Setups mode.

## **Setting Initial Volume Levels for Different Zones**

Suppose you want the program in one zone of a setup to be at a lower volume than the others. We'll edit our two-zone setup to lower the volume of the strings.

- 1. Start with Setup **129 Piano&Strings**, which we created in the previous example.
- 2. Press **Edit**, then press the **Right** cursor button until you see the Controllers menu. Press **Enter**. The display probably looks like this:

Zone:2|||||||||0:064 Entry Volume: <u>1</u>27

Notice that the cursor is under the "**1**" in "**127**," indicating that this is the current parameter. (In this case, it doesn't really matter, since there's only one parameter visible. Sometimes, however, there's more than one parameter visible, in which case you can use the cursor buttons to move the cursor under the parameter you want to edit.)

- 3. Using the Alpha Wheel, change the value to **75**.
- 4. Play a few notes. If you don't hear a difference in the volume, press **Compare** and play some more. Press **Compare** again to stop its LED from blinking.
- 5. Press **Store** to display the Save dialog. Notice that the display prompts you to replace Setup **129**. We don't want to do this.
- 6. Turn the Alpha Wheel one click to the right; the display prompts you to save Setup **130**.
- 7. Rename the setup as **EntryVol**, and save it at ID **130**.

# **Assigning Knobs to Control Wet/Dry Mix in Different Zones**

Many of the factory programs use Green Knobs **A** and **B** to control the wet/dry mix of the effects assigned to FX-A and FX-B. The setups in these examples don't use either of these knobs.

Our next example creates a setup that uses Green Knob **A** to control FX-A's wet/dry mix (but only in Zone 1), and Green Knob **B** to control FX-B's wet/dry mix (but only in Zone 2). By using variations on this procedure, you can make a single knob control different functions in each zone of a setup, or use different knobs to control the same function in different zones.

- 1. Start with Setup **130 EntryVol**, which we created in the previous example.
- 2. If necessary, press the **Zone 1** button to make Zone 1 current.
- 3. Press **Edit**.
- 4. Press **Shift** one or more times, if necessary, to make the **Shift** LED green.
- 5. Hold the **Global** button, and turn Knob **A**. You'll see the Ctrl Num parameter for Green Knob **A**. Its default value is **None**.
- 6. Turn the Alpha Wheel to the right until the value is **93 FXAWet**.
- 7. Press the **Zone 2** button to make Zone 2 the current zone. Press the button again to unmute the zone, if necessary. Notice that Ctrl Num is still the current parameter, but now you're looking at the Ctrl Num parameter for Zone 2.
- 8. Hold the **Global** button, and turn Knob **B**. Change the value of the Ctrl Num parameter to **91 FXBWet**.
- 9. Save the setup as **131 KnobFX**.

Now when the **Shift** button's LED is green, Knobs **A** and **B** control the wet/dry mix of whatever effects are assigned to FX-A and FX-B. Turning these knobs won't necessarily change anything, however. In order for them both to have an effect, the setup must route some or all of its audio signal through both effects blocks. So let's check the effects routing.

The easiest way to check the effects routing is to look at the LED in the **FX** button while you're in MIDI Setups mode, which is where we are now. The color of the LED indicates the effects routing of the current zone. If you press each of the zone buttons in turn, you'll see that the **FX** button's LED is red for Zones 1 and 2, and green for Zones 3 and 4 (Zones 3 and 4 are off, but they still have effects routings). This means that Zones 1 and 2 are routed through FX-B only, and Zones 3 and 4 are routed through FX-A only. (Off is None, green is FX-A, red is FX-B, and amber is Both. Each zone can be routed independently.)

Let's change the effects routing so that Zone 1 is routed through FX-A.

- 1. Select Setup **131**, and make sure that Zone A is the current zone.
- 2. Enter the Setup Editor. Press the **Right** cursor button until you see the FX Routing menu.
- 3. Press **Enter** to display the Routing parameter.
- 4. Change the value to **FXA**. Notice that the **FX** LED changes to green.
- 5. Play some notes on your MIDI source, and move Knobs **A** and **B**. You should hear the level of the effects (a chorus controlled by Knob **A** and a reverb controlled by Knob **B**) change as you move the knobs.
- 6. Save the setup, replacing Setup **131**.

# **Assigning Entry Values**

Suppose you have a setup with an effect whose wet/dry mix is controlled by a knob on your PC2R. You want to make sure it's active when you start playing the setup. Entry values are a convenient way to specify initial settings for any controller. We'll edit **KnobFX**, and set an entry level for Knob **A** in Zone 1 so that the wet/dry mix of the reverb is at about 75% as soon as we select the setup.

- 1. Start with Setup **131 KnobFX**. Make Zone 1 active, if it isn't already.
- 2. Press **Edit**.
- 3. Press **Shift** one or more times, if necessary, to make the **Shift** LED green.
- 4. Hold the **Global** button, and turn Knob **A**. You'll see the Ctrl Num parameter for Green Knob **A**.
- 5. Press the **Right** cursor button until you see the Entry Value parameter in the bottom line of the display. Use the Alpha Wheel to change its value to **85** (about 3/4 of the full range of **0**–**127**).
- 6. Save the setup as **132 EntryFX**.

## **A Few Important Points About Entry Values**

## **Crossing the Entry Value**

Suppose that Knob **A** happens to be all the way to the right when you select Setup **132**. Wet/dry mix is now at 85 on Channel 1. Now you want to use the Knob **A** to fade the chorus out. If you move the knob, you don't want it to suddenly jump to the current value; since the knob is all the way up (sending a MIDI Controller message with a value of 127), it would jump to 126 the moment you moved the knob down, and the chorus would suddenly get much wetter.

To avoid this problem, the PC2R is designed so that once you set an entry value for a physical controller, it won't become active until you pass the point of the entry value. So as you turn Knob **A** to the left for Setup **132**, nothing happens until you reach 85. At that point, the knob takes effect, giving you a smooth fade.

## **Avoiding Extra Controller Motion**

Now suppose you want to have a piano-and-strings setups like Setup **132**, but you don't want to hear the chorus at all when you select the setup. Instead, you want to bring it in later. To do this, you could set the entry value for Knob **A** in Zone 1 to **0**.

Imagine that the knob is all the way to the left when you first call up the setup. Remember that the knob must go past the entry value before it becomes active. In this example the entry value is **0** and the current MIDI Controller value sent by the knob is 0 (minimum). When you move the knob up, the MIDI Controller value goes to 1, and therefore hasn't *crossed* the entry value, and therefore nothing happens as you continue to turn the knob. You'd have to turn the knob to the right slightly, then back to the left so that it goes to MIDI Controller value 0, then the next time you turn it to the right, the knob will be active. To avoid having to turn the knob right, left, and right again, set the entry value to a very low number other than **0**, such as **5**. The value is so low that you won't hear the reverb, but as you turn the knob to the right the first time, it will go past value 5 and become active.

#### The Setup Editor

#### **Setting Exit Values**

Suppose that you're using Setup **132** in a performance, and you finish a tune by fading out the chorus with Knob **A**. Its MIDI Controller value is now 0, and will stay at 0 until you turn the knob again (or until something else changes the value).

Unless, of course, you reset Channel 1's wet/dry mix somehow. That's where exit values come in; they let you specify MIDI Controller values when you *leave* a setup. We recommend that you get in the habit of setting exit values for physical controllers *whenever* you set entry values.

This is less of a problem for some controllers, like volume and wet/dry controls, since the PC2R has default entry values for these controllers. It's just something to keep in mind when you're creating your own setups.

Let's revisit Setup **132**, and specify some exit values.

- 1. Select Setup **132**. We'll assume that Zone 1 is current.
- 2. Press **Edit**.
- 3. Press **Shift** one or more times, if necessary, to make the **Shift** LED green.
- 4. Hold the **Global** button, and turn Knob **A**.
- 5. Press the **Right** cursor button until you see the Exit Value parameter for Green Knob **A**.
- 6. Set a value of **127** (wet/dry mix of 100%).
- 7. Save the setup, this time replacing Setup **132** without renaming it.

# **Multiple Controller Function**

Here's your next scenario: You want to add a layer of electric piano to Setup **132**, and you want Green Knob **A** to control the wet/dry mix of the effects for both the acoustic and the electric piano. But you want the acoustic piano's mix to be dryer than the electric piano's mix at all times.

- 1. Select Setup **132**. First, we'll bring the entry value of the piano's chorus back up to **127**.
- 2. Make sure Zone 1 is current, then enter the Setup Editor and select the Entry Value parameter for Green Knob **A**. Set its value to **127**.
- 3. Make Zone 3 the current zone (press **Zone 3**). Note that the **Zone 3** LED is off, indicating that the zone is inactive, which we don't want.
- 4. Press **Menu** to exit the Controllers menu. Press the **Left** cursor button until you see the MIDI Xmit menu. Press **Enter**.
- 5. Change the value of the MIDI Channel parameter to 3. Press **Zone 3** to unmute the zone, if necessary. The **Zone 3** LED should now be green. Now we're ready to add the electric piano. Since Zone 3 is going to be almost identical to Zone 1 (except for the program and entry effect mix), we'll save time by copying Zone 1 and pasting it into Zone 3.
- 6. Press **Copy**. The display shows a prompt asking you if you want to copy Zone 3 (because Zone 3 is the current zone). You don't want to copy *Zone 3*; you want to copy *Zone 1*.
- 7. Press **Zone 1**, then **Enter**. The display shows **Zone** copied! and returns to the Copy prompt. (This makes Zone 1 the current zone, by the way.)
- 8. Press the **Right** cursor button. The display shows a prompt asking if you want to paste to Zone 1.
- 9. Press **Zone 3**, then **Enter**. The display shows Zone Pasted! and returns to the Paste prompt.
- 10. Take a minute to save the setup as **133 Offset**. You'll see why we chose that name in a minute. Once you've saved, you're no longer in the Setup Editor.
- 11. Now we'll change the program assignment for Zone 3. Press **Edit** to enter the Setup Editor, then press the **Right** cursor button until you see the Program menu. Press **Enter**.
- 12. Use the Alpha Wheel to select Program **016 Classic E Piano**.
- 13. Now we'll change the wet/dry mix of the acoustic piano. Press **Zone 1** to make Zone 1 active.
- 14. Hold the **Global** button, and turn Knob **A**. Press the **Right** cursor button until you see the Ctrl Offset parameter. Turn the Alpha Wheel to the left until the value is **–64**.

This sets an offset of -64 for Green Knob **A** in Zone 1. The offset uniformly subtracts 64 from the value of the slider (a *positive* offset would uniformly *add* to the value). When the knob is all the way up, the value is  $(127 - 64)$  or 63. therefore, the acoustic piano will always have a wet/dry mix that's 64 lower than the electric piano.

15. Save again, replacing Setup **133** without renaming.

Now try playing some notes and adjusting Knob **A** (make sure the **Shift** LED is still green). As you move the knob left to the midpoint, the Controller value of the wet/dry mix for the electric piano is 64, and the value for the acoustic piano is  $0(64 - 64)$ . In the bottom half of the knob's throw, you'll hear chorus only on the electric piano.

### **Offset vs. Scale**

There's another way to adjust levels relative to each other that gives slightly different results.

- 1. Select Setup **133** if necessary, and make Zone 1 current, if it isn't already.
- 2. Hold the **Global** button, and turn Knob **A**.
- 3. Press the **Right** cursor button until you see the Exit Value parameter for Green Knob **A**.
- 4. Press the **Left** cursor button once, to select the Ctrl Scale parameter. Set its value to **50%**. This sets a scale of **50%** for the wet/dry mix.

Whereas an offset provides a uniform difference between the wet/dry mix for the acoustic and electric pianos, scaling creates a proportional difference. As you turn Knob **A** to the left, the difference in the wet/dry mix values between the two sounds gets smaller, until they meet at 0. The Setup Editor

# **Crossfades**

You can use a single continuous controller to fade one sound out while it fades another sound in. This is called a crossfade.

- 1. Create a two-zone setup, as you did in the example on [page 4-18.](#page-59-0) Use a sustaining sound in each zone: perhaps two different organs. (If you want, you can use Setup **129**, and change the piano to an organ.)
- 2. Make Zone 1 current, then enter the Controllers menu in the Setup Editor. Go to the Ctrl Scale parameter for Green Knob **A**. Set its value to **–100%**.
- 3. Press the **Right** cursor button to select the Ctrl Offset parameter, and to **127**.

That's all it takes to create a crossfade. You'll notice a bit of a drop in volume at the midpoint between the sounds. You can adjust that.

- 1. Starting from the previous example, press the **Right** cursor button to select the Ctrl Curve parameter. Change its value to **Cos+**.
- 2. Make Zone 2 current, and change its Ctrl Curve parameter to **Sin+**. Notice the difference?

Explaining why this works can get a bit technical. The easy explanation is that the Sin+ curve boosts the volume in the midrange, while the Cos+ curve *cuts* the volume in the midrange—but since we've inverted the curve with scaling and offset, it also boosts the volume in the midrange.

# **Velocity Switching**

You can use your keystrike velocity (how hard you play) to change sounds. This is how program **000 Stereo Grand** works: there are actually three sets of samples, one for soft, one for medium, and one for loud.

- 1. Create a two-zone setup. Go to the Program menu in the Setup Editor. Assign program **022 Soft E Piano** to Zone 1, and program **023 Hybrid E Piano** to Zone 2. Make Zone 1 current if it isn't already.
- 2. Press **Menu** to exit the Program menu, then press the **Right** cursor button until you see the Velocity menu. Press **Enter**.
- 3. Press the **Right** cursor button four times to select the Max parameter. Note that this is one of those cases in which there are two parameters visible at a time.
- 4. Set the value of the Max parameter to **80**. Note that the Min value for Zone 1 is **1**. This is good.
- 5. Make Zone 2 current. Press the **Left** cursor button to select the Min parameter. Set its value to **81**. Note that the Max value for Zone 2 is **127**. This is also good.

The soft piano plays at velocities from 1 to 80, and the Hybrid piano plays from 81 to 127. This gives you a nice thunk when you play hard. You can create three- and four-zone setups to switch between even more sounds.

# **Velocity Layering**

Another use for the velocity parameters is to add a layer instead of switching between layers. To do this, have one layer play at velocities from 1 to 127, and another at velocities from 100 to 127. For the higher-velocity layer, use a program with a percussive attack, and possibly bring its entry volume down for a more subtle mix (you can use the entry- and exit- value approach we discussed o[n page 4-19](#page-60-0), or you can simply set the Entry Volume parameter for that layer to something less than **127**).

# **Selecting Setups Remotely**

You can use a switch controller on your MIDI source to select Setups 129–256 on the PC2R, which is convenient in performance situations if the PC2R isn't within easy reach. By default, setups switch immediately when you activate the controller, but you can change the value of the Chg Setups parameter (in the Global menu) to **Keys Up**, and the setup will remain current until you've released all notes on your MIDI source.

You can use any switch controller that sends MIDI 66—whether it's a dedicated Sostenuto pedal, or a programmable button or pedal that sends MIDI 66. We'll assume you have a dedicated Sostenuto pedal that's called Pedal 2.

- 1. Create a setup with one or more zones. Don't forget to save…
- 2. Go to the Setup Editor (press **Edit**). Go to the MIDI Channel parameter in the MIDI Xmit menu, and note the channel used by the current zone. This is the channel your MIDI source should be using to transmit its MIDI information.
- 3. Press and hold **Global**, and press Pedal 2 on your MIDI source. You should see the On Ctrl parameter for SwitchPdl 2 in the display.
- 4. Change the value of Ctrl Num to **GoToSetup** (it's near the end of the list of values, so this might be a good time to hold **Enter** and use a controller to change the value).
- 5. Press the **Right** cursor button to select the On Value parameter. Set its value to 129 lower than the setup you want to select. For example, a value of **0** selects Setup **129**, a value of **1** selects Setup **130**, and so on).
- 6. Save! If you send a before you save, you'll change setups, and your edits will get erased.

As an alternative, you can use a value of **Setup Inc** for On Ctrl and a value of **127** for On Value. If you do this for a string of consecutively-numbered setups, you can step through them without taking your hands off the keys. You might also use **GoToSetup** for the highest- numbered setup in this sequence to take you back to the lowest- numbered setup in the sequence.

In this same sequence of setups, you could use Switch Pedal 3 with On Ctrl set to **Setup Dec** and On value set to **127** to step *down* one setup at a time by sending MIDI 67 (Soft Pedal) from your MIDI source.

# **Transposing a Setup With a Button**

If you don't have the time to learn a tune in a different key, you can have the PC2R transpose a setup with one press of a button. This example transposes up a fourth, but it's up to you to decide both the direction and the interval. You can use any switch controller; this example assumes that you use a controller programmed to send MIDI 67 (Soft Pedal).

- 1. Create and save a setup with one or more zones.
- 2. Go to the Setup Editor. Select a zone that matches the MIDI channel used by your MIDI source.
- 3. Program your MIDI source so that one of its switch controllers sends MIDI 67. This probably should be a *toggle* switch (which stays on when you release it, then goes off when you press it again), and not a *momentary* switch (which goes off when you release it). If you use a momentary switch for transposition, the transposition will be in effect only while you're holding the switch in the on position (of course, this may be the result you want).
- 4. Hold the **Global** button, and press the controller on your MIDI source. You should see the On Ctrl parameter for SwitchPdl 3 in the display.
- 5. Change the value of On Ctrl to **TransUp** (it's near the end of the list of values). This automatically changes the value of the Off Ctrl parameter to **TransUp** as well.
- 6. Select the On Value parameter, and set its value at **5**.
- 7. Select the Off Ctrl parameter, and change its value to **TransDown**.
- 8. Select the Off Value parameter, and set its value at **5**.
- 9. Repeat this procedure for all zones in the setup (unless you want to transpose some zones and not others).

Now when you press the controller on your MIDI source, it transposes the setup up a fourth. Press it again to remove the transposition.

# **Effects Edit Mode**

Effects edit mode has two functions: changing the effects associated with the current program or setup (or the entire PC2R), and modifying the nature of the effects that are currently in use.

# **Effects Change Mode**

The effects change mode determines whether the PC2R automatically selects effects when you select a program or setup. The effects change mode is controlled by the FX Chg Mode parameter, which is one of the parameters in Global mode (press the **Global** button to get to Global mode). By default, this parameter's value is **Auto**, which means that regardless of your performance mode, the PC2R automatically selects the effects associated with whatever object you select—a program or a setup. FX Chg Mode is closely tied to the FX Channel parameter, which determines whether a program change on a particular channel can also change the current effect.

If you change the value of FX Chg Mode to **Panel**, the PC2R *doesn't* automatically select effects when you select a program or setup, and the only way to change the effects is to select them manually in Effects edit mode, using the FXA Select and FXB Select parameters (Press the **FX** button to enter Effects edit mode). When the value of FX Chg Mode is **Panel**, the effects you select manually apply to whatever program or setup you select, regardless of your performance mode.

The value of FX Chg Mode resets automatically to Auto every time you turn on the PC2R.

## **Setting the Effects Change Mode**

In many cases, you can leave both FX Chg Mode and FX Channel at their default settings (**Auto** and **1**). If you want the effect to change when you select programs on channels other than Channel 1, set the value of FX Channel to match that channel (or set it to **Current**, so the effect changes regardless of which channel you're on).There's one additional case in which you might want to change the settings of FX Chg Mode and FX Channel.

## **Applying Effects Globally**

Suppose you're in the studio, and you want to use the same reverb settings regardless of the programs or setups you play. In this case, set FX Chg Mode to **Panel**, which prevents program changes (either from the PC2R or via an external MIDI source) from changing any effects settings. The only way to change the current effect is by changing it manually in Effects edit mode.

There's another important point to remember about using **Panel** as the value for FX Chg Mode: you can still edit the current set of effects, but you can't save them to the current program or setup. Our explanation of Effects edit mode assumes that you have FX Chg Mode set to the default setting of **Auto**.

See *[Effects Change Mode \(FX Chg Mode\)](#page-119-0)* on [page 5-38](#page-119-0) for a more detailed description of FX Chg Mode.

## **Entering Effects Edit Mode**

You can get to Effects edit mode from any performance mode by pressing the **FX** button. Effects edit mode is actually a special "subeditor" of your current performance mode—for example, if you press **FX** while in Internal Voices mode, you end up at the FX Routing menu in the Program Editor:

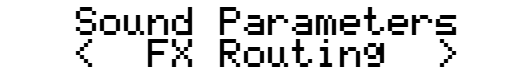

The top line of the display indicates that we've come from Internal Voices mode—you'd see KB3|Parameters or Zone|Parameters in the top line if you had come from KB3 mode or MIDI Setups mode. (If you've changed the value of FX Chg Mode to **Panel**, the top line shows Panel FX Params regardless of where you started).

You can also get to Effects edit mode when you're in MIDI Receive mode, by pressing the **FX** button. In this case the top line of the display shows FX Parameters. To get back to MIDI Receive mode, press **MIDI Receive**.

Effects Edit Mode

# **Selecting Different Effects**

On [page 3-16](#page-33-0) we briefly described performance aspects of changing effects. Here we'll go into a bit more detail about selecting effects.

- 1. Enter Effects edit mode as described in the previous subsection.
- 2. Find the FXA Select or FXB Select menu, then press **Enter**.
- 3. Use the Alpha Wheel to change the effect displayed on the bottom line.

This procedure applies to any performance mode, as long as you're using one of the standard effects in both effect blocks. Things are a bit different if you're using one of the specialized KB3 effects (IDs **395** and **396**). Only the KB3 programs use these effects by default, but you can apply them to any setup or program if you want.

The KB3 effects are complex multi-stage DSP functions that use the FX-A and FX-B blocks in tandem (to accommodate the extra processing requirements). In this case, the first parameter in the FXB Select menu is inactive. If you select it, you'll notice that its value is in parentheses, and you can't change it (although you can edit the other parameters in the menu).

When you're using one of these effects, anything else that's routed to FX-B bypasses the KB3 effect. When you're using a KB3 effect in one of the zones or channels of a setup, you might want to route the other zones or channels to FX-B (unless you want the KB3 effect applied to all zones or channels of the setup).

You can change the effect associated with the current program or setup as often as you like without actually affecting the program's or setup's definition. Unless you save your changes, the original effect gets reapplied to the program or setup as soon as you exit Effects edit mode. See *[Saving Effects](#page-70-0)* on [page 4-29](#page-70-0) to learn how to save the current effect settings to the current program or setup.

# **Editing Effects Parameters**

Most effects have four parameters that control various aspects of the effect (the special KB3 effects we mentioned above have three additional parameters that we'll describe at the end of the following procedure). Our sound engineers determine which parameters go with which effects; you don't get a choice of parameters, but you can edit their values any way you want.

- 1. Select the effect you want to edit, using the FXA Select or FXB Select parameter.
- 2. Press the **Right** cursor button one or more times to select one of the four parameters associated with the current effect.
- 3. Change the value of the current parameter.
- 4. If desired, save your changes, as described in *[Saving Effects](#page-70-0)* on [page 4-29](#page-70-0).

## **KB3 Effects**

The double-block KB3 effects we mentioned in *Selecting Different Effects*—the ones with IDs **395** and **396**—are associated by default with every KB3 program (remember that you can use them with *any* program or setup if you want). These effects have two special properties that set them apart from the standard single-block effects.

<span id="page-70-0"></span>In addition to the usual four parameters, these effects have three additional parameters parameters at the end of the FXB Select menu.

Also, there's a special editing case. If the KB3 effect you're editing is assigned to a KB3 program *and* the FX Chg Mode parameter is set to **Auto** (which is the default), you'll notice that when you enter the FXA Select menu, the first three parameters don't have values; instead of values you see (Program). That's because in this special case, the values of these three parameters are determined by the program settings, as described below:

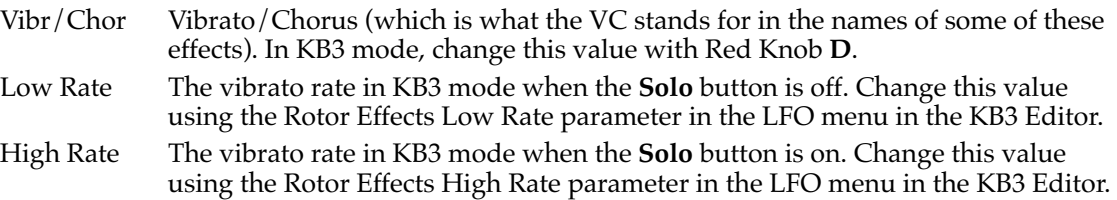

If the KB3 effect you're editing is assigned to a setup or an Internal-Voices program—or when it's assigned to a KB3 program but FX Chg Mode is set to **Panel**—you can change the values of these three parameters within Effects edit mode.

# **Saving Effects**

If you've made changes while in Effects edit mode, you must store the changes if you want to preserve them when you leave Effects edit mode. The basic procedure is as follows, although you have different options depending on whether you're working with programs or setups, and whether you're in the Internal bank or the User bank. We'll get to that in a minute. For now we'll assume that you've edited the effects for a program in the Internal bank.

- 1. Change the effects as desired (either assign a new effect to one or both effect blocks, or edit the parameters associated with one or both of the current effects).
- 2. Press **Store**. The Save dialog appears, looking something like this:

## Replace|Effects|30? Digital E Piano

The top line shows the ID of the program whose effects you've changed, and the bottom line shows the program's name.

3. Press **Yes**, and the display tells you that the effects are saved to the current program.

You've modified the factory settings of the current effect, but *only with respect to Program 030*. The effect retains its factory settings in other programs or setups that use that effect. So you've really modified only the current *program*, overwriting its factory settings (don't worry; you can get them back, as described in *[Restoring Factory Effects](#page-45-0)* on [page 4-4](#page-45-0)).

Effects Edit Mode

You don't *have* to modify the factory programs when editing effects; you can create a new program in the User bank instead.

1. Repeat Steps [1 a](#page-70-0)nd [2](#page-70-0) from the preceding procedure. When you see the Save dialog, press the **Right** cursor button. The Save dialog changes:

Save Voice N? Digital E Piano

N stands for the lowest-available program ID in the User bank for Internal Voices mode. At this point, you can either proceed to the next step, or select a different program ID. If the ID is unused, the dialog doesn't change. If you select an ID that already has a program assigned to it, Save changes to Replace.

2. Press **Yes** to save to the current program ID (or rename the program first, as described on [page 4-3\)](#page-44-0).

If you've entered Effects edit mode from the *User* bank of Internal Voices mode, the Save dialog starts by asking if you want to replace the current effect assignment for the current program (just as it does for programs in the Internal bank). If you press the **Right** cursor button, the Save dialog doesn't jump to the lowest-available program ID in the User bank; it asks you if you want to replace the current program. Again, you can select a different ID if you want. The dialog says Save or Replace depending on whether you select an ID that's already in use.

The Save dialog operates in exactly the same way if you enter Effects edit mode from either the Internal or User bank in KB3 mode. If you're coming from MIDI Setups mode, the dialog is a bit different, since setup effects are stored as part of the entire setup, not its constituent programs. Consequently, the dialog doesn't ask you if you want to replace the current effect; it asks you if you want to save the setup (if you're coming from the Internal bank) or replace the setup (if you're coming from the User bank). Otherwise, the Save dialog operates the same as it does for Internal Voices mode and KB3 mode.

# **Other Effects-Mode Functions**

There's more to Effects-mode Save dialog than just storing the results of your editing. You can also do the following:

- Dump effects via MIDI System Exclusive messages to an external MIDI recording device
- Restore the factory settings for the effects of the current program (applies to programs in the Internal bank of Internal Voices mode and KB3 mode; doesn't apply to setups or to programs in any User bank)
- Restore the factory settings for the effects of *all* programs in the Internal banks for Internal Voices mode and KB3 mode (doesn't apply to setups or to programs in any User bank)

We describe all of these procedures in *[Other Save-Dialog Functions](#page-45-0)* on [page 4-4.](#page-45-0)
# **Common Editing Tasks**

# **Turning AutoSplit On and Off**

The AutoSplit feature is on by default for all programs in Internal Voices mode (as defined by a parameter in the internal setup). In MIDI Setups mode, AutoSplit is off for most factory setups, but you can turn it on if you want. AutoSplit is not available for KB3 mode. Here's how to turn it on and off.

- 1. In MIDI Setups mode, press **Edit** to enter the Setup Editor.
- 2. Find the Key Range menu and press **Enter**.
- 3. Press the **Right** cursor button until you see the AutoSplit parameter. Change its value as desired.
- 4. Press **Store**. The Save dialog appears, prompting you to save the change to the lowest available setup ID. You have two options:
	- Press **Yes** to save the change to the current setup (of course, you can change the setup ID and name before saving if you want)
	- Press the Internal Voices button; this brings up a prompt asking if you want to save the change to Internal Voices—we'll assume you do, so press **Yes**.

In the former case (saving to a setup) saving creates a new setup with AutoSplit either on or off as you specified. (Alternatively, if you change the setup ID to that of an existing setup before saving, you replace that setup.)

In the latter case (saving to Internal Voices), saving stores the new setting to the internal setup, thereby enabling or disabling AutoSplit for *all* Internal-Voices programs. When you're in Internal Voices mode, AutoSplit is so convenient that we recommend that you always leave it on (it's the factory default setting). In MIDI Setups mode, there are advantages and disadvantages to having AutoSplit on. See *[The AutoSplit Feature](#page-40-0)* on [page 3-23](#page-40-0) for more information.

# **Controlling Vibrato and Tremolo with LFOs**

While you can't add an LFO to a program (LFOs are permanently linked to certain programs at the factory), you can modify the LFOs' effects on the programs that do use them. Many factory programs and setups make use of the LFOs for vibrato, tremolo, or rotor effects. In many Internal-Voices programs, you can bring in the vibrato or tremolo with the Mod Wheel on your MIDI source.

# **Using Mono Audio Output**

If you have a monaural sound system, or have only one available input to your mixer, you might want to play your PC2R in mono mode, in which case the full audio signal gets sent to both sides of the analog outputs (there's no separation of left and right).

- 1. Press **Global**, then press the **Right** cursor button until you see the Output Mode parameter.
- 2. Set its value to **Mono**, then return to any performance mode.

<span id="page-73-0"></span>Common Editing Tasks

# **Changing Preset Drawbar Values**

## **Making Drawbars Live**

When you're in KB3 mode, you have two options for using the drawbars. A KB3 program's drawbars can be preset, which means that the PC2R sets them to their programmed values when you select the KB3 program. They can also be live, in which case the PC2R sets their values to the current positions of the drawbar controls (Knobs **A**–**D**, in combination with the **Drawbar Toggle** button) when you select the KB3 program.

- 1. In KB3 mode, press **Edit** to go to the KB3 Editor. The Timbre menu appears.
- 2. Press **Enter**, the press the **Right** cursor button until you see the DrawbarMode parameter.
- 3. Set its value to **Live**.
- 4. Save the program.

## **Changing the Values of Preset Drawbars**

- 1. Continuing from the previous example, press the **Right** cursor button, and you'll see Drawbar: followed by nine digits, which are the values for Drawbars 1–9.
- 2. Move any of the drawbar controls to change the corresponding value. Use the **Drawbar Toggle** button to change which drawbars the knobs control. When the **Drawbar Toggle** LED is green, Knobs **A**–**D** control Drawbars 1–4. When the LED is amber, the knobs control Drawbars 5–8. When the LED is red, Knob **A** controls Drawbar 9.

As an alternative, you can use the cursor buttons to position the cursor under the value you want to change, then change it with the Alpha Wheel.

3. Save the program.

The next time you select the program, your edited values will be in effect. You'll still be able to change them temporarily in real time using the drawbar controls.

# **Editing the Internal Setup**

You can edit the internal setup and store your changes, thereby changing the zone parameters for every program in Internal Voices mode. As an example, we'll transpose the internal setup up an octave.

- 1. Start in Internal voices mode, using any program.
- 2. Press **Main** to go to the Internal Setup Editor. If necessary, press **Main** again to unmute Zone 1 (the **Main** LED should be green before you proceed).
- 3. Press **Menu**, which displays the Program menu. Find the Transpose menu, then press **Enter**. This displays the Transposition parameter.
- 4. Change the value to **12**. If you play notes from your MIDI source, you'll hear the transposition.
- 5. Press **Store**. The display prompts you to save the setup at the next-available ID (or it prompts you to replace the setup if you were in the User bank of setups when you entered the Internal Setup Editor).
- <span id="page-74-0"></span>6. Press the **Internal Voices** button. This displays a prompt asking you if you want to save to the internal setup. Press Yes. The display briefly shows Internal setup saved!, then returns to Internal Voices mode.
- 7. Select a few different programs, and you'll notice that they're all an octave higher when you play them.

# **Using the Arpeggiator**

The arpeggiator takes input from your MIDI source and turns it into a constant rhythmic pattern. You can control the speed and nature of the pattern in real time. The arpeggiator resembles what were called "sequencers" on old analog synths—playing a finite series of notes repeatedly, with changes in the series controlled by the notes you play. The arpeggiator can affect both the PC2R and any MIDI instruments that are slaves of the PC2R. The notes produced by the arpeggiator in a given setup zone go to all of that zone's destinations: local, MIDI, or both.

The concept behind the PC2R's arpeggiator is fairly simple, although the options are extensive. Think of it as a "note processor," generating complex output from relatively modest input. You can select any number of notes for the input, and tell the arpeggiator to recognize and remember them. This is called "latching" the notes. The arpeggiator then processes them by playing them repeatedly, and/or transposing them up and down. You have control over several processing parameters: tempo, velocity, order, duration, transposition, and whether the intervals between notes are filled chromatically. You can also tell the arpeggiator how to deal with new information coming from the MIDI source. The settings you define in the Arpeggiator menu apply to all zones for which arpeggiation is activated; you can program each zone individually to respond to or ignore the setup's arpeggiation values.

Figure 4-1 shows the processing order the PC2R uses to create arpeggios from your input:

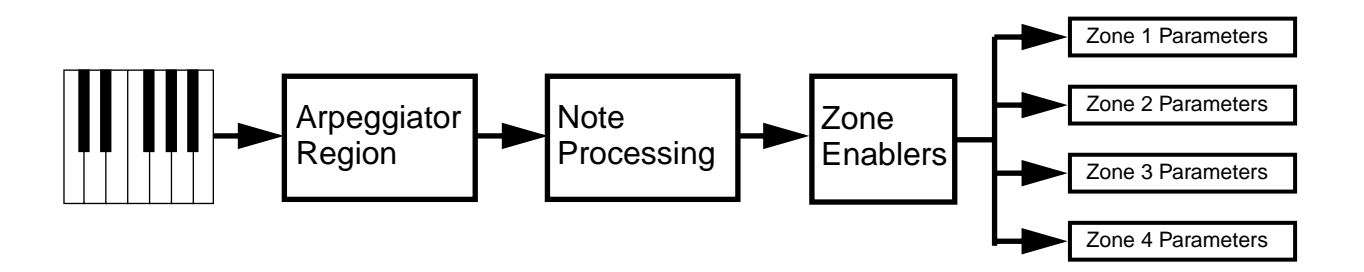

#### **Figure 4-1 Arpeggiator Processing Sequence**

Many of the PC2R's factory setups make use of the arpeggiator—for example, those that include notes in the setup's name, like setup **001 Dance C7**. There are others as well; you'll know them when you find them.

Using the Arpeggiator

The PC2R's arpeggiator can be a lot of fun to play with; you can get many interesting and unusual effects. The following tutorial will get you started.

- 1. Start in MIDI Setups mode. To best hear the effects of the arpeggiator, you might want to start with a program that has a percussive attack, such as piano, marimba, or guitar. Select a program you like, then mute the other zones in the setup.
- 2. Press **Edit**, then find the Arpeggiator menu and press **Enter**.
- 3. The Arp Active parameter appears. Set its value to **On**, if it isn't there already. Play a note on your MIDI source, and hold it on. You should hear arpeggiated notes. If you hear nothing at all, go to the Global menu and check to make sure the Clock parameter is set to **Internal**. If you hear notes but they aren't arpeggiated, go back to the Arpeggiator menu (if you've left it), find the Zone Enable parameter, and make sure its value is **On**. Find the Latch Mode parameter and make sure its value is **Keys**.

Play and hold a single note. Notice that it is repeated. Try adding more notes. As you press them they are added to the arpeggio. Let go of one of the keys. Notice that note is dropped from the arpeggio while the others continue. Notice that the arpeggiator plays the notes in the specific order that you strike them. Also notice that the loudness of the arpeggiated notes depends on how hard you strike the keys.

Hold the sustain pedal and let go of the keys. Notice that even though the notes sustain normally, the arpeggiation stops. In order for the arpeggiator to work, the keys must be held down, or otherwise latched (see the descriptions of the arpeggiator parameters beginning o[n page 5-26](#page-107-0)).

- 4. Select the Hi parameter. Hold **Enter** and play Middle C to set the Hi parameter to **C 4**. Now play a chord in the bass and a melody in the treble. Notice that any notes up to  $C_4$ are arpeggiated but all notes above that are played as normal. The Key Range parameter lets you set a range of notes that will be affected by the arpeggiator while others can be played regularly. Hold **Enter** and play the top note to put the arpeggiator back to playing across the "keyboard."
- 5. Select the Zone Enable parameter. This enables you to arpeggiate one or more setup zones, and play others normally. Several of the preset setups do this.

# **Using Pressure (Aftertouch) as an Arpeggiator Controller**

In this example, we'll use aftertouch to control the volume of arpeggiated notes. We're assuming that you can send standard Mono Pressure messages from you MIDI source.

1. Make sure that the PC2R is responding to aftertouch. Find the Ctrl Num parameter for MPressure (in the Controllers menu in the Setup Editor), and set its value to **Pressure** (it's near the end of the list of values).

Aftertouch is somewhat similar to the Pitch Wheel, in that it functions like a spring; it returns to 0 as you release the pressure. You can assign aftertouch to send any MIDI controller number. However typically, aftertouch is assigned to Pressure, which is a separate MIDI message.

One final thing to understand: There are actually two different types of aftertouch: Mono Pressure and Poly Pressure. On most MIDI keyboards, Mono Pressure has a single strip running across the keyboard, so pressing down on any note will generate controller info that will affect *all* the notes played on that MIDI channel. Poly Pressure has a separate sensor for each key, so pressing down on a key only affects that key. The PC2R uses Mono Pressure.

Using the PC2R with Other Gear

- 2. Press the **Menu** button, then find the Arpeggiator menu and press **Enter**.
- 3. Find the Vel Mode parameter, and set its value to **Pressure**. Now when you hold notes and apply pressure, the volume of each arpeggiated note is controlled by how much pressure you apply.

# **Using the Arpeggiator with a Sequencer or External Controller**

If you are sequencing and you use a setup with arpeggiation, the PC2R sends the actual notes generated by the arpeggiator to the sequencer. When you play back the sequence, it simply sends back those notes and does not activate the arpeggiator.

But if, for some reason, you need to have the sequencer or other MIDI source send notes to the arpeggiator itself, you must use the Remap function. To do this, press the **Global** button, then press the **Right** cursor button until you see the MIDI In parameter. If you set this to **Remap**, then *all* incoming MIDI note messages will be treated as if you played those notes on the keyboard of the PC2R itself.

The MIDI channel info on the incoming data is ignored; The PC2R simply takes the note numbers (and controller messages) and sends them to each zone based on the note range settings for that zone. It's the same as playing that note on the MIDI source itself. So you probably wouldn't want to send more than one channel of MIDI information from your source, since the note messages will get mixed together.

# **Using the PC2R with Other Gear**

If your system consists of a MIDI source and a PC2R alone, you probably don't need to read this section. If you're using a sequencer, you should read *Using MIDI Receive Mode*; if you're using the PC2R to control additional instruments, read *The PC2R as MIDI Master*.

# **Using MIDI Receive Mode**

MIDI Receive mode is extremely convenient for multi-timbral playback or MIDI recordings. Each channel has an independent set of parameters for adjusting program assignment, volume and pan, effects routing, and effects wet/dry mix.

Any time the PC2R is receiving multi-channel MIDI information from an external source, MIDI Receive mode gives you the most control.

# **The PC2R as MIDI Master**

The PC2R's MIDI Out port (as well as its MIDI Thru port) transmits part or all of the MIDI information the PC2R receives at its MIDI In port. If you connect an Out or Thru port of the PC2R to the MIDI In of another MIDI instrument, you can control that instrument via the PC2R.

When the PC2R is in Internal Voices mode or KB3 mode, this usually means sending the same program changes, note information, and controller information to both instruments. In MIDI Setups mode, however, the PC2R can remap a single channel of incoming MIDI information, and transmit four independent channels of MIDI information to the slave instrument. (The PC2R can also do this in the other performance modes, if you want.)

#### Using the PC2R with Other Gear

## **Sending Bank-Select and Program-Change Messages**

When you have a MIDI instrument slaved to the PC2R, the program-change messages you send to the PC2R from your MIDI source also go to the slave instrument. If your MIDI source can also send bank-select messages, you can select banks and programs on both the PC2R and the slave.

When you're in MIDI Setups mode and you select a PC2R setup from your MIDI source, that message gets remapped into four separate program-change messages that get transmitted to the slave instrument, selecting the corresponding program (or bank and program) on the slave. (If you're wondering what to do if you want to send program changes only to the slave, see *[Sending](#page-79-0)  [Program Changes Only](#page-79-0)* on [page 4-38](#page-79-0).)

If you want to change banks on the slave instrument when you select a setup on the PC2R, you'll need to know which MIDI message the slave uses for selecting banks (it's usually MIDI 0 or MIDI 32 with a value from **0** to **127**; many instruments, including the PC2R, can accept MIDI 0 *and* MIDI 32 as a single bank-selection message, allowing you to select banks numbered from 0 to 16,383). Here's how to do it:

1. Go into the Program menu in the Setup Editor, and press the **Left** cursor button to select the Bank parameter. Change its value to a number from **0** to **16,383** (not all instruments can handle numbers higher than 127, however).

Keep in mind that this is also instructing the PC2R to use the same bank. If you want to send different program-change messages to the slave, you'll need to edit the setup a bit. See *[Sending Program Changes Only](#page-79-0)* on [page 4-38](#page-79-0).

- 2. Press the **Right** cursor button to select the Program parameter, and select the desired program.
- 3. Save the setup.

For more information about the bank-select message, see *Understanding Bank-Select Controllers*.

#### **Understanding Bank-Select Controllers**

Most newer keyboards have more than 128 different programs, but MIDI allows only 128 values for the Program Change message. The bank-selection controller enables you to have multiple banks of programs: each program bank can store up to 128 programs.

There are actually *two* bank-selection controllers: Controller 0 and Controller 32. Some manufacturers use just 0, some use just 32, and some use both. Since each bank-selection controller can have 128 values, that means that the total number of possible banks is  $128 \times 128 = 16,384$  (numbered as 0–16,383). Since each bank can have 128 programs in it, that means the total number of possible programs in an instrument is 2,097,152! In practice, most instruments tend to have  $10$  or fewer banks.

By default, the PC2R responds to Controller 0 with a value of **0**, followed by Controller 32 with a value corresponding to the desired bank (although you can use either controller). There are five standard program banks (**0**–**3** and **6**), and two KB3 banks (**4** and **5)**. When working with external slaves, you may find they require very different values for the banks. Many Roland keyboards, for example, use values of **80** or **81** for Controller 0.

The PC2R actually has a transmit parameter called Bank Mode, within the Program menu. This allows you to chose either **0** or **32** or **0/32** for an individual zone. However, if the value of this parameter is not the same as the Bank Sel Ctl (Bank Selection Control) reception parameter found in the Global menu, it causes the PC2R to display the bank values in a very confused manner. Therefore, we recommend that you leave the Bank Mode parameter set at the default value of **0/32**, which is the same as the default Global Bank Sel Ctl value.

If you have an instrument like a Roland, which responds only to Controller 0 for bank selection, you have to know how to calculate the bank number. Controller 0 is the Most Significant Byte (MSB) and Controller 32 is the Least Significant Byte (LSB). If you see the two bank controllers together, they are normally shown as MSB/LSB. This means that you count by incrementing the number in the LSB column before incrementing the MSB. In essence, you are counting in base 128. To make it obvious for the majority of us who prefer to think in base 10, the following numbers show how the banks increment:

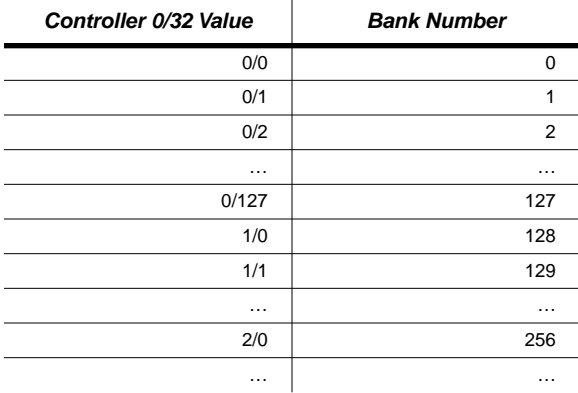

When you've selected the Bank parameter in the PC2R, the display shows you both the **0/32** value and the bank number equivalent. With other parameters selected, the display shows only the bank number equivalent, followed by a colon (:), followed by the program number.

To figure out which bank number equivalent you need, follow this formula:

#### MSB x 128 + LSB

Using the Roland example, if they require you to send Controller 0 with a value of 80 and no value of Controller 32, then you would have  $80 \times 128 + 0 = 10,240$ . With the Bank parameter selected, if you scroll to **10240**, you will see the display show both 80/0 and 10240.

Another example: If the Roland required you send Controller 0 with a value of **81** and Controller 32 with a value of 2, then you would have  $81 \times 128 + 2 = 10,370$ . Again, setting the value of the Bank parameter to **10370** will show both 81/2 and 10370.

<span id="page-79-0"></span>Using the PC2R with Other Gear

# **Sending Program Changes Only**

Imagine that you're playing the PC2R from a keyboard controller, and playing another keyboard at the same time. You want to use your keyboard controller to change programs on both the PC2R and the second keyboard. You don't want to send *note* information to the second keyboard, however, since you're actually playing the second keyboard (and not slaving it from the PC2R). You can easily create a setup that sends program change information, but doesn't play notes on the second keyboard.

- 1. Go to MIDI Setups mode and select Setup **127 Clear Setup**.
- 2. Press **Copy**, then **Enter**. You have now copied a zone from this setup into the edit buffer.
- 3. Press **MIDI Setups**, then select Setup **128 Default Setup**. Press **Copy**, then press the **Right** cursor button. The display should now say Paste|into|zone|1? Press the **Zone 2** button, then **Enter**. (The display will say Zone **Pasted**, then revert back to Paste into Zone 2?)You have now pasted all the parameter values from Zone 1 of Setup **128** into Zone 2 of Setup **127**.
- 4. Press **Edit**, then press **Enter** to enter the MIDI Xmit menu. Set the MIDI channels that you want for Zones 1 and 2.
- 5. Press the **Right** cursor button to select the Dest parameter. Set the value for Zone 2 to **MIDI**.
- 6. Press **Zone 1**, and set the value of its Dest parameter to **Local**.
- 7. Press **Menu**, then find the Program menu and press **Enter**.
- 8. Select a program for Zone 1 and a program for Zone 2.
- 9. Press **Menu**, then find the Key Range menu and press **Enter**.
- 10. Make sure Zone 2 is current, then find the NoteMap parameter, and change its value to **Off**.
- 11. Name and save your setup.

Now when you call up the setup, it will send a program change to your second keyboard, but since the note map for that zone (and therefore MIDI channel) is turned off, no note information is sent to the external keyboard when you play your MIDI source.

This procedure is also an example of the Copy and Paste feature. You pasted all the settings and assignments from the Clear Setup (which has all of its controllers disabled) into the setup you were editing. This is a quick way to make sure that you don't accidentally send controller information to the second keyboard; if you had copied a zone with controller assignments, those assignments would affect the second keyboard as well.

Using the PC2R with Other Gear

## **Sending Different Program Changes to the Same Channel**

Suppose you want to play Program A on Channel 1 on the PC2R, and Program B on Channel 1 on an instrument that's slaved to the PC2R. To create a setup that does this, follow Steps [1–8](#page-79-0) of the preceding tutorial, but in Step [4 u](#page-79-0)se the same MIDI channel for both zones (don't forget to save the setup).

## **Preventing Program Changes on Slaves**

You might want a slave instrument to play the same sound regardless of what the PC2R is playing, or you might want to change programs from the slave's own front panel. You can create a setup that sends note and controller information to the slave, but doesn't transmit programchange messages.

- 1. Create a two-zone setup. In the MIDI Xmit menu, set a value of **Local** for the Dest parameter in Zone 1 and a value of **MIDI** for the Dest parameter in Zone 2.
- 2. Make sure that Zone 2 is current. Press **Menu**, then find the Program menu and press **Enter**.
- 3. Find the Entry Transmit parameter, and set its value to **Off**.
- 4. Name and save this setup. Now when you select the setup from your MIDI source, the program-change message goes only to the PC2R, although both instruments get note and controller information.

# **Working With an External Sequencer**

The most common configuration for MIDI recording assumes that you're recording one track at a time:

- 1. Connect the MIDI Out of your keyboard or other MIDI source to the MIDI In of your sequencer (this might be a direct connection, or it might involve a MIDI interface).
- 2. Connect the MIDI Out of your sequencer to the MIDI In of the PC2R.
- 3. Turn on the Thru, Soft Thru, or Patch Thru feature on your sequencer. This enables you to hear the PC2R as you record.
- 4. On the PC2R, press **MIDI Receive** to go into MIDI Receive mode.

When you record, use your keyboard or MIDI source to set the MIDI channel for recording. When you play back your recording, put the PC2R in MIDI Receive mode, for convenient access to several parameters for each channel. (MIDI Receive mode also automatically disables MIDI remapping—unless you've changed the value of the MIDI In parameter in Global mode—so each channel of MIDI information coming in from your sequencer plays only that channel on the PC2R.)

## **Multi-Track Recording**

This configuration enables you to record multiple tracks, if your sequencer has that capability:

- 1. Connect the MIDI Out of your keyboard or MIDI source to the MIDI In of the PC2R.
- 2. Connect the MIDI Out of the PC2R to the MIDI In of the sequencer.

Now you can play a setup and record each of the zones on a separate MIDI channel and track. Of course, this configuration doesn't let you play back your recording without refitting MIDI cables. If you have a MIDI patch bay, you can set things up so that you don't have to switch cables between recording and playback. During playback, put the PC2R in MIDI Receive mode so that each track plays properly.

# **Troubleshooting**

If you run into problems while playing or programming, there are several things you can do to help troubleshoot the problem.

First of all if you are not getting the expected results from your programming or are having strange results when hooked to an external device, you can use the MIDIScope utility to see exactly what MIDI messages are being received by the PC2R's sound engine.

Press the **Global** button, then find the MIDIScope prompt (it's the last item in the menu). Press **Enter,** and the display says MIDIScope Any Button Quits. Now the display will show every MIDI message that the sound engine of the PC2R receives. You'll see exactly what type of message it is along with the value of that message. For example, a Note On message will show you the note number, along with the attack velocity. A Controller message will show the controller number along with the controller value. It also shows you the MIDI channel of the message. To leave MIDIScope, press any button on the PC2R's front panel.

A limitation of MIDIScope is that it can display only one message at a time. Therefore it can be confusing if you are sending multiple channels of information at the same time. It's best to mute all the zones but one so that you can see only that zone's information (or you could use the **Solo** button).

If you suspect a physical problem with the PC2R, you can use the diagnostics to test it.

# **Chapter 5 Descriptions of Parameters**

This chapter contains a description for each of the PC2R's editing parameters. They're organized into the following sections:

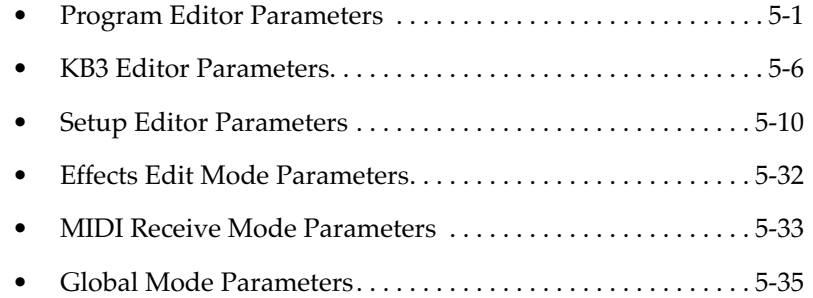

Within each of these sections, the descriptions are organized according to the order in which they appear in the editing menus. We've included lists of values only where necessary to explain what those values mean.

For quick reference to all parameters, their possible values, and (where applicable) default settings, see *[Parameter Reference](#page-135-0)* on [page B-4](#page-135-0).

# **Program Editor Parameters**

There are three primary menus in the Program Editor. Each layer of a program has an independent set of these three menus:

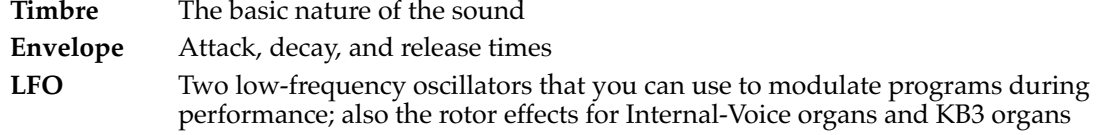

There are also three menus for effects settings, including routing and wet/dry mix; these are the same parameters you see when you go into Effects edit mode from Internal Voices mode. See *[Effects Edit Mode](#page-67-0)* on [page 4-26](#page-67-0) for more information about saving effects to programs. Also see [page 5-32](#page-113-0) for a description of all Effects-mode parameters.

The Store menu contains parameters for saving and dumping effects and programs.

Program Editor Parameters

# **The Timbre Menu**

The parameters in the Timbre menu control the most basic components of the sound in a program. There's a separate set of Timbre parameters for each program layer.

### **Keymap**

The keymap for programs using mono keymaps (most keymaps are mono keymaps). This parameter appears as  $\langle\langle$  Keymap R for programs using stereo keymaps.

#### **Keymap L >>**

The keymap for the left side of programs using stereo keymaps. This parameter appears as (Keymap) for programs using mono keymaps, and is inactive (you can't change its value).

#### **<< Keymap R**

The keymap for the right side of programs using stereo keymaps. It appears as Keymap for programs using mono keymaps, and is the only active keymap parameter.

### **Key Range Low, Key Range Hi**

These parameters set the lowest and highest notes for the layer.

#### **DSP Parameters**

Each layer uses a set of DSP (digital signal-processing) functions that you can use to modify the sound of the layer. Every layer of every program is assigned a set of DSP functions (and associated parameters) at the factory; you can't change which parameters are associated with each layer, but you can change the *values* of the parameters.

Every layer has a total of two DSP parameters. Some layers use two single-parameter DSP functions, while others use one two-parameter function. For example, Layer 1 of Program **016 Classic E Piano** uses two separate lowpass filters, each of which has a single parameter for setting the cutoff frequency. All the layers in Program **054 Retro Roto** use a two-pole lowpass filter with parameters for setting cutoff frequency and resonance.

Layers that use single-parameter functions include numbers in their names to distinguish them from each other. For example, in Layer 1 of **Classic E Piano**, there's LP Filt[1] and LP Filt[2]. These numbers don't appear in the parameter names of two-parameter functions.

Not all layers use their allotment of DSP functions. They have one or two parameters called None to indicate the absence of DSP functions. You can't change the values of these parameters.

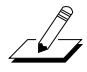

**Note**: When you enter the **Timbre** menu, the first parameter you see is the first DSP parameter. To get to the preceding parameters in the Timbre menu, press the **Left** cursor button one or more times.

## **Volume (Amp)**

Independent amplitude control for the layer. Use this parameter to make one layer softer or louder than the others.

### **Initial Value (Init Value)**

Sends MIDI Controller messages with the specified value when you select the program. For example, if you want to hear the full Mod Wheel effect on a program as soon as you start playing, set the init value of the Mod Wheel parameter to **127**.

Keep in mind that these initial values have an effect only under one or both of the following conditions:

- The program is defined at the factory to use one or more of the MIDI Controllers listed below to modify the program in some way
- The physical controller assignments for the internal setup use one or more of the same MIDI Controllers to modify all programs in some way

You can set initial values for seven different MIDI Controllers:

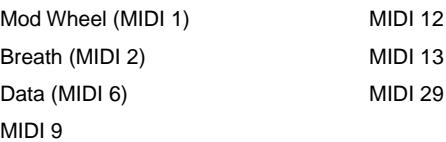

You may be wondering why you can set initial values for *these* MIDI Controllers and not others. It's because most of the PC2R's programs use at least one of these MIDI Controllers to do something (a common example is MIDI 1, which on most keyboards is the message sent by the Mod Wheel, and which controls vibrato or tremolo in many PC2R programs). [Appendix B](#page-132-0)  contains a list of programs and which MIDI Controllers the physical controllers are assigned to in each program.

#### **Capture MIDI Vals?**

This is a function, not a parameter. Press **Yes** to read the current values of the MIDI Controller messages listed above (assuming you're sending them from your MIDI source), and store them as the values for the seven Initial Value parameters.

# **The Envelope Menu**

There are three parameters in the Envelope menu. They control how the amplitude of each layer develops over time.

#### **Attack**

How fast the layer ramps up to full volume.

#### **Decay**

How fast the layer fades to silence when you're sustaining notes by holding the keys or using the sustain pedal.

#### **Release**

How fast the layer fades to silence when you release notes by letting up the keys or releasing the sustain pedal.

<span id="page-85-0"></span>Program Editor Parameters

These parameters control the *rate* of attack, decay, and release, which are known collectively as the *envelope* of a sound. Each parameter is measured as a multiple of 1, which is the unadjusted rate (that's why there's an x after the value). Higher values mean a *higher rate*, which means that *less time* elapses during the corresponding segment of the envelope. For example, if you want notes to linger a long time after you let up the keys, set the Release parameter to a low value.

# **The LFO Menu**

There are eight parameters in the LFO menu. Four of them control two LFOs (low-frequency oscillators). The other four control the rotor effects of the organs in Internal Voices mode, and the rotor effects of the KB3-mode organs. In many programs, the LFOs are activated by the Mod Wheel; they add a vibrato or tremolo effect when you push up the Mod Wheel on your MIDI source.

The LFOs are permanently linked to various sound-modulation functions, which vary from program to program. These functions are in turn controlled by various physical controllers. For example, most of the organs in Internal Voices mode rely on Mod Wheel messages to change the speed of rotary-speaker effects (which are produced by LFOs), while the KB3 organs make use of the **Rotary Fast/Slow** button or MIDI 68 messages for the same purpose—although the KB3 organs don't use the LFOs; they have a separate set of rotor-effect generators.

Adjusting the values of the LFO parameters modifies how the LFOs affect the programs that use them (not all programs make use of the LFOs). See *[MIDI Controllers](#page-141-0)* on [page B-10](#page-141-0) to learn which programs have functioning LFOs.

Many programs use LFO1, which is always *local*, meaning that the LFO affects just one layer of the program. The other LFO is called LFO2 in some programs, and GLFO in others. LFO2 is always local, while GLFO is *global*, which means that it uniformly affects every layer in the programs that use it. In other words, if you change the value of a GLFO parameter in one layer, that value remains constant regardless of which layer you select while editing the program. The detailed description of the LFO parameters begins on page 5-4.

## **LFO1 Rate**

The number of oscillation cycles per second (Hz) for LFO1. Changing the value makes the LFO run faster or slower.

## **LFO1 Shape**

The waveform of the oscillation. Changing the value changes the nature of the LFO's effect on the sound.

#### **LFO2/GLFO Rate**

The number of oscillation cycles per second (Hz). Changing the value makes the LFO run faster or slower.

## **LFO2/GLFO Shape**

The waveform of the oscillation. Changing the value changes the nature of the LFO's effect on the sound.

Program Editor Parameters

# **The LFO Menu: Rotor Effects Parameters**

The rotor effects simulate the popular Leslie rotating speaker that has become a standard addition to the B-3 organ. KB3 programs all use rotor effects. You can add rotor effects to other programs by saving one of the KB3 effects to those programs.

The rotor effects have two pairs of parameters. Each is responsible for emulating the two speakers (high and low frequencies) that make up the original Leslie rotating speaker.

# **Rotor Effects Low Rate**

Oscillation cycles per second (Hz) for the low rotor. Negative values reverse the phase without changing the rate.

# **Rotor Effects Low Adjust**

The amount of change in the rate of the low rotor when you switch the rotor's speed control from fast to slow or vice versa. When you're in KB3 mode, you can use the **Rotary Fast/Slow** button to switch rotor speed. You can also send a MIDI Controller 68 message from your MIDI source (values of 64 and above switch to fast, and values below 64 switch to slow).

# **Rotor Effects High Rate**

Oscillation cycles per second for the high rotor. Negative values reverse the phase without changing the rate.

# **Rotor Effects High Adjust**

The amount of change in the rate of the high rotor when you switch the rotor's speed control from fast to slow or vice versa. When you're in KB3 mode, you can use the **Rotary Fast/Slow** button to switch rotor speed. You can also send a MIDI Controller 68 message from your MIDI source (values of 64 and above switch to fast, and values below 64 switch to slow).

# **The Store Menu**

This menu appears in all the editors, and includes functions for storing, naming, dumping (via SysEx), and deleting programs (in the Program and KB3 Editors), setups (in the Setup Editor), and effects (in the Program and KB3 Editors).

See *[Naming and Storing](#page-44-0)* on [page 4-3](#page-44-0) and *[Other Save-Dialog Functions](#page-45-0)* o[n page 4-4](#page-45-0) for more information about the functions in the Store menu.

# <span id="page-87-0"></span>**KB3 Editor Parameters**

# **The Timbre Menu**

## **Wheel Volume Map (WheelVolMap)**

The wheel volume map determines the volume level for each tone wheel. We've provided several tone wheel volume maps here, based on measurements we've taken of different organs.

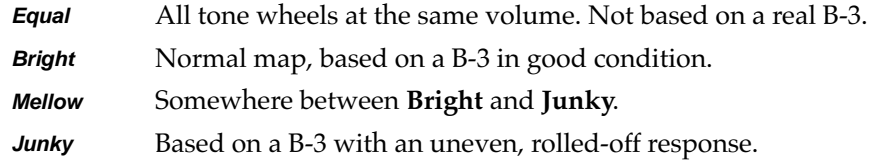

### **OrganMap**

Controls the relative amplitude of each key, per drawbar. Like the wheel volume maps, these maps are based on measurements we've made on actual organs.

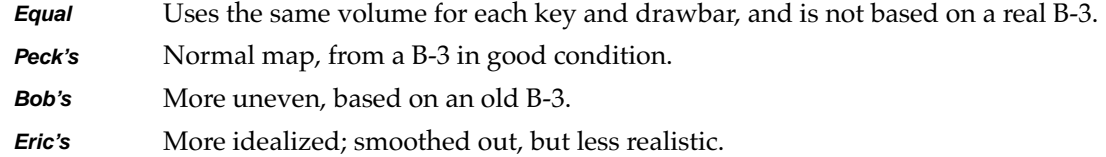

# **Chorus/Vibrato Switch (Chor/Vib Switch)**

This parameter is either **On** or **Off**, which enables or disables the chorus or vibrato effect for the KB3 program. If the value is **On**, the chorus or vibrato is determined by the value of the Chor/Vib parameter (described below). In KB3 mode, you can use the **Chorus/Vib On/Off** knob to enable or disable the effect. You can also send a MIDI Controller 95 message from your MIDI source (values of 64 and above switch the effect on, and values below 64 switch it off).

## **Chorus/Vibrato (Chor/Vib)**

Determines the preset chorus or vibrato effect that gets applied to the program. The six possible values are **Chor1**–**Chor3**, and **Vib1**–**Vib3**. For choruses, the amount of detuning increases from **Chor1** to **Chor3**. For vibratos, the vibrato depth increases from **Vib1** to **Vib3**. In KB3 mode, you can use the **Chorus/Vib Depth** knob to change the effect.You can also send a MIDI Controller 93 message from your MIDI source.

#### **Rotary Speed**

Sets the rotary effect for the program at either **Slow** or **Fast**. In KB3 mode, you can use the **Rotary Fast/Slow** button to change speed (or send MIDI 68 from your MIDI source).

## **DrawbarMode**

Determines whether the program's drawbar controls set themselves to the positions of the drawbar controls when you select the program.

### **Preset**

Initial drawbar settings are defined by the values of Drawbar parameters 1–9; they ignore the initial positions of the drawbar controls. Moving the drawbars affects the sound during performance, but the program restores the preset values each time you select the program.

### **Live**

Initial drawbar settings are defined by the positions of the drawbar controls (Knobs **A**–**D** in combination with the **Drawbar Toggle** button).

## **Drawbars 1–9 (Drawbar)**

The nine parameters correspond to the nine drawbar controls (Knobs **A**–**D** in combination with the **Drawbar Toggle** button). Each can have a value from **0** (drawbar fully in) to **8** (drawbar fully out)

## **DrawbarSteps**

Affects the transition between drawbar levels for each of the drawbar controls.

#### **Smooth**

Levels range from 0–127 (but still represented as 0–8 in the display). Smoother transition between levels than **Normal**.

#### **Normal**

Levels range from 0–8, like actual organ drawbars.

# **Preamp Response (PreampResp)**

Enables/disables the preamp+expression pedal part of the KB3 model.

#### **On**

Makes KB3 programs function like stock organs. The expression pedal in this case is more than a volume pedal; it actually functions like a "loudness control," varying the frequency response to compensate for the ear's sensitivity at different volumes. In addition, the preamp provides a deemphasis curve to compensate for the built-in tone wheel volume preemphasis.

## **Off**

Emulates organs that have been modified to have a direct out (before the preamp and expression pedal).

#### **Leakage**

Controls the level of the simulated crosstalk and signal "bleed" of adjacent tone wheels in the model. This is provided to help "dirty up" the sound to make it a bit more realistic. A setting of **-96 dB** gives the purest tones; other values add more simulated leakage (the maximum is **0.0 dB**). The leakage level is scaled by the drawbar levels, as well as by the expression pedal level.

#### **Amp**

Standard amplitude (volume) control, ranging from -96 dB to +48 dB.

# **The Envelope Menu**

#### **Keyclick**

Enables/disables Keyclick. Values are **On** or **Off**.

### **Keyclick Volume (KeyclickVol)**

Adjusts the volume of the keyclick when the value of the Keyclick parameter is **On**.

#### **NoteAttack**

Controls the attack characteristic of KB3 notes.

#### **Normal**

Smoothed attack.

#### **Hard**

Instant attack with audible click, in addition to any amount of key click specified with the Keyclick and KeyclickVol parameters (you might want to set Keyclick to **Off** when you use this setting).

#### **PercHard**

Hard attack level for percussion only; notes without percussion use a normal attack.

#### **NoteRelease**

Controls the release characteristic of notes.

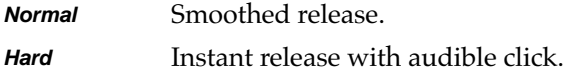

### **Perc Switch**

Either **On** or **Off**, this parameter enables/disables the percussion effect for the program. When the value is **On**, the nature of the percussion effect is determined by the percussion and percussion-pitch parameters (described below). In KB3 mode, you can use the **Perc On/Off** button to enable or disable percussion (or send MIDI 73 from your MIDI source).

### **Perc Volume**

This parameter sets the volume of the percussion effect when Perc Switch is **On**. Available values are **Soft** and **Loud**. In KB3 mode, you can use the **Volume** (**Zone 2**) button to switch between soft and loud percussion (or send MIDI 71 from your MIDI source).

## **Perc Decay**

This parameter sets the decay rate of the percussion effect when Perc Switch is **On**. Available values are **Slow** and **Fast**. In KB3 mode, you can use the **Decay** (**Zone 3**) button to switch between slow and fast percussion decay (or send MIDI 70 from your MIDI source).

## **Perc Pitch**

This parameter sets the pitch of the percussion effect when Perc Switch is **On**. Available values are **Low** and **High**. In KB3 mode, you can use the **Pitch** (**Zone 4**) button to switch between low and high percussion pitch (or send MIDI 72 from your MIDI source).

# **The Envelope Menu: Percussion Parameters**

There are four possible combinations of percussion effects. The following table lists these combinations, and indicates which set of parameters corresponds to each combination.

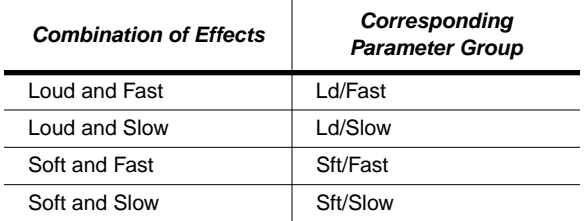

For each combination, there are three parameters:

#### **Level**

Sets the absolute level of the percussion effect.

#### **Decay**

Sets the decay rate of the percussion effect—that is, how long it takes to fade to silence.

## **Volume Adjust (Vol Adj)**

Adjusts the amplitude of the organ relative to the amplitude of the percussion effect.

# <span id="page-91-0"></span>**The Envelope Menu: Percussion Pitch Parameters**

Three parameters control the pitch of the percussion effect:

## **Low Harmonic (Low Harm)**

Controls which drawbar is used as the basis for the low harmonic of the percussion effect. The actual pitch obtained depends on which drawbar you use. On an actual tone wheel organ, this is Drawbar 4. You can use any of the nine drawbars. Whichever drawbar you use, it will affect the pitch of the low harmonic only when percussion is on (the **Zone 1** button is lit), and the low harmonic is active (the **Zone 4** button is off).

## **High Harmonic (High Harm)**

Controls which drawbar is used as the basis for the high harmonic of the percussion effect. The actual pitch obtained depends on which drawbar you use. On an actual tone wheel organ, this is Drawbar 5. You can use any of the nine drawbars. Whichever drawbar you use, it will affect the pitch of the high harmonic only when percussion is on (the **Zone 1** button is lit), and the high harmonic is active (the **Zone 4** button is lit).

#### **Steal Bar**

Controls which drawbar is disabled (if any) when the percussion effect is turned on (the **Zone 1** button is lit). On an unmodified tone wheel organ, the ninth drawbar is the one disabled. Possible values are **Drawbar1**–**Drawbar9**, and **None**.

# **The LFO Menu**

The LFO parameters for KB3 programs are the same as those for Internal-Voices programs. See *[The LFO Menu](#page-85-0)* o[n page 5-4](#page-85-0).

# **Setup Editor Parameters**

There are twelve menus in the Setup Editor. With one exception, each zone in a setup has an independent set of these menus (the exception is the Arpeggiator menu, in which all parameters but Zone Enable affect all zones in a setup).

The primary menus in the Setup Editor are listed below. There are also four Effects-mode parameters (as described on [page 5-32\)](#page-113-0), and a Store menu containing functions for saving, naming, and deleting setups.

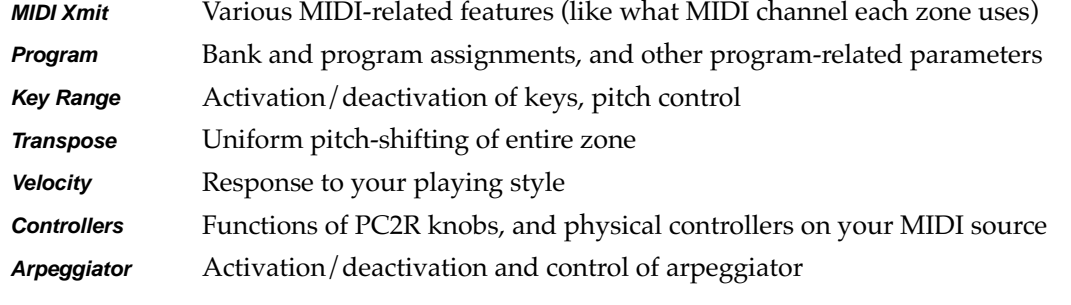

Each zone in every setup has an independently-programmable set of Setup-Editor parameters; when you change a value for one of these parameters, you're affecting only the current zone in the current setup (except for the Arpeggiator parameters, which affect the entire setup). Always check to make sure you've selected the zone you want to edit before you make changes.

If you want to reprogram the internal setup, use the Setup Editor to edit Zone-1 parameters, then save your changes to the internal setup, as described on [page 3-23](#page-40-0) and [page 4-32.](#page-73-0)

Throughout this section, we'll refer only to setup editing. Remember, however, that any changes you make to Zone 1 in the Setup Editor can also be applied to the internal setup.

# **The MIDI Xmit Menu**

The parameters in the MIDI Xmit menu control several aspects of the MIDI information that the PC2R transmits to its sound engine, as well as to its MIDI Out ports.

By changing the value of the Dest parameter, you can make these parameters affect only the PC2R, only external MIDI equipment, or both.

### **MIDI Channel**

Determines which MIDI channel the current zone uses. Use a value of **Off** to disable a zone. In the default setup, each zone corresponds to the zone number (Zone 1 uses Channel 1, Zone 2 uses Channel 2, and so on).

### **Destination (Dest)**

Determines whether the zone transmits only to the PC2R, only to MIDI, or to both. The defaultsetup value is both (**Local+MIDI**). If you set the value to **Local**, the zone plays only on the PC2R. If you're using the PC2R to control other instruments or to record to an external sequencer, use a value of **MIDI** or **Local+MIDI**.

# **Bend Range, Semitones (BndRng ST)**

Sets the number of semitones of pitch bend applied by any physical controller that sends either the Pitch Up, Pitch Down, Pitch, or Rvrs Pitch MIDI Controller message, when that controller is at its maximum. In the default setup, pitch bending is assigned to be controlled by the standard Pitch Wheel on your MIDI source.

The value of this parameter gets added to the value of BndRng ct. You can think of BndRng ST as a coarse adjustment, and BndRng ct as a fine adjustment. For example, if you want the maximum amount of pitch bend to be slightly more than a whole note, set BndRng ST to **2**, and BndRng ct to a relatively low number like **10**.

In the default setup, BndRng ST is **2**, and BndRng ct is **0**, so pushing the Pitch Wheel on your MIDI source all the way up bends the pitch two semitones up, and pulling it all the way down bends the pitch two semitones down.

## **Bend Range, Cents (BndRng ct)**

Sets the number of cents (100ths of a semitone) of pitch bend applied by any physical controller that sends either the Pitch Up, Pitch Down, Pitch, or Rvrs Pitch MIDI Controller message, when that controller is at its maximum. The value of this parameter gets added to the value of BndRng ST. In the default setup, BndRng ct is **0**.

## **Auxiliary Bend 1, Up (AuxBnd1 Up)**

Sets the number of semitones of upward pitch bend applied by any physical controller that sends AuxBnd1 (MIDI 21 for MSB and MIDI 53 for LSB), when that controller is at its maximum.

#### **Auxiliary Bend 1, Down (AuxBnd1 Dwn)**

Sets the number of semitones of downward pitch bend applied by any physical controller that sends AuxBnd1 (MIDI 21 for MSB and MIDI 53 for LSB), when that controller is at its maximum.

### **Auxiliary Bend 2 Range (AuxBnd2 Rng)**

Sets the number of semitones of pitch bend applied by any physical controller that sends AuxBnd2 (MIDI 15), when that controller is at its maximum. In the default setup, there aren't any controllers set to send AuxBnd2.

# **The Program Menu**

#### **Bank**

When you select this parameter, the top line of the display shows the current zone of the setup you're editing, as well as the bank ID and program ID of the program assigned to the zone. The bottom line shows the ID and name of the bank that the current zone uses.

This parameter selects the bank for the current zone. It also determines which bank-select value the zone sends via MIDI when you select the setup (the zone won't send a bank-select message to the MIDI Out port if it has a value of **Local** for the Dest parameter in the MIDI Xmit menu).

#### **Program ID and Name (No parameter name shown)**

When you select this parameter, the top line of the display shows the current zone of the setup you're editing, as well as the bank ID and program ID of the program assigned to the zone. The bottom line shows the ID and name of the program assigned to the current zone.

This parameter selects the program for the current zone. It also determines which programchange value the zone sends via MIDI when you select the setup (the zone won't send a program-change message to the MIDI Out port if it has a value of **Local** for the Dest parameter in the MIDI Xmit menu).

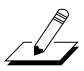

**Note**: When you enter the Program menu, the first parameter you see is the Program ID and Name parameter. To get to the Bank parameter, press the **Left** cursor button once.

#### **Entry Transmit**

Determines whether the current zone sends a program-change command when you select the setup. If its value is **On**, the zone transmits the program ID of the program assigned to the zone (as shown in the top line of the display when you're viewing this parameter). This is the setting for each zone in the default setup. The program-change message may include a bank-select message, depending on the value of the Bank Mode parameter.

If the value of Entry Transmit is **Off**, the zone doesn't send a program change when you select the setup.

The function of this parameter depends on the setting of the Dest parameter. If the current zone's setting for Dest is **Local**, the zone doesn't send a program-change command to the MIDI Out port when you select the setup, even if Entry Transmit is set to **On**.

#### **Bank Mode**

Determines what type of bank-select message, if any, the zone sends when you select the setup.

A value of **None** prevents the zone from sending a bank-select message. If the value is **0**, the zone sends a MIDI 0 message, with a value equal to the ID of the current bank. If the value is **32**, the zone sends a MIDI 32 message with a value equal to the ID of the current bank. Values of **0** and **32** enable you to select banks numbered from 0–127.

If the value of Bank Mode is **0/32**, the zone sends both MIDI 0 and MIDI 32, combined as a single value. This enables you to select banks numbered from 0-16,383. Since many of today's MIDI instruments respond to this form of bank-select message (as recommended by the MIDI specification), **0/32** is the value of Bank Mode in each zone of the default setup.

There are two other values for Bank Mode: **K2000** and **K1000**. These enable you to send bankselect and program-change commands to older Kurzweil instruments, which use a different system for numbering programs. The manuals for these instruments explain the numbering system thoroughly.

The function of this parameter depends on the setting of the Dest parameter in the MIDI Xmit menu. If the current zone's setting for Dest is **Local**, the zone doesn't send a bank-select command to the MIDI Out port when you select the setup, regardless of the setting for Bank Mode.

## **Program ID Display Format (PNumDisp)**

This parameter is primarily a convenience for when you're sending MIDI to other instruments or to a sequencer. If you're using the PC2R as a MIDI slave only, you won't need to edit this parameter unless your MIDI source numbers its programs starting at 1 (the PC2R numbers its programs and setups starting at 0).

Different MIDI instruments and sequencers refer to program numbers differently: some start counting at 0, and others start at 1. Still others arrange them in groups of 8, with the first digit (or letter) denoting the group, and the second digit denoting the number within the group.

PnumDisp lets you display program numbers in the same format as the receiving MIDI equipment. It doesn't change the outgoing MIDI information in any way; it just makes it easier for you select the desired programs on the receiving gear without having to convert the PC2R's program ID into the receiving instrument's format.

- **0–127** For instruments that start numbering IDs at 0 (the setting for each zone in the default setup)
- **1–128** For instruments that start numbering IDs at 1
- **11–88** Compatible with many Roland instruments
- **A1–P8** For instruments that organize programs in groups of 8

## **Program Name Display Format (PNameDisp)**

This is another parameter designed to help you keep track of programs when you're sending MIDI to other instruments or to a sequencer. It determines the program name you see when you're viewing the Program Name and ID parameter for the current zone (the parameter you see when you enter the Program menu). It doesn't affect the program ID that you see, nor does it affect the MIDI information that the zone sends.

The idea behind this parameter is that you use it only for zones that are sending to MIDI (that is, the zone has a value of either **MIDI** or **Local+MIDI** for the Dest parameter in the MIDI Xmit menu). For any zone that sends to MIDI, PNameDisp lets you choose between viewing what gets selected on the *PC2R* when you select the setup, or what gets selected on the *receiving* instrument when you select the setup.

If the value is **Internal**, the display normally shows the name of the program that the PC2R uses in that zone. This is the value for each zone in the default setup.

There's one exception when the value of PNameDisp is **Internal**: if the zone has a value of **MIDI** for the Dest parameter (making it a MIDI-only zone), the display shows a name of External Prog regardless of the current program ID. This makes sense, since the zone won't select *any* program for the PC2R, it'll select a program only for the receiving instrument. The PC2R can't determine the *name* of that program, so it reminds you that it's programmed to select *some* external program with the ID shown in the display.

Use a value of **Gen. MIDI** when the receiving instrument is a General-MIDI instrument. In this case, the PC2R *can* determine the name of the program it's going to select on the receiving instrument, it shows you both the ID and the name.

Use a value of **Off** when you want the PC2R to remind you that the zone will select a program on a non-General-MIDI external instrument when you select the setup. In this case, the display shows External Prog regardless of the program ID.

# **The Key Range Menu**

#### **Low and Hi**

The primary function for the Key Range menu is determining where a zone plays within the MIDI note range. This is controlled by the values of the Low and Hi parameters. In the default setup, all zones range from C -1 to G 9. An 88-note keyboard ranges from A 0 to C 8 (a 76-note keyboard ranges from E 1 to G 7, and a 61-note keyboard ranges from C 2 to C 7), but you can transpose a zone so that it sends note numbers below or above those ranges—it may not make any sound, but it will still generate MIDI information, which can be useful).

The PC2R ignores the values of these parameters when the AutoSplit parameter has a value of **On** (the values appear in parentheses to indicate that these parameters are inactive. When AutoSplit is set to On, the value of the AutoSplit Key parameter determines the split points for all the zones in the setup (Zones 3 and 4 cover the region from the bottom of the note range up to—and including—the split point, while Zones 1 and 2 cover the region from the top of the note range down to the note above the split point).

Intuitive entry makes it easy to edit these parameters; just hold down the **Enter** button and play a note on your MIDI source to set the value.

#### **Note Map**

This parameter determines how the current zone responds to each note. If you're using the PC2R as a solo instrument, you'll probably never need to edit the note map for the internal setup. If you play a lot of setups, or control external instruments, different note maps can be useful in a number of ways.

In the default setup, each zone has a value of **Linear** for Note Map. This gives you a normal keyboard: playing C 4 triggers the note C 4, just as you would expect. Assuming the zone's Dest parameter is at its default value of **Local+MIDI**, every note you play goes both to the PC2R and to the MIDI Out port.

If the value of Note Map is Off, the zone generates no note information, but still generates all non-note information like MIDI Controller messages.

The next group of values—**1 of 2** through **4 of 4**—generate note information only for specific notes. We call these alternating note maps. They're handy when playing a setup that sends MIDI information to multiple external instruments, because they enable you to play the external instruments as if they were a single instrument, thereby increasing your available polyphony.

A value of **Inverse** reverses the note range: high notes at the bottom and low notes at the top. A value of **Constant** causes all Note On messages to play the same note. By default this is C 4, but you can change it with the Transpose parameter. Setting a zone's Note Map parameter to **Constant** is useful when you want the sound from a particular note to play with every note of another zone—for example, playing a ride cymbal with every note in a bass line.

#### **AutoSplit**

Turns the AutoSplit feature on and off *for all zones in the setup*. In the default setup, this value is **Off**. The AutoSplit feature is intended primarily for making quick layers and splits from an Internal-Voices program, but enabling AutoSplit for a setup is useful if you like to solo and mute zones while performing. See *[The AutoSplit Feature](#page-40-0)* on [page 3-23](#page-40-0) for more information.

#### **AutoSplit Key**

When the value of the AutoSplit parameter is **On**, this parameter sets the split point *for all zones in the setup*, overriding each zone's key range settings. Depending on the key ranges you've set for the zones in any particular setup, this may not be useful. On the other hand, you may enjoy the flexibility it provides for muting and soloing. See *[The AutoSplit Feature](#page-40-0)* on [page 3-23](#page-40-0) for more information.

When the value of AutoSplit is **Off**, the value of AutoSplit Key appears in parentheses, indicating that it's inactive. In this case, the setup uses the values of the Low and Hi parameters to determine the key ranges of each zone.

# **The Transpose Menu**

#### **Transposition**

Sets the amount of transposition for the current zone. In the default setup, there's no transposition on any of the zones.

# **The Velocity Menu**

The parameters in this menu control the PC2R's response to the attack velocity of the notes you play—how hard you strike the keys, for example, if your MIDI source is a keyboard. The settings for the velocity parameters affect both the PC2R's sounds, and the MIDI information the PC2R transmits via its MIDI Out port.

# **A Bit of Background**

When you play a note on your MIDI source, the PC2R generates a Note On message with an attack-velocity value corresponding to how forcefully you play the note. Attack-velocity values range from 1 to 127; they never go lower than 1 or higher than 127. A value of 1 is the softest and 127 is the loudest.

The velocity parameters interact extensively with each other, so changing one parameter's value can alter the way that others affect the PC2R's velocity response. We'll give you a few examples of this interaction. More to the point, it's quite complicated to describe all the possible ways you can use these parameters in combination with each other. As we describe each parameter, the description assumes that all the other parameters are at their default values. Experimenting with different combinations is the best way to understand how these parameters interact.

You can use the velocity parameters in several interesting ways: customizing the feel of your keyboard to your playing style; compensating for velocity-response differences in instruments receiving MIDI from the PC2R; triggering different sounds as you play softer or harder (see *[Velocity Switching](#page-65-0)* o[n page 4-24](#page-65-0) to learn how to trigger different sounds at different velocities).

To illustrate how the velocity parameters work, we've included a number of graphs with the parameter descriptions. In each graph, the horizontal axis (labeled Keystrike Velocity) represents how hard you play. The vertical axis (labeled Final Attack-Velocity Value) is the attack-velocity value that gets sent to the PC2R to and to the MIDI Out port *after* any adjustments resulting from non-default values for the velocity parameters. The lines in the graph are the *velocity curve*—which shows the relationship between every possible keystrike velocity value and the resulting final attack-velocity value.

## **Velocity Scale (Vel Scale)**

Increases or decreases the PC2R's velocity sensitivity. The value for all zones in the default setup is **100%**—think of this as the normal value. Higher values increase the sensitivity; notes get louder faster than normal as you play harder. Lower values decrease the sensitivity; notes get louder slower than normal as you play harder. You'll notice the difference more when you're playing hard than when you're playing softly.

You can set negative values for Vel Scale, but doing so isn't useful unless you also change the value of the Vel Offset parameter (this is one of those interactions we mentioned). See *Vel Offset*  for more information.

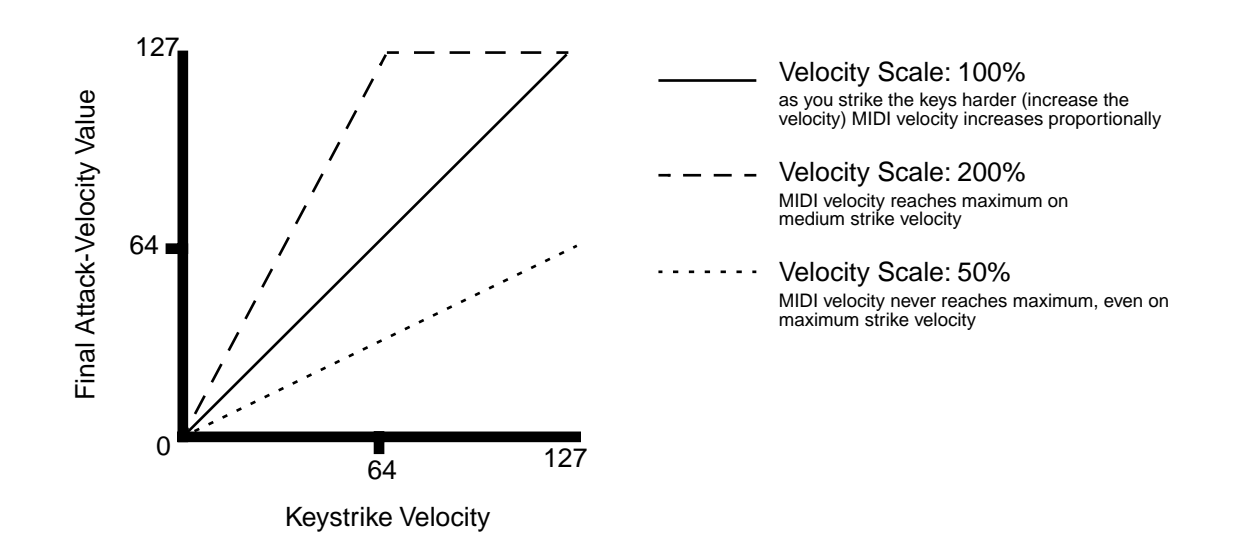

## **Velocity Offset (Vel Offset)**

Adds a constant value to your keystrike velocity. The value for all zones in the default setup is **0**. A positive value for this parameter causes an upward shift in the entire velocity curve. For example, if you set a value of **64**, every note in that zone has a final attack-velocity value of 64 greater than your keystrike velocity (to a maximum of 127, of course). So if you play a note with a keystrike velocity of 32, the final attack-velocity value is 96. Negative values for Vel Offset shift the velocity curve downward.

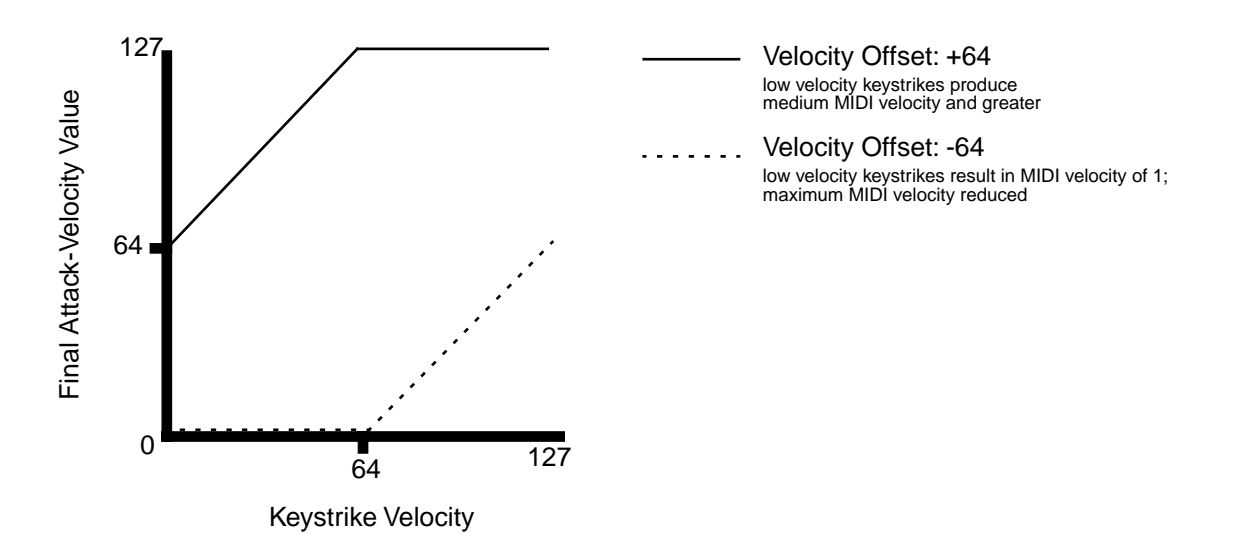

Vel Scale and Vel Offset have a very close relationship; when you change the value of one of them, you'll often want to change the value of the other as well. For example, suppose you set Vel Scale to **250%** in a zone, to make it stand out from the other zones when you're playing hard. You may find that the velocity curve pins at the high end rather quickly—in other words, by the time you're playing  $f$ , the final attack-velocity value may already be 127, and playing  $ff$  or  $ff$ doesn't give you any more dynamics. Setting a negative offset shifts the velocity curve downward, preventing the final attack-velocity value from maxing out before you get to *fff*.

Here's another example: reversing a linear velocity curve so that it plays loud when you strike the keys softly, and vice versa. You might think that all you have to do is set Vel Scale to **-100%**. when you do that, you find that all the final attack-velocity values are at minimum. When you set Vel Offset to 127, the velocity curve gets shifted as high as it will go, enabling the negative scaling to work properly, as shown in the following graph.

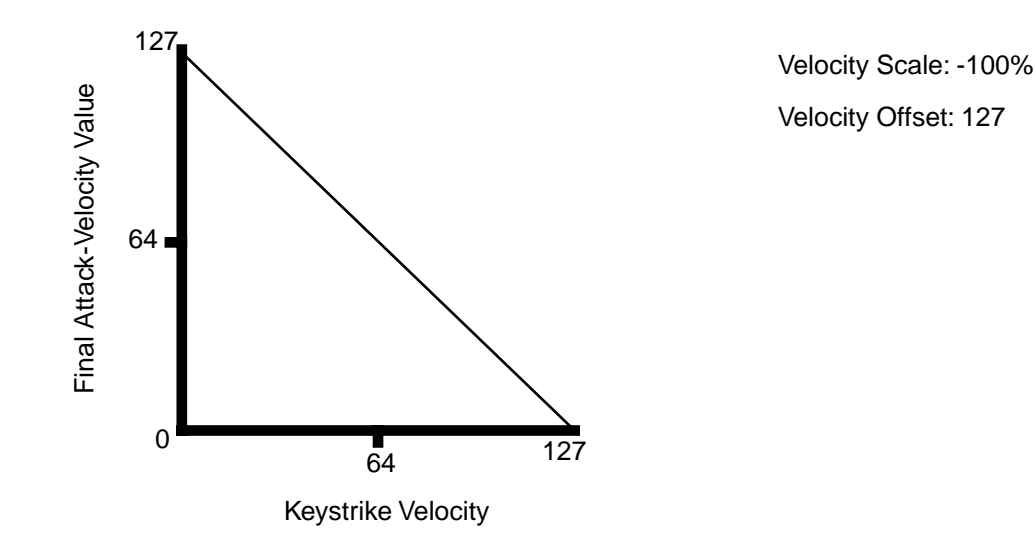

**Velocity Curve (Vel Curve)**

So far we've been describing the velocity parameters in terms of *linear* velocity curves—that is, the final attack-velocity increases at a uniform rate as your keystrike velocity increases so that on the graph, the velocity curve appears as a straight line. You can use the Vel Curve parameter to change the shape of the velocity curve, which provides variations in dynamic response.

The setting for Vel Curve in all zones of the default setup is **Linear**. There are two other values whose effects are the opposite of each other. **Sin+** causes the final attack-velocity value to increase faster than the linear curve until your keystrike velocity is *m*ƒ, than slower than the linear curve as keystrike velocity continues to increase (the velocity curve resembles the first portion of a sine wave, if you're wondering why the value is called **Sin+**). Cos+ causes the final attack-velocity value to increase *slower* than the linear curve until your keystrike velocity is *m*ƒ, than *faster* than the linear curve as keystrike velocity continues to increase (resembling the first portion of a cosine wave).

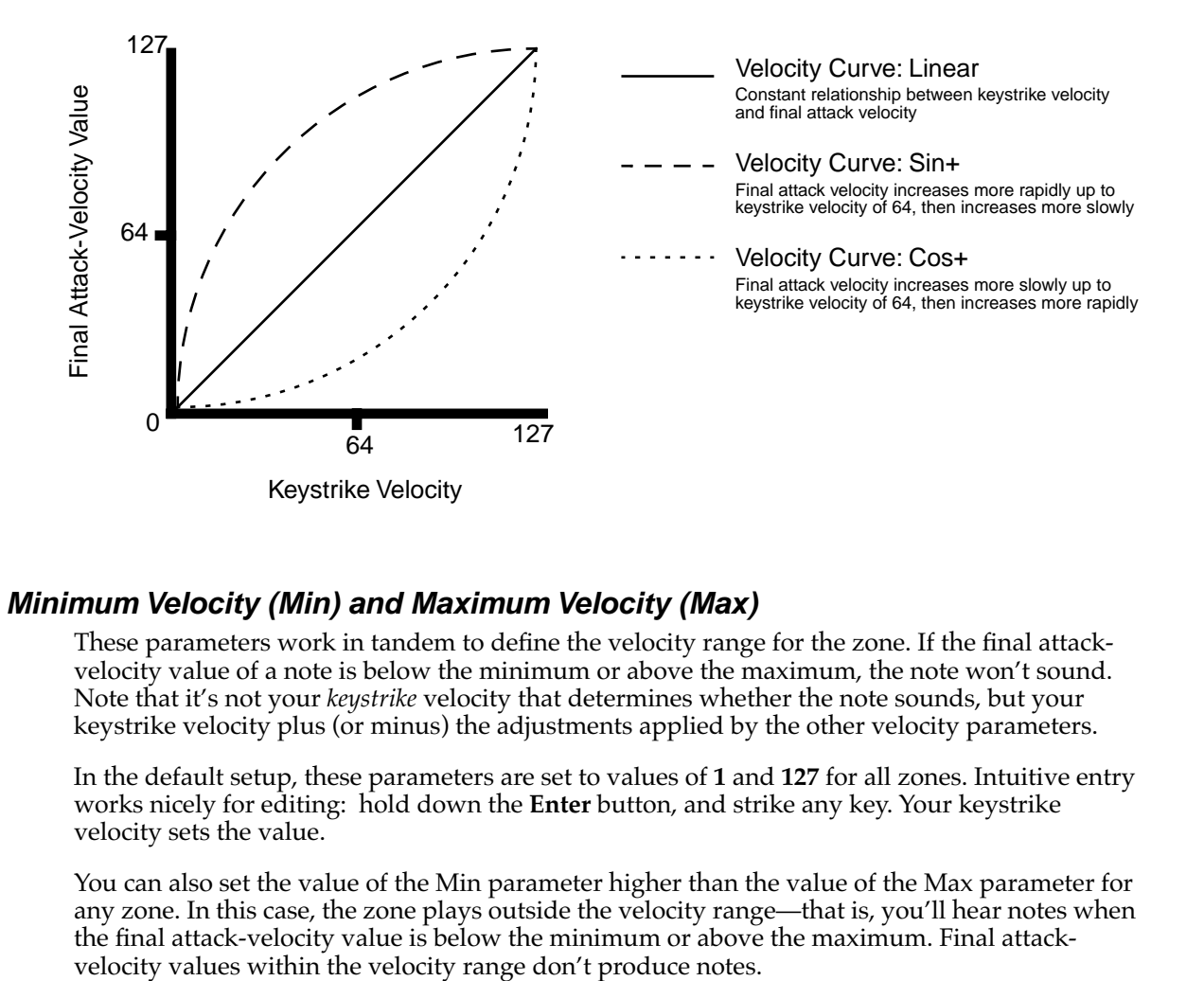

### **Minimum Velocity (Min) and Maximum Velocity (Max)**

These parameters work in tandem to define the velocity range for the zone. If the final attackvelocity value of a note is below the minimum or above the maximum, the note won't sound. Note that it's not your *keystrike* velocity that determines whether the note sounds, but your keystrike velocity plus (or minus) the adjustments applied by the other velocity parameters.

In the default setup, these parameters are set to values of **1** and **127** for all zones. Intuitive entry works nicely for editing: hold down the **Enter** button, and strike any key. Your keystrike velocity sets the value.

You can also set the value of the Min parameter higher than the value of the Max parameter for any zone. In this case, the zone plays outside the velocity range—that is, you'll hear notes when the final attack-velocity value is below the minimum or above the maximum. Final attack-

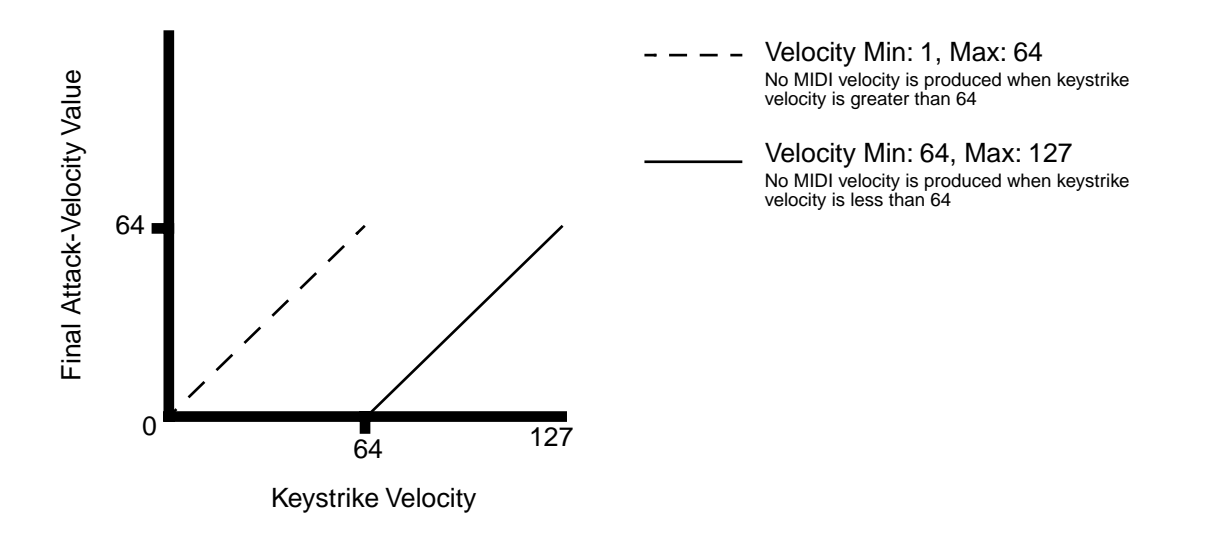

# **The Controllers Menu**

The Controllers menu contains parameters that enable you to use the physical controllers on your MIDI source (wheels, sliders, breath, pedals, buttons, ribbons, or other programmable switch or continuous controllers) to control any of several functions on the PC2R. The parameters in the Controllers menu also determine how the PC2R responds to its own control knobs, as well as what MIDI Controller messages the PC2R sends to MIDI slaves, of you have any connected.

Each zone of every setup has a set of independently-programmable controller parameters. Editing a parameter in one zone of a setup affects *only* that zone; it doesn't affect the other zones in the setup, nor does it affect any other setup.

The internal setup (which defines numerous characteristics for every program in Internal Voices mode and KB3 mode) also has a separate set of these same parameters. Editing a parameter in the internal setup affects all programs, but doesn't affect any setups.

Some of the controllers in the Controllers menu correspond to the knobs on the PC2R's front panel—for example, the controller called Green Knob **A** corresponds to the bottom-left knob in the Performance region, when the **Shift** LED is green. Moving this knob when the **Shift** LED is green adjusts the effects mix in many factory setups. (You can also program controllers on your MIDI source to make use of these controllers. See the table on [page B-11 t](#page-142-0)o learn which MIDI Controller messages to send to activate these controllers from your MIDI source.)

The other controllers correspond to the various types of physical controllers available on keyboards and other MIDI sources: mono pressure (aftertouch) and control pedals, for example. The PC2R responds by default to many standard MIDI Controller messages like Sustain and Mod Wheel. With a little programming, you can get the PC2R to respond to just about any MIDI Controller message your MIDI source can generate.

There are three types of controllers listed in the Controllers menu:

- Continuous controllers
- Switch controllers
- Ribbon controller (a specialized continuous controller)

Each type of controller shares a set of common but independently-programmable parameters. For example, every continuous controller has a parameter called Ctrl Num; it determines which MIDI message the controller sends—either to the PC2R's sound engine or to external MIDI instruments. Editing the Ctrl Num parameter for one continuous controller doesn't affect the value of Ctl Num for any of the other continuous controllers.

To save space, we won't list every parameter for every controller. Instead, we list the common parameters once for each type of controller.

#### **Front-Panel Controllers and MIDI-Source Controllers**

Many of the parameters in the Controllers menu correspond to the four control knobs on the PC2R's front panel (for example, Red Knob **B**). The values of these parameters determine what happens when you move the knobs. For example, in many setups, Red Knob **B** has a value of **1 Mod Whl**, so any program that responds to a MIDI Controller message of 1 (many programs use this message for vibrato, for example).

A program that responds to MIDI Controller 1 also responds to your MIDI source whenever it sends MIDI 1. You can program the physical controllers on your MIDI source to send MIDI Controller messages that simulate moving the knobs on the front panel of the PC2R. On

<span id="page-102-0"></span>[page B-11](#page-142-0) there's a table that shows the MIDI Controller messages to send from your MIDI source when you want to simulate moving the knobs on the PC2R's front panel.

#### **Entry Volume**

Sets the volume level of the zone when you select the setup, by sending a MIDI Controller 7 message with the value you specify. You can set a value of **None** to prevent the message from being sent when you select a setup.

# **The Controllers Menu: Continuous Controller Parameters**

There are fourteen controllers in the continuous-controller group:

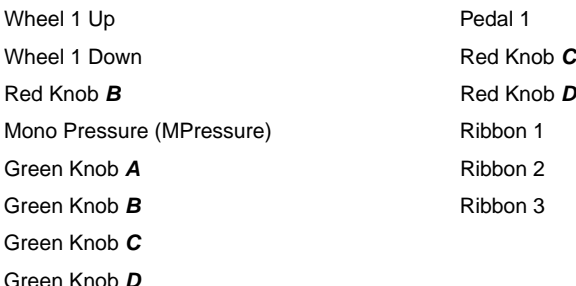

Each of the controllers in this group has the following six parameters.

## **MIDI Controller Number (Ctrl Num)**

Determines which MIDI Controller message the physical controller sends—either to the PC2R's sound engine or to the MIDI Out port(s). For example, Knob **A** (when the **Shift** LED is green) affects the effects mix in many factory setups because the value of its Ctrl Num parameter for one or more zones in those setups is set to **91 FXBWet**, **92 FXABWet**, or **93 FXAWet**. If you changed the Ctrl Num value for Green Knob **A** in one of the zones, it would control something different.

#### **Controller Scale (Ctrl Scale)**

Amplifies or diminishes the action of the controller. The normal unscaled value is **100%**. Higher values make the controller more sensitive; lower values make it less sensitive. Setting the scale to a negative value makes the controller work in reverse. You can make a controller crossfade its behavior between two zones by assigning the same Ctrl Num value for both zones, then setting Ctrl Scale to a positive value in one zone, and a negative value in the other.

## **Controller Offset (Ctrl Offset)**

Adds or subtracts a constant to the controller, and depending on the value, sets minimum or maximum values. For example, if the value of Ctrl Offset is **25**, the minimum value of the MIDI Controller message sent by the controller is 25. If Ctrl Offset is **-25** (and Ctrl Scale is **100%**) the first one-fifth of the controller's movement (25/127, which is about 1/5) won't do anything, and the maximum value of the MIDI Controller message sent by the controller is 102 (127-25).

## **Controller Curve (Ctrl Curve)**

This parameter affects the behavior of the controller the same way that the Vel Curve parameter affects the PC2R's velocity response. If you set Ctrl Curve to **Sin+**, the controller has its greatest effect in the middle of its range; if Ctrl Curve is **Cos+**, the controller has its greatest effect at the ends of its range.

#### **Entry Value**

Enables a controller to send a MIDI Controller message of a specific value as soon as you select a program or setup, regardless of the position of the physical controller that is assigned to send the message. For example, if you want to make sure that the program in Zone 1 of a setup is panned to the left whenever you select the setup, assign a physical controller in Zone 1 of that setup to send MIDI Controller 10, then set an Entry Value of **0** for that controller.

Entry values ignore the current position of the physical controller when you select the program or setup. In fact, if the physical controller is above or below the entry value when you select the program or setup, moving the controller has no effect until you move it past its entry value. In the panning example above, moving the controller won't change the panning until you move it all the way down, then back up at least partially.

Setting Entry Value to **None** is different from setting it to **0**. **None** means that there's no initial controller command when you select the program or setup, but you'll notice the effect as soon as you move the controller.

### **Exit Value**

Enables a controller to send a MIDI Controller message of a specific value as soon as you leave a program or setup, either by selecting another program or setup, or by changing performance modes. This prevents the position of the controller in the current program or setup from affecting the next program or setup you select.

For example, suppose you have Green Knob **D** controlling pan position in Zone 1 of a setup. You have Green Knob **D**'s Exit Value parameter set to **None** for Zone 1. While you're playing that setup, you pan Zone 1 fully left. If you select another setup that doesn't have an entry value for pan in Zone 1, then Zone 1 of the newly-selected setup will also be panned left. The easiest way to prevent this is to set an exit value of **64** for Green Knob **D** in Zone 1. This will return the panning to the center.

In general, if you set an entry value for a controller, it's a good idea to set an exit value as well, to remove that controller's effect when you leave the setup.

# **The Controllers Menu: Ribbon Controller Parameters**

If your MIDI source is a PC2, the ribbon controller parameters work the same as for the PC2. If you're using a different MIDI source that has a ribbon controller, it may work with the PC2R's default ribbon controller settings, depending on the MIDI Controller message that your MIDI source sends. See the table on [page B-11](#page-142-0) to learn how to activate the ribbon controllers from your MIDI source.

There's one ribbon parameter (Ribbon Sect) that's unique to ribbon section 1, as described below. The three parameters following Ribbon Sect are common to all three ribbon

controllers—so are all of the continuous controller parameters (whose descriptions start on [page 5-21\)](#page-102-0).

#### **Ribbon Section Configuration (Ribbon Sect)**

Determines the configuration of the optional ribbon controller. A value of **Large** creates a single section spanning the entire length of the ribbon. A value of **3 Sect.** divides the ribbon into three sections (sections) of equal length.

Each ribbon section has the following three parameters:

#### **Spring Switch**

Controls the "memory" of each section of the optional ribbon controller *for all zones*. When the value is **On**, the MIDI Controller message sent by the ribbon section "springs" back (the MIDI Controller message's value returns to the value specified by the Spring Pos parameter—the way the Pitch Wheel does on most instruments.

If the value is **Off**, the ribbon section remembers the last value it was sending when you released the pressure on it. If you use a value of **Off**, we recommend that you also set the ribbon section's Exit Value parameter to **0**, so that any lingering values don't apply to other setups that don't have entry values for that ribbon section.

#### **Ribbon Mode**

Affects the MIDI Controller values sent by the ribbon section *for all zones*. A value of **Absolute** means that the value of the MIDI Controller message that the ribbon section sends is tied directly to a physical location on the ribbon—in other words, touching a particular point on the ribbon always generates the same value for the MIDI Controller message. If Spring Switch is **On**, this means that when you touch the ribbon, the MIDI Controller value changes from the Spring Pos value to whatever value corresponds to the location of your finger on the ribbon. If Spring Switch is **Off**, touching the ribbon changes the MIDI Controller value from wherever it was when you released the ribbon last time.

A value of **Relative** means that the position of your finger on the ribbon doesn't matter, and when you press it, the MIDI Controller value picks up where you left off (either at the Spring Pos value if Spring Switch is **On**, or whatever the last value was if Spring Switch is **Off**). When Ribbon Mode is **Relative**, touching the ribbon doesn't change this value until you move your finger.

Setting Ribbon Mode to **Relative** works best when you also set Spring Switch to **Off**. In this case, the ribbon works much like the mouse on a personal computer.

#### **Spring Position (Spring Pos)**

When Spring Switch is **On**, Spring Pos sets the "return" value for the ribbon section—that is, the MIDI Controller message value sent by the ribbon section when you lift your finger from the ribbon. This affects *all* zones in the setup. A value of **64** sets the zero point in the center of the section; a value of **127** sets the zero point at the cable end of the section; a value of **0** sets the zero point at the other end of the section.

The ribbon controller is a continuous controller, so each ribbon section also has the six continuous-controller parameters (see [page 5-21\)](#page-102-0).

# **The Controllers Menu: Switch Controller Parameters**

There are eight controllers in the switch-controller group:

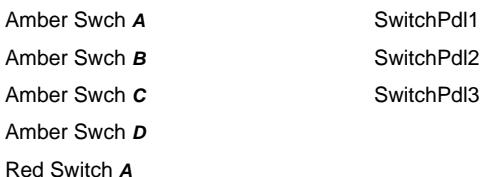

The controllers with the words "Amber" and "Red" in their names correspond to the four knobs in the Performance region. We'll refer to them collectively as the front-panel switches. When the **Shift** LED is *red*, Knob **A** acts as a switch controller (Red Switch **A**), not as a continuous controller. Similarly, when the **Shift** LED is *amber*, Knobs **A**–**D** act as switch controllers (Amber Swch **A**–**D**).

To use a knob as a switch, turn it through its halfway point. Turning it left shuts the switch off, and turning it right turns the switch on. It's important to note that the knob has to travel through its halfway point in order to take effect.

For example, suppose you select a setup in which Red Switch **A** is on in all zones as soon as you select the setup (you would do this by setting a value of **On** for the Entry State parameter for Red Switch **A** in all zones of the setup). Suppose also that when you select the setup, the **Shift** LED is red, and Knob **A** is set somewhere below (to the left of) its midpoint. In this case, turning Knob **A** all the way left won't turn the switch off. You'd have to turn Knob **A** *right* until it was past the halfway point, then turn it *left* past the halfway point.

You might find it easier to manipulate the switch controllers from your MIDI source. If it has programmable buttons, you can use them to send the appropriate MIDI Controller messages to activate the PC2R's switch controllers (see [page B-11\)](#page-142-0). This has the added advantage of enabling you to use the switches in two different ways (see *Switch Type (SwType)* below).

Each of the eight switch controllers shares the following set of parameters. Each switch controller in each zone of a setup has an independent set of these parameters.

# **Switch Type (SwType)**

This parameter is irrelevant for the PC2R, since the red and amber switches have only one mode of operation (as described above), and there are no switch pedals on the PC2R itself. Changing the value of this parameter will have no effect on the PC2R's behavior.

The only reason this parameter is here at all is in case you dump setups from your PC2R to a PC2. In this case, the SwType parameter *is* relevant, since the PC2's switch controllers can operate in two different modes. If you program your setups so that the switch type is the way you would want it to work on a PC2, you can dump them from the PC2R and use them right away on the PC2, without having to check whether the switch is programmed the way you want it.

The available values are **Momentary** and **Toggle**. A momentary switch is on only when you're holding it down. A toggle switch changes from off to on (or vice versa) when you press it, and stays in that state when you release it. Remember that changing the value of this parameter on your PC2R will have no effect. The value of this parameter in any setup is relevant only when you dump that setup to a PC2.

# **On Controller (On Ctrl)**

Determines the MIDI Controller message that the controller sends when you turn it on. When you set a value for this parameter, the PC2R automatically assigns the same value to Off Ctrl.

### **On Value**

Sets the value of the MIDI Controller message sent by the controller when you turn it on. The value for all zones in the default setup is **127** or **On**. You can set any value from **0** to **127**, but in most cases, **127** is the most useful. You can also set a value of **None**, in which case the controller sends no message. This is useful when you want the controller to do something in one zone but not in another (although it probably makes more sense to set a value of **None** for On Ctrl).

# **Off Controller (Off Ctrl)**

Determines the MIDI Controller message that the controller sends when you turn it off.

### **Off Value**

Sets the value of the MIDI Controller message sent by the controller when you turn it off. The value for all zones in the default setup is **0** or **Off**. You can set any value from **0** to **127**, but in most cases, **0** is the most useful. You can also set a value of **None**, in which case the controller sends no message. This is useful when you want the controller to do something in one zone but not in another (although it probably makes more sense to set a value of **None** for On Ctrl).

## **Entry State**

Determines what MIDI Controller message, if any, the controller sends when you select the setup. If the value is **None**, the controller sends no message. If the value is **On**, the controller sends a message according to its settings for On Ctrl and On Value. If the value is **Off**, the controller sends a message according to its settings for Off Ctrl and Off Value.

## **Exit State**

Determines what MIDI Controller message, if any, the controller sends when you leave the setup, by selecting either a different setup or a different performance mode. If the value is **None**, the controller sends no message. If the value is **On**, the controller sends a message according to its settings for On Ctrl and On Value. If the value is **Off**, the controller sends a message according to its settings for Off Ctrl and Off Value.

# <span id="page-107-0"></span>**The Arpeggiator Menu**

## **Arpeggiator Activation (Arp Active)**

Enables or disables the arpeggiator for the setup. If this parameter's value is **Off**, then you won't hear arpeggiation for any notes in any zone of the setup, regardless of the settings for any of the other arpeggiator parameters.

In most setups, you can press Amber Switch **D** to activate the arpeggiator (in these setups, Amber Switch **D** sends MIDI 116, ArpOn. You can program any physical controller (typically a switch controller to activate the arpeggiator by setting its On Ctrl parameter to **116**, and its On Value parameter to any value from **64** to **127**.

### **Arpeggiator Region, Lower Limit (Low) and Upper Limit (Hi)**

Determines, in part, which notes you can arpeggiate. All notes, in all setup zones, that are between the notes specified by Low and Hi (including the notes specified by Low and Hi) get arpeggiated when *both* of the following conditions are met:

- The value of the ArpActive parameter is **On**
- The value of the Zone Enable parameter for that zone is **On**

#### **Zone Enable**

Determines whether the current zone can be arpeggiated under any circumstances. If the value is **Off** for a zone, *none* of the notes within that zone's key range get played by the arpeggiator. If the value is **On** (and the arpeggiator is active), notes within that zone's key range get played by the arpeggiator if *either* of the following conditions is met:

- The note is within the arpeggiator region (as defined by the Low and Hi parameters); in this case it becomes one of the latched notes
- The note isn't within the arpeggiator region, but *is* within the range of the arpeggiator's transposition (as defined by the Shift Limit parameter); in this case it doesn't get latched, but still gets played

Take a look at [Figure 4-1 o](#page-74-0)n [page 4-33.](#page-74-0) The Zone Enable parameter determines whether arpeggiated notes get sent to a particular zone. Then the zone's parameters process the notes, and if they're within the zone's key range, the notes get played.

#### **Latch Mode**

Determines the manner in which notes get latched. There are six possible values:

#### **Keys**

The arpeggiator plays only while you are holding one or more keys down (or holding note triggers on). As you play different notes, they get added to the arpeggiator, and as you release notes, they get taken out. If you play notes faster than the arpeggiator's current tempo, each subsequent note gets added to the arpeggiation at the next division of a beat. This can cause a lag between the time you play the note and the time you hear it in the arpeggiation.
In the next three modes, the arpeggiator latches notes only when MIDI Controller 119 (ArpLatch) sends a value of On (64 or higher). An easy way to experiment with these modes is to assign a convenient physical controller to send MIDI 119.

### **Overplay**

The arpeggiator latches any notes in the arpeggiator that are being held when ArpLatch goes on, and continues playing them, even after you let them go, until ArpLatch off. Any notes that you play after ArpLatch is already on do not get arpeggiated, even if they're in the arpeggiation region.

#### **Arpeg**

Similar to **Overplay**: any notes in the arpeggiator region that are held when ArpLatch goes on are latched and arpeggiated, and keep going until ArpLatch goes off. Any notes you play outside the arpeggiation region play normally. Notes that you play inside the arpeggiation region do *not* play unless you hold them on, in which case they become part of the arpeggiation. They drop out of the arpeggiation as soon as you release them.

#### **Add**

As with **Overplay** and **Arpeg**, all notes in the arpeggiator region being held when ArpLatch goes on get latched, and keep playing until ArpLatch goes off (even if you've released the notes). Any notes you play in the arpeggiator region after ArpLatch is already on also get latched.

### **Auto**

This value is independent of ArpLatch. Every note you play in the arpeggiator region is automatically latched, and the arpeggiator runs as long as you hold at least one arpeggiated note. As long as you keep holding on at least one note (it doesn't have to be the same note the whole time), every note you play in the arpeggiation region gets latched.

### **Pedals**

A combination of **Keys**, **Add**, and **Overplay**. It relies on both ArpLatch (MIDI 119) and Latch2 (MIDI 118). If neither latch controller is on, notes in the arpeggiator region get arpeggiated only while you are holding down keys (similar to **Keys**).

If you activate Controller 119, notes in the arpeggiator region that are currently held on get latched, and any additional notes in the arpeggiator region played while Controller 119 is on also get latched (similar to **Add**). When Controller 119 is off, any notes in the arpeggiator region that are not currently held on get removed from the arpeggiation.

If you activate Controller 118, notes in the arpeggiator region that are currently held on get latched, and any additional notes in the arpeggiator region played while Controller 118 is on play normally (similar to **Overplay**). This mode is called Pedals mode because if your MIDI source has programmable switch pedals, you might want to assign SwitchPdl 1 to **Controller 119** (Latch 1) and SwitchPdl 2 to **Controller 118** (Latch 2) to make the pedals function similarly to sustain and sostenuto pedals.

Setup Editor Parameters

# **Play Order**

Determines the order in which the arpeggiator plays latched notes. There are eight possible values:

### **Played**

Latched notes get played in the chronological order in which you latched them.

# **Up**

Latched notes play in ascending pitch order, regardless of their chronological order.

## **Down**

Latched notes play in descending pitch order, regardless of their chronological order.

# **Up/Down**

Latched notes play from lowest pitch to highest, then from highest pitch to lowest, repeating the cycle until you stop the arpeggiation. The notes at the very top and very bottom play only once.

# **Up/Dwn Rp**

Similar to **Up/Down**, except that the notes at the top and bottom play twice (repeat) when the arpeggiator reverses direction.

# **Random**

Latched notes play in completely random order.

# **Shuffle**

Latched notes play at random, but no note repeats until all other latched notes have played.

### **Walk**

A "random walk" order: each successive note is either the next or previous note (in chronological order of latching). For example, suppose you've latched four notes—G 4, B 4, D 5, and F 5—in that order. The first note the arpeggiator plays is the G 4. The second note will be either B 4 (the next note chronologically), or  $\overline{F}$  5 (the "previous" note chronologically—that is, the last latched note). If the second note is B 4, the third note will be either D  $5$  or G 4. If the second note is F 5, the third note will be either G 4 or D 5. And so on.

#### **Beats**

Sets the number of repetitions for each count of the internal clock. This parameter provides an easy way to change arpeggio tempo in regular intervals. There are seven possible values:

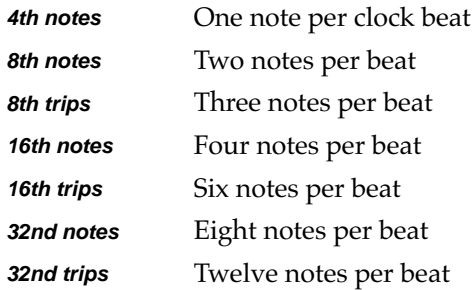

## **Initial Tempo**

The starting tempo of the arpeggiation, and the basis for the divisions created via the value of the Beats parameter. Any physical controller assigned to send MIDI Tempo message can control the arpeggiator tempo in real time.

The value for this parameter is relevant only if the value for the Clock parameter in the Global menu has a value of **Internal**. If the value of Clock is **External**, the arpeggiator follows the tempo of MIDI Clock signals (if any) received at the PC2R's MIDI In port. If no external Clock signal is received, notes in the arpeggiator region do not play at all.

#### **Duration**

How long each arpeggiated note lasts. **100%** is legato—no breaks between notes. The lower the value, the more staccato the arpeggiation.

### **Velocity Mode (Vel Mode)**

Determines how the attack velocity of latched notes affects the volume of arpeggiated notes. There are five possible values:

#### **Fixed**

All arpeggiated notes play at the same attack-velocity level, determined by the Fixed Vel parameter.

#### **Played**

Each arpeggiated note plays at the attack-velocity level of its original latched note.

#### **Last**

All arpeggiated notes play at the attack-velocity level of the most recently-latched note.

Setup Editor Parameters

#### **Pressure**

All arpeggiated notes play with attack velocities matching the current value of mono pressure (aftertouch).

### **Ctrl 117**

All arpeggiated notes play with attack velocities matching the current value of MIDI 117, either from a front-panel controller on the PC2R or received at the MIDI In port.

# **Fixed Velocity (Fixed Vel)**

When the value of Vel Mode is **Fixed**, sets the attack-velocity level for all arpeggiated notes.

#### **Note Shift**

The value of this parameter determines how much transposition, if any, gets applies to latched notes each time the cycle of latched notes repeats. The transposition is cumulative, and continues until it reaches the amount specified by the value for the Shift Limit parameter.

## **Shift Limit**

Sets the maximum number of semitones that arpeggiated notes can be transposed up or down. This parameter is relevant only when Note Shift has a non-zero value. When the transposition reaches the shift limit, it changes direction according to the value for the Limit Opt parameter.

# **Limit Option (Limit Opt)**

Determines what the arpeggiator does when it has shifted the currently latched notes up (or down) to the shift limit. There are seven possible values:

#### **Stop**

Causes the Arpeggiator to stop the arpeggiation when it reaches the shift limit.

#### **Reset**

Causes the Arpeggiator to return to its original pitch and repeat the latched cycle of notes, transposing each cycle according to the settings for Note Shift and Shift Limit. If the limit allows the notes to go out of MIDI range (for example, if you set Shift to **12**, set the limit to **80**, and play C 4), then those "ghost" notes don't sound, but they take up rhythmic space: the arpeggiator waits for the cycle to play itself out before starting over.

#### **Unipolar**

After transposing to the shift limit, the arpeggiator begins shifting notes in the opposite direction, until it reaches the original pitch, where it reverses again. To determine the next note when it reaches the shift limit, the arpeggiator calculates the interval between the shift limit and what the next note would be if the shift limit weren't there. It then plays the note that is the calculated interval lower (if reversing from upward transposition) than the last note before the shift limit. The same thing happens in reverse when the arpeggiated notes get back to the original pitch. The following table makes this easier to visualize by showing the result of arpeggiating one note (C 4) in Unipolar mode, with Note Shift set to **3 ST** and various values for Shift Limit.

Setup Editor Parameters

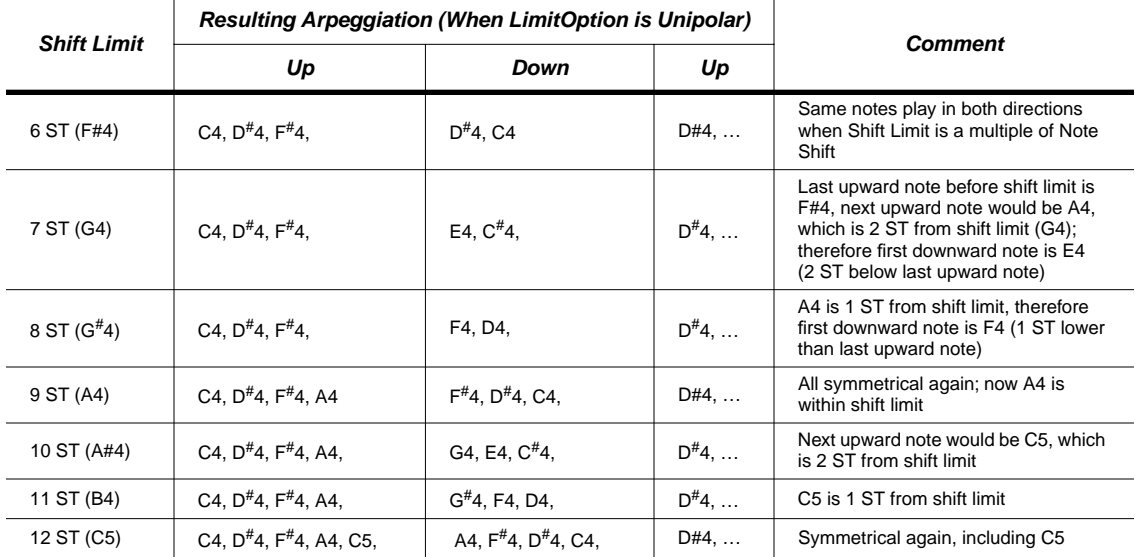

## **Bipolar**

Starts out the same way as **Unipolar**, but during downward note shifting, it continues past the original pitch until it hits the shift limit in the *opposite* direction, where it reverses again.

# **Flt Reset**

Adds a bit of apparent randomness to the process. **Flt** stands for "Float," and it means that when the arpeggiator reaches the shift limit, it resets—but not to its original pitch as with plain **Reset**. Like **Unipolar** and **Bipolar**, it looks at the first note that would exceed the shift limit, and calculates the interval between that note and the shift limit. It then restarts the cycle of latched notes, transposing the entire cycle by the interval it just calculated, then shifting each subsequent cycle by the value of Note Shift, until it reaches the shift limit again.

Here's a very simple example. Suppose that the only note in the arpeggiator cycle is C 4, Note Shift is **4** (a third), and Shift Limit is **7** (so notes won't get shifted above G 4). The arpeggiator plays C 4, then E 4. The next note should be  $G^{\#}$  4, but that's above the shift limit—so the PC2R calculates the difference between that  $G^{\#}$  4 and the shift limit (G 4): one semitone. It adds that difference to the original starting note (C 4) and plays that note next—C<sup>#</sup> 4. The next note (F 4) is within the shift limit, but the next note  $(A 4)$  isn't, so it gets translated into D 4—and so on.

# **Flt Uni**

Uses the same concept as **Flt Reset** and applies it to Unipolar mode: when the arpeggiator reaches the shift limit, it calculates the difference between the next note and the limit, and transposes the next cycle of notes down by that interval, then shifts each subsequent cycle down until it reaches the original pitch.

# **Flt Bipl**

Similar to **Flt Uni**, but the downward shift limit isn't the original pitch, it's the negative of the Shift Limit value.

#### Effects Edit Mode Parameters

## **Glissando**

When the Glissando parameter is **On**, the arpeggiator chromatically fills between latched notes. When Glissando is on, the Arpeggiator ignores the Note Shift, Shift Limit, and Limit Option parameters.

You must latch at least two notes to get a result. When Glissando is on, all notes played in the arpeggiation range get latched, although you won't necessarily get meaningful results from all latched notes. In general, try to get each subsequent note you latch to be a change in direction. For example, try latching the following sequence of notes: C4, C5, G4, G5, C5, C6, G4, G5. The "glissando" changes direction around each change in direction of the latched notes.

# **Effects Edit Mode Parameters**

Effects edit mode is a special subset of the PC2R's editors. When you press **FX**, you go to the FX Routing menu in the editor corresponding to the performance mode you were in:

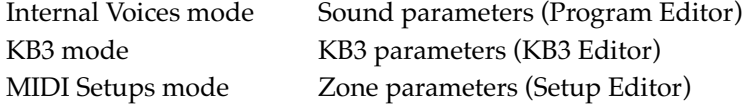

The Effects-mode menus are the same menus you see when scrolling through the list of menus after going into an editor by pressing **Edit**.

In addition to the parameters described below, there are three effects-related parameters in the Global menu. See [page 5-38.](#page-119-0)

# **The FXA Select Menu**

When you enter this menu, you see FXA Select in the top line of the display, along with the performance mode (Voices, KB3, or Setups) from which you entered Effects edit mode. The bottom line shows the current effect for FX-A.

Use the Alpha Wheel to select a different effect. Or press the **Right** cursor button to scroll through the parameters for the current effect. Note that the top line of the display changes to show **FXA:** followed by the name of the current effect. The bottom line shows the current parameter and its value, which you can change with the Alpha Wheel. Every effect has up to four preset parameters controlling varying characteristics of the effect.

When the current program uses one of the double-block KB3 effects, you'll notice **FXA/B** Select or FXAB: in the top line of the display, indicating that you're selecting or editing an effect that encompasses both effects blocks. See *[FXA/B Select and FXA/B](#page-114-0)* on [page 5-33.](#page-114-0)

# **The FXB Select Menu**

This menu contains parameters for selecting and editing the effect assigned to FX-B. It has the same parameters as the FXA Select menu.

When the current program uses one of the double-block KB3 effects, you'll notice that the FXB Select parameter shows the current effect's name in parentheses, which means that you can't select a different effect in this menu, although you can still edit its parameters. (To select a different effect in this case, use the FXA/B Select parameter in the FXA Select menu).

# <span id="page-114-0"></span>**FXA/B Select and FXA/B**

These parameters replace FXA Select and the FX-A parameters when the current effect is one of the double-block KB3 effects. In this case, the FXA/B Select parameter determines the effect for both effect blocks (in fact, you can't change effects from the FXB Select menu in this case). Use the **Right** cursor button to scroll through the FXAB parameters. Many of the FXAB parameters control the chorus and vibrato associated with the effect, although you can't necessarily change the values of these parameters. See *K[B3 Effects](#page-69-0)* on [page 4-28](#page-69-0)

# **Effect ID and Name**

 $\sqrt{2}$ 

The display doesn't show you the names of these parameters, as it does with most other parameters. Instead, you'll see FXA Select in the top line (or FXB or FXAB, depending on the current effect block). This parameter appears when you press Enter after selecting the FXA or FXB Select menu. Press the **Right** cursor button to scroll through the parameters for the current effect.

**Note**: There are two cases in which you'll see View in the top line of the display, instead of Select. The first occurs when you're in MIDI Receive mode, and the FX Chg Mode parameter (in the Global menu) has a value of **Auto** (which is the default). In this case, if you go into the FXA Select or FXB Select menu, you'll find that you can't change the current effect. That's because MIDI Receive mode isn't really an editor—that is, you can't make permanent changes to programs or setups, including the effects they use.

The other case occurs when the current MIDI channel isn't the same as the effects channel (which is determined by the FX Channel parameter in the Global menu). In this case, if you go into the FXA Select or FXB Select menu from Internal Voices mode or KB3 mode, you'll be able to view the current effect, but not to change it.

# **MIDI Receive Mode Parameters**

MIDI Receive mode is designed to make it easy to configure your PC2R as a MIDI slave—especially when you're using it as a multi-timbral playback module for a sequencer. There's a set of parameters for defining how the PC2R responds to incoming MIDI information. Each channel has an independently-programmable set of the parameters described below. The settings for these parameters affect the PC2R's performance modes, as well as how the PC2R transmits MIDI information.

When you're in MIDI Receive mode, the settings for the MIDI Receive-mode parameters normally override any corresponding parameters in the programs themselves. For example, if you've set the effects routing for Channel 1 to FX-A, then any program that plays on Channel 1 will be routed to FX-A, even if the program's routing is different.

There's one exception to this rule. If the value of the FX Channel parameter isn't **Current**, but instead specifies a single channel, then selecting a program on that channel sets the effects routing and wet/dry mix for that channel according to the settings for the program you selected.

When you're in MIDI Receive mode, you can use the cursor buttons as a short cut for navigating through the MIDI channels. Press the cursor buttons at the same time, and you'll jump to the corresponding parameter for the next-highest MIDI channel. For example, if you're looking at the Vol and Pan parameters for Channel 1, pressing the cursor buttons together jumps to the Vol and Pan parameters for Channel 2.

#### MIDI Receive Mode Parameters

# **Channel Number**

This is the first parameter in the menu. Select this parameter and use the Alpha Wheel to select the top of the list of parameters for a different MIDI channel.

## **Channel Activation (No parameter name shown)**

Activates/deactivates current channel. The value is either **On** or **Off**.

### **Program ID and Name (No parameter name shown)**

Specifies a program for the current channel. Changing the value changes the program in the current zone (if the zone's destination includes MIDI, it transmits the program change to the PC2R's MIDI Out port as well).

#### **Volume (Vol)**

Sets the volume level for the current channel. Transmits a MIDI Volume (7) message of the same value to the MIDI Out port.

### **Pan**

Specifies the pan setting for the current channel. A value of **0** is full left; **64** is center; **127** is full right. Transmits a MIDI Pan (10) message of the same value to the MIDI Out port.

#### **Effects Routing (Routing)**

This sets the effects routing for any program playing on the current channel. This overrides the effects routing of the program itself (but only while you're in MIDI Receive mode). Also transmits a MIDI 94 message of the same value to the MIDI Out port.

### **A-to-B Wet/Dry Mix (Global A>B)**

For all programs, specifies how much of the processed signal coming from FX-A goes to FX-B and gets FX-B's effect applied to it. Also transmits a MIDI 92 message to the MIDI Out port.

### **FX-A Wet/Dry Mix (A)**

For the current program on the current channel, specifies how much of FX-A's effect gets applied to the dry signal coming from the PC2R's sound engine. Also transmits a MIDI 91 message to the MIDI Out port.

### **FX-B Wet/Dry Mix (B)**

For the current program on the current channel, specifies how much of FX-B's effect gets applied to the dry signal coming from the sound engine. Also transmits a MIDI 91 message to the MIDI Out port

# **Global Mode Parameters**

The Global menu contains parameters that control high-level functions affecting the entire PC2R—such as global EQ, MIDI clock source, and velocity sensitivity. There are also a few utilities and special functions toward the end of the menu.

# **EQ: Low, Mid, and High**

These three parameters control the three-band equalization for the entire PC2R. Select one of the parameters with the cursor buttons, and change its value with the Alpha Wheel. Each parameter has a range of values from **–12 dB** to **+12 dB**.

# **Local Control**

Controls the connection between incoming MIDI information and the PC2R's sound engine. Set Local Control to **On** (the default) when you want to play the PC2R from your MIDI source (as well as instruments slaved to the PC2R). Set Local Control to **Off** if you want to mute the entire PC2R, but still pass MIDI information to instruments slaved to the PC2R.

You'll want to turn local control off whenever you have a MIDI loop between the PC2R and another instrument (typically a sequencer). You have a MIDI loop when the MIDI Out port of the PC2R is connected to the MIDI In of another instrument, and its MIDI Out is connected to the MIDI In of the PC2R. In this case, if the sequencer's Soft Thru (Patch Thru, Play Thru, etc.) is active, you'll get doubled notes unless you turn the PC2R's local control off.

# **Clock**

Set Clock to **Internal** (the default) to use the PC2R's internal MIDI clock for arpeggiation, and to control synchronization with external MIDI equipment. Set Clock to **External** when you want the PC2R (including the arpeggiator) to synchronize with a MIDI Clock signal from an external source.

# **Transmit Clock**

This parameter determines whether the PC2R sends its internal MIDI clock signal to its MIDI Out port. This parameter is irrelevant if the Clock parameter has a value of **External**. There are three possible values:

- **Off** The PC2R doesn't transmit its internal clock signal.
- **On** The PC2R always transmits its internal clock signal to its MIDI Out port.
- **Seq** Default value. The PC2R transmits its internal clock signal to its MIDI Out port only when you're playing one of the demo sequences or using the arpeggiator.

Global Mode Parameters

### **Touch**

Sets the keyboard sensitivity for the entire PC2R, somewhat like the Vel Scale parameter for individual programs and setups (like Vel Scale, the value for the Touch parameter also affects notes that get sent via MIDI). There are seven possible values:

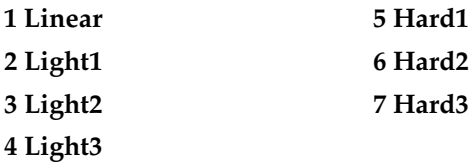

A value of **Linear** (the default) is the standard, unaltered level of sensitivity. Values of **Light1**–**Light3** are for players who have a light touch—that is, you can play more lightly and still get the same attack-velocity values. **Light1** is more sensitive than **Linear**, and **Light3** is the most sensitive.

Values of **Hard1**–**Hard3** are for players who have a heavier touch—that is, you can play harder and still get the same attack-velocity values. **Hard1** is less sensitive than Linear, and **Hard3** is the least sensitive.

# **Change Setups (Chg Setups)**

Determines what the PC2R does when you select a setup.

### **Immediate**

Default value. The newly-selected setup becomes active as soon as you select it. Any notes being held by the PC2R (or by Kurzweil instruments receiving MIDI from the PC2R) continue with their normal decays. Non-Kurzweil MIDI slaves may cut off notes as soon as the PC2R's setup changes.

### **Keys Up**

The newly-selected setup becomes active only after you've physically released all keys (notes held with Sustain or other MIDI Controllers don't delay the change). Any notes being held by the PC2R (or by Kurzweil instruments receiving MIDI from the PC2R) continue with their normal decays. Non-Kurzweil MIDI slaves may cut off notes as soon as the PC2R's setup changes.

# **Setup Change Channel (Setup Chg Chan)**

Enables the PC2R to change *setups* when it receives a *program-change message* from an external MIDI source. This is useful when the PC2R is controlled by another instrument or a sequencer. The possible values are **None** (the default, which disables this feature), and **1**–**16**.

Set the value of this parameter to match the channel on which you want to send programchange messages from the external source. Make sure that none of your external MIDI sources uses that channel for any other purpose; if the PC2R receives a program-change message on that channel from *any* MIDI source, it will change setups, which may not be what you want.

When you've set this parameter's value to a specific MIDI channel, bank-select messages with values of 0–3 received on that channel select setup banks 1–4.

# **MIDI In**

Determines how the PC2R handles MIDI information received at its MIDI In port. There are three possible values:

# **Normal**

The PC2R leaves the MIDI information unaltered. If the Thru/Out switch on the rear panel is set to Thru, the PC2R passes the MIDI information to the MIDI Thru port.

# **Remap**

Processes incoming MIDI information as if it had been generated by a four-channel MIDI source: notes get rechanneled into four different zones, and sent to the MIDI Out port on the MIDI channels corresponding to all the active zones. Any notes that lie in overlapping zones get sent on *all* the corresponding channels. Channel numbers on incoming notes are ignored. Nonnote information (controllers, pitchbend, etc.) get sent on *all* active channels: for example, if the four zones of a Setup are transmitting on channels 2, 5, 9, and 12, any Pitch Bend information coming into the PC2R (on any channel) get sent on channels 2, 5, 9, and 12 simultaneously.

You won't need to use this value often, since the remapping occurs by default in all three performance modes (that is, the default value of **Auto** causes the remapping to occur automatically in all performance modes). Still, you might want to use a value of **Remap** on occasion—for example, in MIDI Receive mode, incoming MIDI information doesn't get remapped when the value of MIDI In is **Auto**. If you set MIDI In to **Remap**, incoming MIDI information gets remapped to whatever channel is showing in the PC2R's display. This is a convenient way to audition a single channel.

# **Merge**

Mixes incoming MIDI data with the data generated by the PC2R and sends the combined data stream to the MIDI Out port. Channel numbers of incoming commands remain intact. Both note and non-note messages get passed normally, but System Exclusive messages get filtered out. A value of **Merge** doesn't affect the behavior of the MIDI Thru port, if you're using the MIDI Thru/Out port.

# **Auto**

The default. At this setting, the PC2R remaps incoming MIDI information when you're in any mode except MIDI Receive mode.

# **Wrap/Skip**

This is a convenience feature. When Wrap/Skip has a value of **On** (the default), you won't see any unused program or setup IDs when you scroll through programs and setups. When Wrap/Skip has a value of **Off**, you'll see all unused program and setup IDs, in which case the display shows Not Found for those programs and setups.

# **Exit Save**

Affects what happens when you exit an editor without saving. If the value if **Never** (the default), the PC2R won't prompt you to save your edits when you leave an editor (by pressing one of the mode-selection buttons). In this case, the mode-selection button flashes, prompting you to select a bank (or press the same button again to enter that mode on the last program or setup you were using in that mode).

#### <span id="page-119-0"></span>Global Mode Parameters

If the value is **Ask**, leaving an editor without saving causes the PC2R to ask you if you want to save your edits. You can press **Yes** or **No** as desired, or you can press a mode-selection button to cancel your edits and return to a performance mode.

# **Drum Remap**

Determines the layout of the timbres in drum programs. There are three possible values:

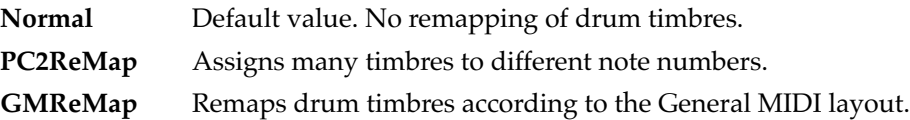

See [Appendix D](#page-227-0) for diagrams of the layouts of drum and percussion timbres.

# **Effects Change Mode (FX Chg Mode)**

Determines how the PC2R selects effects when you select a program or setup. Select this parameter by pressing the **FX** button while in any performance mode, or while in MIDI Receive mode. There are two possible values:

### **Auto**

The PC2R selects the effect associated with whatever programs you select while in Internal Voices mode or KB3 mode; it selects the effect associated with whatever setup you select while in MIDI Setups mode.

### **Panel**

The PC2R ignores the effects associated with whatever program or setup you select. Select effects from the front panel using the FXA, FXB, and/or FXA/B Select parameters. The selected effects get applied to every program or setup you select, regardless of performance mode.

# **Effects Channel (FX Channel)**

When the value of FX Chg Mode is **Auto**, the FX Channel parameter affects how the PC2R handles effects when you change programs (if the value of FX Chg Mode is **Panel**, the effects never change unless you change them from the PC2R's front panel). The FX Channel parameter *doesn't* affect how the PC2R handles effects when you change setups—setups always use their programmed settings for effect selection, effect routing, and wet/dry mix). The FX Channel parameter is closely related to the FX Chg Mode parameter, so what happens when you change programs also depends on the value for FX Chg Mode.

### **FX Chg Mode is Auto; FX Channel is Current**

In this case, program changes on the channel used by the program in the display (or program changes on the channel used by Zone 1 of the setup in the display) also change the current effect. This is true for front-panel program changes as well as those received via MIDI. Programs on all other channels use the current effect, but retain their own settings for wet/dry mix.

#### **FX Chg Mode is Auto; FX Channel is 1–16**

Program changes on the channel designated as the FX channel (or program changes in the setup zone that uses the FX channel) change the current effect. This is true for front-panel program changes as well as those received via MIDI. All other programs use the current effect, but retain their own settings for wet/dry mix.

Setting the value of FX Channel to a specific channel is useful when you're using the PC2R for playback with a sequencer. This enables you to specify which channel controls the selection of effects.

#### **FX Chg Mode is Panel**

In this case, the value of FX Channel is irrelevant. Program changes—either from the PC2R or via an external MIDI source—never change the current effect (you must change the current effect from the PX2's front panel). The channel used by the program in the display adopts the wet/dry mix of the current effect as soon you change the effect via the front panel (this is true only in Internal Voices mode and KB3 mode; when you're in MIDI Setups mode or MIDI Receive mode, changing effects doesn't change the wet/dry mix on the channel shown in the display). The other channels don't adopt the wet/dry mix of the current effect until you make a program change.

#### **MIDI Receive Mode**

When you're in MIDI Receive mode, program changes received via an external MIDI source change the current effect (or not) according to the same rules describe above. The only difference is that when the PC2R receives a program change via MIDI, the wet/dry mix settings for each channel are determined by the wet/dry parameters in MIDI Receive mode.

There's one exception to this rule. If the value of the FX Channel parameter isn't **Current**, but instead specifies a single channel, then selecting a program on that channel sets the effects routing and wet/dry mix for that channel according to the settings for the program you selected.

# **Stored Effects (Stored FX)**

The value of this parameter is relevant only for those factory programs and setups to which you've stored effects settings. For these programs and setups, you can quickly revert to using the factory effect settings without erasing your user-defined settings (which is what happens when you use one of the Restore Factory Effects functions in any Save dialog). This parameter has two possible values:

#### **Factory**

When you select a program or setup, the PC2R applies the original factory settings to the corresponding effect, even if you have stored your own effect settings with the program or setup

#### **User**

When you select a program or setup, the PC2R applies your user-defined settings (if any) to the corresponding effect.

If you change the value of this parameter, you'll need to reselect the current program to notice the change in effect. This parameter works only when the value of FX Chg Mode is **Auto**. When FX Chg Mode is **Panel**, the PC2R uses the factory settings for whatever effect you select from the front panel.

Global Mode Parameters

# **KB3 MIDI Chan**

Specifies which channel can play KB3 programs (because they have special processing requirements, KB3 programs are available on only one channel at a time). If you try to assign a KB3 program to a channel that's not the KB3 channel, the program change won't take effect.

# **Tuning**

You can tune the PC2R up or down one semitone, in one-cent increments. This can be useful if you are playing along with a recording, or playing with other acoustic instruments that can't be easily retuned. The default value is **0 cents**.

# **Receive Transposition (Recv Trans)**

This allows you to transpose the instrument globally, for all MIDI channels. The default value is **0 ST**.

# **Bank-Select Controller (Bank Sel Ctl)**

Determines how the PC2R responds to bank-select messages received at the MIDI In port. There are four possible values:

- **0** Uses *only* MIDI Controller 0 as a bank-select command.
- **32** Uses *only* MIDI Controller 32 as a bank-select command.
- **0/32** Default value. Uses MIDI Controller 0 and 32 as a single combined bank-select command, enabling selection of banks numbered from 0 to 16,383.
- **0or32** Responds to either MIDI Controller 0 *or* 32 as separate bank-select commands.

# **AllNotesOff**

If you set this to **Ignore**, the PC2R will ignore the MIDI All Notes Off message. Some instruments and sequencers (notably older Roland instruments) will send this message when no notes are being held, even if the sustain pedal is still held. If you are hooked to a Roland controller or sequencer and find that the PC2R doesn't seem to sustain, set this parameter to **Ignore** and the problem will go away.

The default value is **Respond**, which causes the PC2R to respond to All Notes Off messages.

# **Device ID**

Sets the ID used by the PC2R for MIDI SysEx messages—which the PC2R uses for dumping objects. The default value is **0**.

If you always dump objects—programs, setups, or effects—to the same device and reload them from that device, you won't have to worry about this parameter; just leave its value at **0** and your dumps will work just fine. If you plan to dump objects to different objects in a MIDI chain, however—or if you want to reload different dumps to different instruments in a MIDI chain—you'll need to change the device ID for at least one instrument. See *[More About SysEx](#page-52-0)  [Dumps](#page-52-0)* on [page 4-11](#page-52-0).

## **Xmit Buttons**

You can generate MIDI SysEx messages when you press the buttons on the PC2R's front panel. You can also send these messages to the MIDI Out port, enabling you to record them to a sequencer along with note and controller information. This enables you to include operations like muting and soloing, activating the arpeggiator, muting and activating effects—even changing performance modes—as part of the sequence. When you play back the sequence, the PC2R responds just as if you had pressed the buttons yourself.

To transmit button presses via SysEx, set the value of this parameter to **On** (the default is **Off**).

# **Output Mode**

Configures the PC2R for monaural (mono) or stereo audio output. The default is **Stereo**.You might want to use mono mode if you have a mono sound system, or have only one channel available on your mixer.

# **Digital Output Mode (DigOut Mode)**

If you're using high-end digital processing and recording gear, you may want to leave this parameter at its default setting of **Pro** (AES/EBU format). Most other equipment (such as the typical DAT recorder) is compatible with the **Cons.** (consumer) setting (S/PDIF format). Use whichever mode works best for you.

# **Digital Output Channel Status (DigOut ChanStat)**

The PC2R's digital audio output includes a pair of status bits for each sample. These status bits inform receiving equipment of various aspects of the audio signal, like sample rate and audio data width. Most digital processing and recording equipment requires these bits to be transmitted, so by default, the PC2R sends these status bits (a value of **On** for this parameter). If your equipment isn't processing or recording the PC2R's digital audio output properly, try setting the value of this parameter to **Off**, which prevents the PC2R from sending the status bits.

# **Digital Output Width (DigOut Width)**

Determines the size, in bits, of the digital "words" that the PC2R sends to the digital outs. Choose between 16-bit, 18-bit, 20-bit, or 24-bit digital word lengths. Set this to match the input digital-word-length configuration of your recording or processing equipment.

# **Digital Output Level (DigOut Level)**

You can control the output level with the Master Volume Slider (a value of **Slider**), disable it with a value of **Off**, or fix it at any level from **-79 dB** to **+24 dB**.

# **Digital Output Shaping (DigOut Shaping)**

By default, this parameter's value is **On**, which "shapes" the digital audio output, providing a smoother noise floor. If you're sending the PC2R's digital output to another digital device for further processing, you may want to set the value of this parameter to **Off**, especially if the other device applies its own shaping.

# **Available RAM (Mem Avail)**

Not editable. Displays the amount of memory (RAM) available for storing user-defined objects. Approximately 220 kilobytes for units with no user-defined objects.

Global Mode Parameters

## **OS Version**

Not editable. Indicates the version of the currently installed operating system software.

## **Keyboard (Keyboard) and Version (Ver)**

Not editable (and not important for the PC2R). There are two fields: Keyboard and Ver. The Keyboard field indicates the length of the keyboard (**0**, of course, since there is no keyboard; in keyboard models of the PC2, this field would have a value of **76** or **88**). The Ver field is also relevant only for keyboard models, and indicates the version of one of the software components relating to the response of the keyboard.

# **Expansion Blocks 1 (EXP1) and 2 (EXP2)**

Not editable. Indicates whether Expansion Sound Cards 1 and/or 2 are properly installed (in which case the value is **Yes** for either or both parameters). If you've installed either Expansion Sound Card and the corresponding parameter still has a value of **No**, you may have a problem with the installation of that Sound Card.

# **PCX-1**

Not editable. Indicates whether the PCX-1 Polyphony Expansion Kit is properly installed. If it is, this parameter also shows the version of the PCX-1's operating system software. If you've installed the PCX-1 and the value is still **Not Installed**, you may have a problem with the installation of that Sound Card

### **PCXP1 and PCXP2**

Not editable. On instruments that have the PCX-1 Polyphony Expansion Kit installed, this parameter indicates whether Expansion Sound Cards 1 and / or 2 are properly installed on the PCX-1 board. If you've installed either Expansion Sound Card and the corresponding parameter still has a value of **No**, you may have a problem with the installation of that Sound Card.

### **Reset PC2?**

Not a parameter but a prompt to execute a hard reset. Press **Yes**, and you'll see a prompt asking you if you're sure. The prompt prevents you from executing a hard reset inadvertently. A hard reset erases all RAM, and restores all programs, setups, effects, and global parameters to their original factory settings.

## **Dump all objects?**

Not a parameter but a prompt to initiate a SysEx dump of all programs, setups, and effects.

#### **MIDIScope?**

Not a parameter but a prompt to run MIDIScope, a MIDI-analysis application. Monitors any event from the PC2R's keyboard or controllers, as well as MIDI information (including SysEx messages received at the MIDI In port. Press any non-controller button to exit.

# **Appendix A Maintenance and Upgrades**

# **Replacing the Battery**

Changes that you make to your PC2R settings are stored using a Lithium battery when the PC2R is powered off. When it is time to replace your battery, the PC2R will display the message: Battery voltage is low for a few seconds after being powered up. If this happens, you should replace the battery as soon as possible.

# **Before you Begin**

You'll need the following items:

- One CR2032 battery which is a 3 volt Lithium coin cell that can be purchased from Radio Shack and large drug stores.
- A #1 Phillips screwdriver
- A large table with a padded surface (foam or soft cloth) to prevent damage
- A pen cap or plastic knife

Replacing the battery may erase the programs and setups that you have created, so back them up using a MIDI SysEx dump as described o[n page 4-](#page-46-0)5. When you are finished, turn off the power and remove all cables from your PC2R including the power adapter.

# **Removing the Top Panel**

- 1. Make sure that your PC2R is disconnected from its power supply, and that you've discharged any residual static electricity by touching a conductive object.
- 2. Position the PC2R on your work surface—right side up, with the front panel facing away from you.
- 3. Remove the seven screws that secure the top panel (see Figure 5-1).

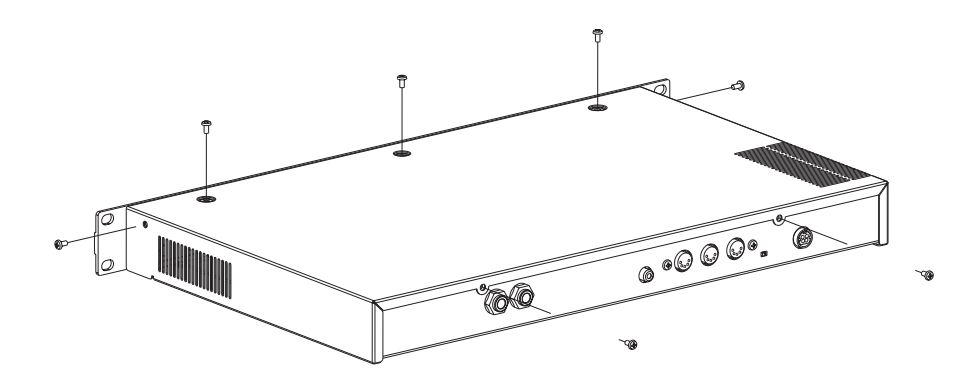

**Figure 5-1 Removing the retaining screws**

Replacing the Battery

4. Grasp the front of the PC2R and slide the top panel straight back until it's free from the body of the PC2R (see Figure 5-2).

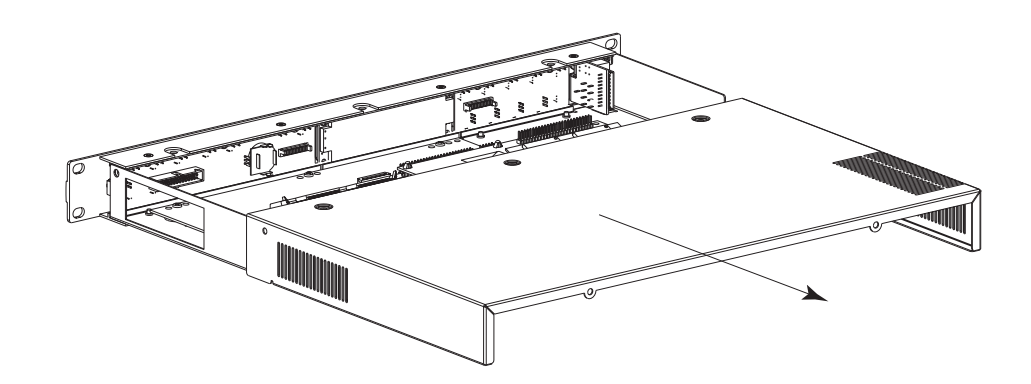

**Figure 5-2 Removing the top panel**

# **Installing the Battery**

1. The battery is mounted in a retaining clip that's mounted vertically on the engine board (see Figure 5-3).

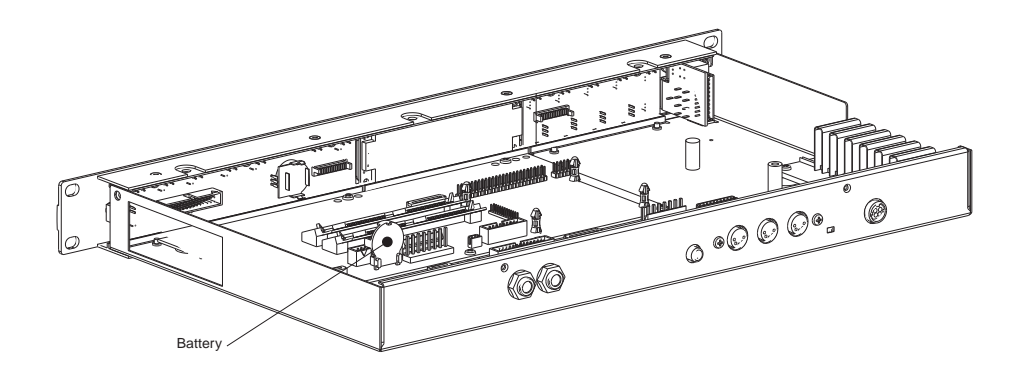

**Figure 5-3 Location of battery**

2. The battery's positive pole (the flat side) is facing away from you. Loosen the battery from its retaining clip using a fingernail, a plastic knife, or a pen cap, as shown in F[igure 5-4.](#page-126-0)

Replacing the Battery

<span id="page-126-0"></span>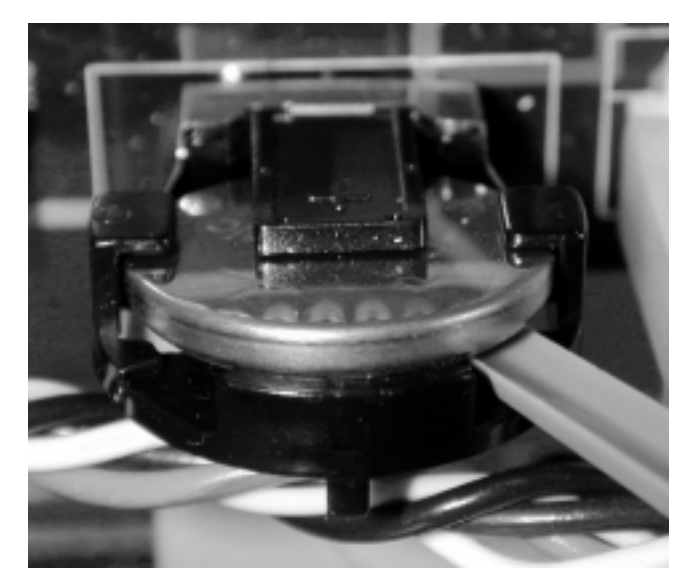

**Figure 5-4 Freeing battery from retaining clip**

3. Insert your fingernail, the plastic knife, or the pen cap behind and under the battery, and lift the battery out, as shown in Figure 5-5.

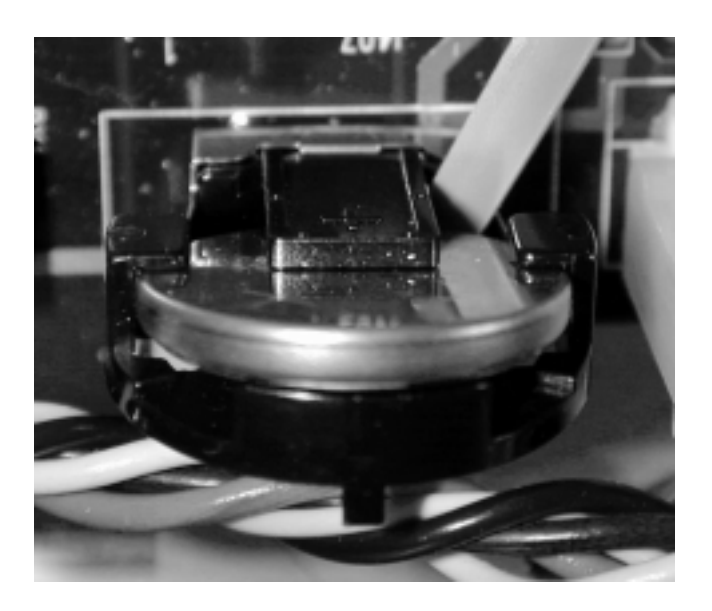

# **Figure 5-5 Removing battery**

4. With the positive (+) side of the new battery facing away from you, slide the battery into the retaining clip, pushing down on the battery until it snaps into place.

Boot Block

# **Replacing the Top Panel**

- 1. Replace the top panel, aligning the screw holes with the holes in the PC2R's chassis.
- 2. Install and tighten the screws.

# **Powering up**

When you have finished, plug in the power adapter, and turn the power on. You should see the usual start up messages. If the Battery voltage is low message still appears, review the battery replacement steps to see if you missed something.

# **Boot Block**

Although the PC2R comes from the factory with an operating system (OS, also called engine software) and factory setups already installed, you may decide to upgrade the software and/or hardware at a later time to add more features or sounds. The PC2R boot block lets you install new software and factory setups into Flash ROM. The boot block also provides hard reset and diagnostic options.

Execution of any function in the boot block may cause or require a hard reset causing erasure of the setups that you have created. To save them, back them up using a MIDI Sysex dump as described on [page 4-5](#page-46-0).

# **Starting the Boot Block**

When you power up the PC2R, it displays Waiting for scanner, then displays Please wait... after a couple of seconds. When you see Please wait..., press and release the **Edit** button.

After the boot block message banner and version number are displayed, the first of several menu items appears on the screen. Pressing the cursor buttons scrolls through the menu items. Pressing the **Enter** button invokes the menu item in the screen.

# **About Software Upgrades**

You can get software upgrades for your PC2R from Kurzweil's FTP website (www.kurzweilmusicsystems.com/html/downloads.html) or from your Kurzweil dealer. A computer (Mac or PC) with a MIDI interface and sequencer is necessary for transferring the software to your PC2R using MIDI Sysex. A list of compatible software sequencers will accompany your software upgrade kit. If you don't have a computer, your PC2R can be upgraded by a Kurzweil Service Center.

<span id="page-128-0"></span>The software upgrades are stored as one or more standard MIDI files. Filenames are in the format **PC2XVVV.MID**, where **X** is the software block, and **VVV** is the version number (**V.VV**). The following table lists the possible values for **X**. Don't attempt to install files with names that don't conform to this format; it won't work.

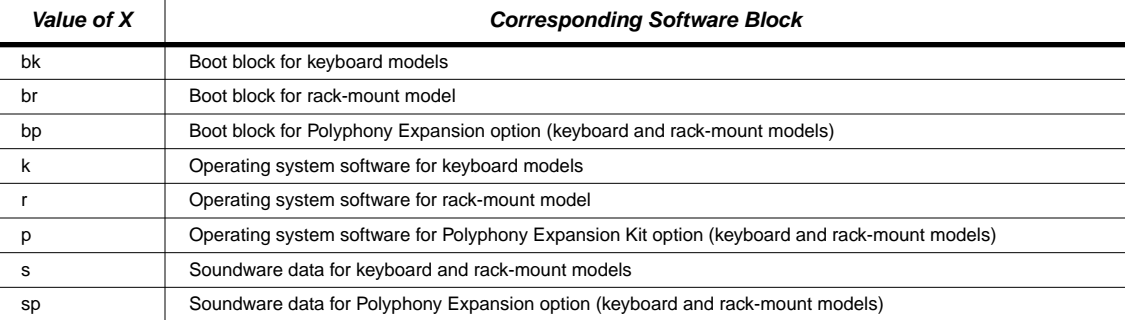

# **Setting Up For a Software Upgrade**

- 1. Connect a MIDI cable from the MIDI Out of the computer's MIDI port or interface to the MIDI In of the PC2R.
- 2. Launch the sequencer application.
- 3. Open the first **.MID** file using the sequencer program.
- 4. Start the boot block on the PC2R using the directions above.

# **Installing an Operating System or Setups**

This procedure is for installing OS and setup files. See *I[nstalling a New Boot Block](#page-129-0)* on [page A-6](#page-129-0) if you want to install a new boot block.

- 1. Select **Install engine** by pressing the **Enter** button.
- 2. Select **via MIDI** by pressing the **Enter** button.
- 3. Start playing the MIDI file from the sequencer. While loading, the bottom line of the PC2R's display will show a message "segment X of  $Y''$  where X starts at 1 and increments with each segment up to Y segments. If the display continues to show "waiting for MIDI" after starting the sequencer, stop and restart the sequence.
- 4. Depending on the size of the file, it may take up to 17 minutes to completely load at which point the bottom line of the display will show done. Then, if you have another file to load, open that file from the sequencer and start playing it.
- 5. After you have completed loading all of the MIDI files (except a boot block file), press the **Cancel** button twice to get back to the main boot block menu, scroll to the **Hard RESET** menu item, and select it by pressing **Enter**. Before doing a hard reset, please read *[Resetting](#page-129-0)  [the PC2R](#page-129-0)* on [page A-6](#page-129-0), so you can avoid losing any of your PC2R programs or setups.
- 6. Press **Yes** to execute a hard reset; the PC2R will restart with the new operating system and/or setups.

<span id="page-129-0"></span>Boot Block

# **Installing a New Boot Block**

If the file you are loading is a boot block file with the letter **b** as the fourth letter in the filename, follow instructions in *[Setting Up For a Software Upgrade](#page-128-0)* o[n page A-5](#page-128-0), then continue:

- 1. Scroll to **Update boot block** and select by pressing **Enter**.
- 2. Select **via MIDI** by pressing **Enter**.
- 3. Start playing the MIDI file from the sequencer. While loading, the bottom line of the PC2R's display will show a message "segment 1 of 1." If the display continues to show "waiting for MIDI" after starting the sequencer, stop and restart the sequence.
- 4. After about a minute, the PC2R will reset and start running normally.

# **Installing Sound ROM Options**

After installing a Sound ROM option SIMM using the accompanying instructions, you'll need to transfer the presets from the option ROM to the PC2R's Flash ROM. Once the SIMM(s) has been installed and the option panel replaced, complete the following instructions:

- 1. Start the boot block on the PC2R using the directions above.
- 2. Scroll to **Install ROM option** and select by pressing **Enter**.
- 3. Select the correct option (**card 1** or **card 2**) by scrolling and pressing **Enter**.

If a ROM option is installed in the correct card slot, the display shows Installing... followed by a sequence of address blocks. When the installation is complete, the main boot block menu appears.

- 4. If you're installing a second ROM option, select **Install ROM option** again by pressing **Enter** repeat Step 3.
- 5. Scroll to the **Hard RESET** menu item, and select by pressing **Enter**. Before doing a hard reset, please read *Resetting the PC2R* below, so you can avoid losing any of your PC2R programs or setups.
- 6. Press **Yes** to execute a hard reset; the PC2R will restart with the additional ROM option setups installed.

# **Resetting the PC2R**

If you select **Hard RESET** by scrolling and pressing **Enter**, the display will ask Erase  $RAM$  objects? which gives you an important opportunity to think about what you are doing. This resets all of the PC2R's memory back to the initial factory state. This is necessary if you are upgrading the software or installing ROM options. If you're not concerned about losing all of your work, or it has been saved using a MIDI Sysex dump (see [page 4-5](#page-46-0)), then press the button beneath the **Yes** on the display. The PC2R will execute a hard reset and start running normally.

Boot Block

# **Running the Diagnostics**

The **Run diags** option executes the diagnostics that are loaded with the operating system. Some diagnostic tests will erase the PC2R's memory, which will cause a hard reset when the PC2R is powered on again. Power off and power on your PC2R to leave diagnostics and return to normal operation.

# **Appendix B General Reference**

This appendix contains the following information:

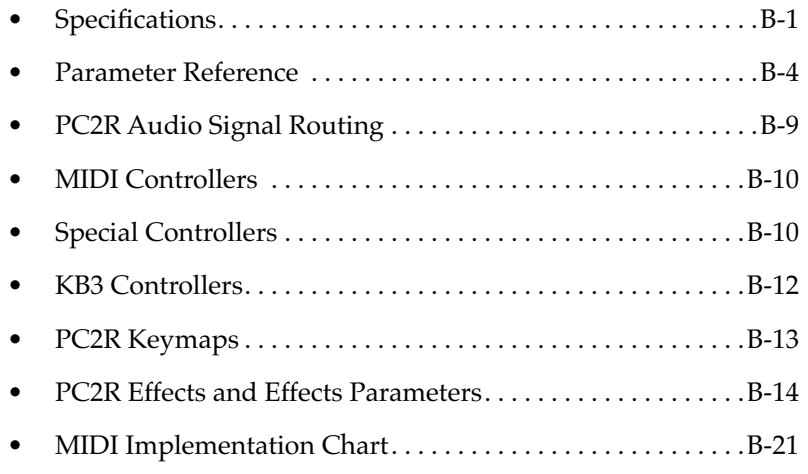

# **Specifications**

Specifications are subject to change without notice.

# **Physical Specifications**

The PC2R occupies one space in a standard MIDI rack.

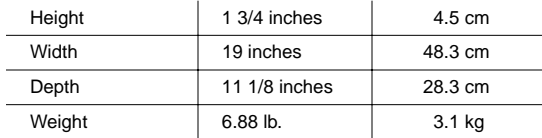

**Specifications** 

# **Electrical Specifications**

# **Voltage and Frequency Ranges**

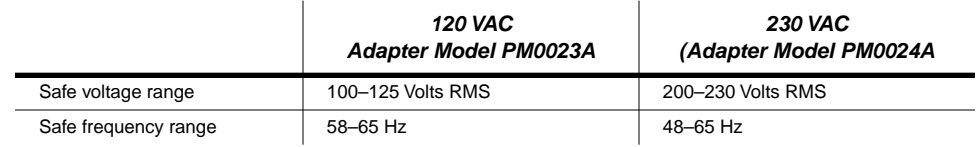

# **Power Consumption**

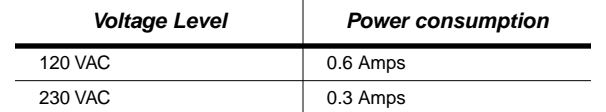

# **Environmental Specifications**

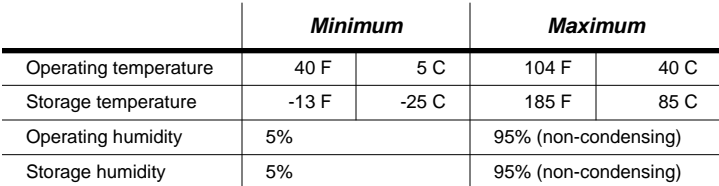

Specifications

# **Audio Specifications**

# **Line-Level Left and Right Analog Audio Outputs**

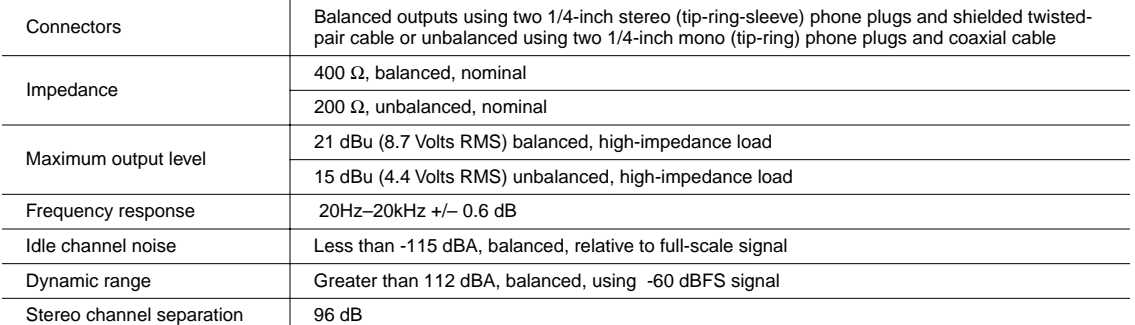

# **Digital Audio Output**

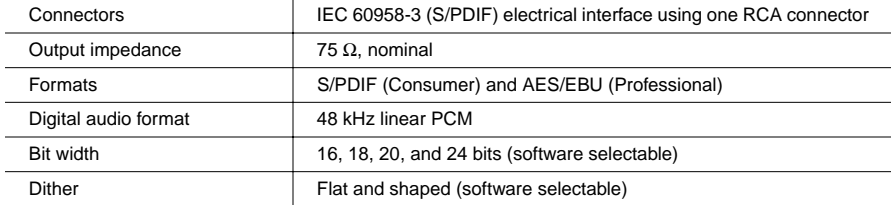

# **Headphone Output**

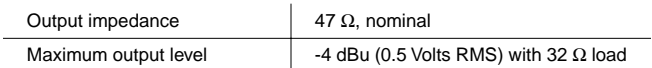

<span id="page-135-0"></span>Parameter Reference

# **Parameter Reference**

Parameter names in parentheses don't appear in the display; only their values are visible.

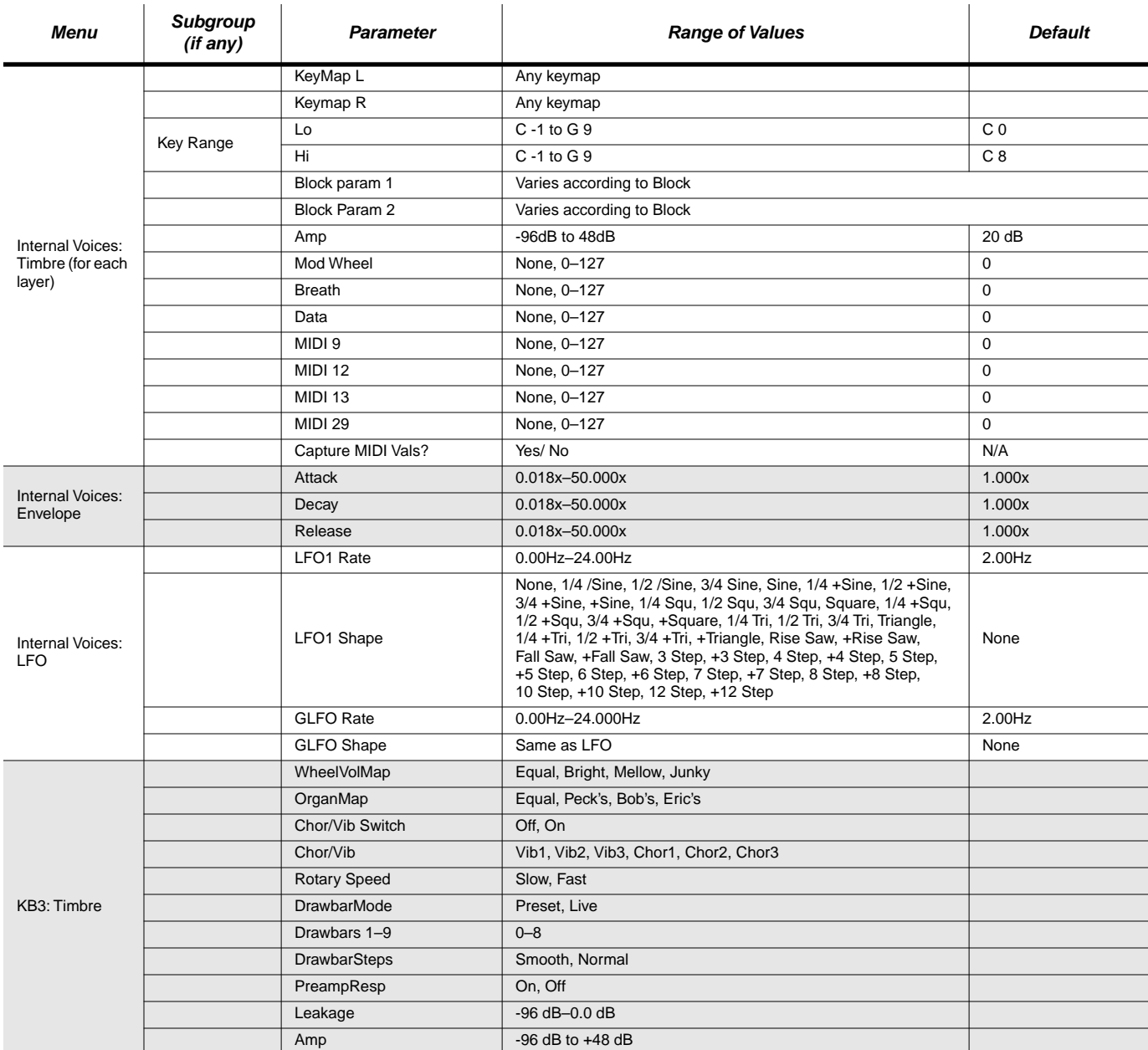

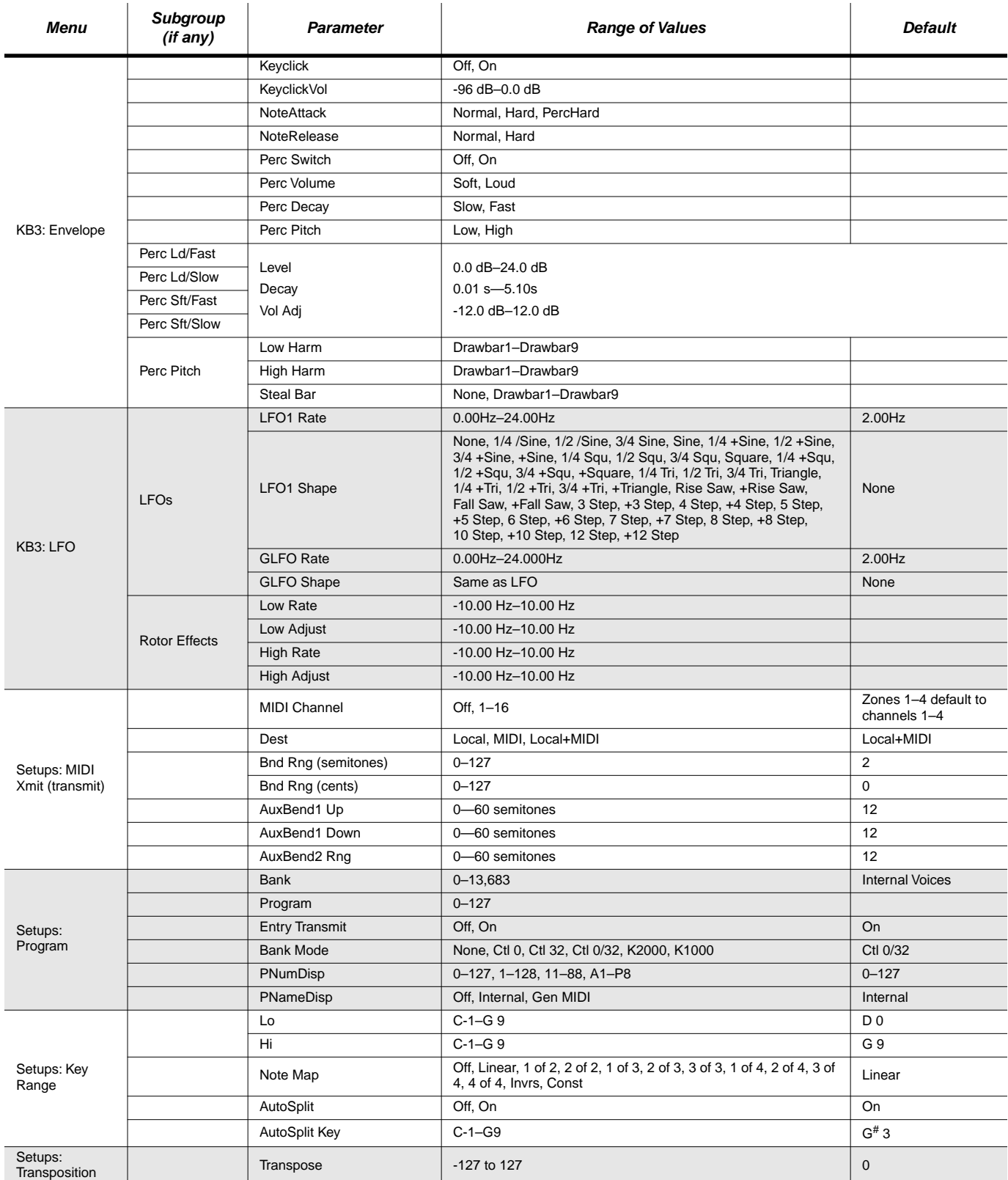

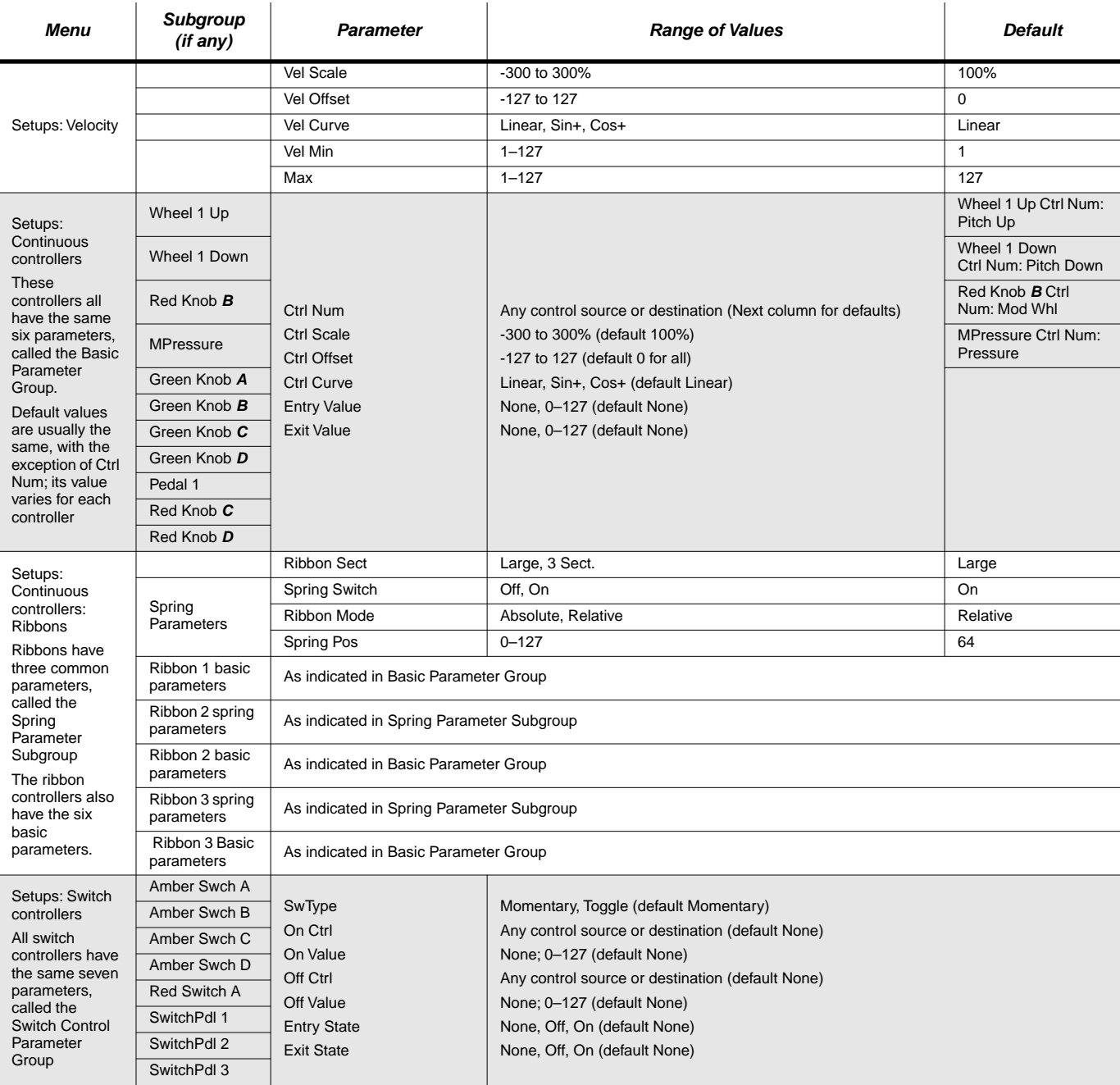

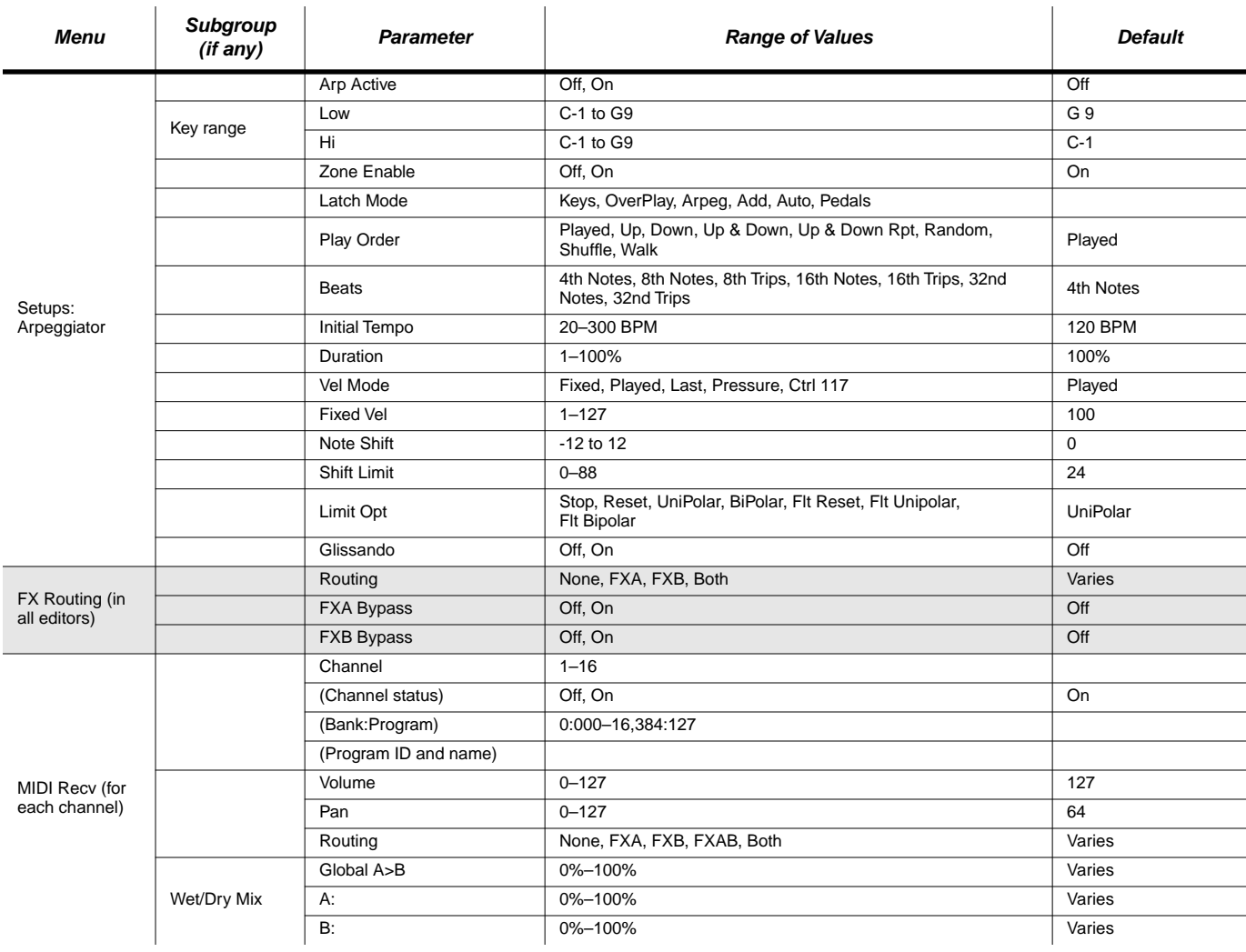

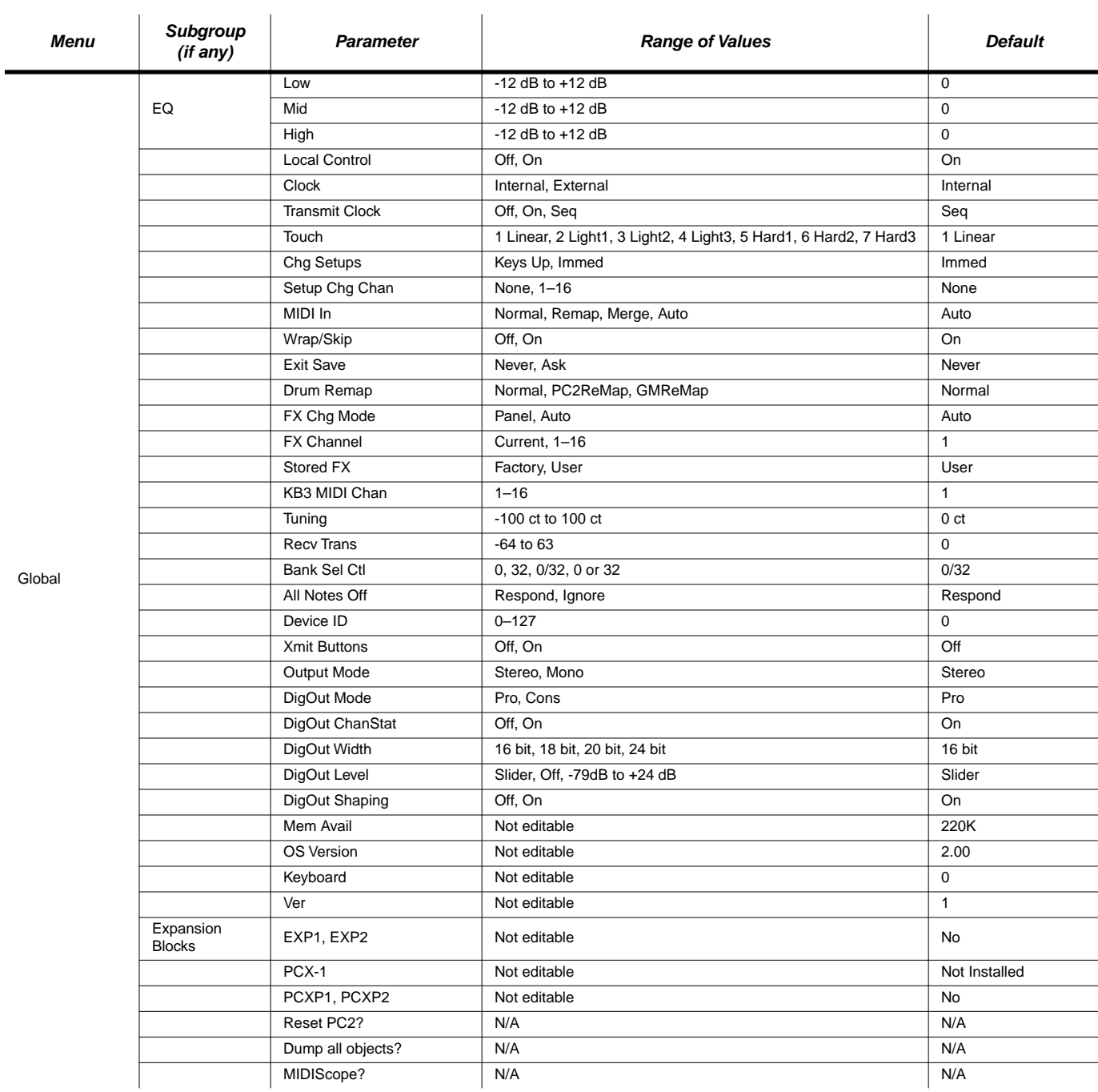

PC2R Audio Signal Routing

# <span id="page-140-0"></span>**PC2R Audio Signal Routing**

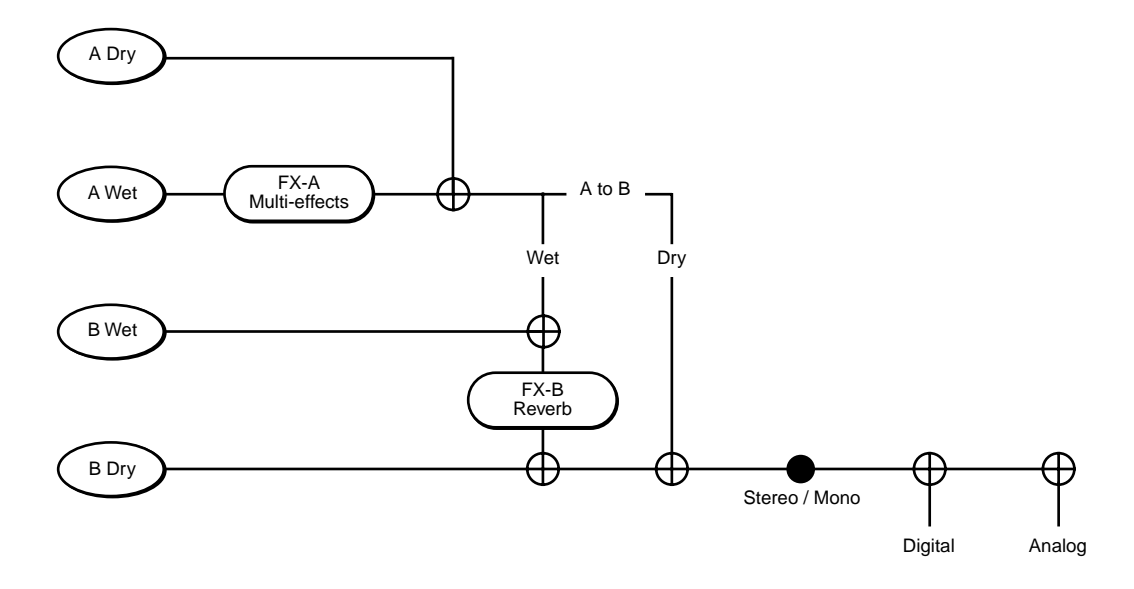

<span id="page-141-0"></span>MIDI Controllers

# **MIDI Controllers**

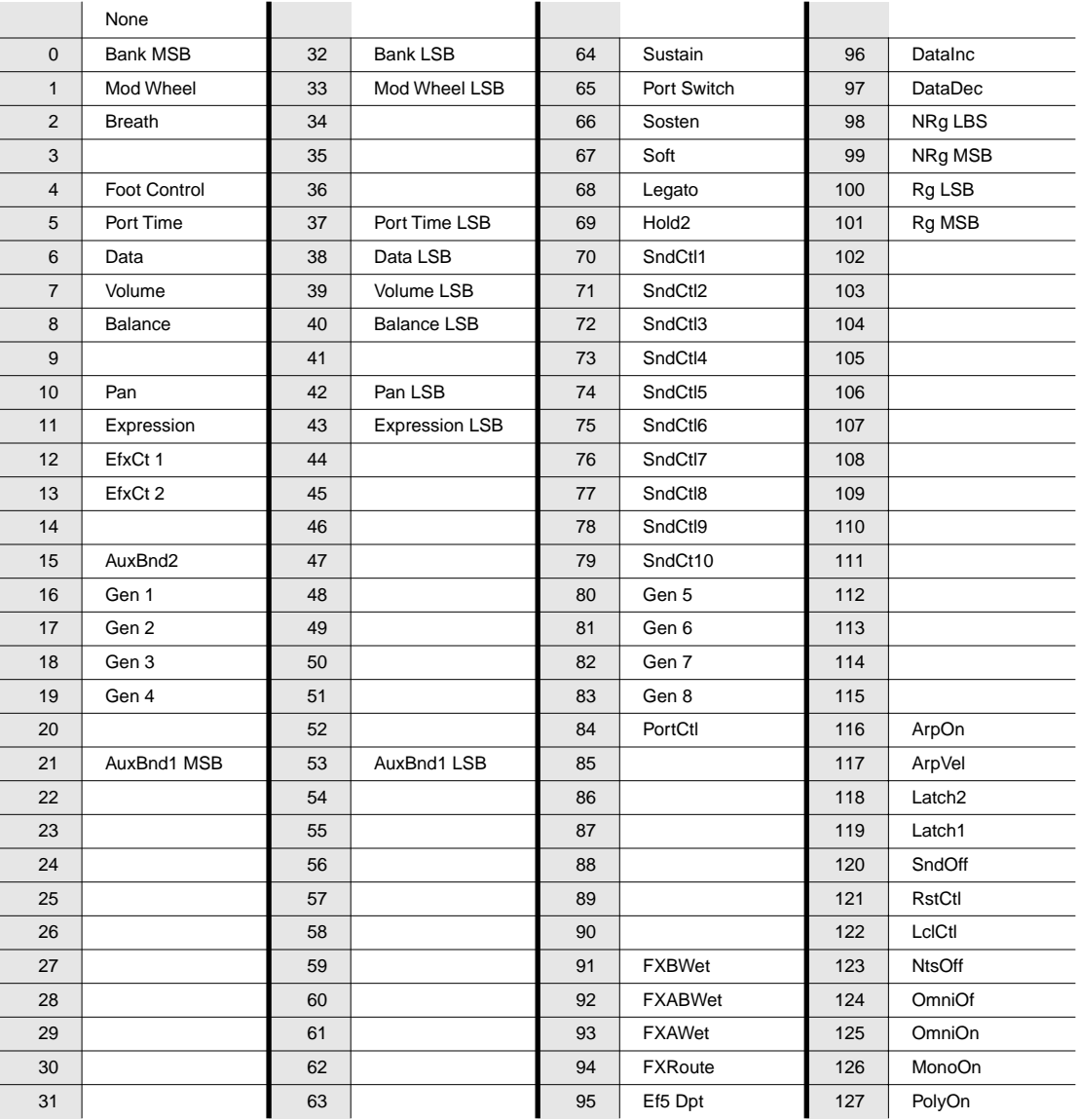

# **Special Controllers**

The controllers in the following table are not MIDI Controllers. The numerals indicate the buttonpad entries that select the corresponding controllers.

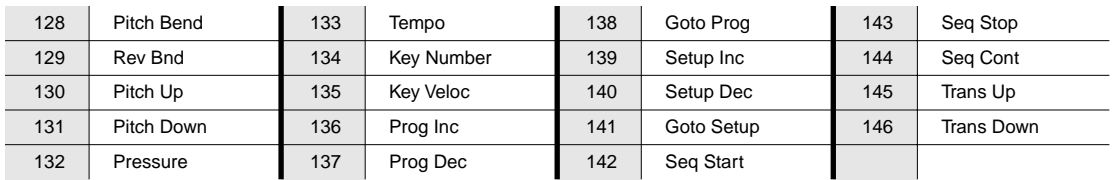

MIDI Controller Messages for Front-Panel Knobs

# **MIDI Controller Messages for Front-Panel Knobs**

The following table shows the MIDI Controller messages to send from your MIDI source when you want to simulate moving the knobs on the PC2R's front panel. We've included the equivalents for the PC2 keyboard models, for those of you who are controlling your PC2R from a PC2.

Bear in mind that this works only when MIDI remapping is enabled. By default, MIDI remapping occurs in all performance modes, but not in MIDI Receive mode. If you're in a performance mode and remapping doesn't seem to work, check the MIDI In parameter (in the Global menu), and make sure its value is **Auto**.

To understand this table, use the following reasoning: using your MIDI source to send one of the messages listed in the first column is the same as moving the corresponding PC2R controller listed in the second column. The result of sending the message depends on the assignment of the PC2R controller (as specified in the Controllers menu in the Setup Editor).

For example, sending MIDI 6 from your MIDI source is the same as turning Knob **A** on the PC2R (when the **Shift** LED is green). The value of the Ctrl Num parameter for Green Knob **A** (in each zone of the current setup) determines what you're controlling when you send MIDI 6. If you want to change what happens when you send MIDI 6, change the value of the Ctrl Num parameter for Green Knob **A**.

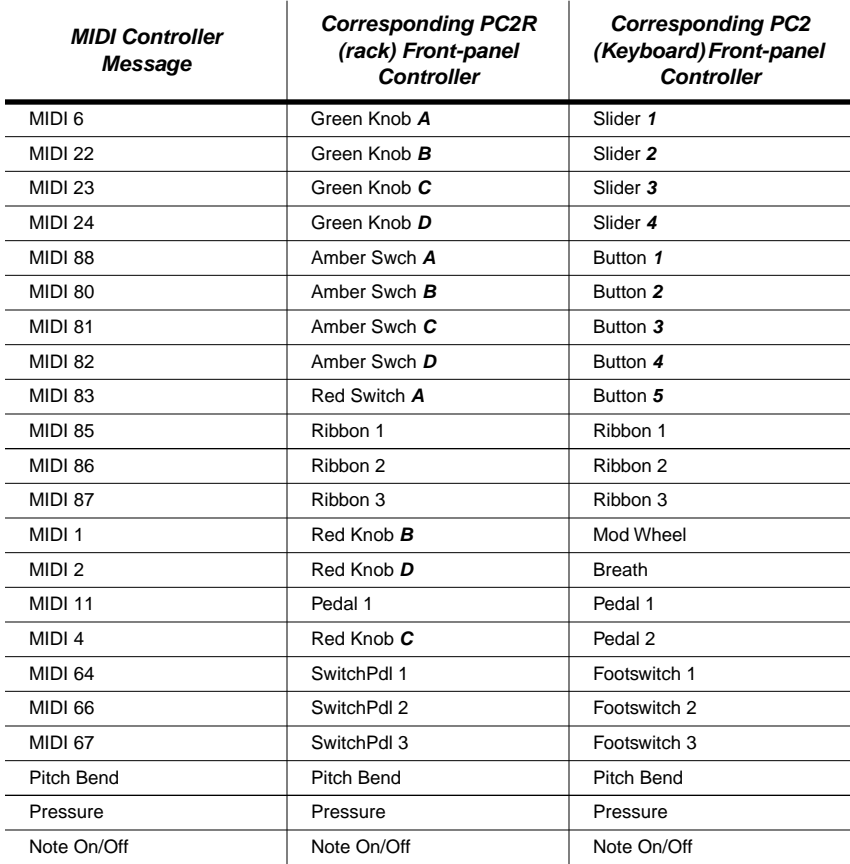

<span id="page-143-0"></span>KB3 Controllers

# **KB3 Controllers**

There's a subset of the MIDI Controller numbers dedicated to controlling KB3 features. The first column in the following table lists the KB3 features that respond to MIDI Controller messages. The second column lists the Controller numbers that KB3 programs always respond to. KB3 programs also respond to the Controller numbers in the third column; these are the Controller numbers that the Voce™ MIDI Drawbar Controller uses to control common tone-wheel organ features. Whatever kind of external MIDI source you're using, you can use the MIDI controller numbers in either the second or third column to control the corresponding KB3 feature in the first column. For example, to control Drawbar 1, you can send either MIDI 6 or MIDI 12.

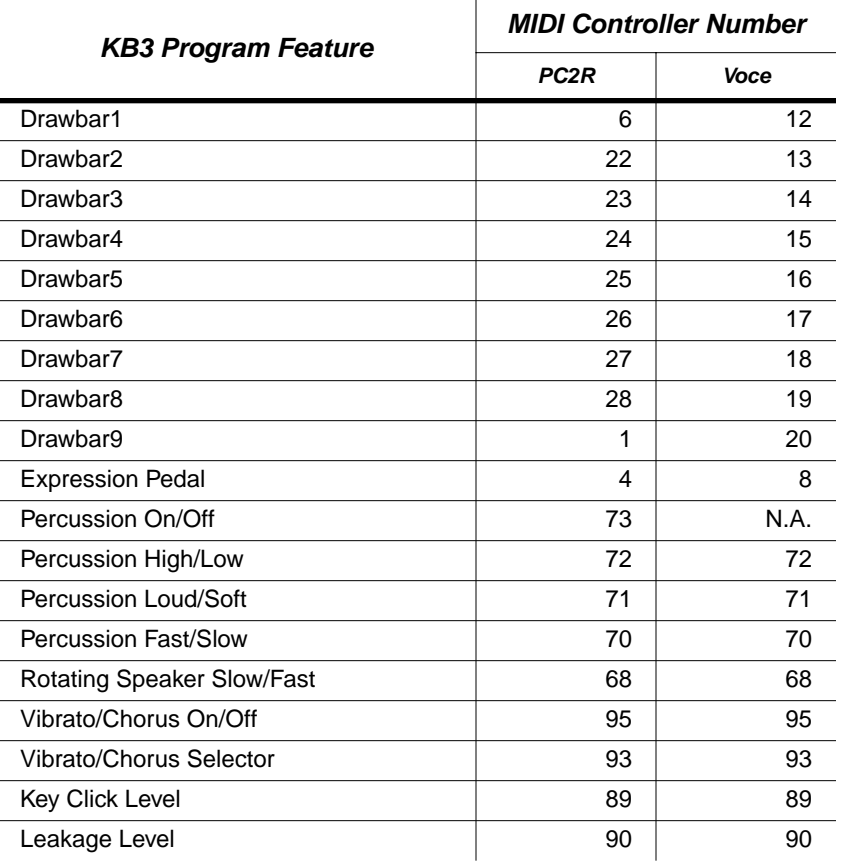
PC2R Keymaps

# **PC2R Keymaps**

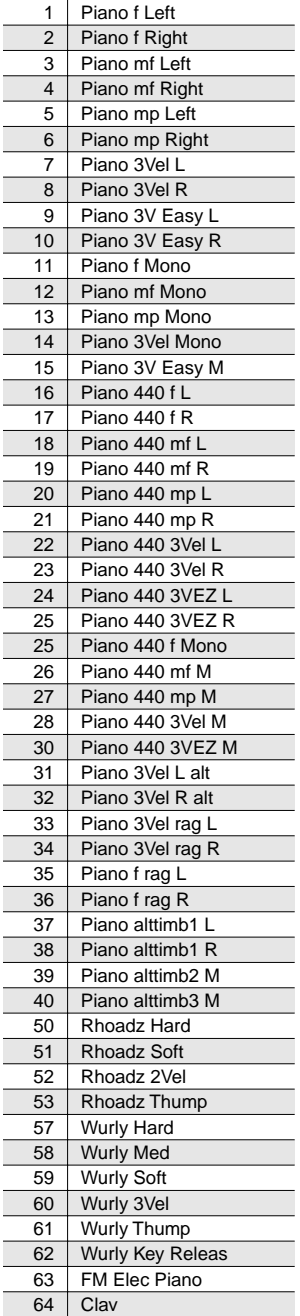

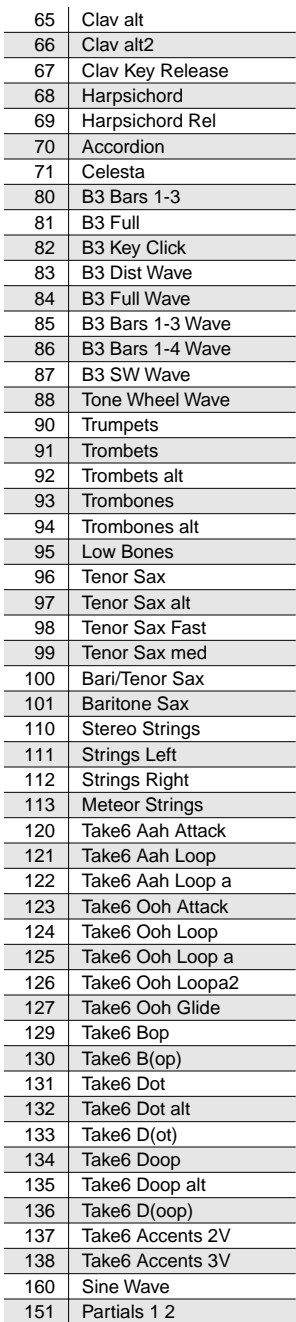

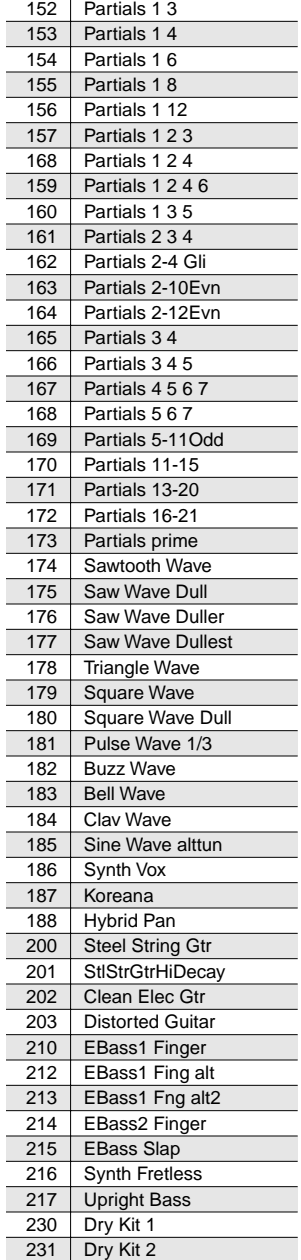

232 Dry Kit 3 233 Ambient Kit 1

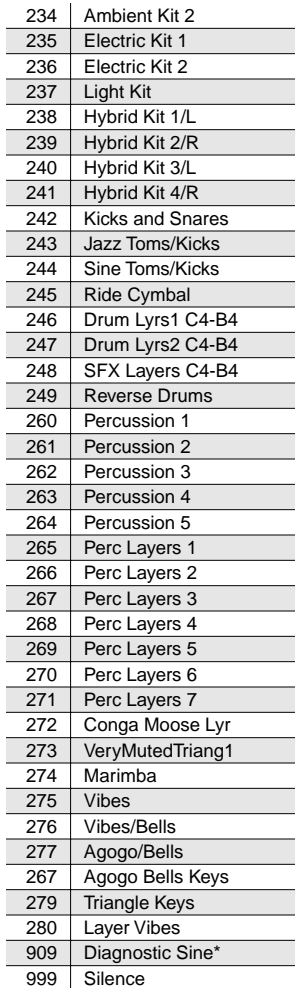

Keymap 909 is used in the program 127 Sine, which is intended only for diagnostic purposes. It's not useful as a program keymap.

# **PC2R Effects and Effects Parameters**

## **Reverb**

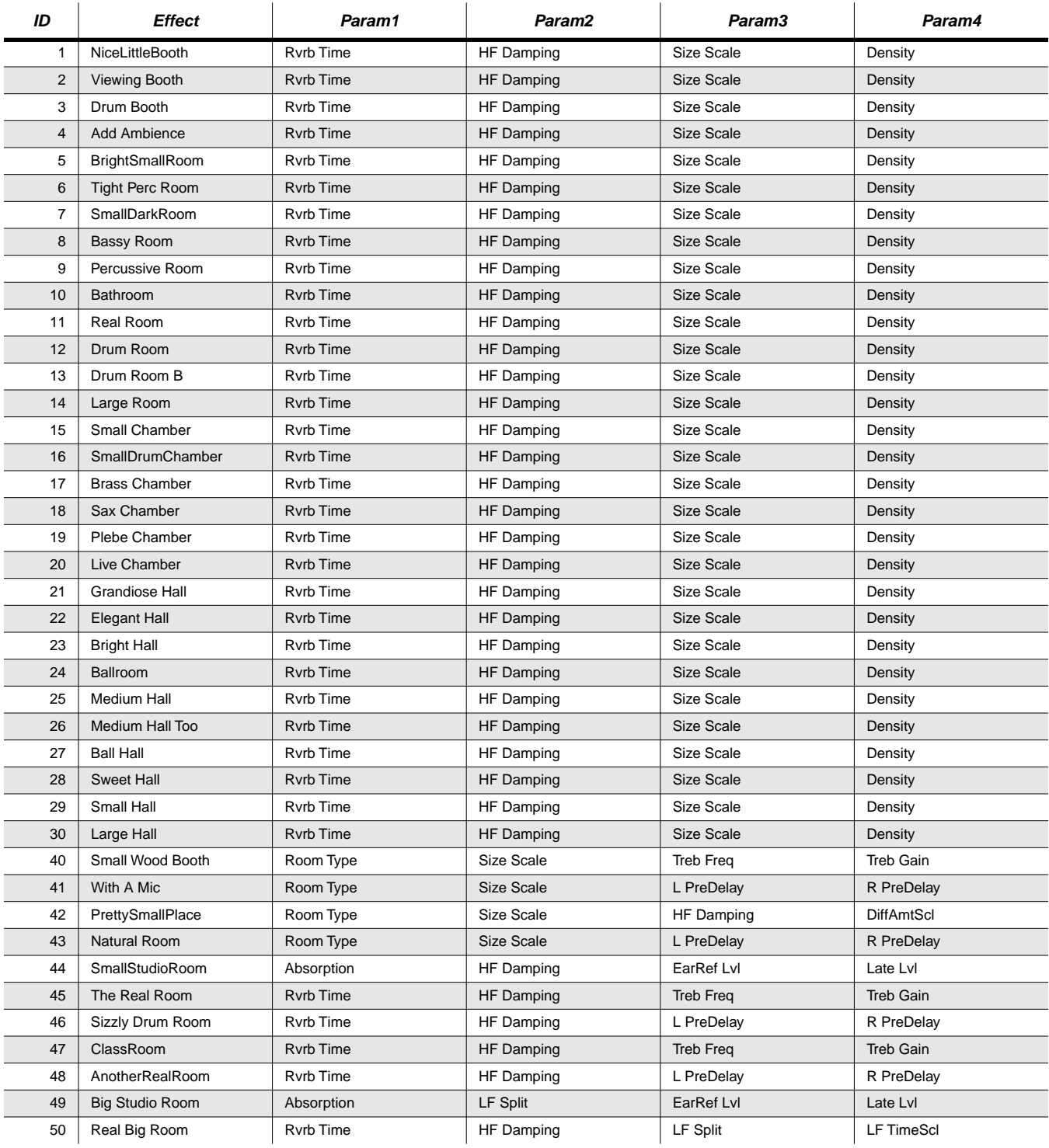

#### **General Reference**

PC2R Effects and Effects Parameters

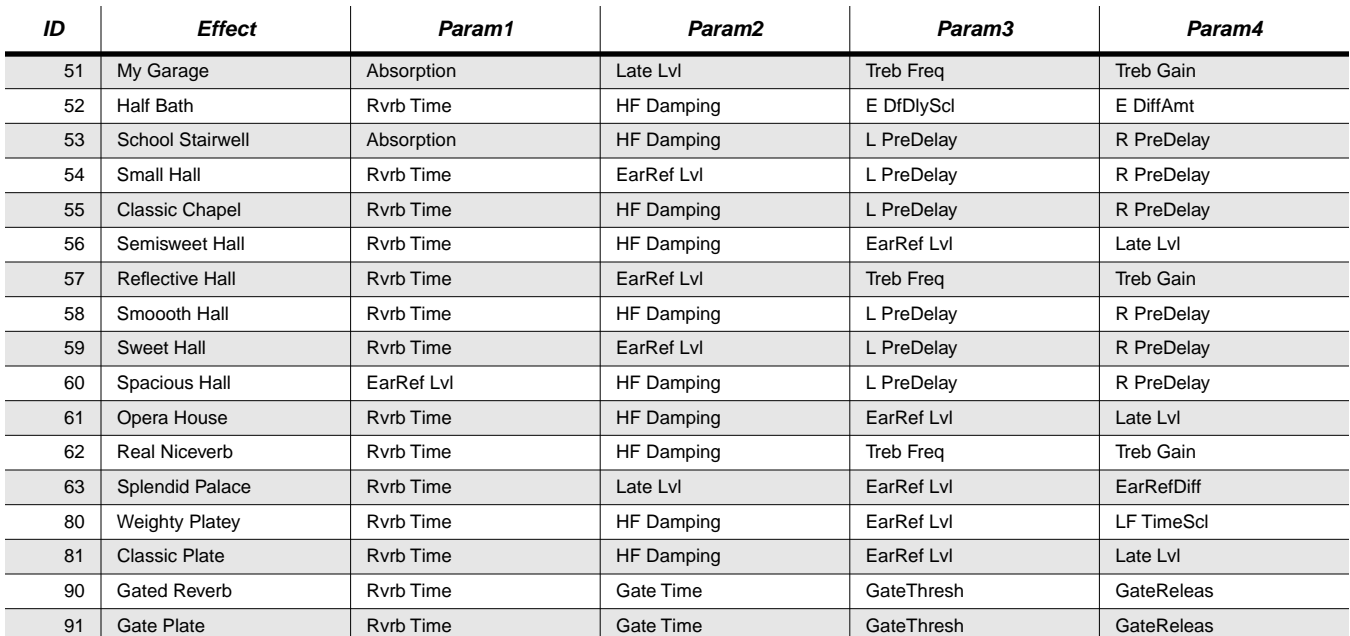

# **Delay**

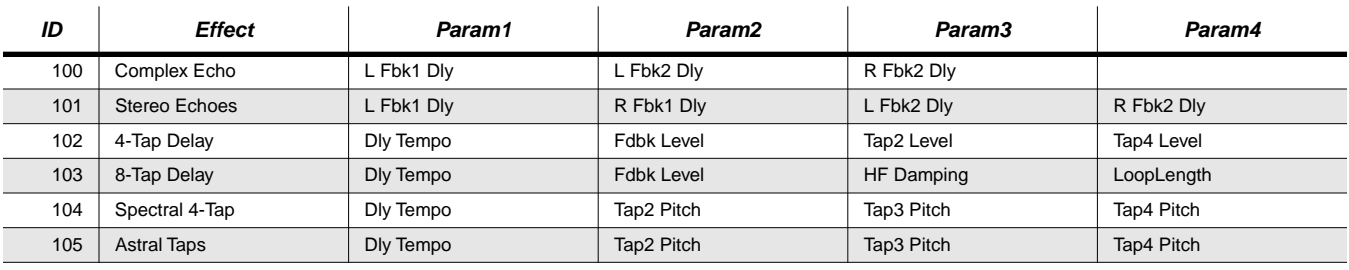

**Chorus**

## **Chorus**

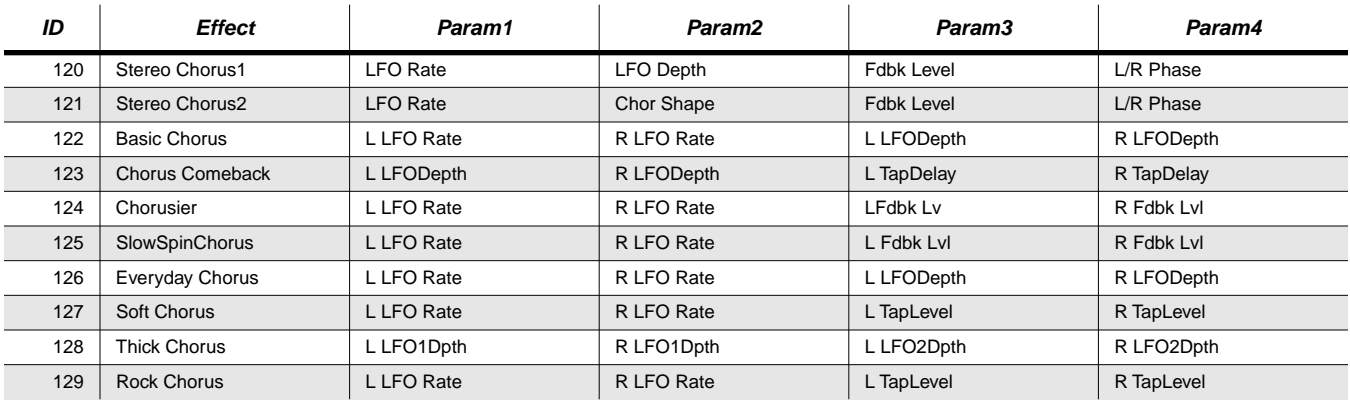

#### **General Reference**

PC2R Effects and Effects Parameters

# **Flange**

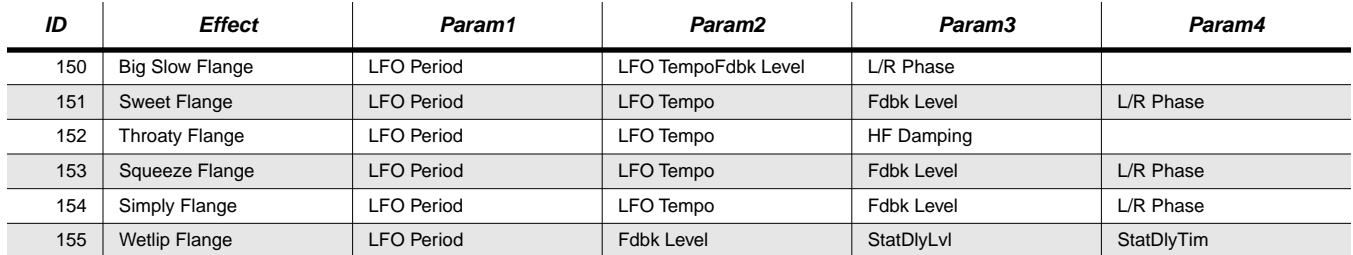

# **Phase**

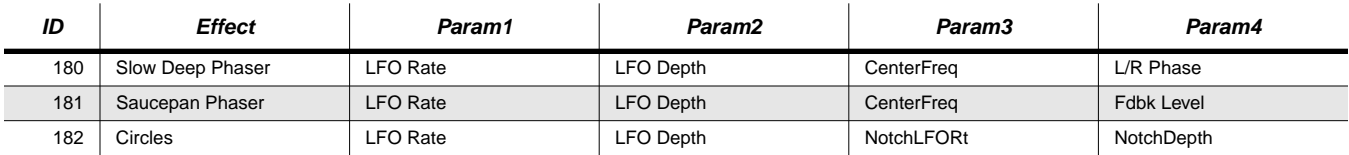

# **Chorus + Delay**

200–233 can be combined to create Chorus/Delay/Reverb multi-effects

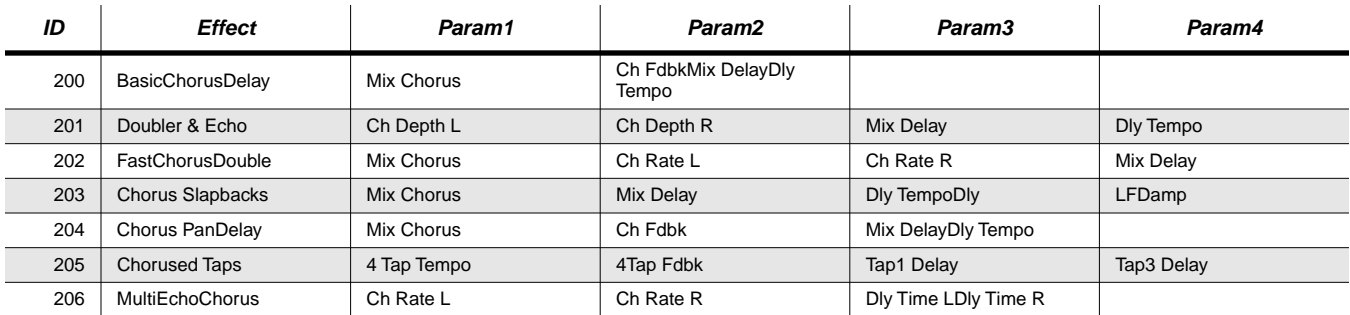

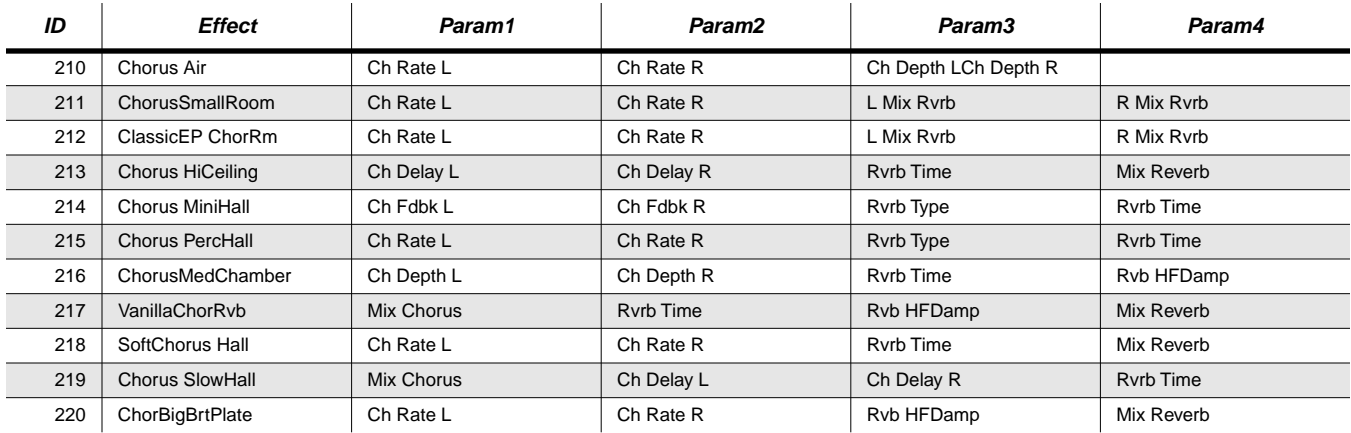

## **Chorus + Reverb**

## **Chorus + Delay + Reverb**

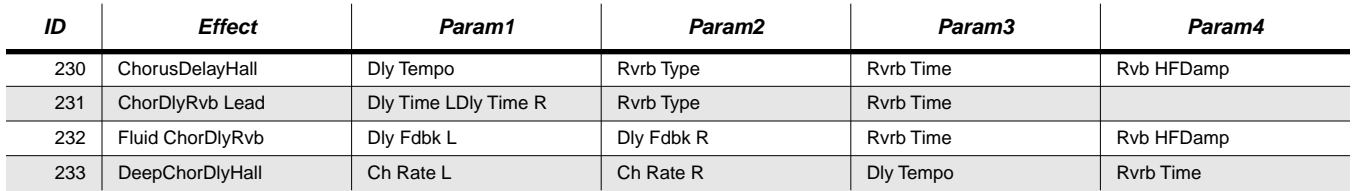

# **Flange + Delay**

250–283 can be combined to create Flange/Delay/Reverb and other multi-effects

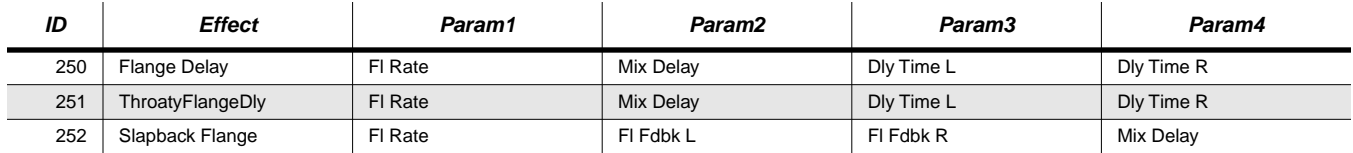

## **Flange + Reverb**

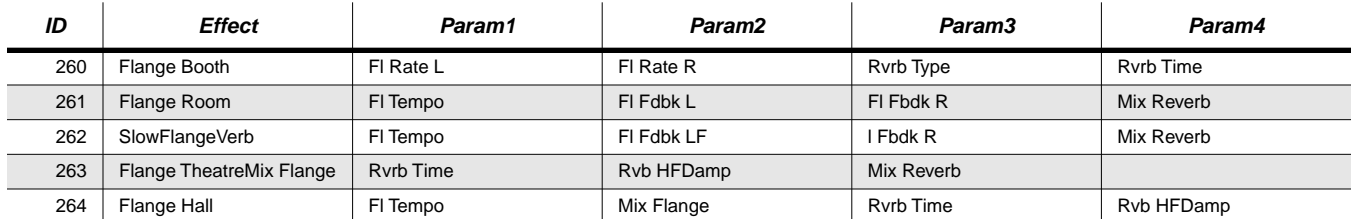

# **Flange + Delay + Reverb**

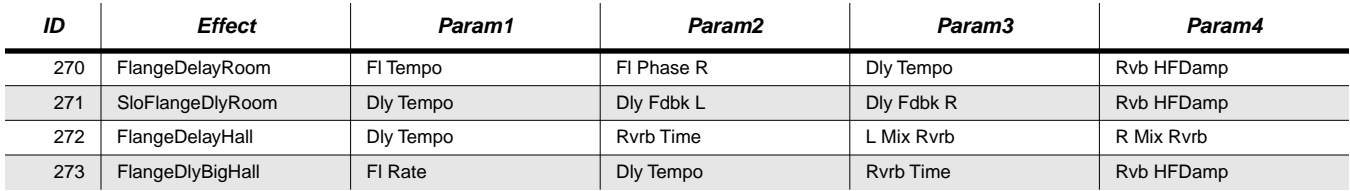

# **Flange and Other**

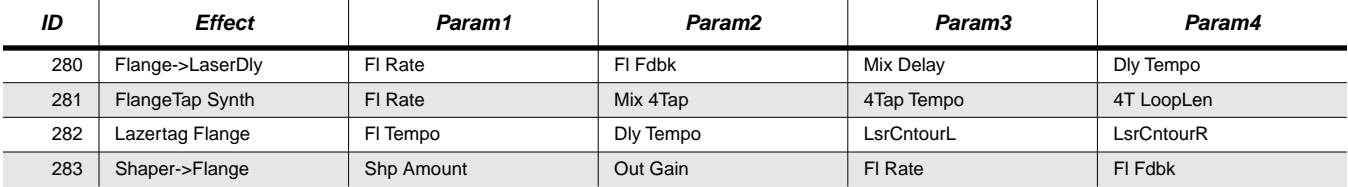

# **Filters**

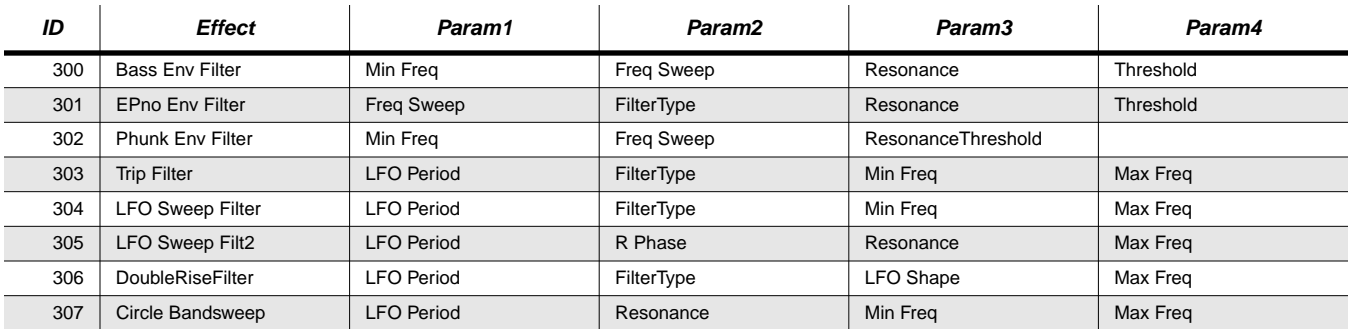

# **Laserverb**

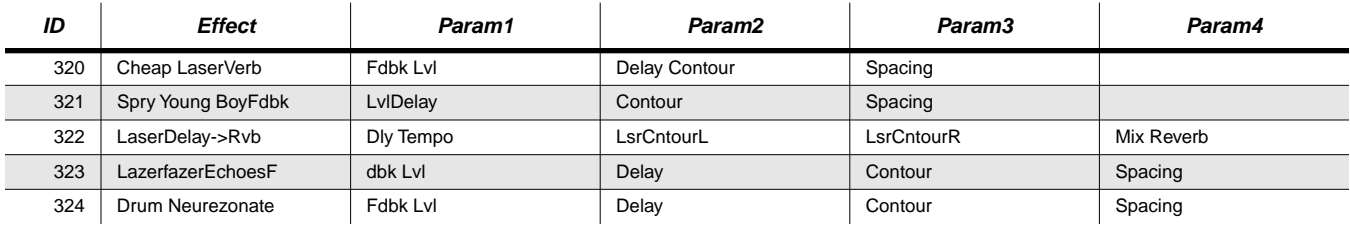

# **Distortion**

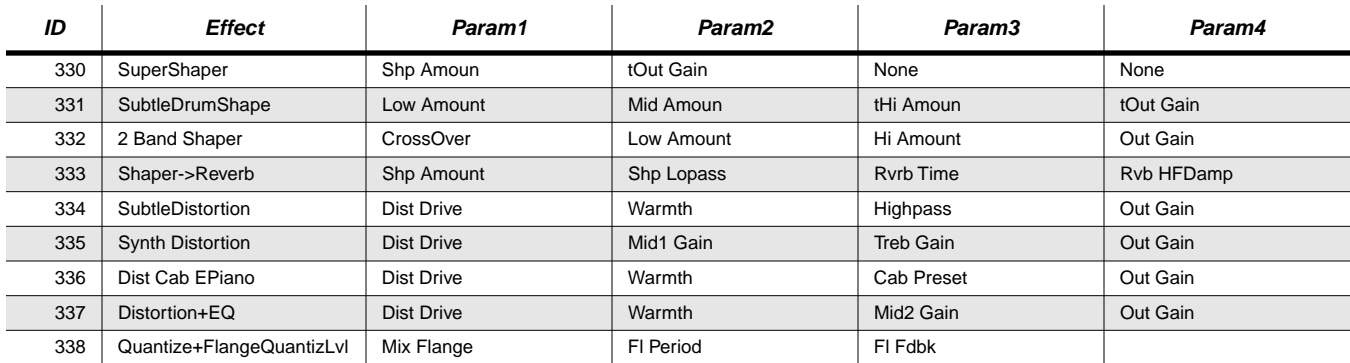

## **Enhancer**

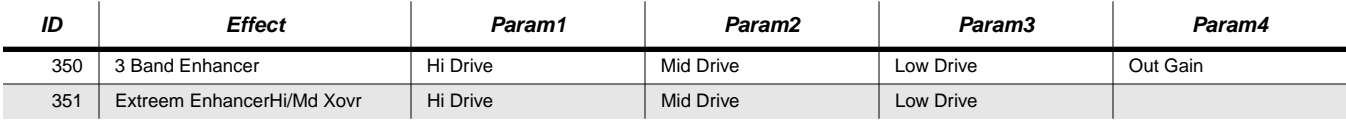

# **Compressor**

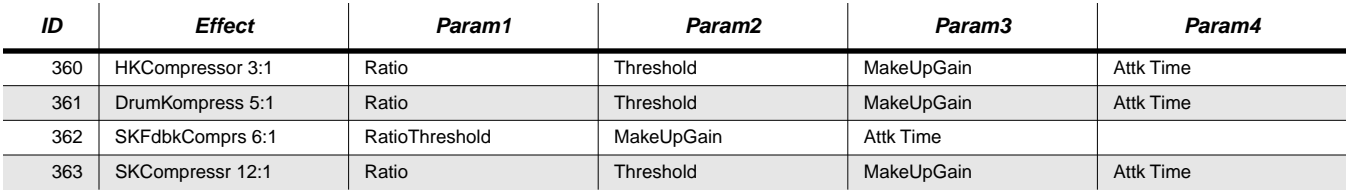

# **Simple Motion**

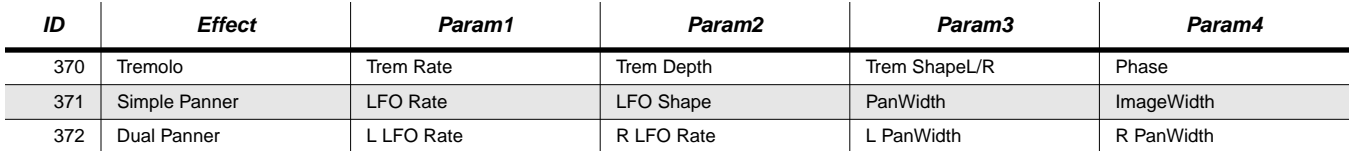

# **Spatial**

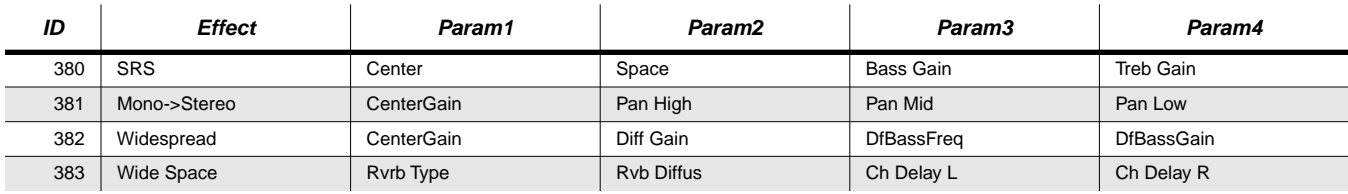

#### **General Reference**

PC2R Effects and Effects Parameters

# **Rotary Speaker**

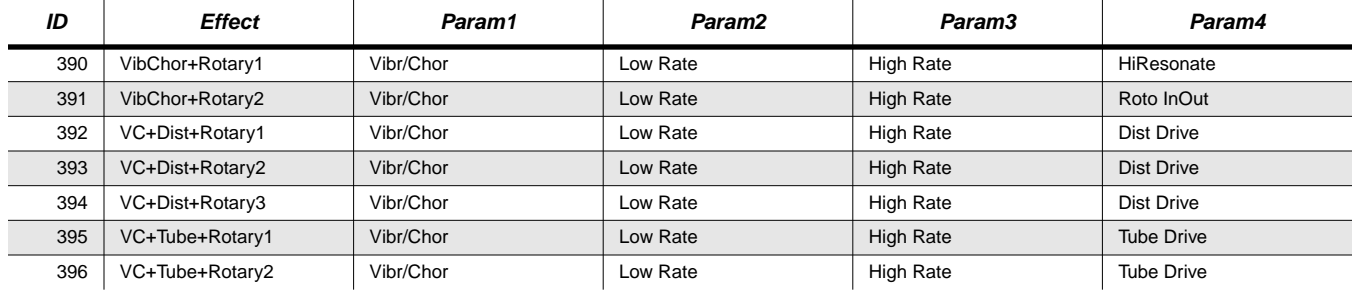

MIDI Implementation Chart

# **MIDI Implementation Chart**

### **Model: Kurzweil PC2R**

**Manufacturer:** Date: 10/1/00<br>
Young Chang<br>
Young Chang **Young Chang Version 2.0 Digital Synthesizers**

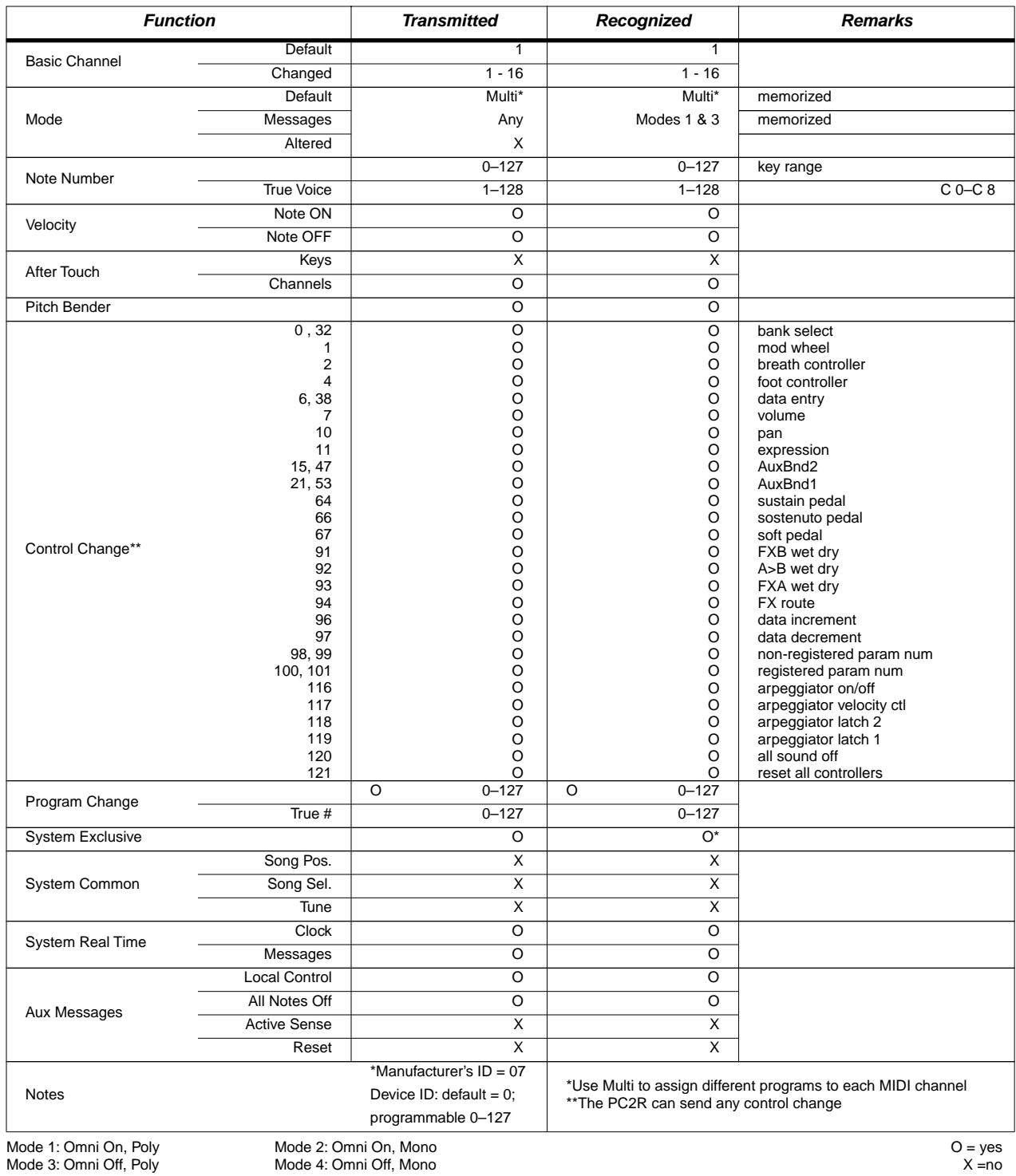

# **Appendix C Program and Setup Information**

This appendix contains the following information:

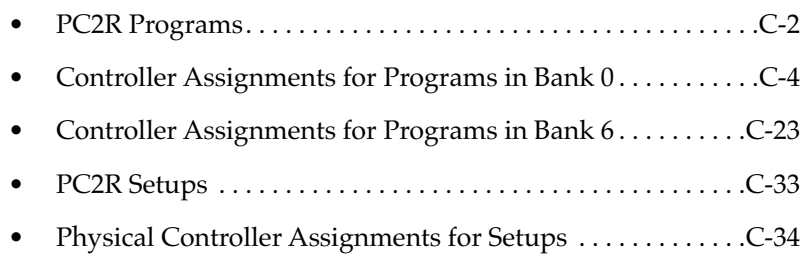

<span id="page-155-0"></span>PC2R Programs

# **PC2R Programs**

The programs in Bank 0 and Bank 6 are Internal-Voices programs. The programs in Bank 4 are KB3 programs. There's one factory program in the User bank (Bank 1), but you can save a user-defined program over it if you want, so there are 128 IDs available in the User bank (you can restore the factory program **127 Sine V2.0** by deleting any user-defined program you may have stored over it).

## **Bank 0 (Internal)**

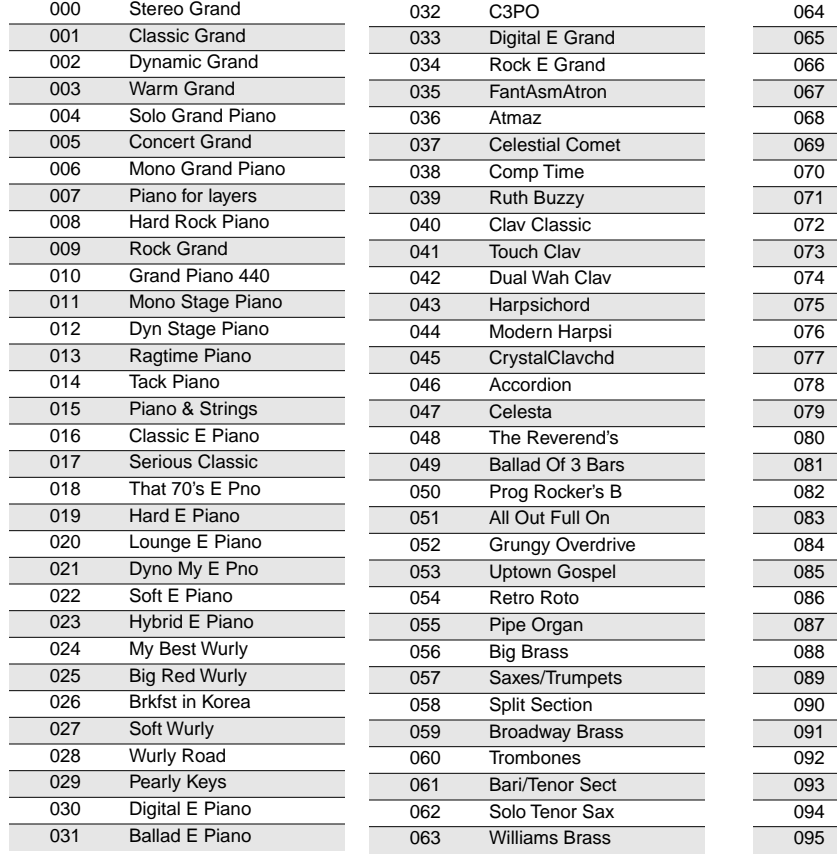

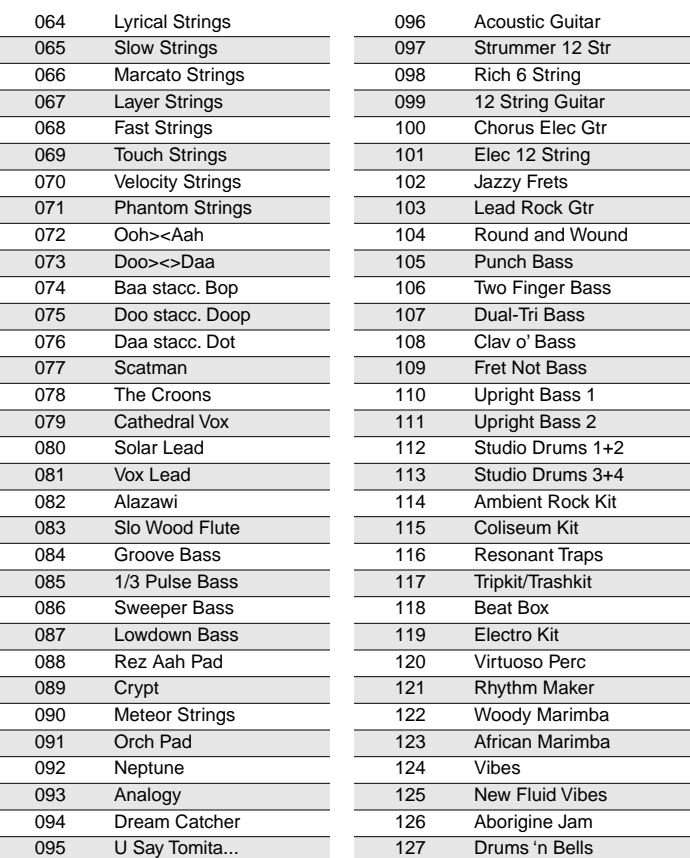

## **Bank 1 (User)**

**127 Sine V2.0**

The PC2R uses this program for internal diagnostics. Don't use it as a performance program; it can get really loud.

# **Bank 4 (KB3)**

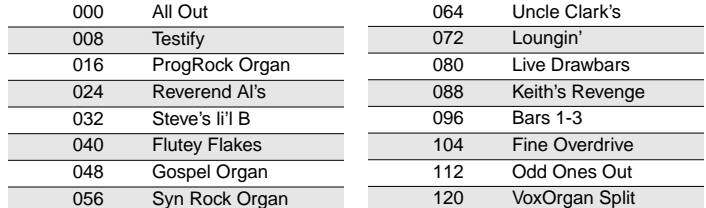

PC2R Programs

# **Bank 6 (Internal 2)**

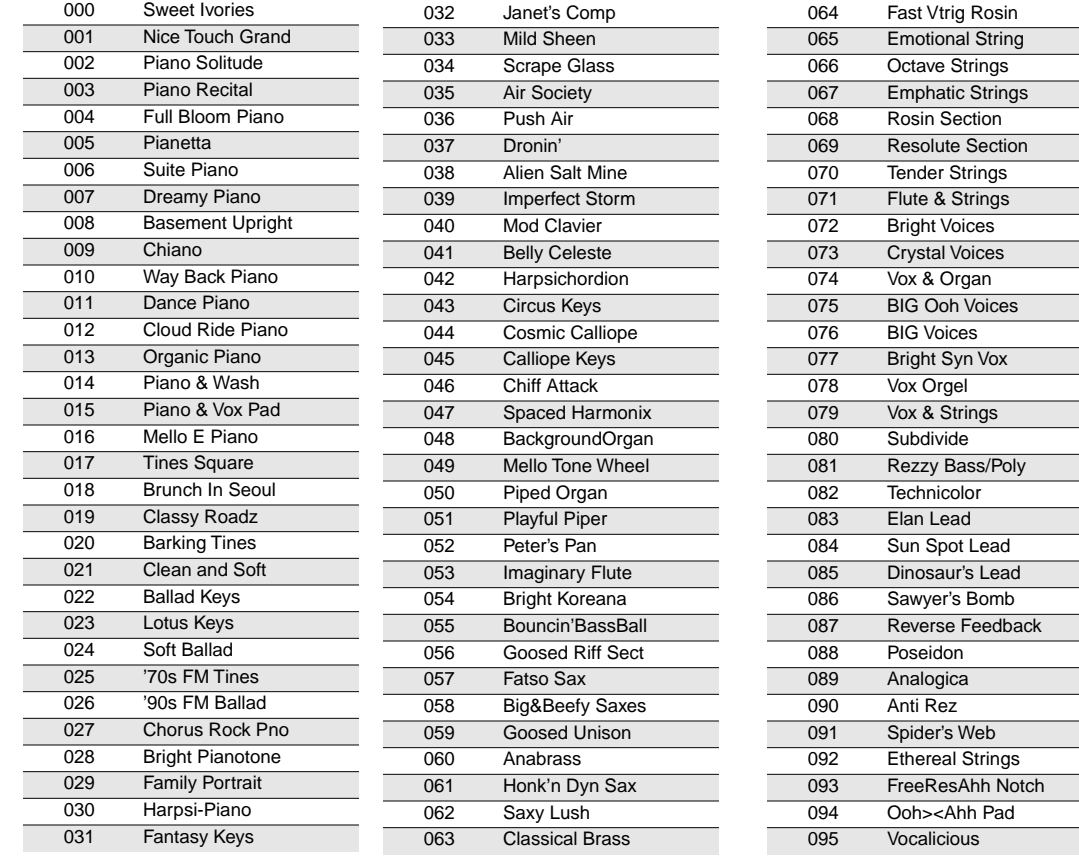

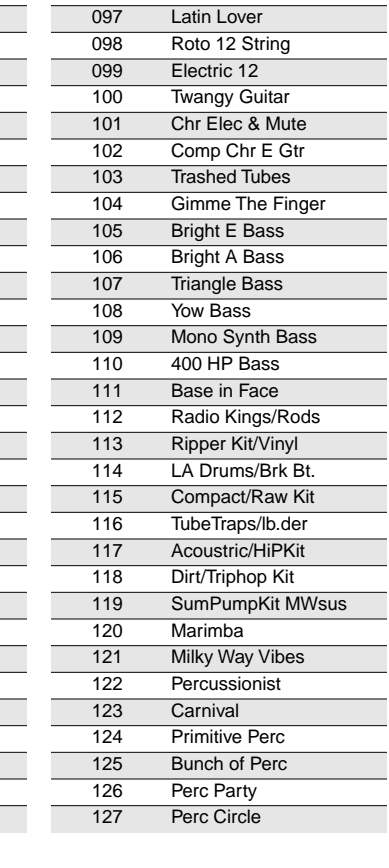

096 Titanium Guitar

# <span id="page-157-0"></span>**Controller Assignments for Programs in Bank 0**

The tables in this section list the physical controller assignments for the factory programs in Bank 0. The table titles show program IDs and names.

Notice that the IDs start at **0**. If you change the default value of **0–127** for the PNumDisp parameter (see [page 5-13](#page-94-0)), the program IDs you see in the display won't match the IDs you see here.

See [page C-23](#page-176-0) for lists of physical controller assignments for the factory programs in Bank 6. See [page C-34](#page-187-0) for lists of the physical controller assignments for setups.

#### **000 Stereo Grand**

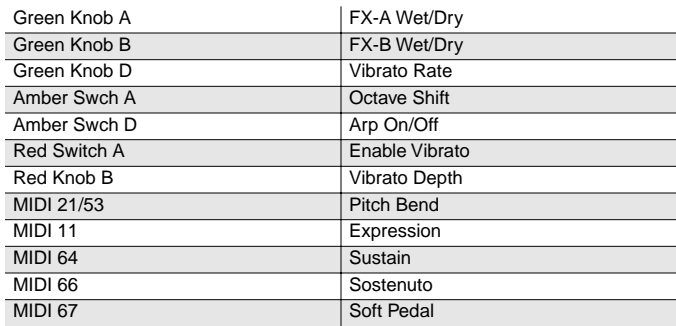

#### **001 Classic Grand**

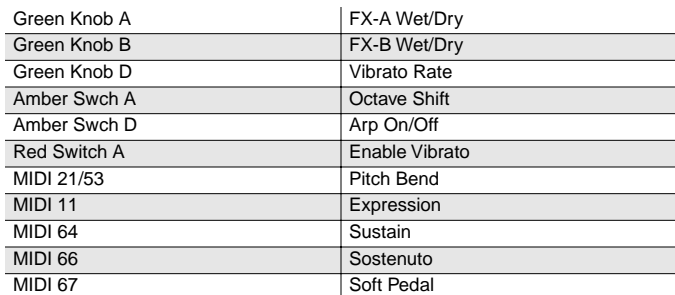

#### **002 Dynamic Grand**

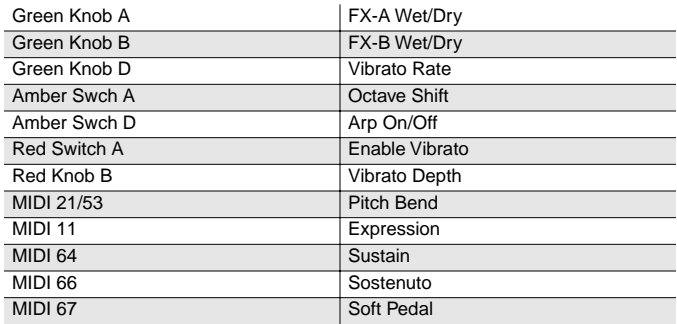

## **003 Warm Grand**

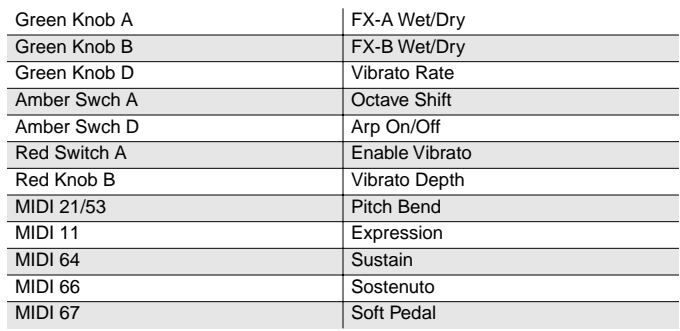

### **004 Solo Grand Piano**

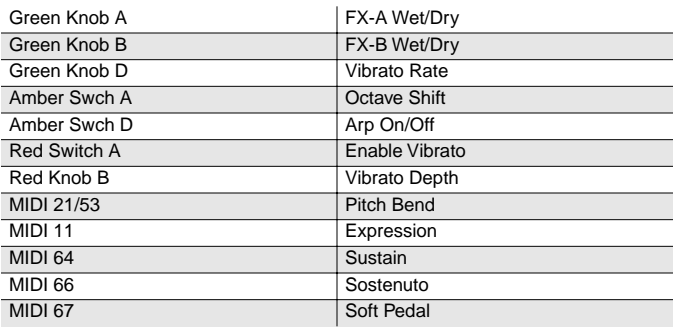

#### **005 Concert Grand**

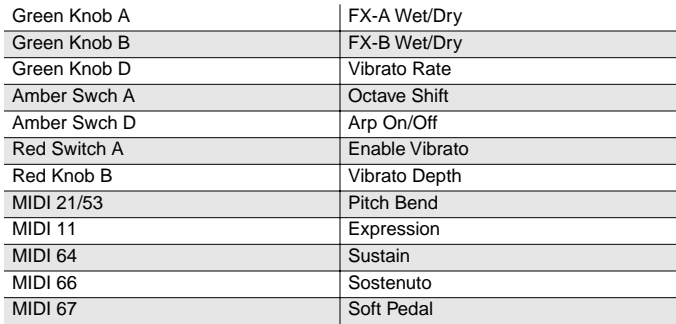

## **006 Mono Grand Piano**

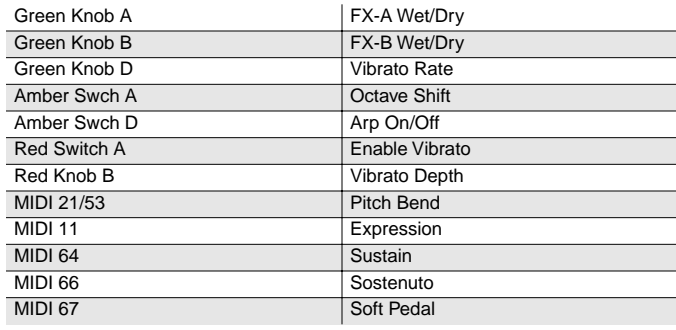

## **007 Piano for layers**

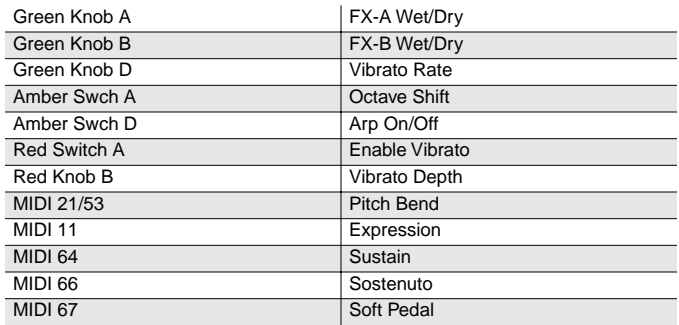

## **008 Hard Rock Piano**

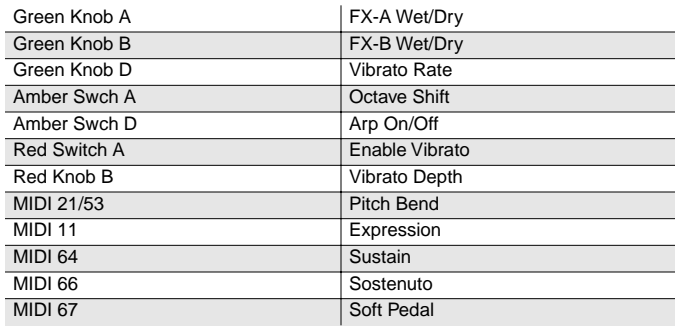

## **009 Rock Grand**

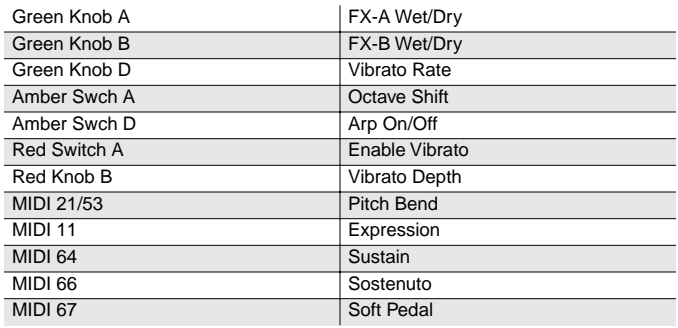

## **010 Grand Piano 440**

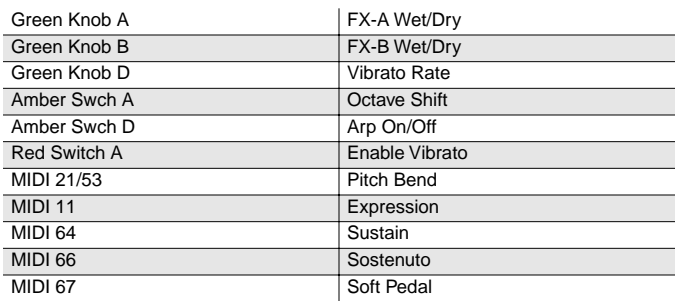

## **011 Mono Stage Piano**

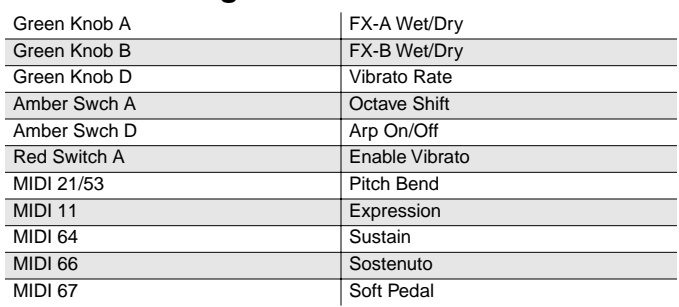

### **012 Dyn Stage Piano**

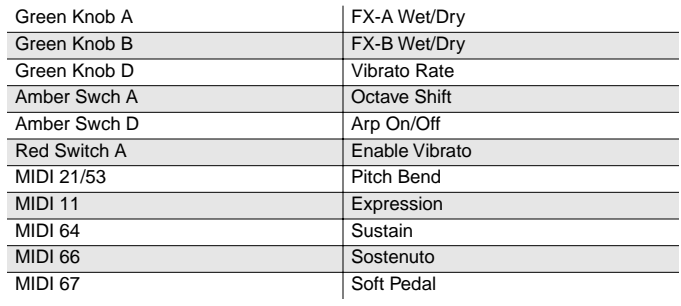

### **013 Ragtime Piano**

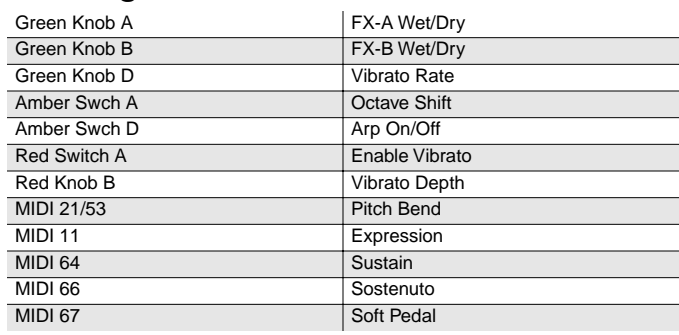

## **014 Tack Piano**

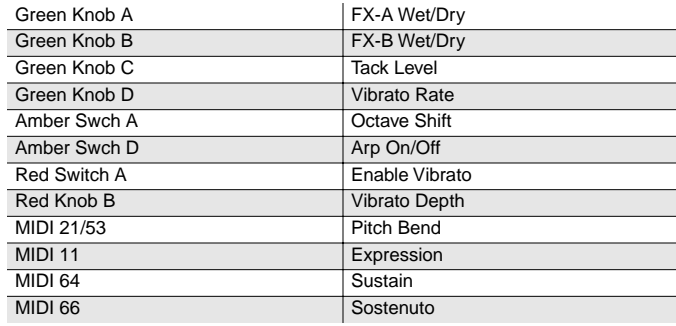

### **015 Piano & Strings**

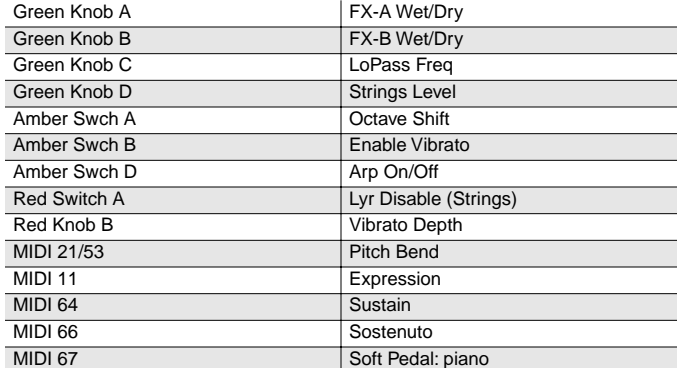

#### **016 Classic E Piano**

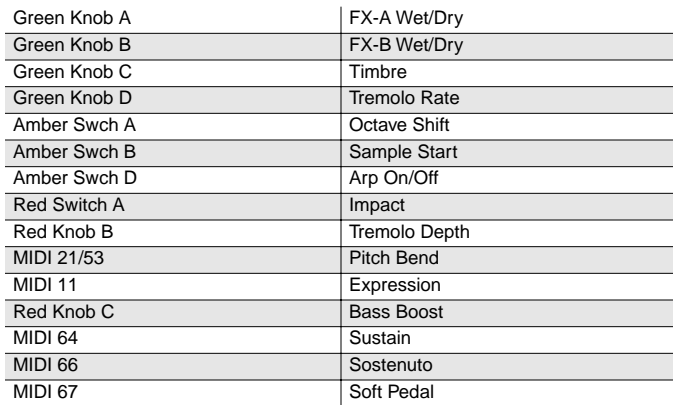

#### **017 Serious Classic**

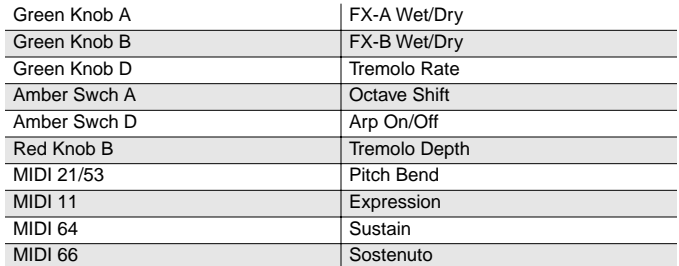

## **018 That 70's E Pno**

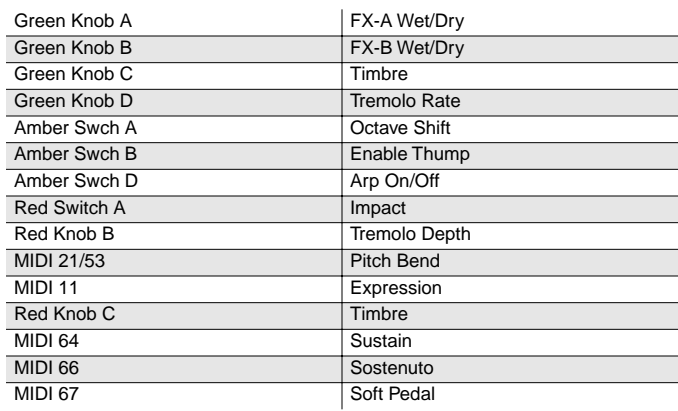

## **019 Hard E Piano**

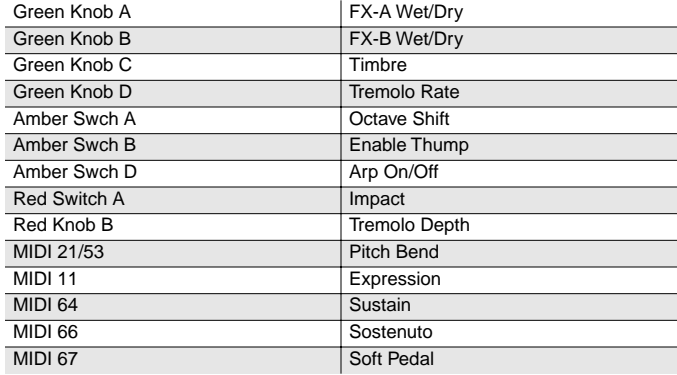

## **020 Lounge E Piano**

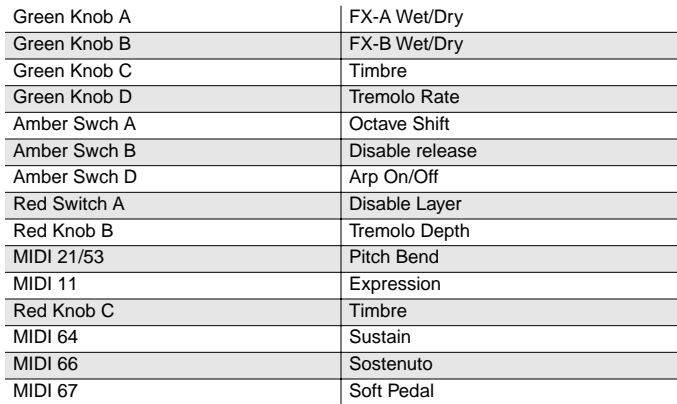

## **021 Dyno My E Pno**

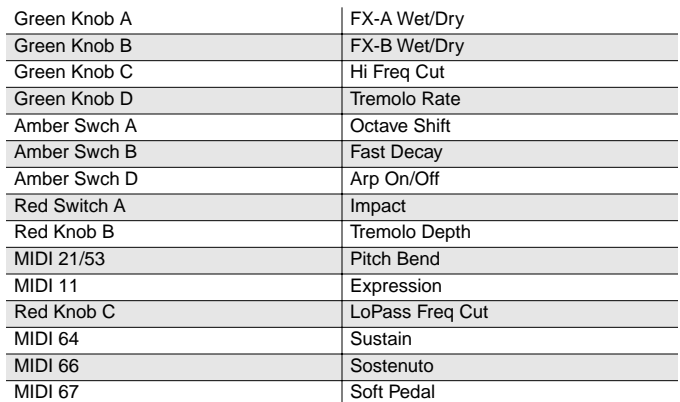

#### **022 Soft E Piano**

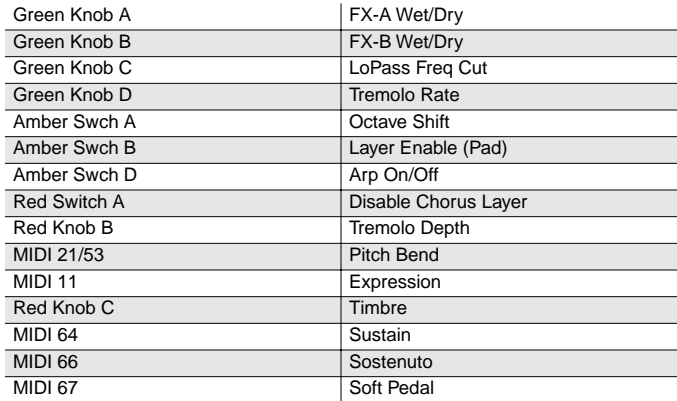

## **023 Hybrid E Piano**

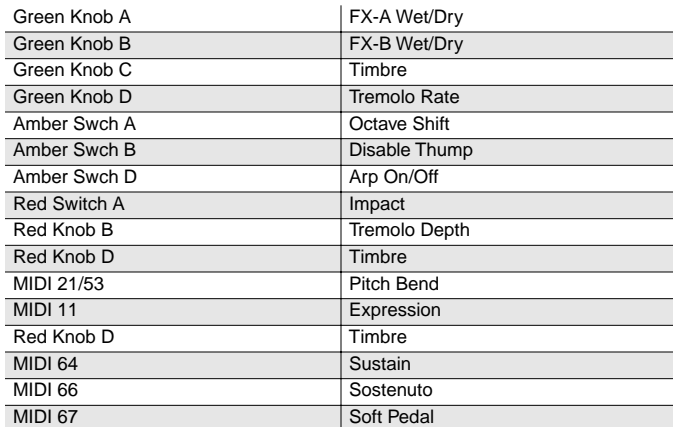

## **024 My Best Wurly**

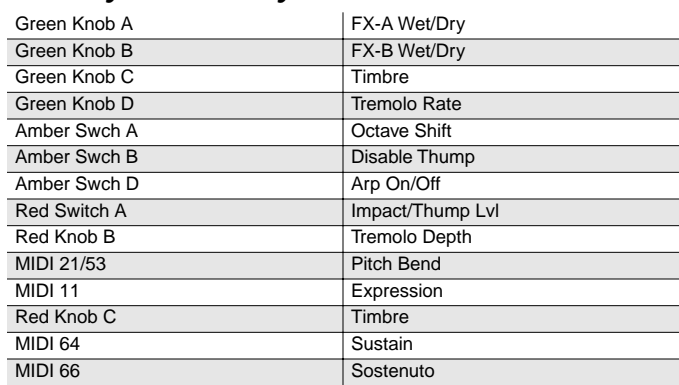

## **025 Big Red Wurly**

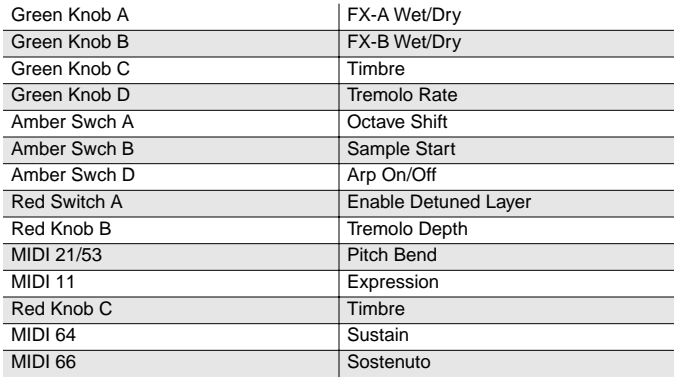

## **026 Brkfst in Korea**

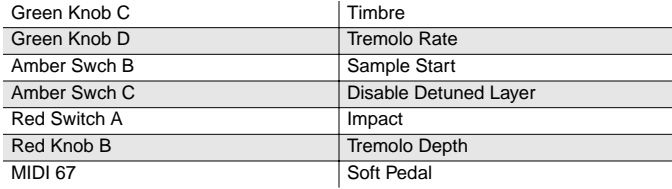

## **027 Soft Wurly**

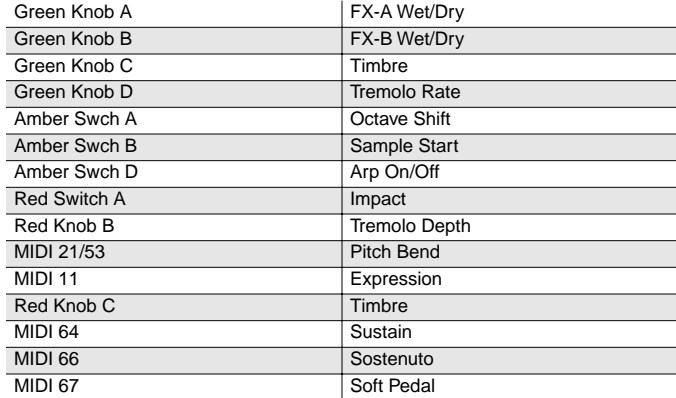

#### **028 Wurly Road**

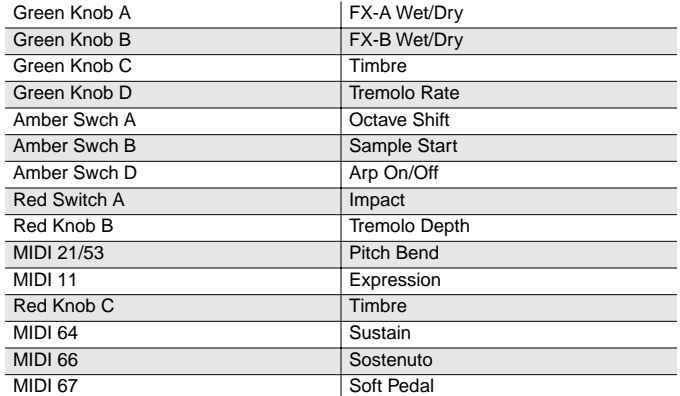

#### **029 Pearly Keys**

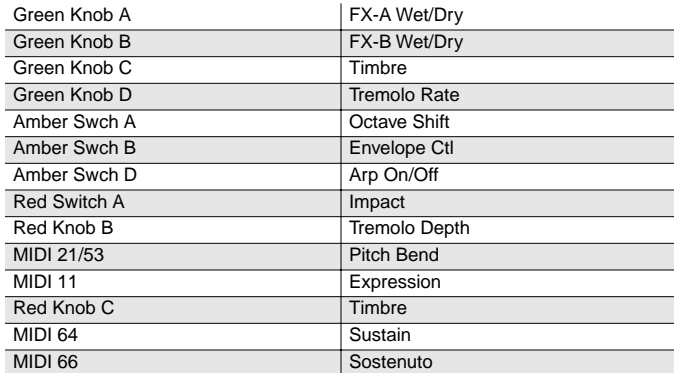

## **030 Digital E Piano**

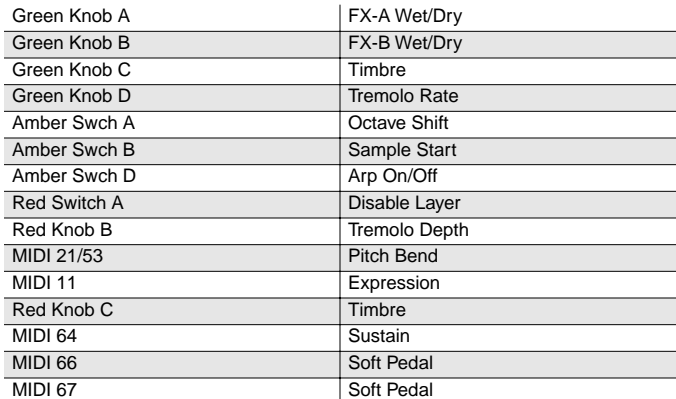

## **031 Ballad E Piano**

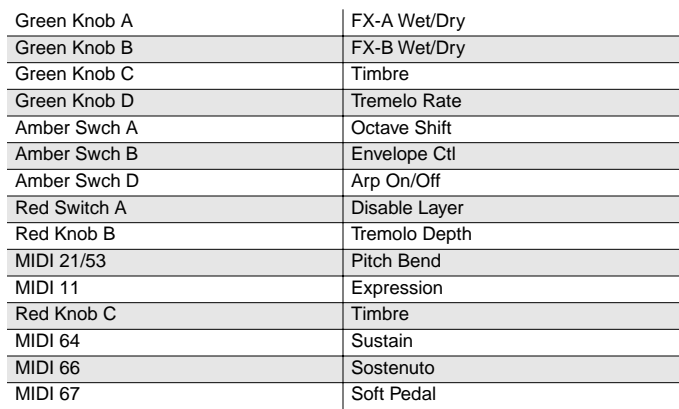

#### **032 C3PO**

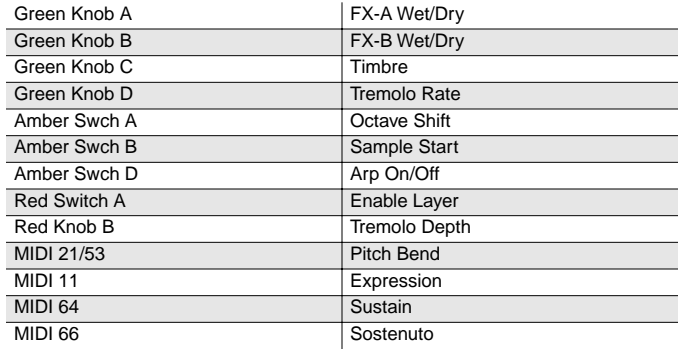

#### **033 Digital E Grand**

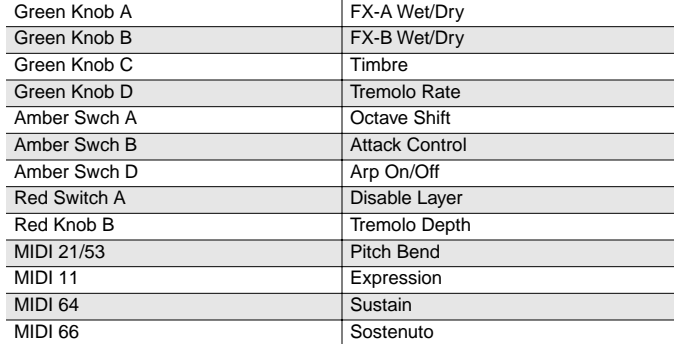

## **034 Rock E Grand**

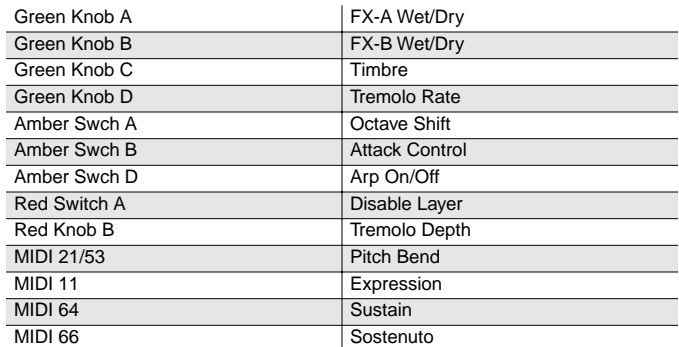

#### **035 FantAsmAtron**

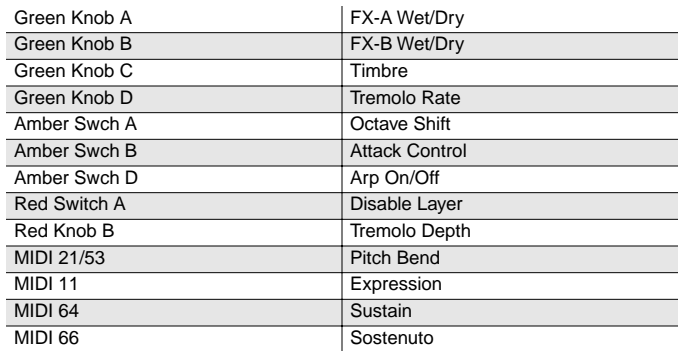

#### **036 Atmaz**

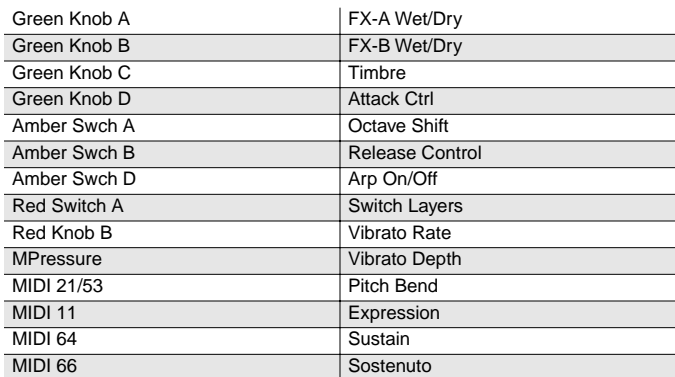

## **037 Celestial Comet**

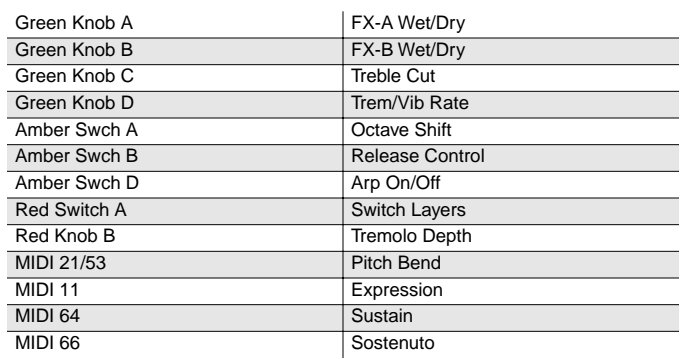

### **038 Comp Time**

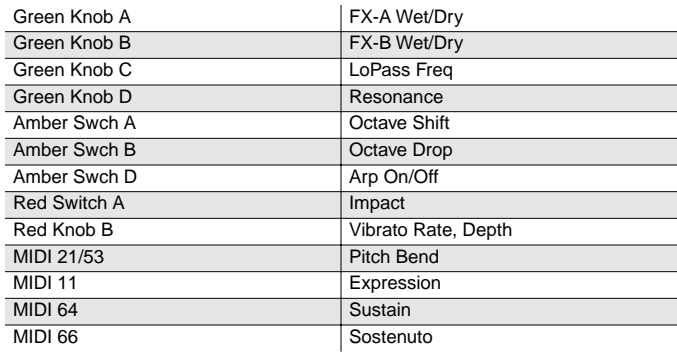

#### **039 Ruth Buzzy**

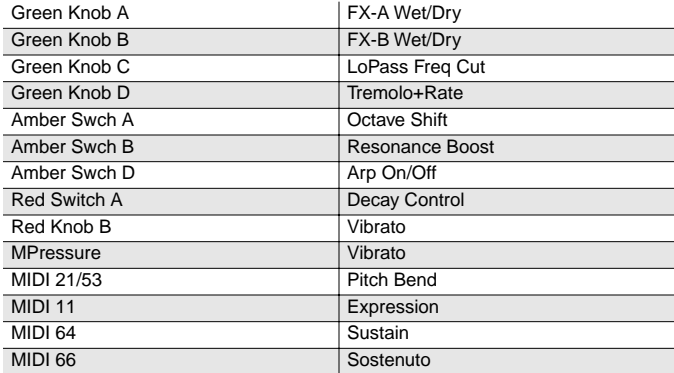

## **040 Clav Classic**

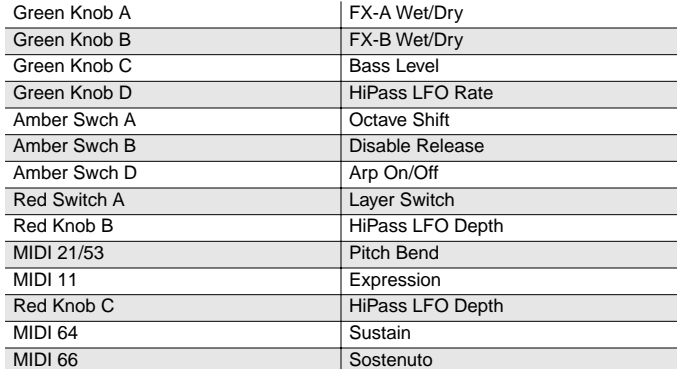

#### **041 Touch Clav**

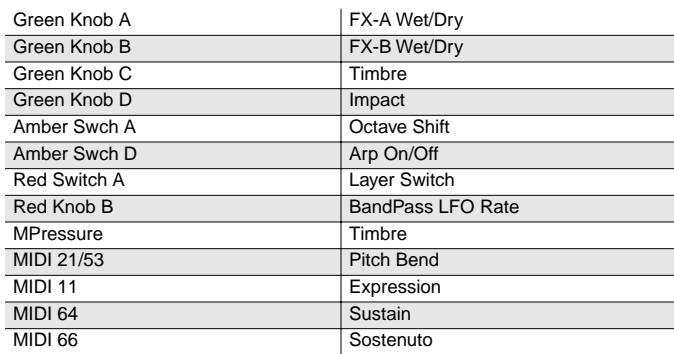

#### **042 Dual Wah Clav**

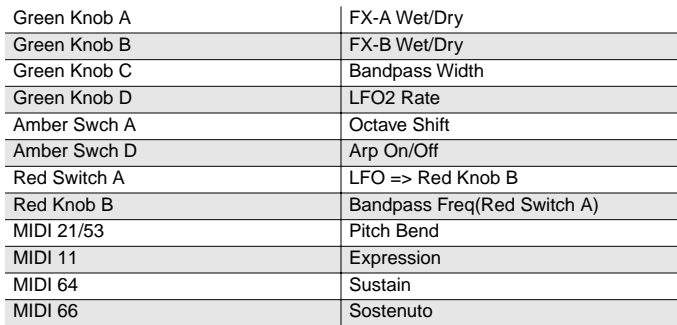

## **043 Harpsichord**

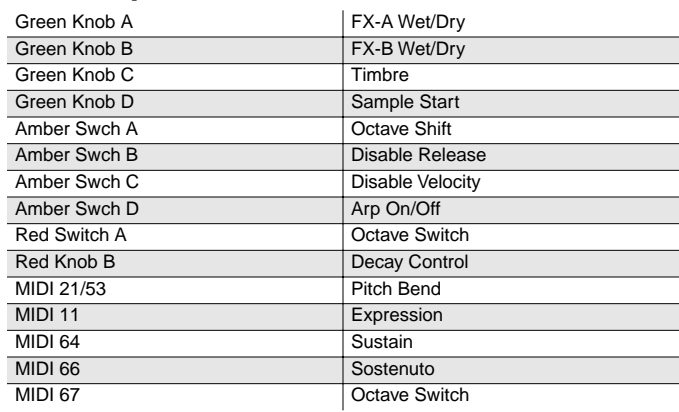

### **044 Modern Harpsi**

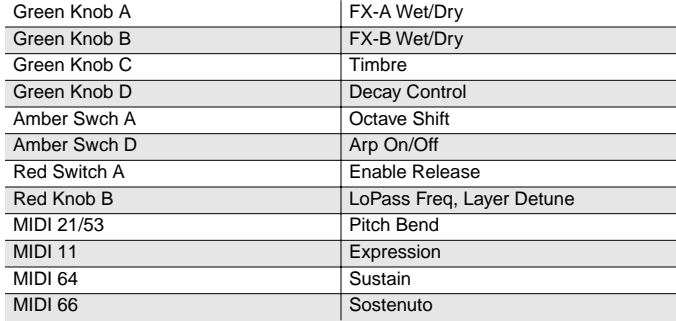

## **045 CrystalClavchd**

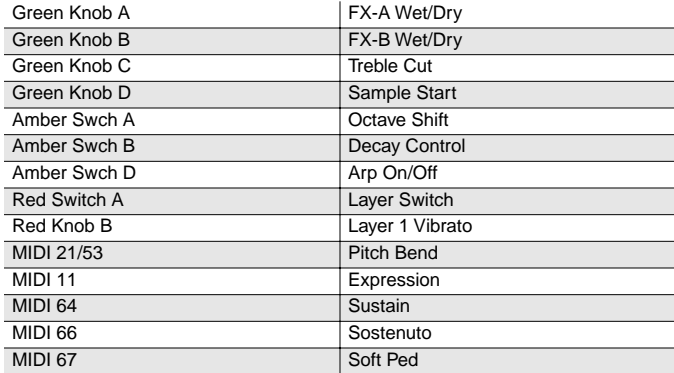

## **046 Accordion**

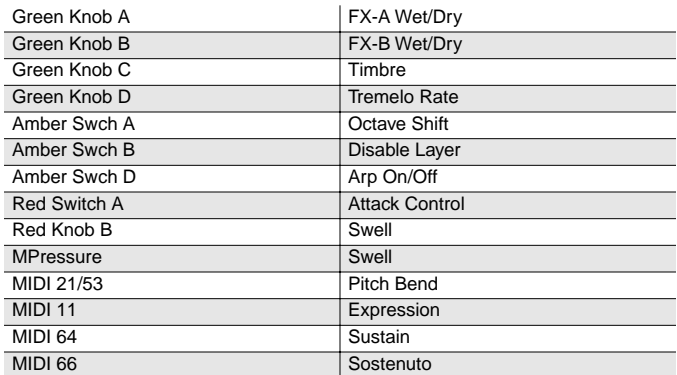

## **047 Celesta**

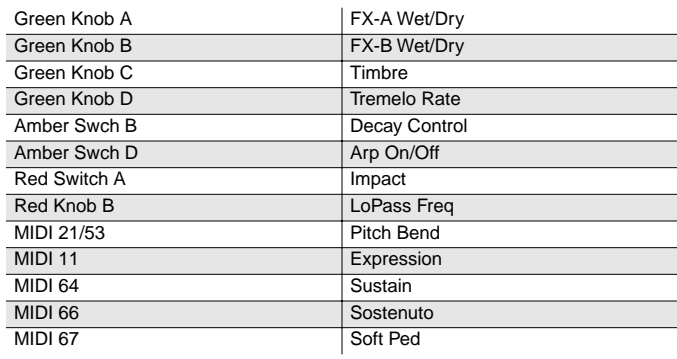

## **048 The Reverend's**

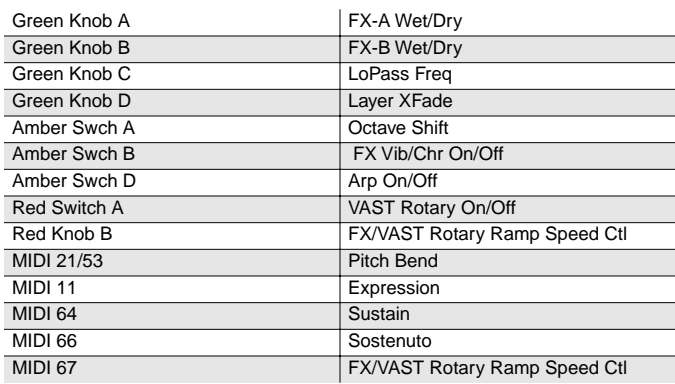

## **049 Ballad Of 3 Bars**

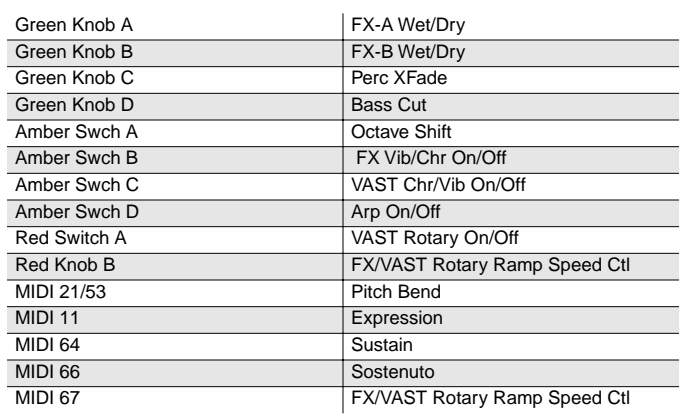

## **050 Prog Rocker's B**

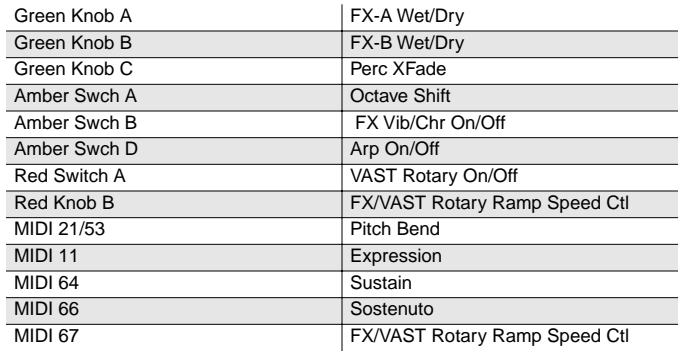

## **051 All Out Full On**

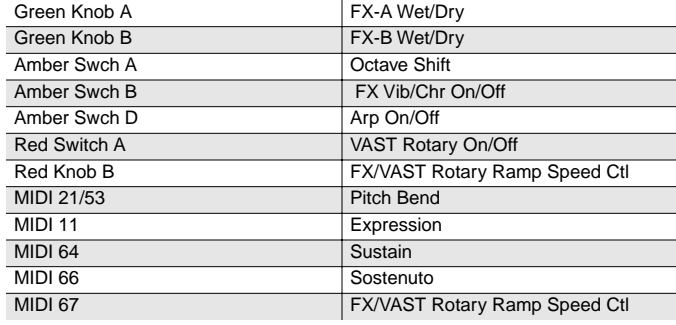

#### **052 Grungy Overdrive**

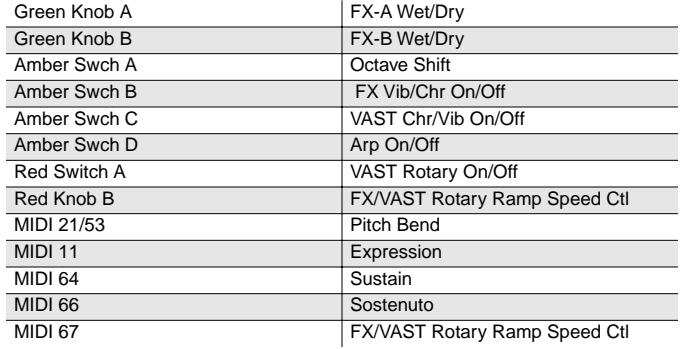

#### **053 Uptown Gospel**

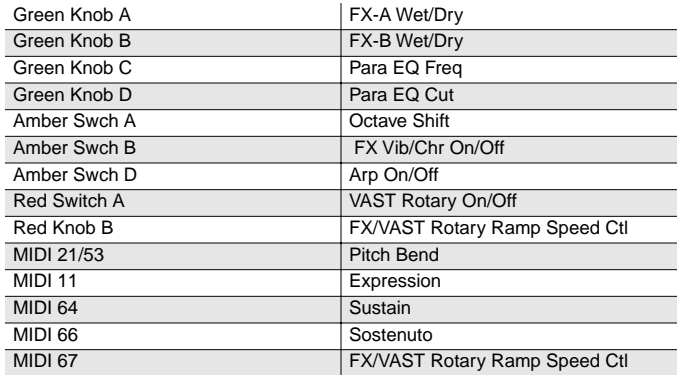

#### **054 Retro Roto**

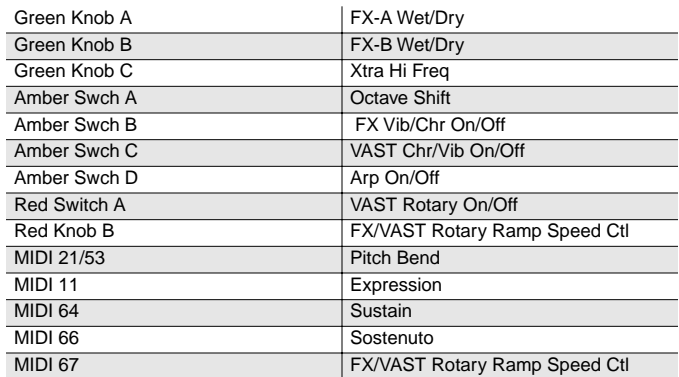

## **055 Pipe Organ**

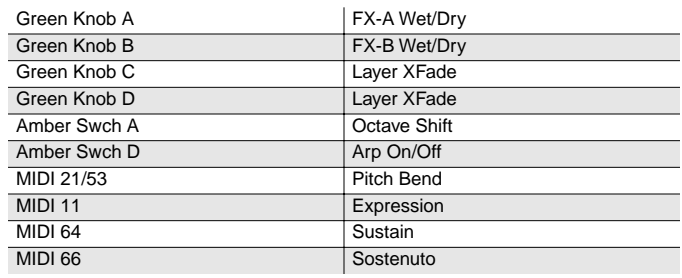

### **056 Big Brass**

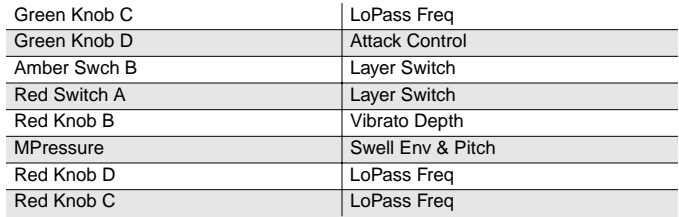

#### **057 Saxes/Trumpets**

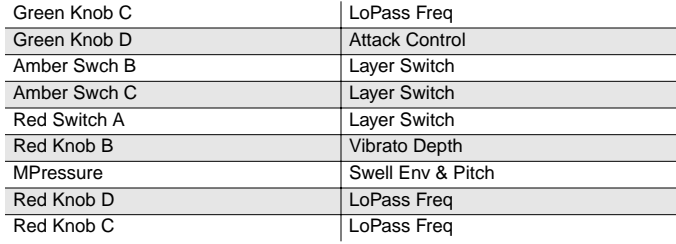

### **058 Split Section**

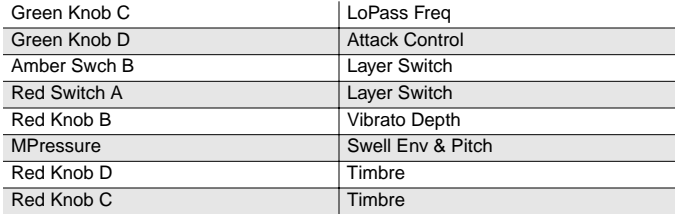

#### **059 Broadway Brass**

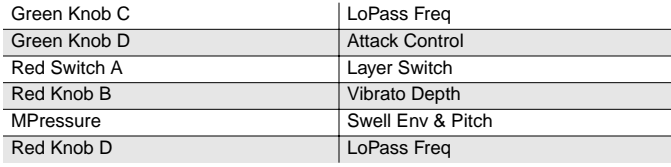

#### **060 Trombones**

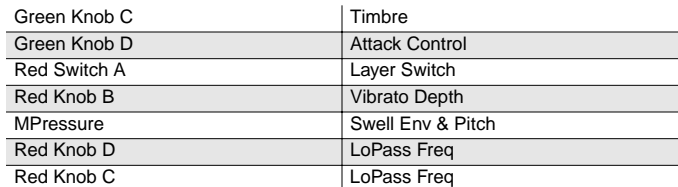

#### **061 Bari/Tenor Sect**

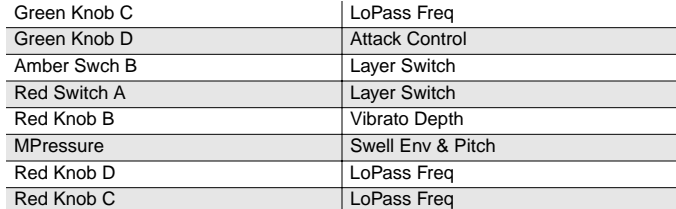

## **062 Solo Tenor Sax**

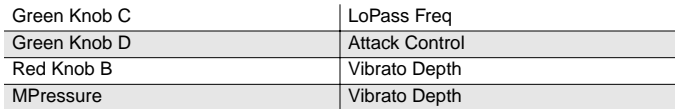

#### **063 Williams Brass**

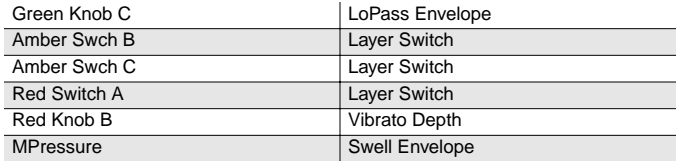

#### **064 Lyrical Strings**

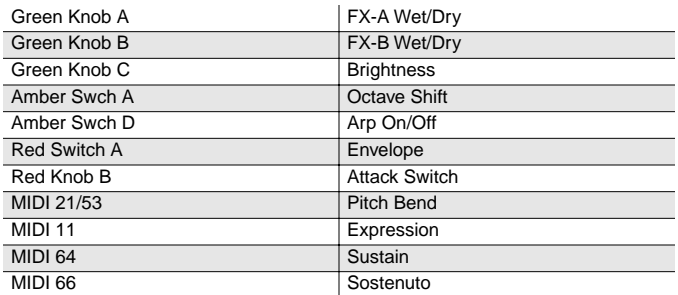

### **065 Slow Strings**

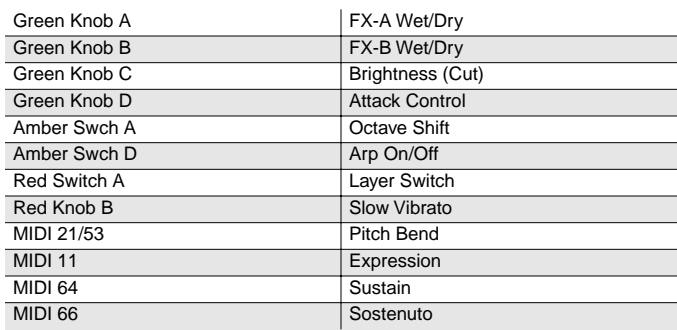

#### **066 Marcato Strings**

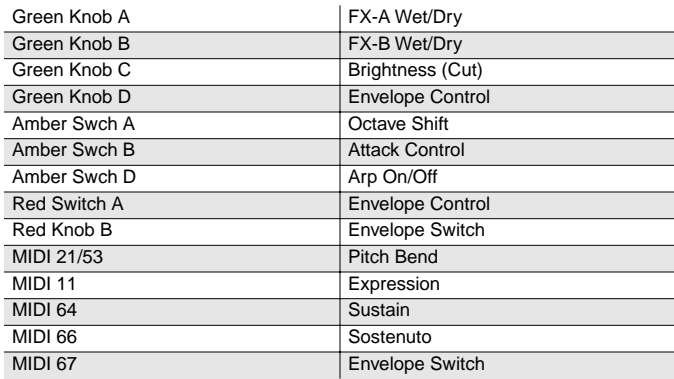

#### **067 Layer Strings**

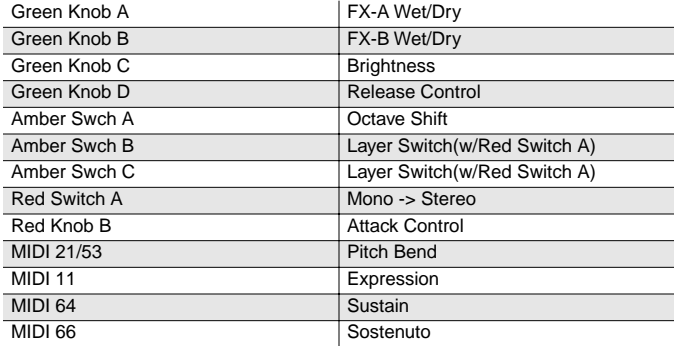

#### **068 Fast Strings**

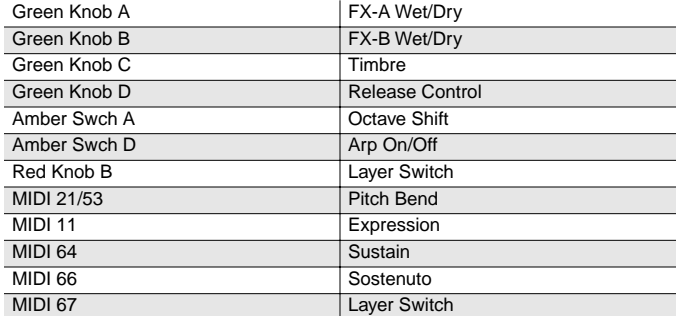

#### **069 Touch Strings**

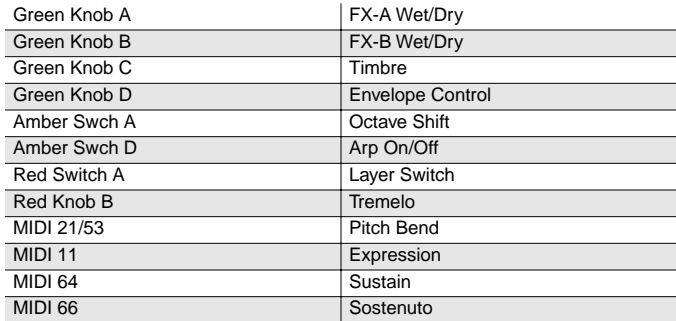

#### **070 Velocity Strings**

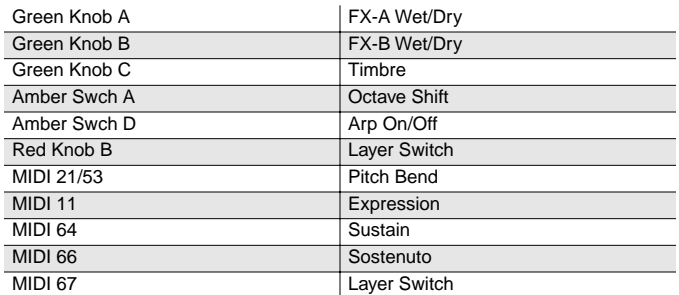

#### **071 Phantom Strings**

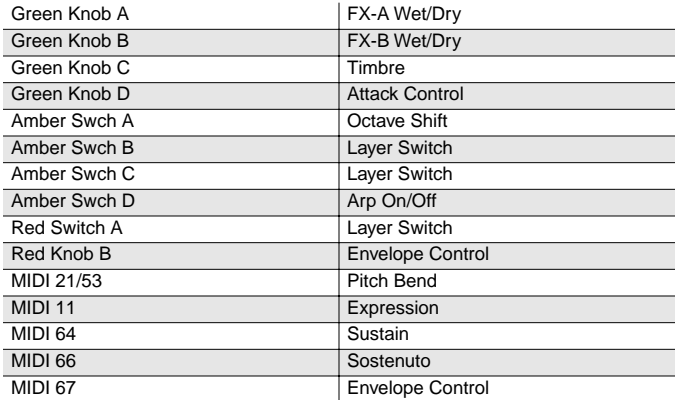

### **072 Ooh><Aah**

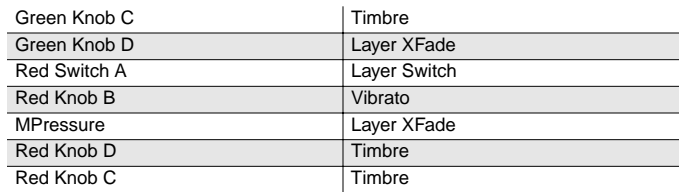

### **073 Doo><>Daa**

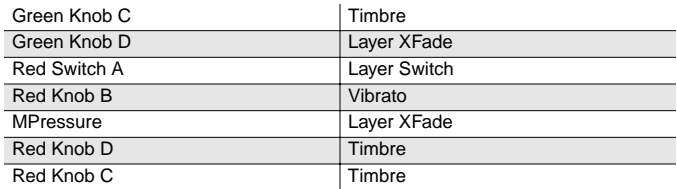

#### **074 Baa stacc. Bop**

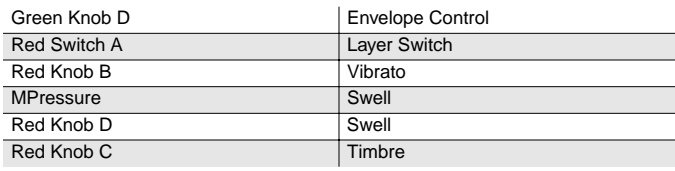

#### **075 Doo stacc. Doop**

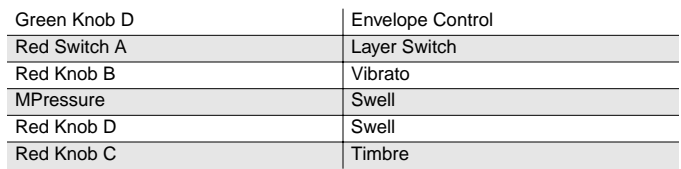

## **076 Daa stacc. Dot**

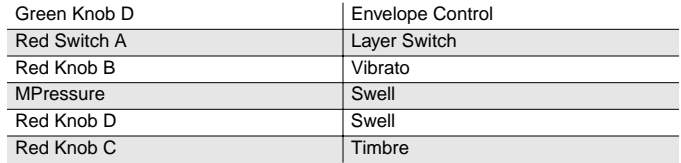

#### **077 Scatman**

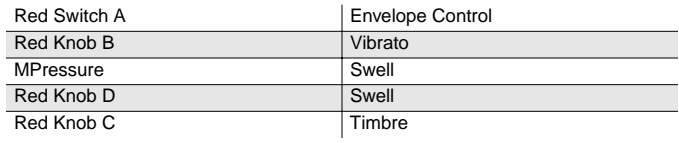

## **078 The Croons**

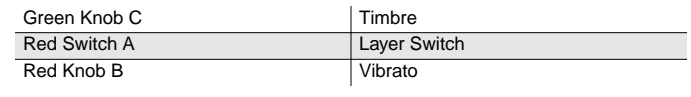

## **079 Cathedral Vox**

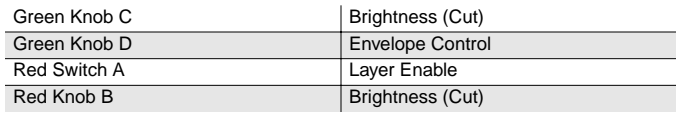

#### **080 Solar Lead**

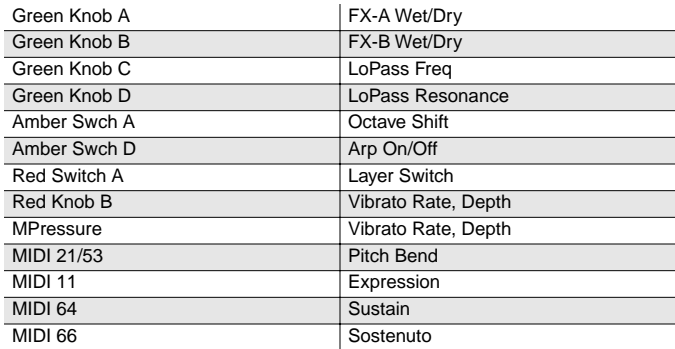

#### **081 Vox Lead**

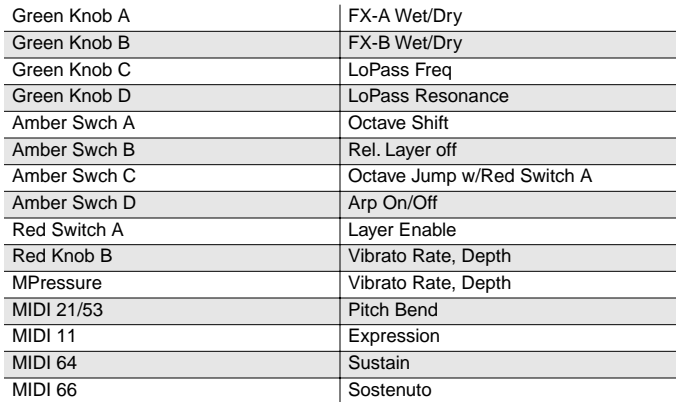

#### **082 Alazawi**

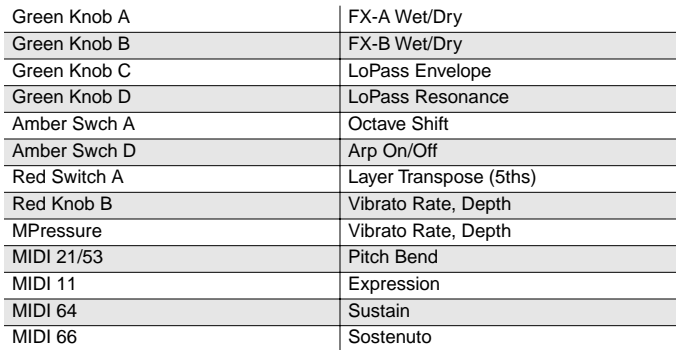

## **083 Slo Wood Flute**

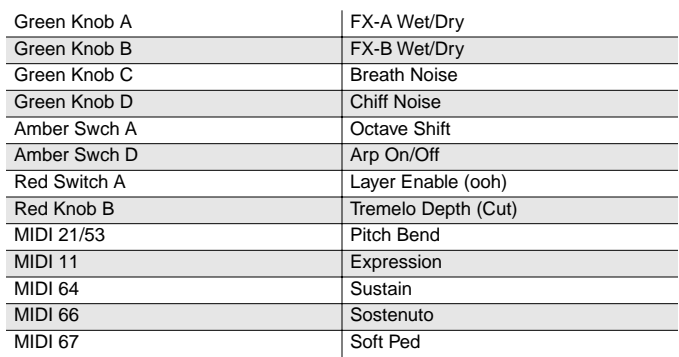

## **084 Groove Bass**

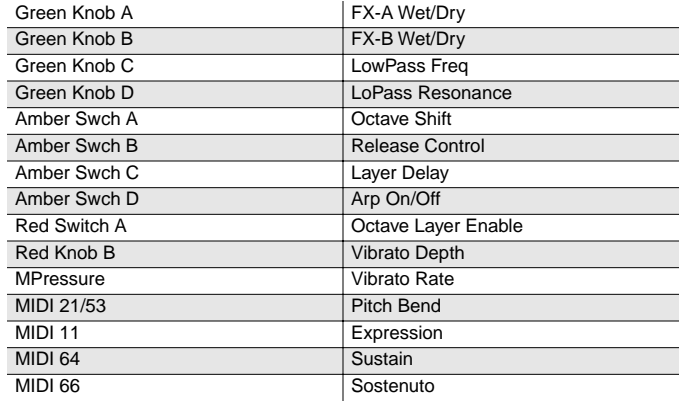

## **085 1/3 Pulse Bass**

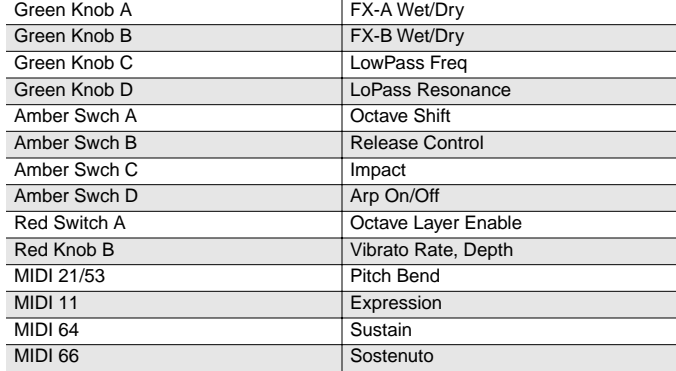

#### **086 Sweeper Bass**

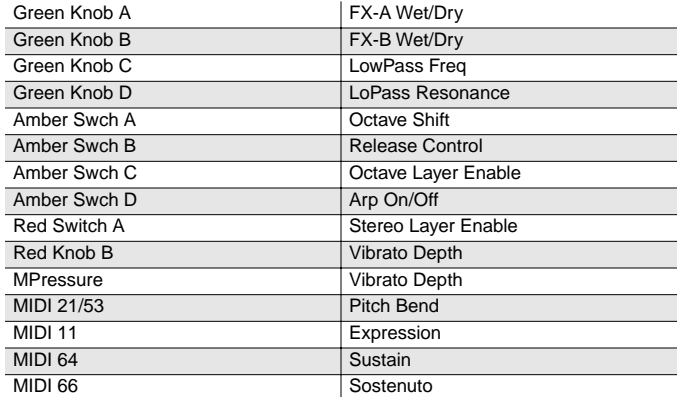

#### **087 Lowdown Bass**

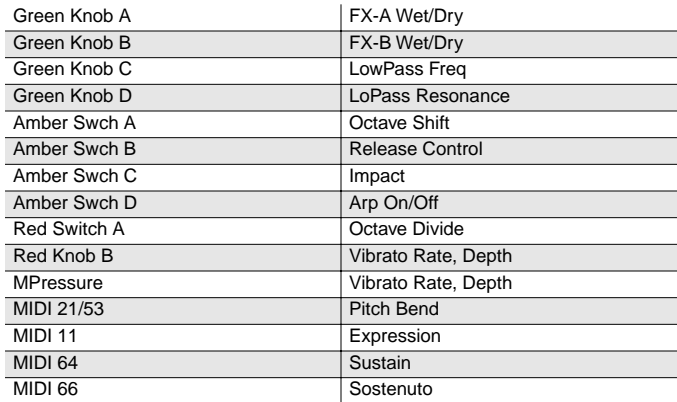

#### **088 Rez Aah Pad**

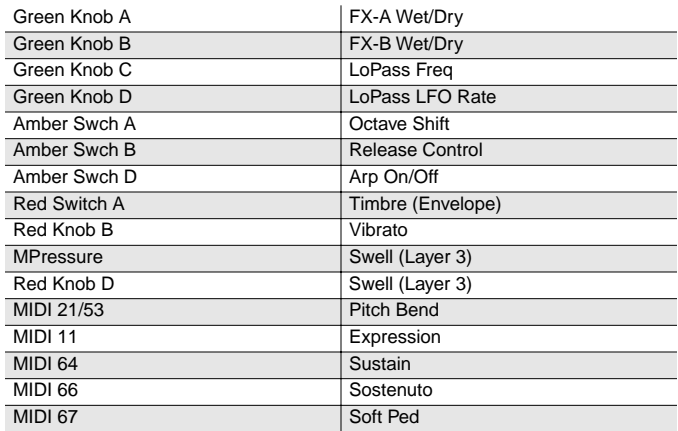

## **089 Crypt**

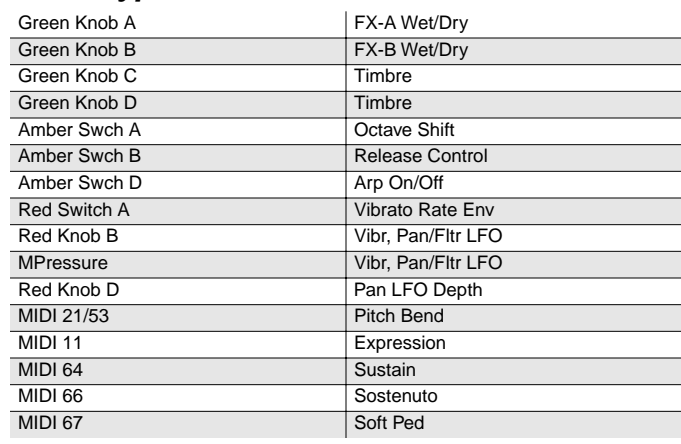

#### **090 Meteor Strings**

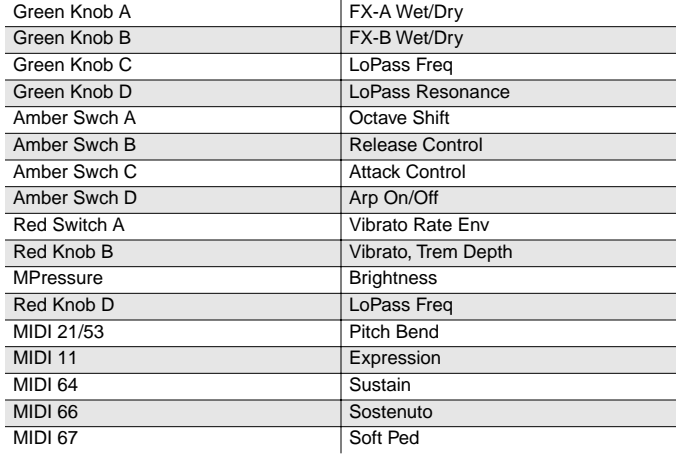

## **091 Orch Pad**

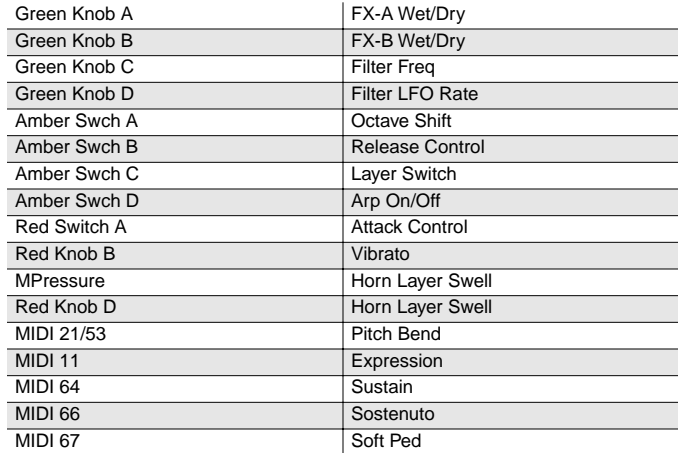

### **092 Neptune**

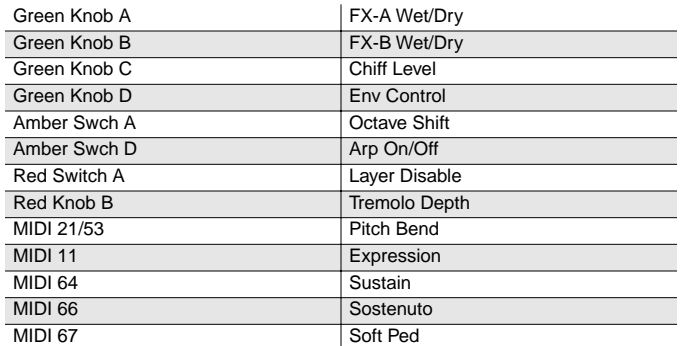

### **093 Analogy**

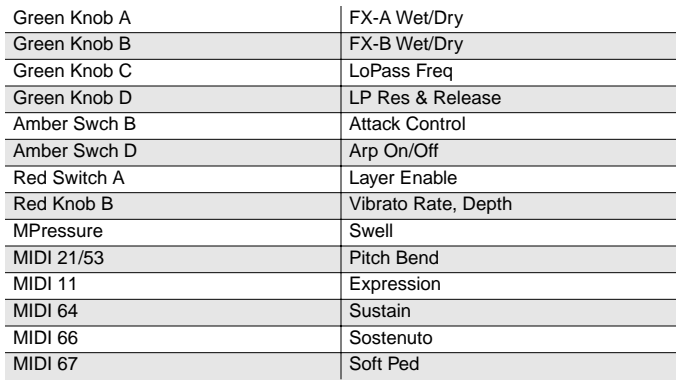

#### **094 Dream Catcher**

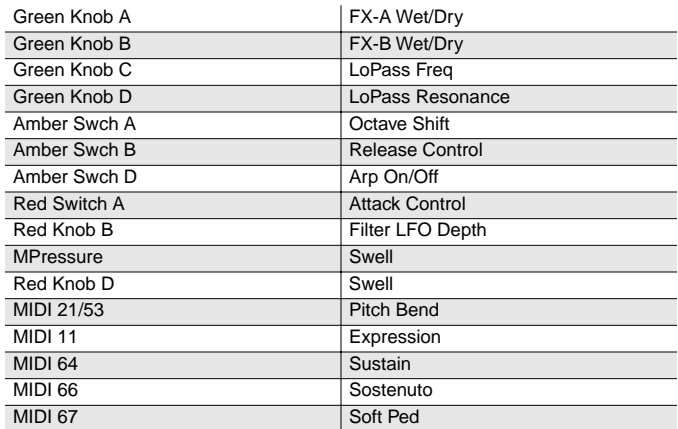

## **095 U Say Tomita...**

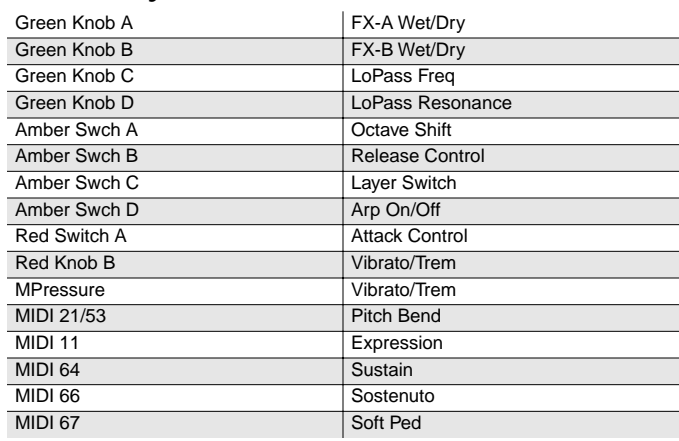

#### **096 Acoustic Guitar**

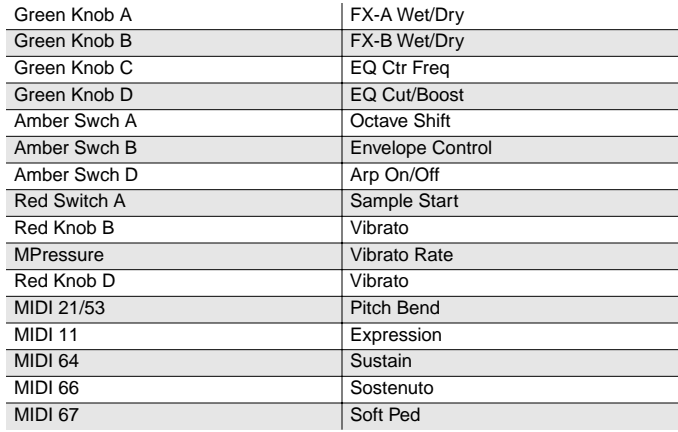

## **097 Strummer 12 Str**

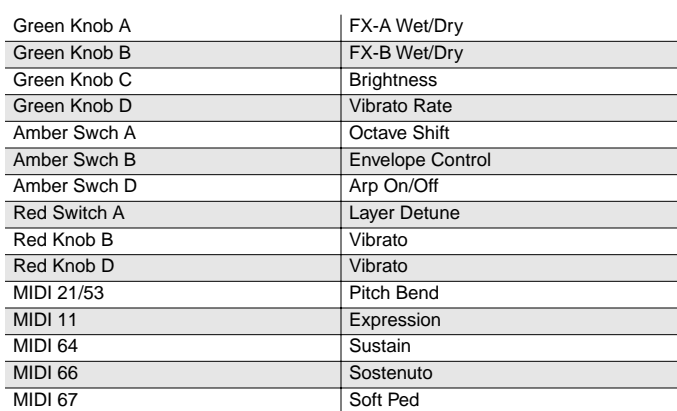

### **098 Rich 6 String**

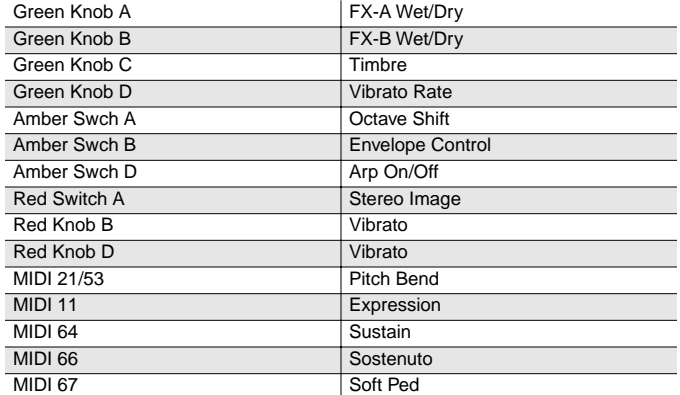

#### **099 12 String Guitar**

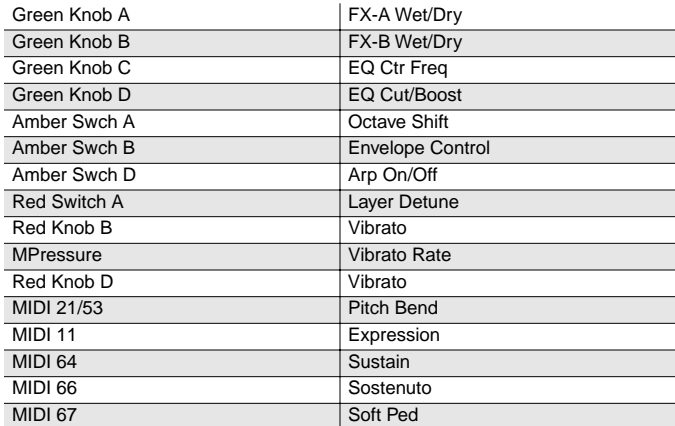

#### **100 Chorus Elec Gtr**

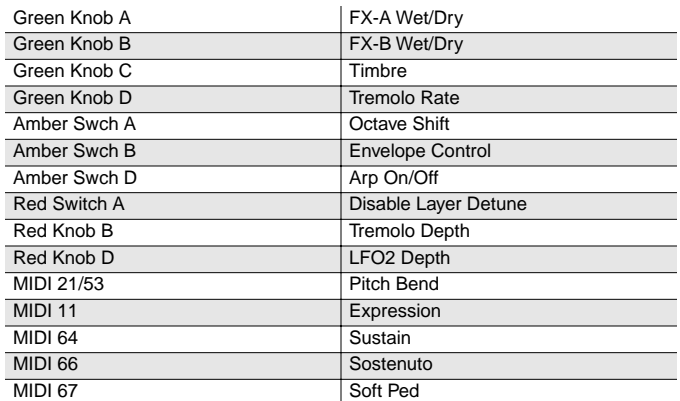

## **101 Elec 12 String**

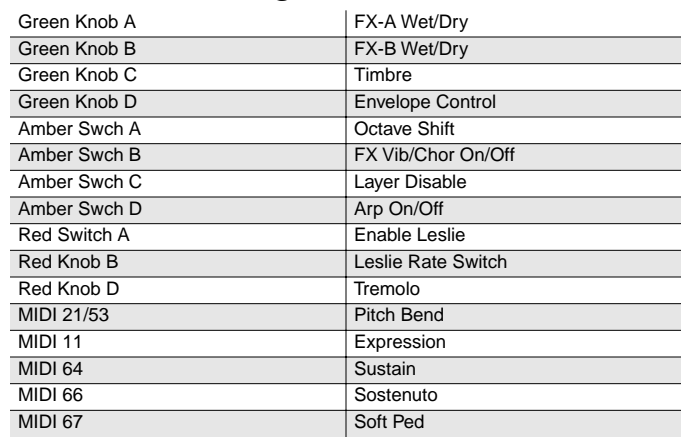

#### **102 Jazzy Frets**

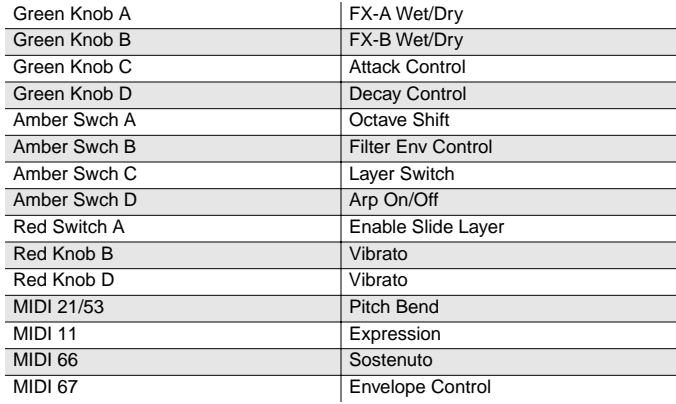

## **103 Lead Rock Gtr**

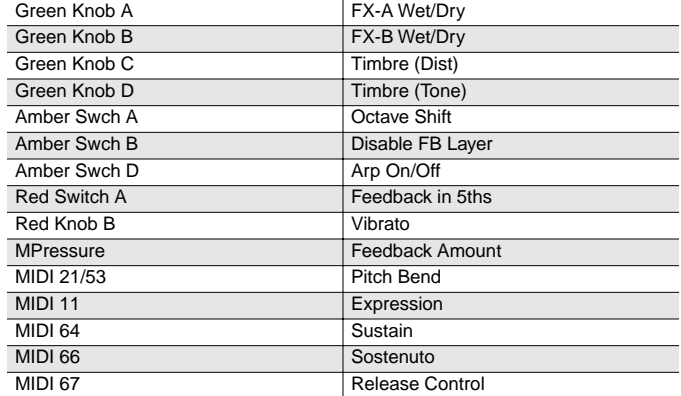

### **104 Round and Wound**

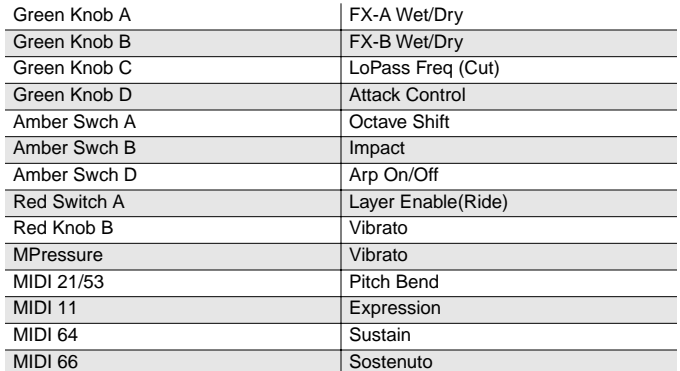

### **105 Punch Bass**

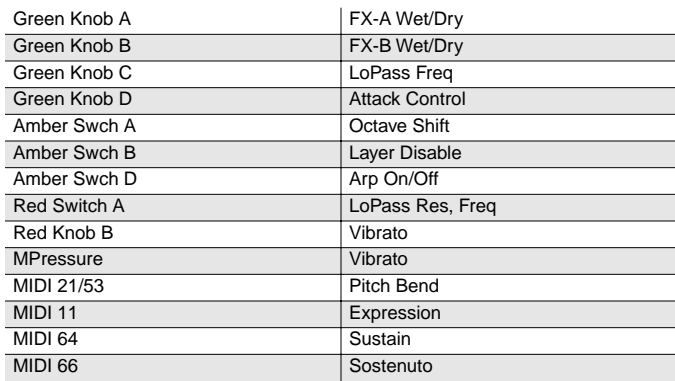

#### **106 Two Finger Bass**

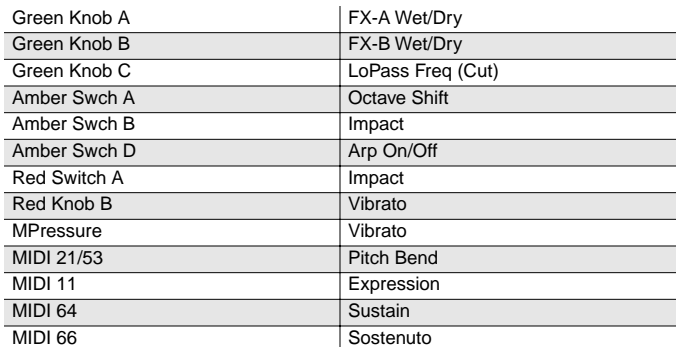

## **107 Dual-Tri Bass**

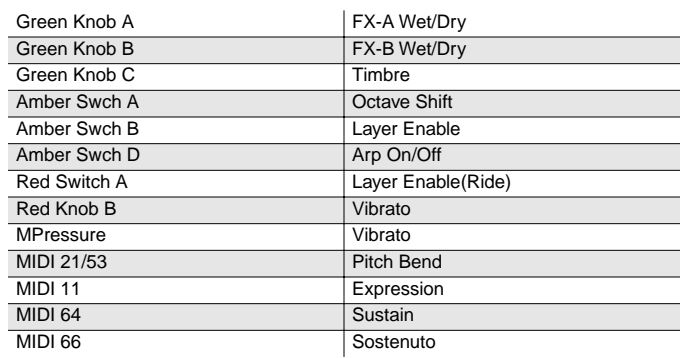

## **108 Clav o' Bass**

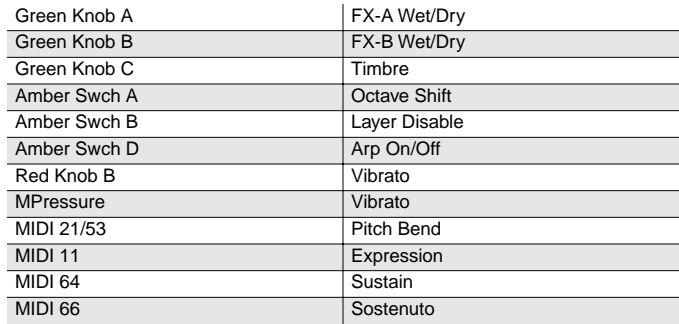

#### **109 Fret Not Bass**

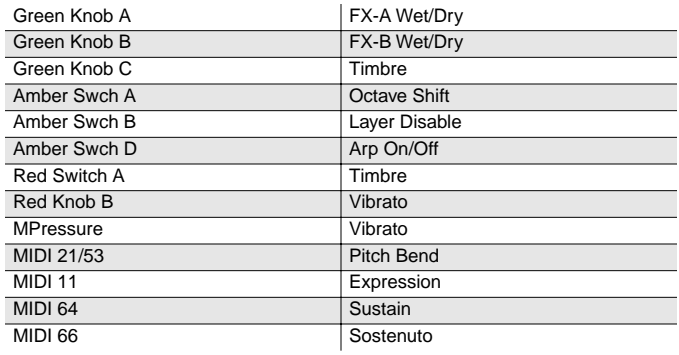

## **110 Upright Bass 1**

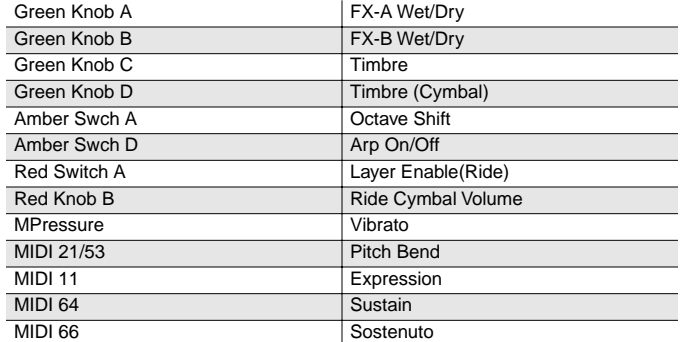

### **111 Upright Bass 2**

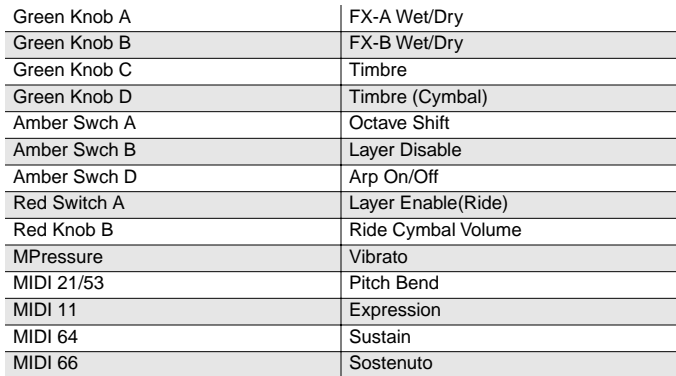

#### **112 Studio Drums 1+2**

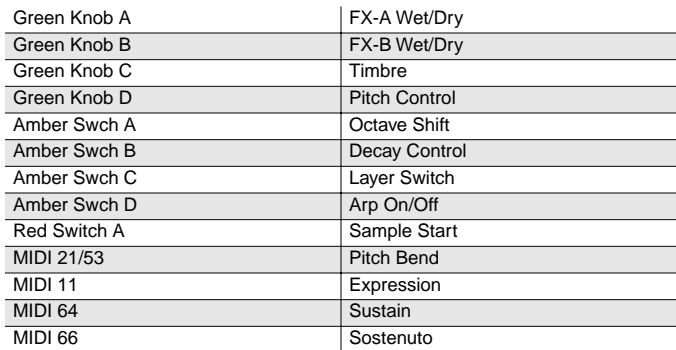

### **113 Studio Drums 3+4**

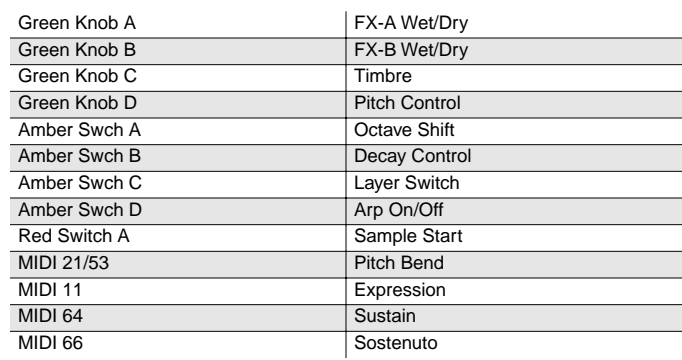

## **114 Ambient Rock Kit**

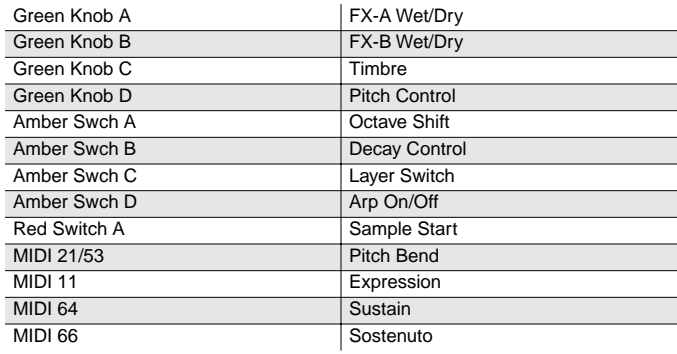

## **115 Coliseum Kit**

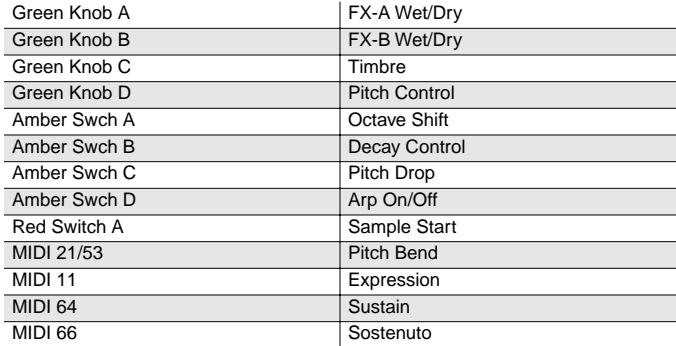

## **116 Resonant Traps**

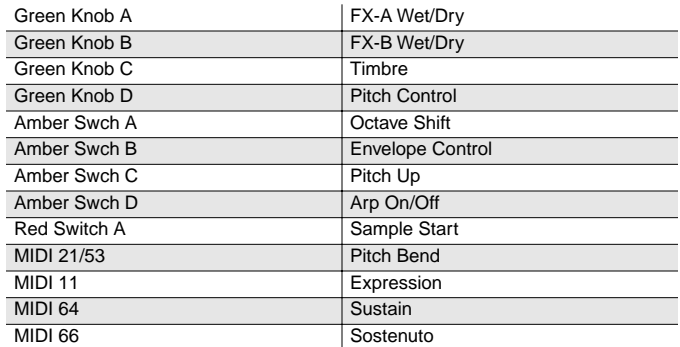

#### **117 Tripkit/Trashkit**

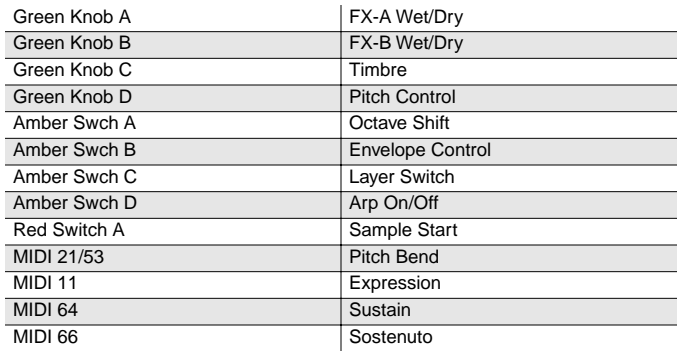

#### **118 Beat Box**

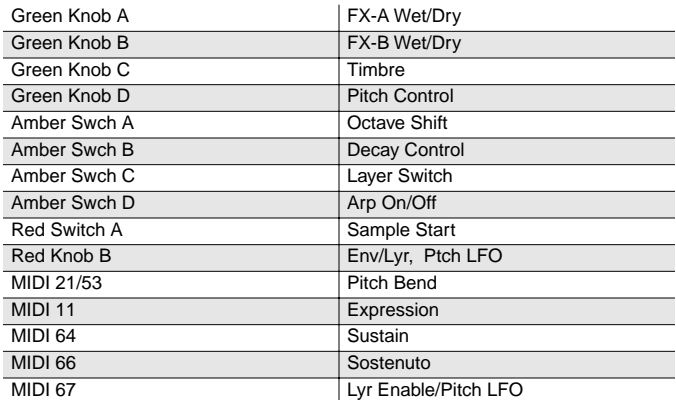

## **119 Electro Kit**

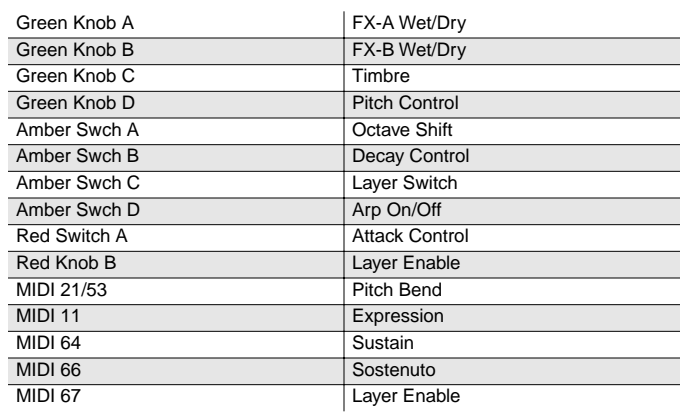

#### **120 Virtuoso Perc**

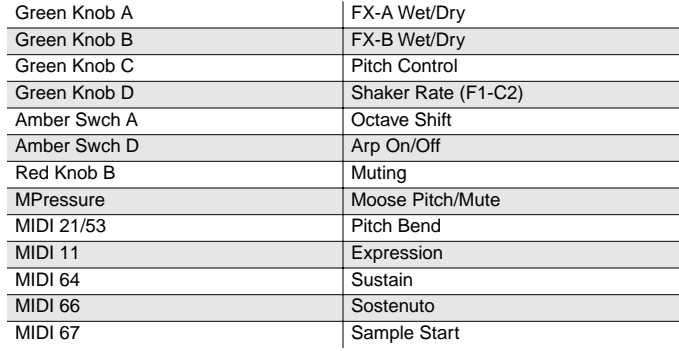

### **121 Rhythm Maker**

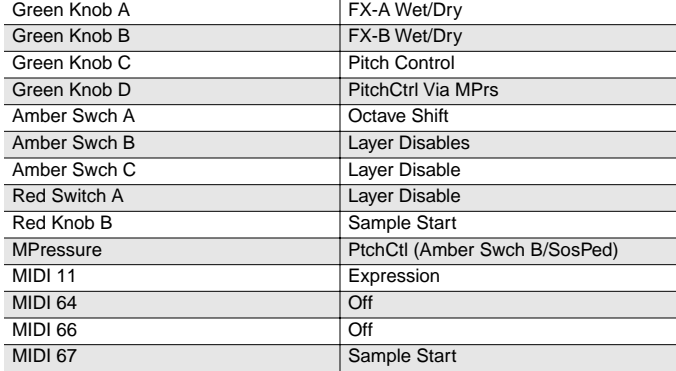

#### **122 Woody Marimba**

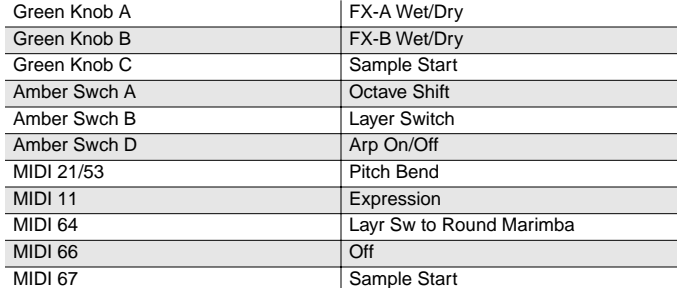

### **123 African Marimba**

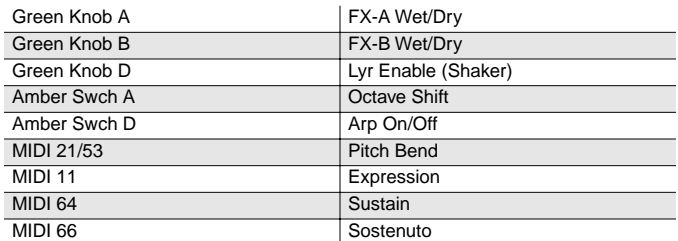

#### **124 Vibes**

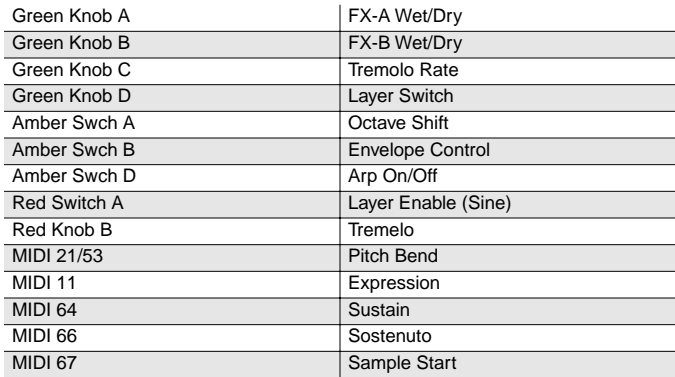

#### **125 New Fluid Vibes**

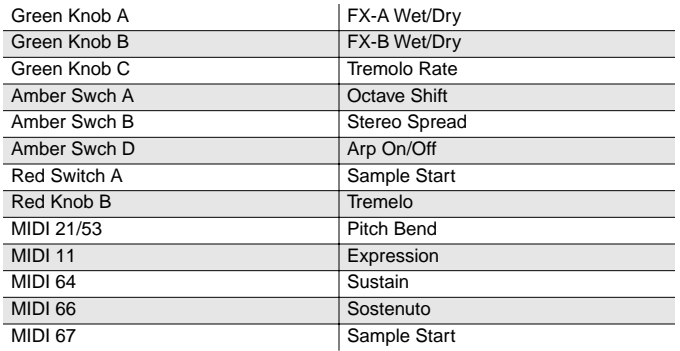

## **126 Aborigine Jam**

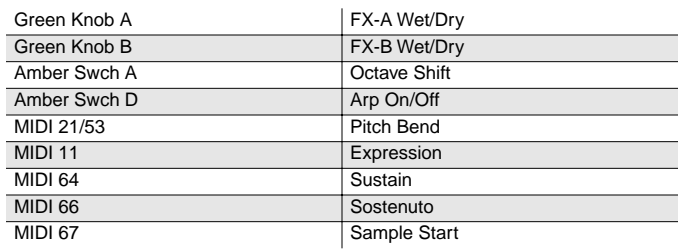

#### **127 Drums 'n Bells**

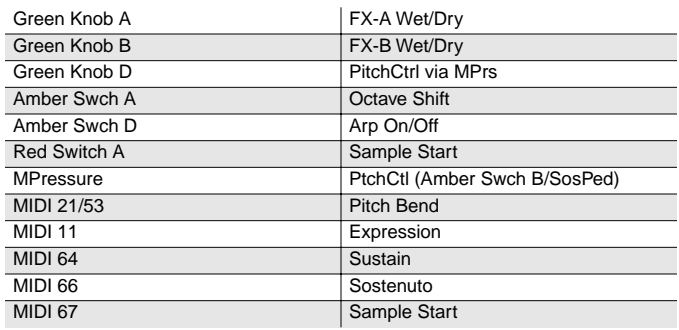

# <span id="page-176-0"></span>**Controller Assignments for Programs in Bank 6**

The tables in this section list the physical controller assignments for the factory programs in Bank 6. The table titles show program IDs and names.

See [page C-34](#page-187-0) for lists of the physical controller assignments for setups.

#### **000 Sweet Ivories**

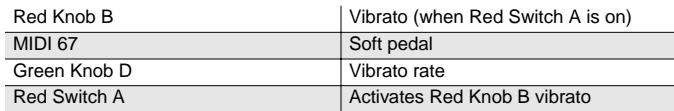

#### **001 Nice Touch Grand**

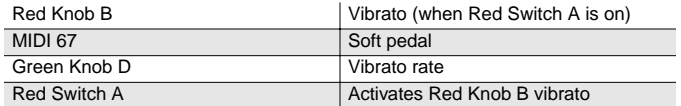

#### **002 Piano Solitude**

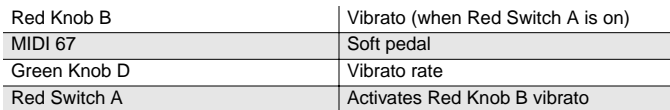

#### **003 Piano Recital**

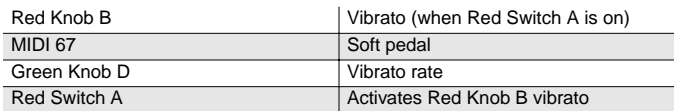

#### **004 Full Bloom Piano**

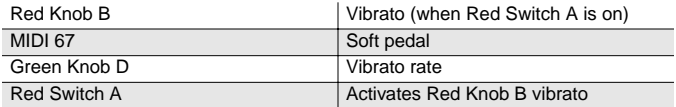

#### **005 Pianetta**

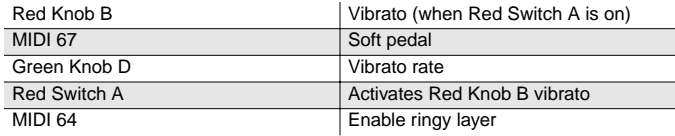

#### **006 Suite Piano**

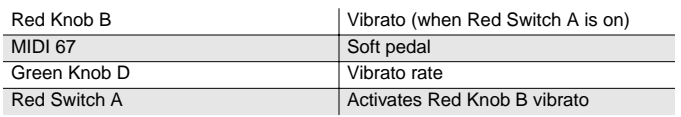

#### **007 Dreamy Piano**

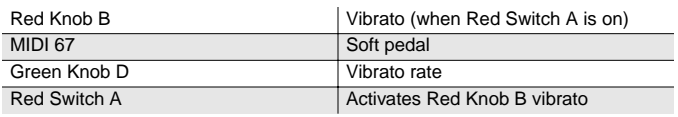

#### **008 Basement Upright**

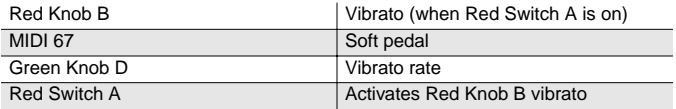

#### **009 Chiano**

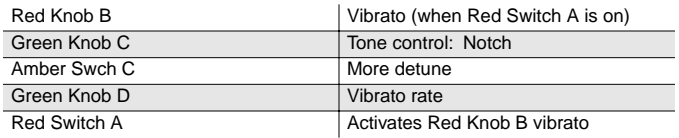

#### **010 Way Back Piano**

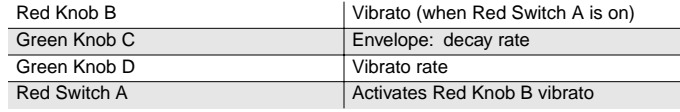

## **011 Dance Piano**

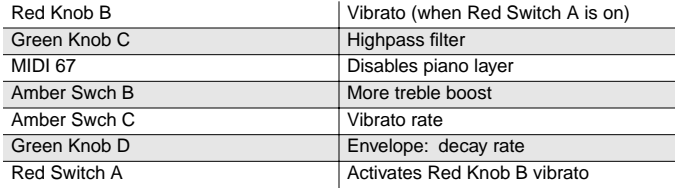

## **012 Cloud Ride Piano**

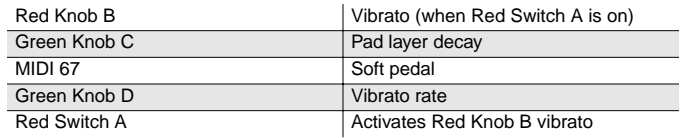

#### **013 Organic Piano**

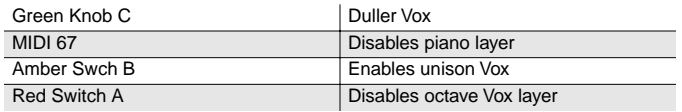

#### **014 Piano & Wash**

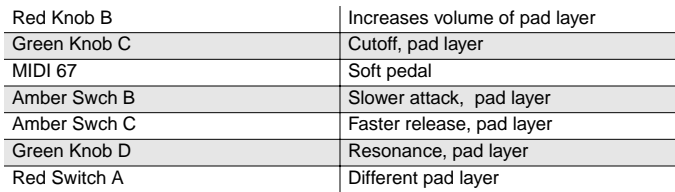

#### **015 Piano & Vox Pad**

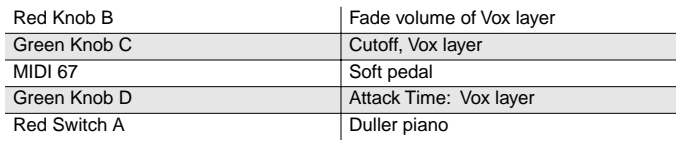

### **016 Mello E Piano**

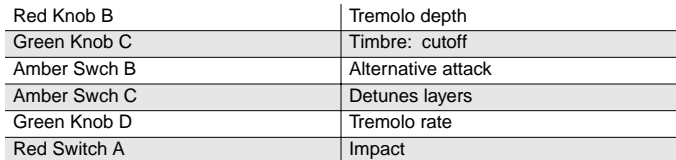

## **017 Tines Square**

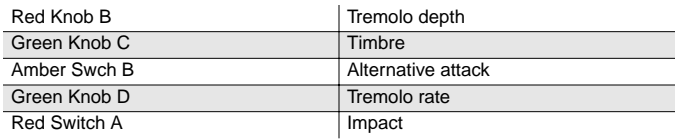

#### **018 Brunch In Seoul**

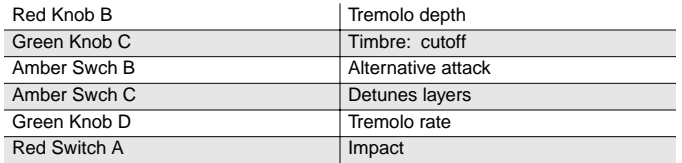

#### **019 Classy Roadz**

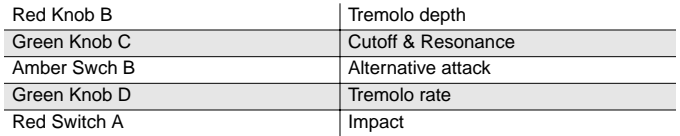

## **020 Barking Tines**

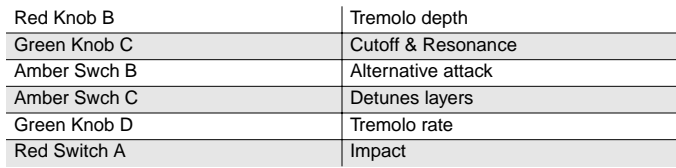

#### **021 Clean and Soft**

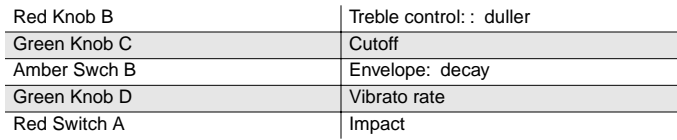

## **022 Ballad Keys**

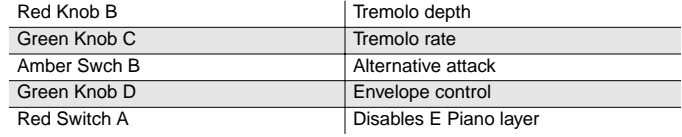

## **023 Lotus Keys**

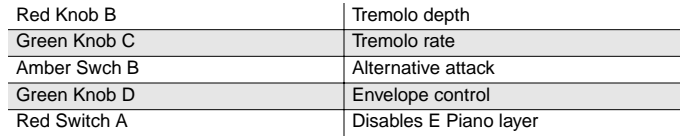

## **024 Soft Ballad**

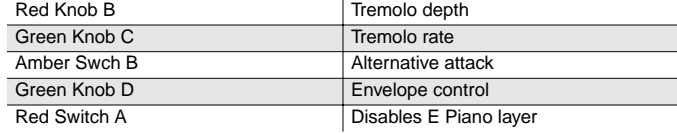

## **025 '70s FM Tines**

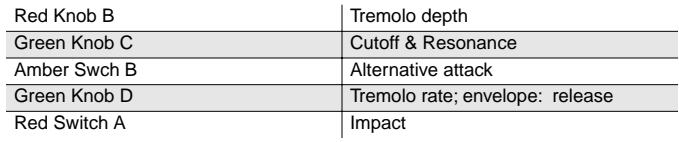

#### **026 '90s FM Ballad**

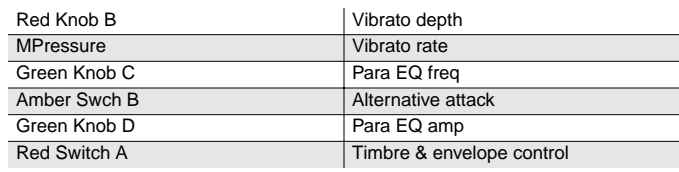

#### **027 Chorus Rock Pno**

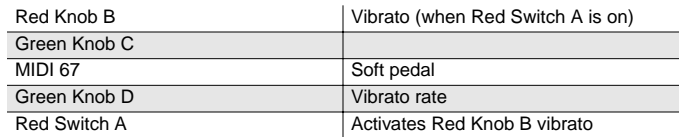

#### **028 Bright Pianotone**

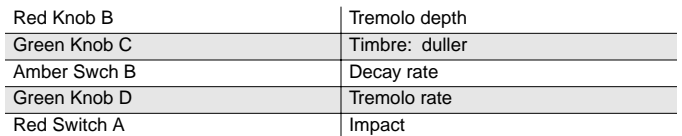

#### **029 Family Portrait**

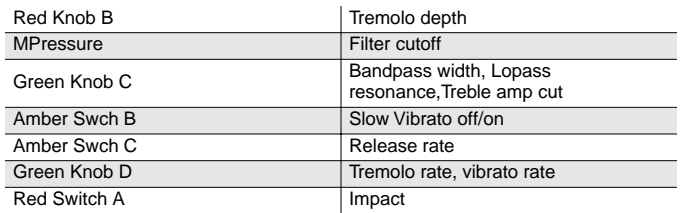

#### **030 Harpsi-Piano**

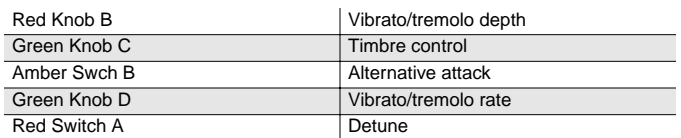

## **031 Fantasy Keys**

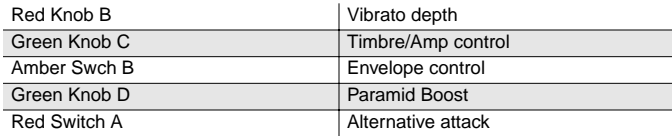

#### **032 Janet's Comp**

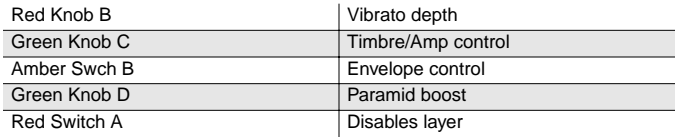

#### **033 Mild Sheen**

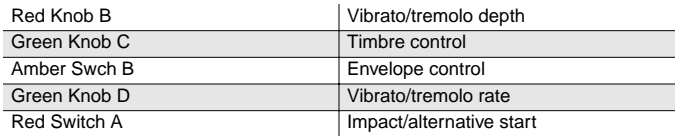

#### **034 Scrape Glass**

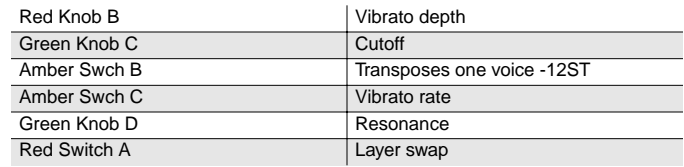

#### **035 Air Society**

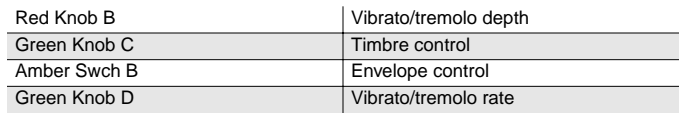

## **036 Push Air**

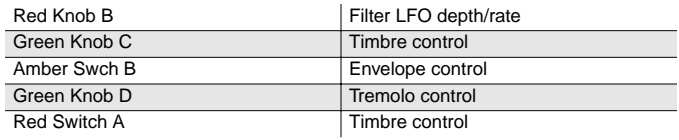

## **037 Dronin'**

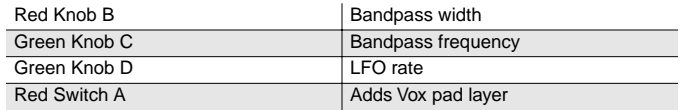

#### **038 Alien Salt Mine**

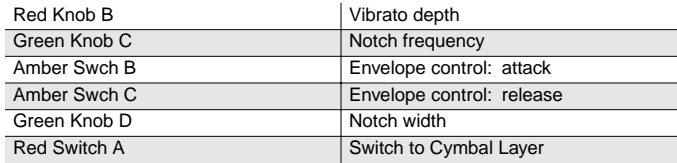

## **039 Imperfect Storm**

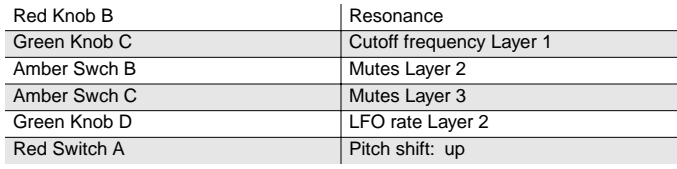

## **040 Mod Clavier**

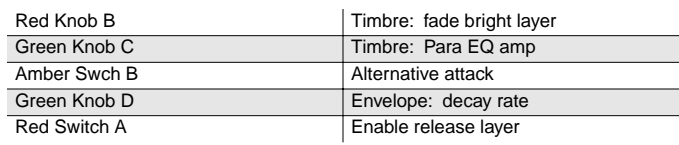

#### **041 Belly Celeste**

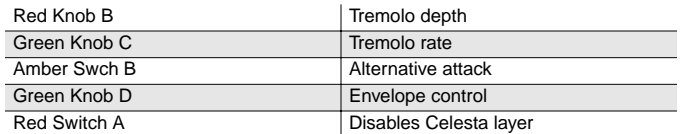

#### **042 Harpsichordion**

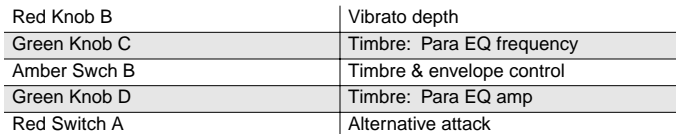

#### **043 Circus Keys**

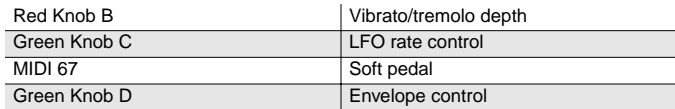

#### **044 Cosmic Calliope**

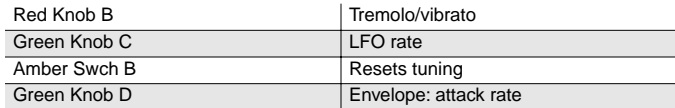

#### **045 Calliope Keys**

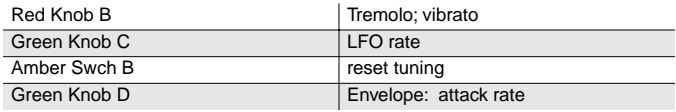

#### **046 Chiff Attack**

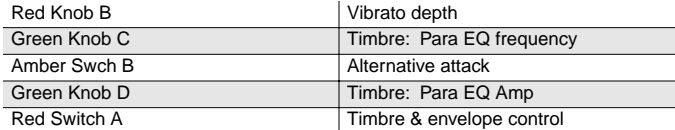

#### **047 Spaced Harmonix**

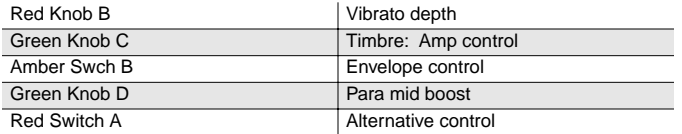

#### **048 BackgroundOrgan**

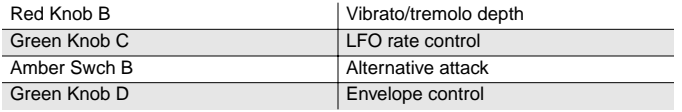

### **049 Mello Tone Wheel**

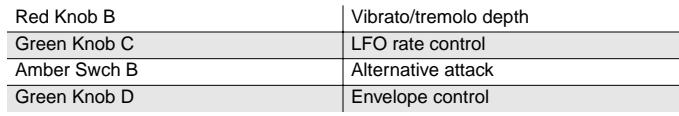

### **050 Piped Organ**

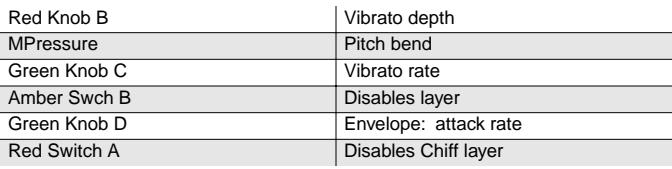

## **051 Playful Piper**

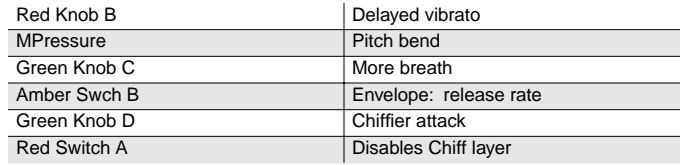

### **052 Peter's Pan**

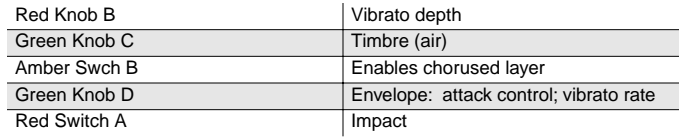

## **053 Imaginary Flute**

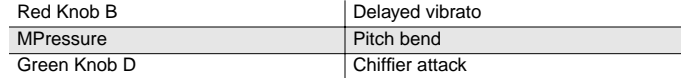

#### **054 Bright Koreana**

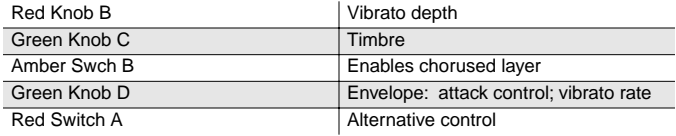

#### **055 Bouncin'BassBall**

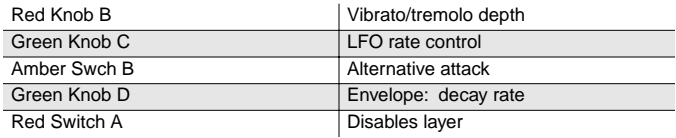
#### **056 Goosed Riff Sect**

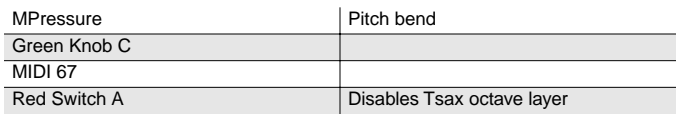

#### **057 Fatso Sax**

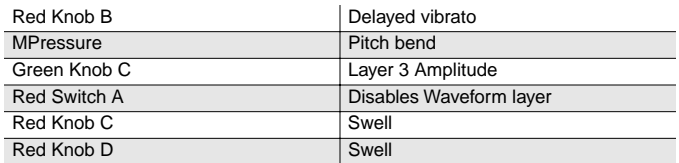

#### **058 Big&Beefy Saxes**

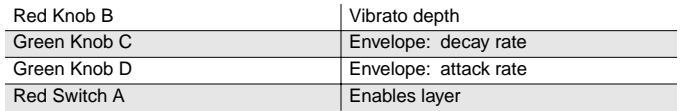

#### **059 Goosed Unison**

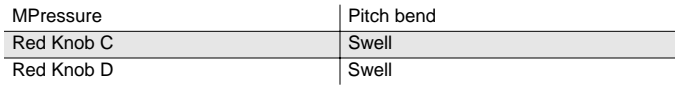

#### **060 Anabrass**

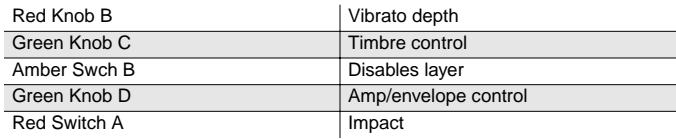

#### **061 Honk'n Dyn Sax**

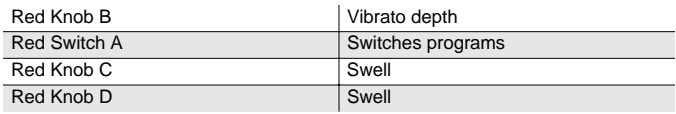

#### **062 Saxy Lush**

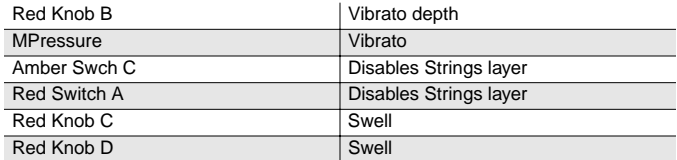

#### **063 Classical Brass**

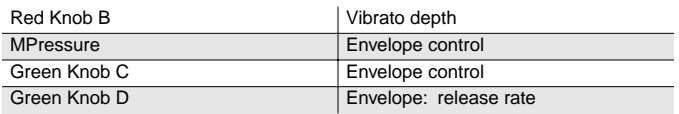

#### **064 Fast Vtrig Rosin**

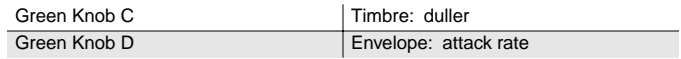

#### **065 Emotional String**

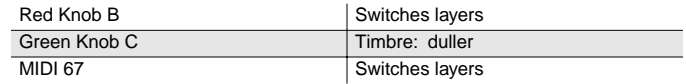

#### **066 Octave Strings**

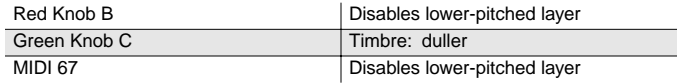

#### **067 Emphatic Strings**

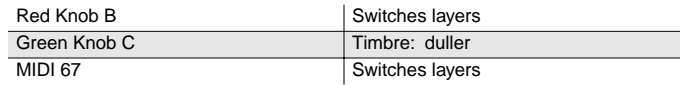

#### **068 Rosin Section**

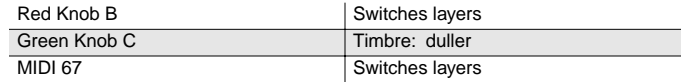

#### **069 Resolute Section**

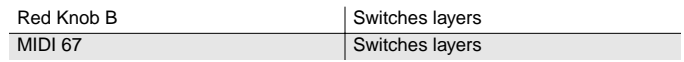

#### **070 Tender Strings**

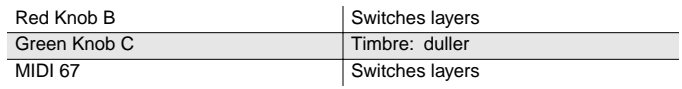

#### **071 Flute & Strings**

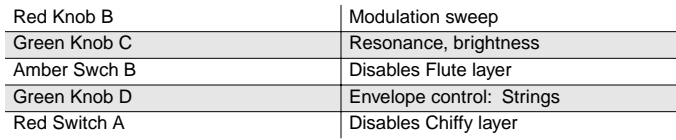

#### **072 Bright Voices**

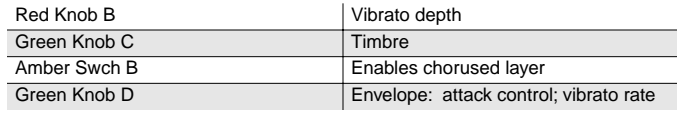

#### **073 Crystal Voices**

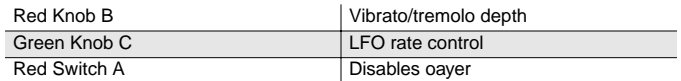

#### **074 Vox & Organ**

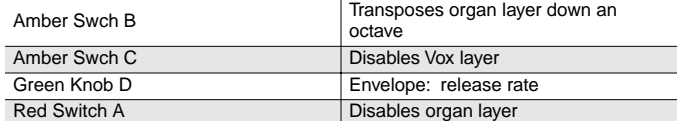

#### **075 BIG Ooh Voices**

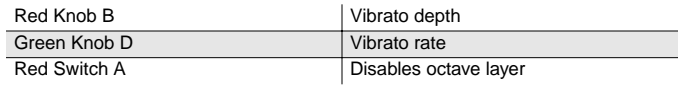

#### **076 BIG Voices**

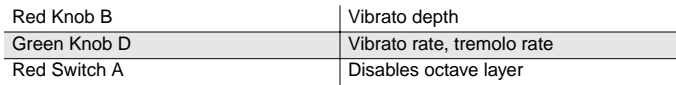

#### **077 Bright Syn Vox**

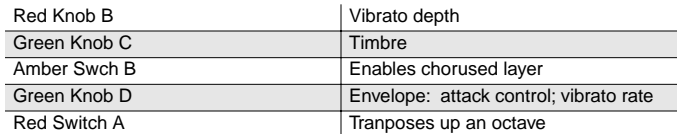

#### **078 Vox Orgel**

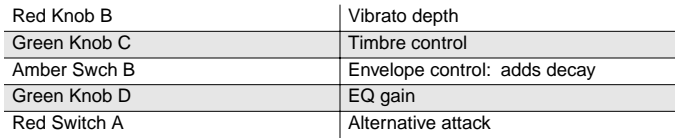

#### **079 Vox & Strings**

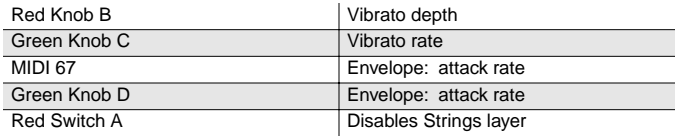

#### **080 Subdivide**

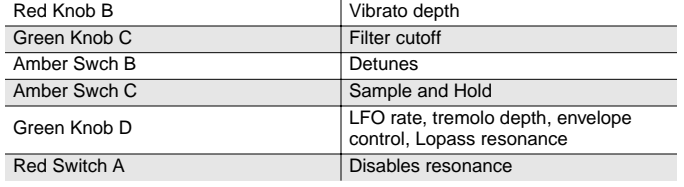

#### **081 Rezzy Bass/Poly**

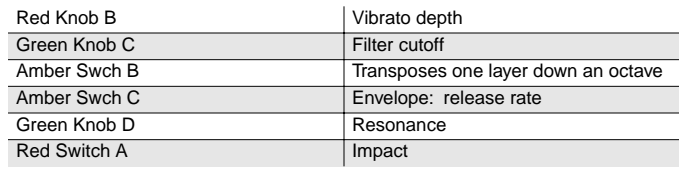

#### **082 Technicolor**

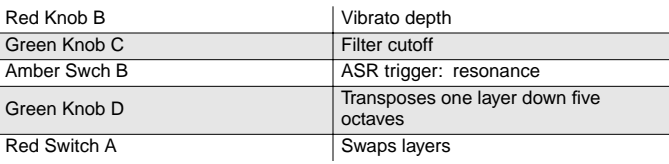

#### **083 Elan Lead**

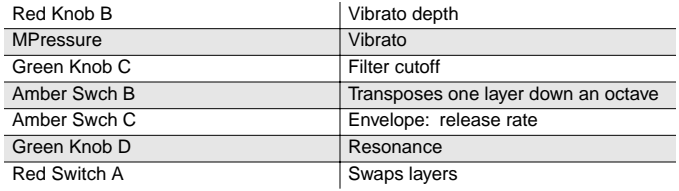

#### **084 Sun Spot Lead**

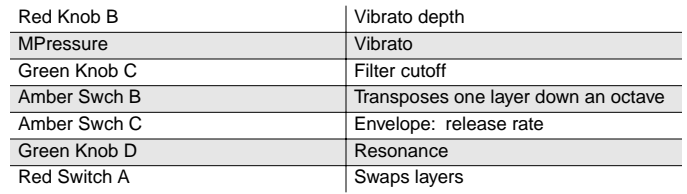

#### **085 Dinosaur's Lead**

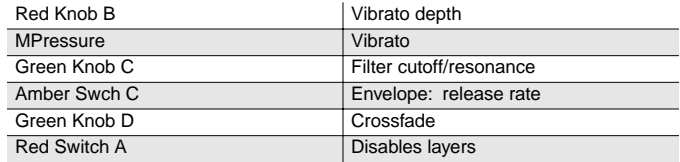

#### **086 Sawyer's Bomb**

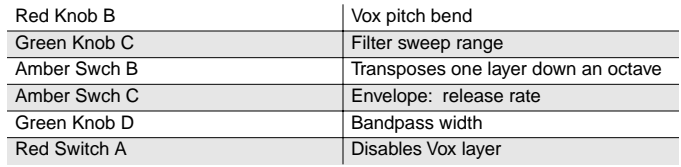

#### **087 Reverse Feedback**

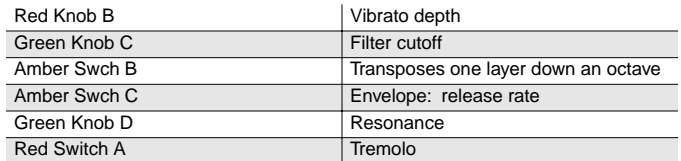

#### **088 Poseidon**

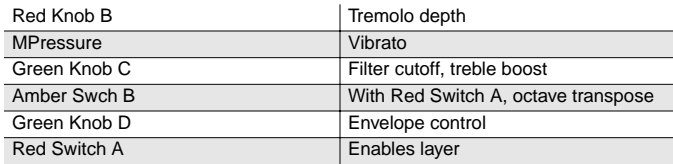

#### **089 Analogica**

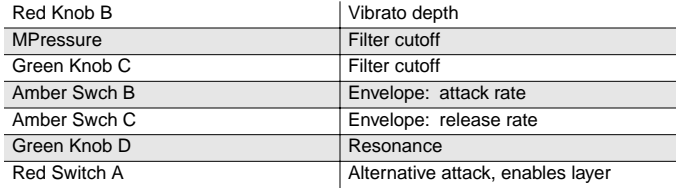

#### **090 Anti Rez**

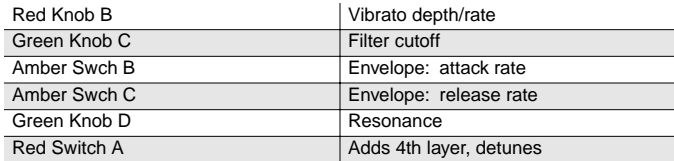

#### **091 Spider's Web**

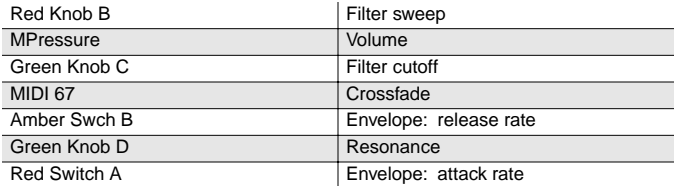

#### **092 Ethereal Strings**

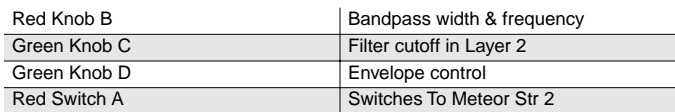

#### **093 FreeResAhh Notch**

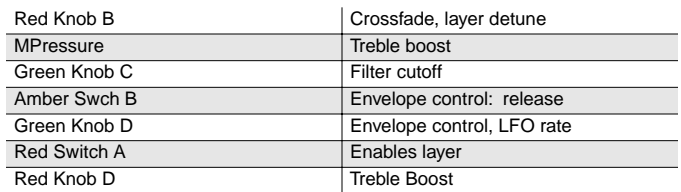

#### **094 Ooh><Ahh Pad**

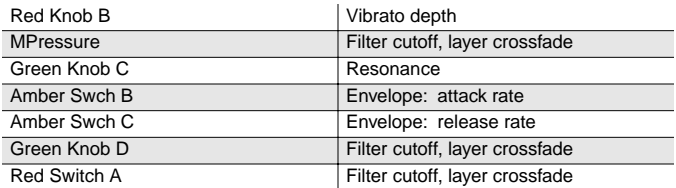

#### **095 Vocalicious**

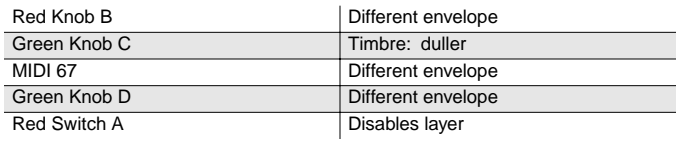

#### **096 Titanium Guitar**

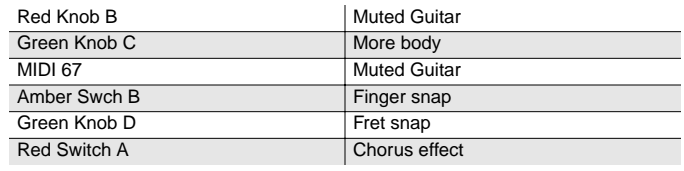

#### **097 Latin Lover**

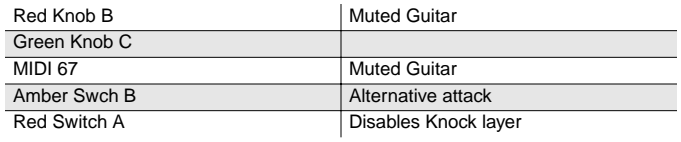

#### **098 Roto 12 String**

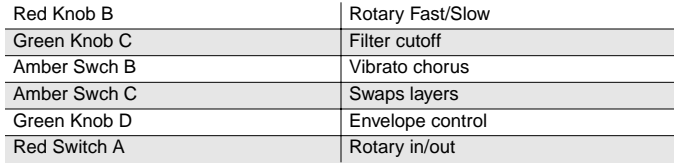

#### **099 Electric 12**

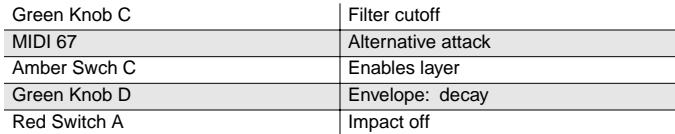

#### **100 Twangy Guitar**

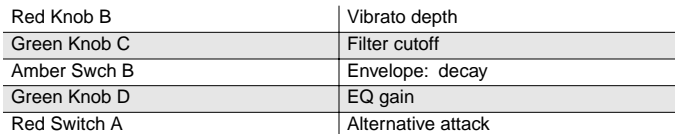

#### **101 Chr Elec & Mute**

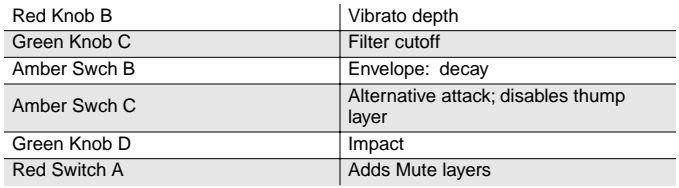

#### **102 Comp Chr E Gtr**

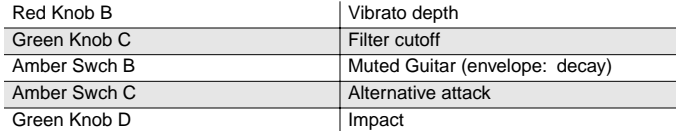

#### **103 Trashed Tubes**

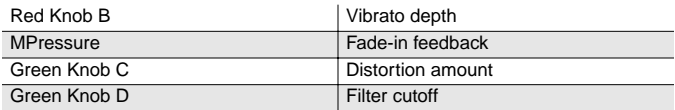

#### **104 Gimme The Finger**

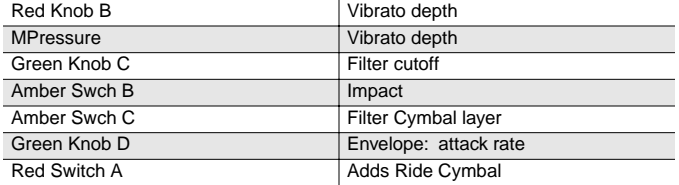

#### **105 Bright E Bass**

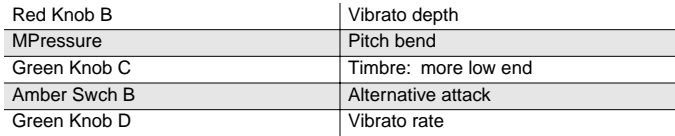

#### **106 Bright A Bass**

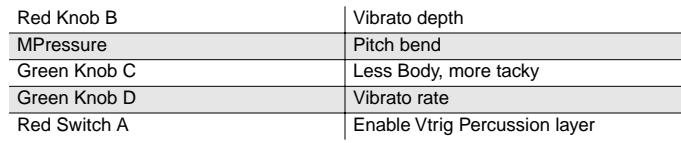

#### **107 Triangle Bass**

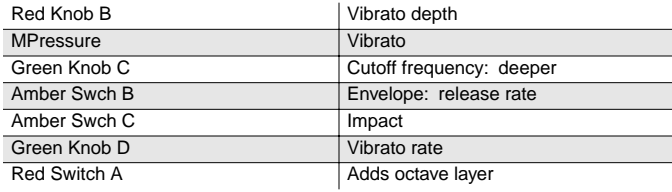

#### **108 Yow Bass**

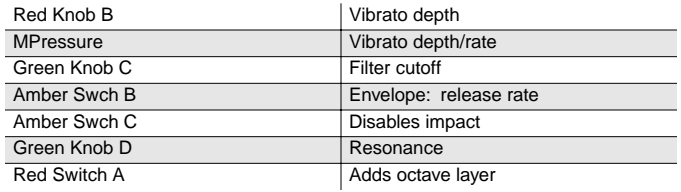

#### **109 Mono Synth Bass**

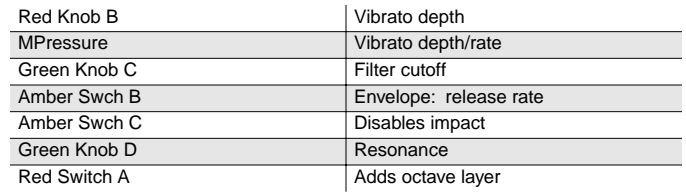

#### **110 400 HP Bass**

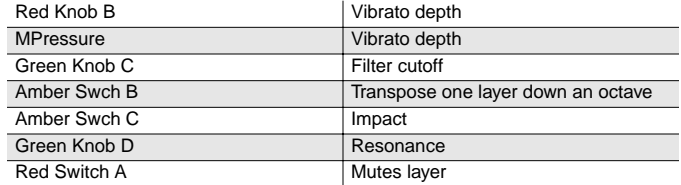

#### **111 Base in Face**

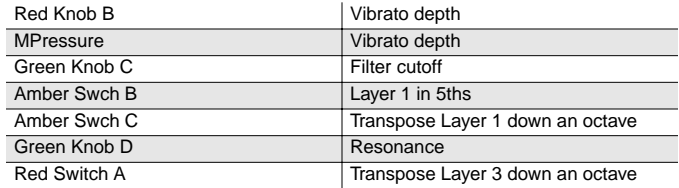

#### **112 Radio Kings/Rods**

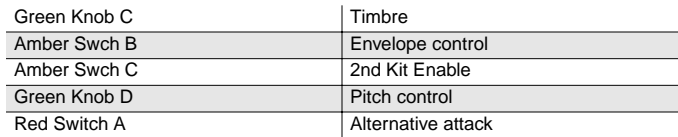

#### **113 Ripper Kit/Vinyl**

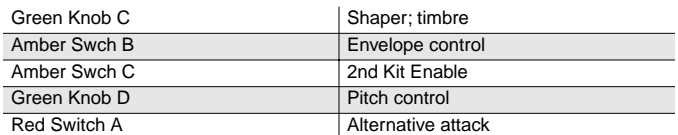

#### **114 LA Drums/Brk Bt.**

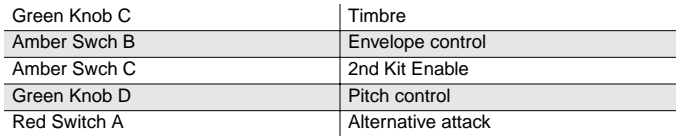

#### **115 Compact/Raw Kit**

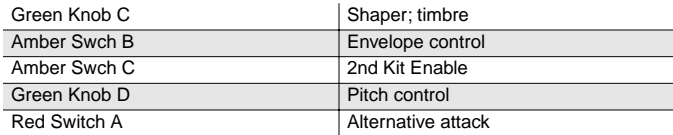

#### **116 TubeTraps/lb.der**

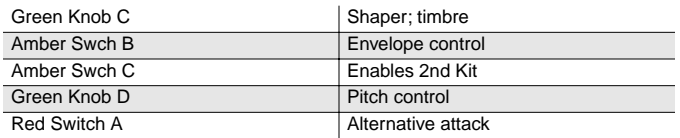

#### **117 Acoustric/HiPKit**

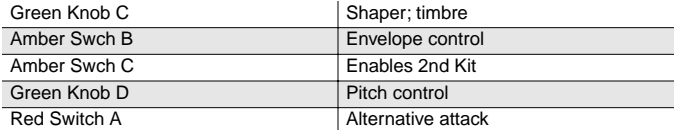

#### **118 Dirt/Triphop Kit**

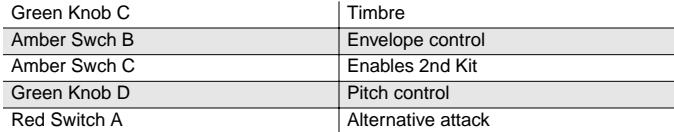

#### **119 SumPumpKit MWsus**

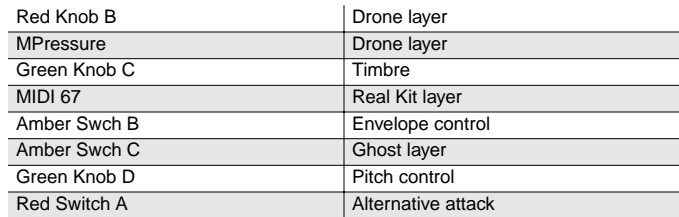

#### **120 Marimba**

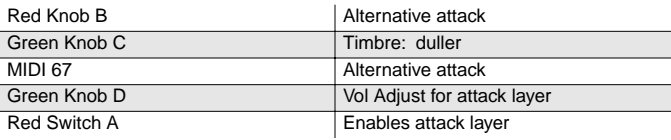

#### **121 Milky Way Vibes**

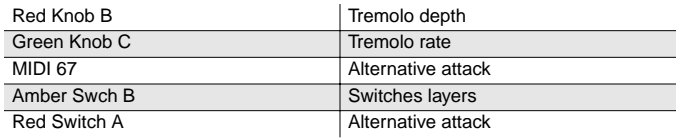

#### **122 Percussionist**

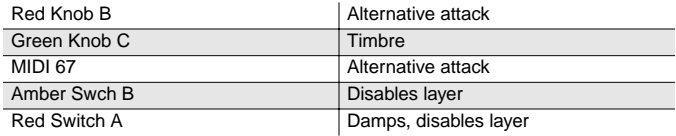

#### **123 Carnival**

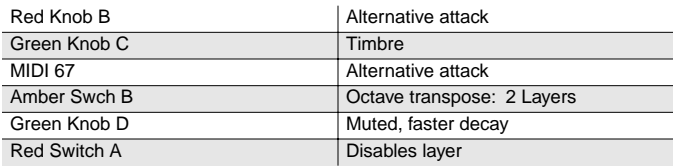

#### **124 Primitive Perc**

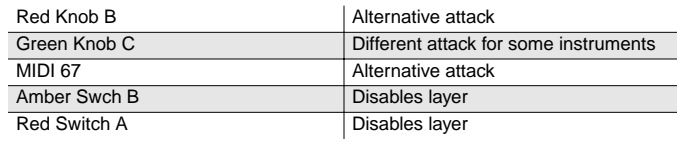

#### **125 Bunch of Perc**

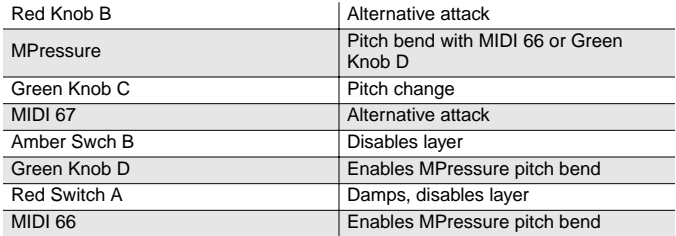

#### **126 Perc Party**

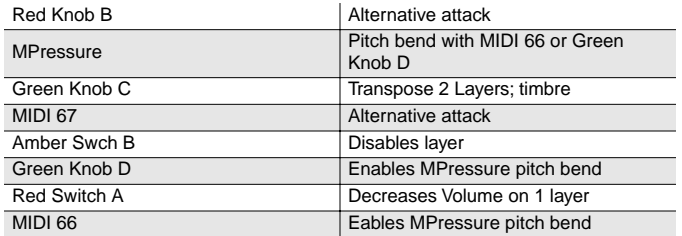

#### **127 Perc Circle**

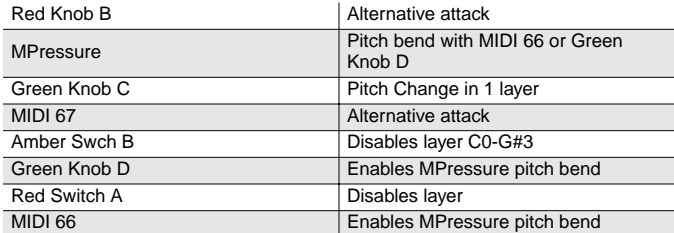

PC2R Setups

# **PC2R Setups**

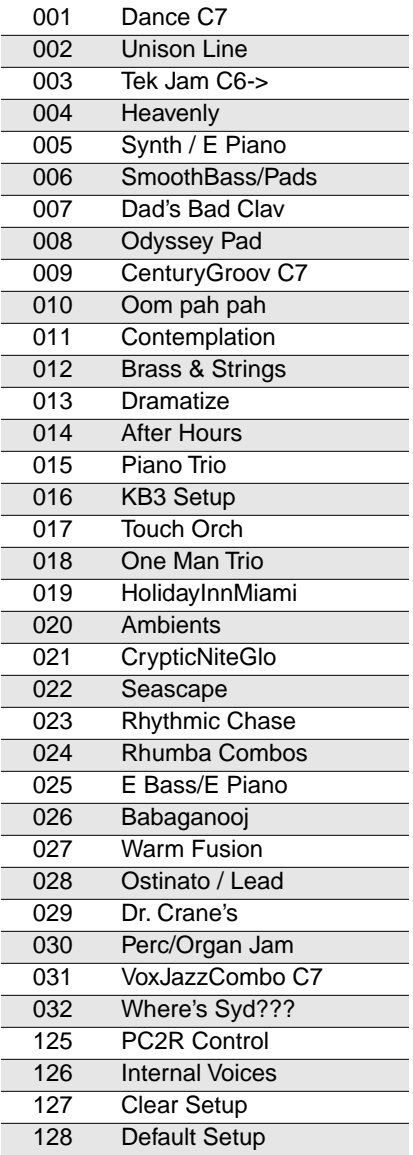

# **Physical Controller Assignments for Setups**

(The list of physical controller assignments for programs begins on [page C-4.](#page-157-0))

### **001 Dance C7**

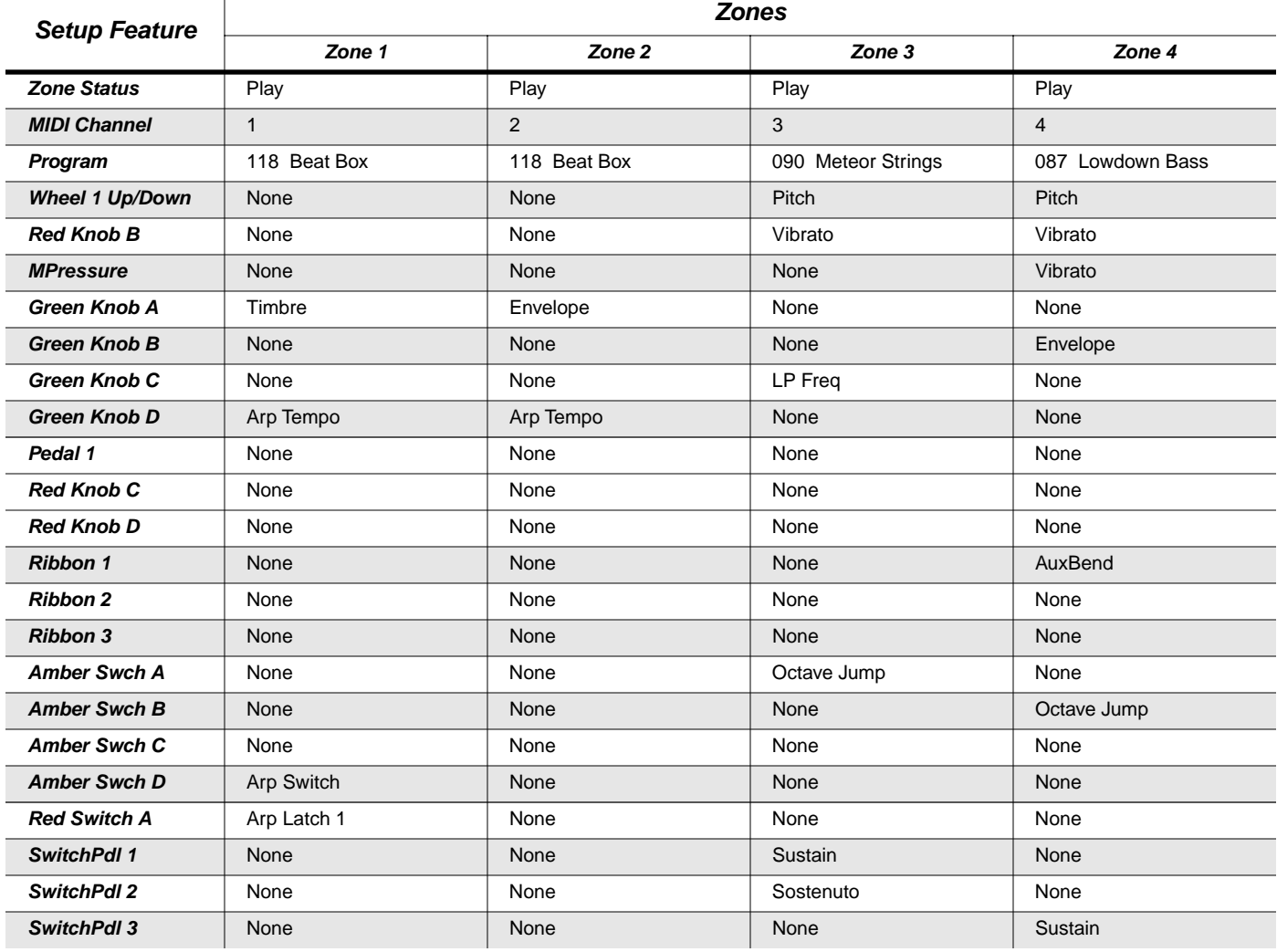

### **002 Unison Line**

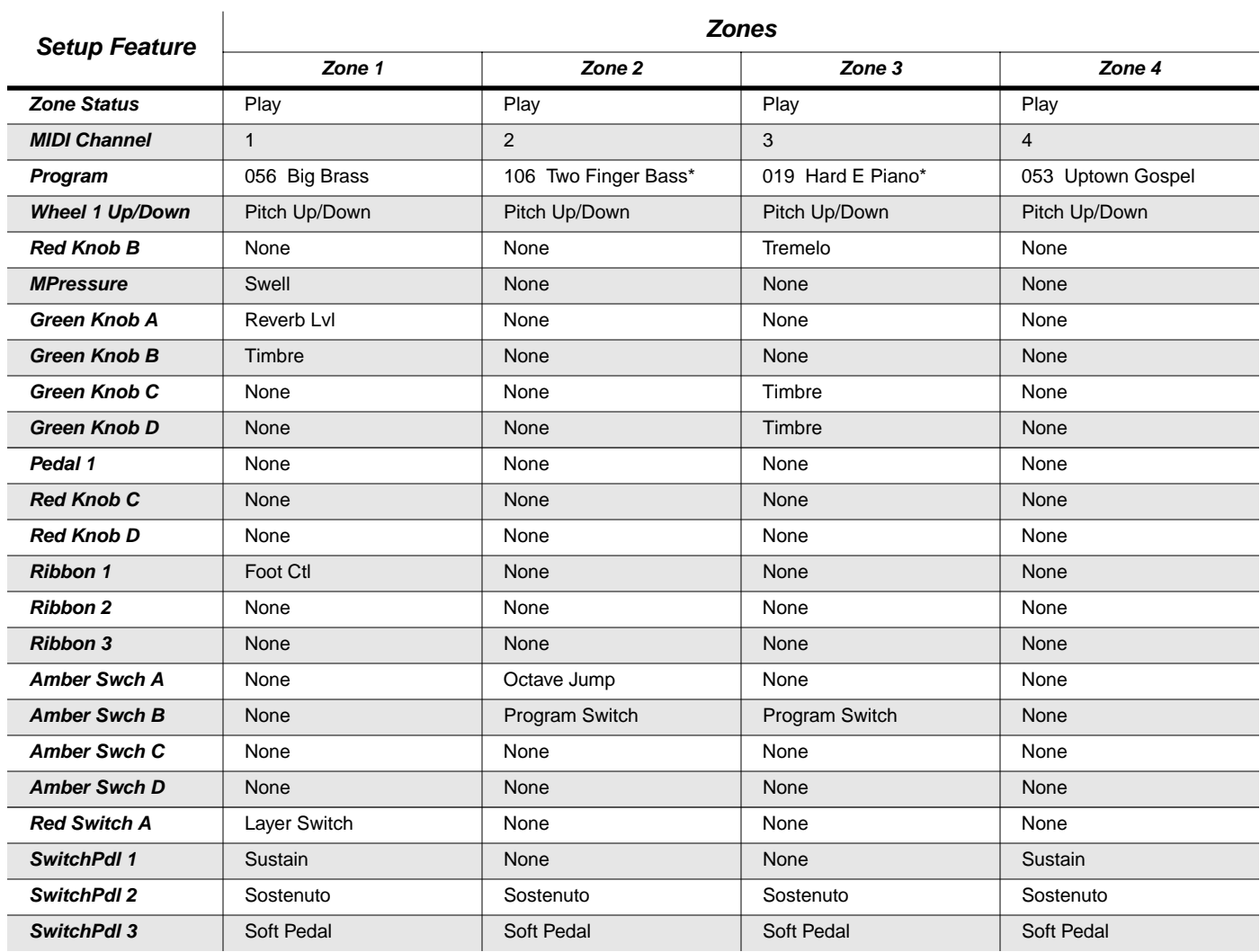

### **003 Tek Jam C6->**

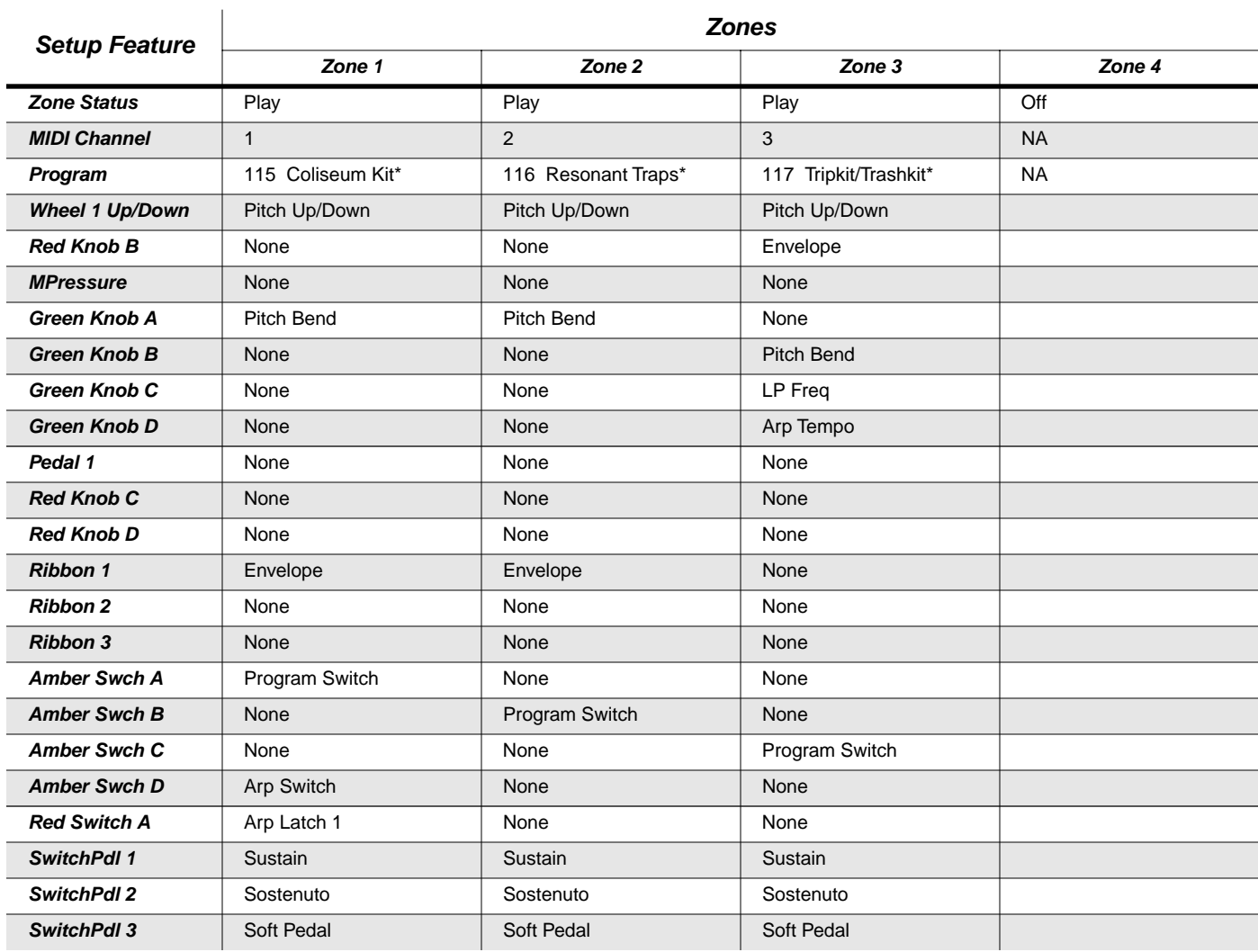

# **004 Heavenly**

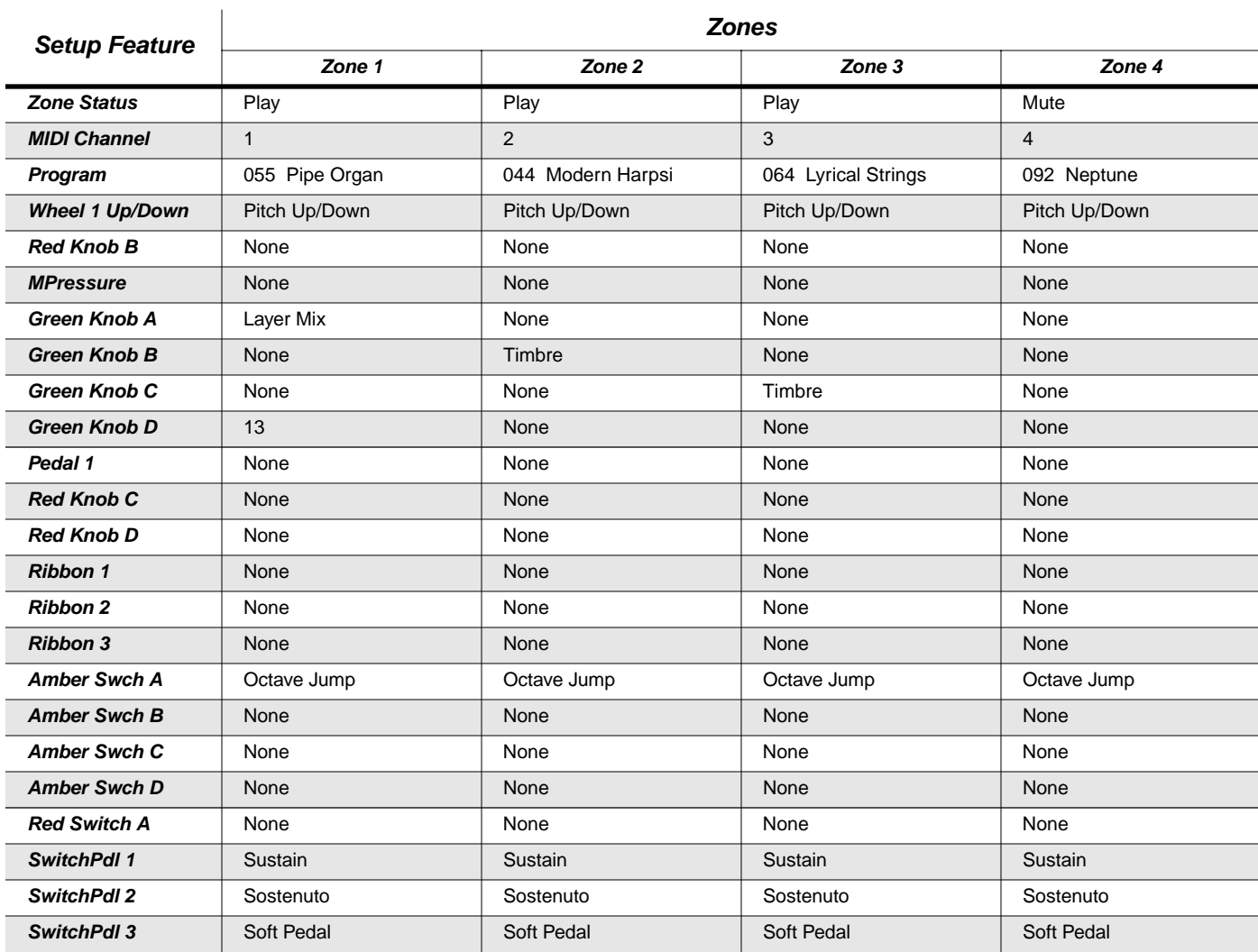

# **005 Synth / E Piano**

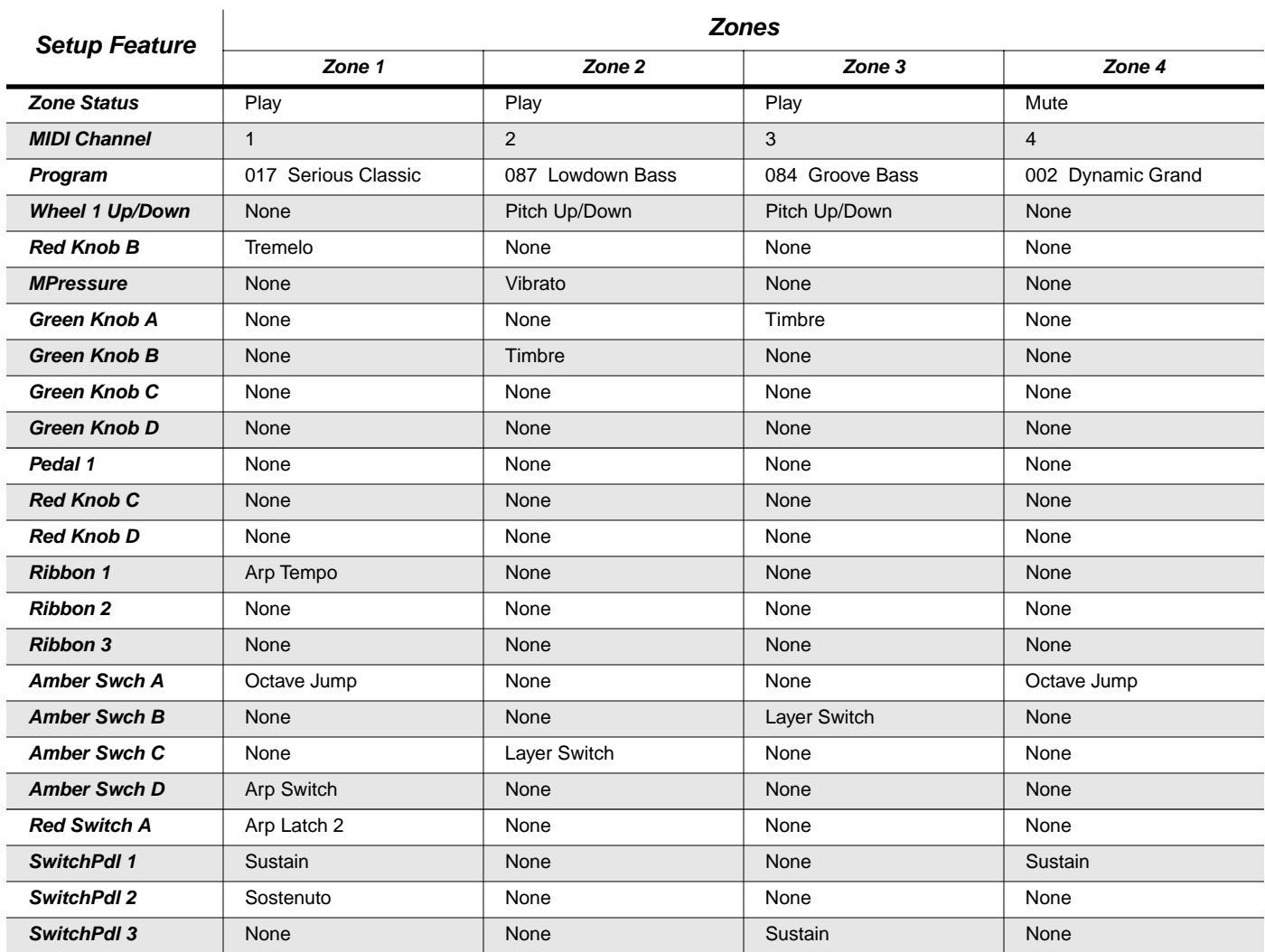

# **006 SmoothBass/Pads**

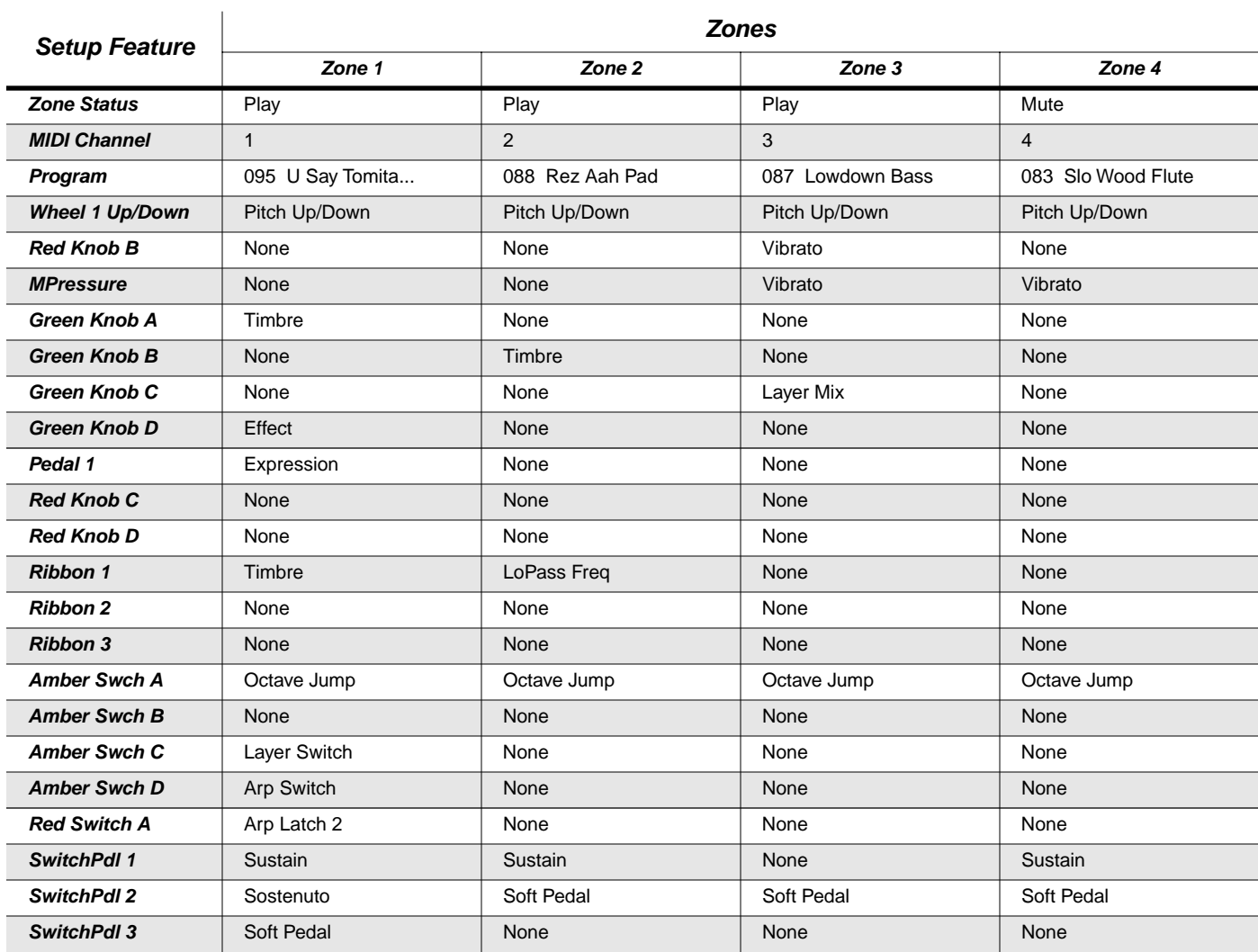

### **007 Dad's Bad Clav**

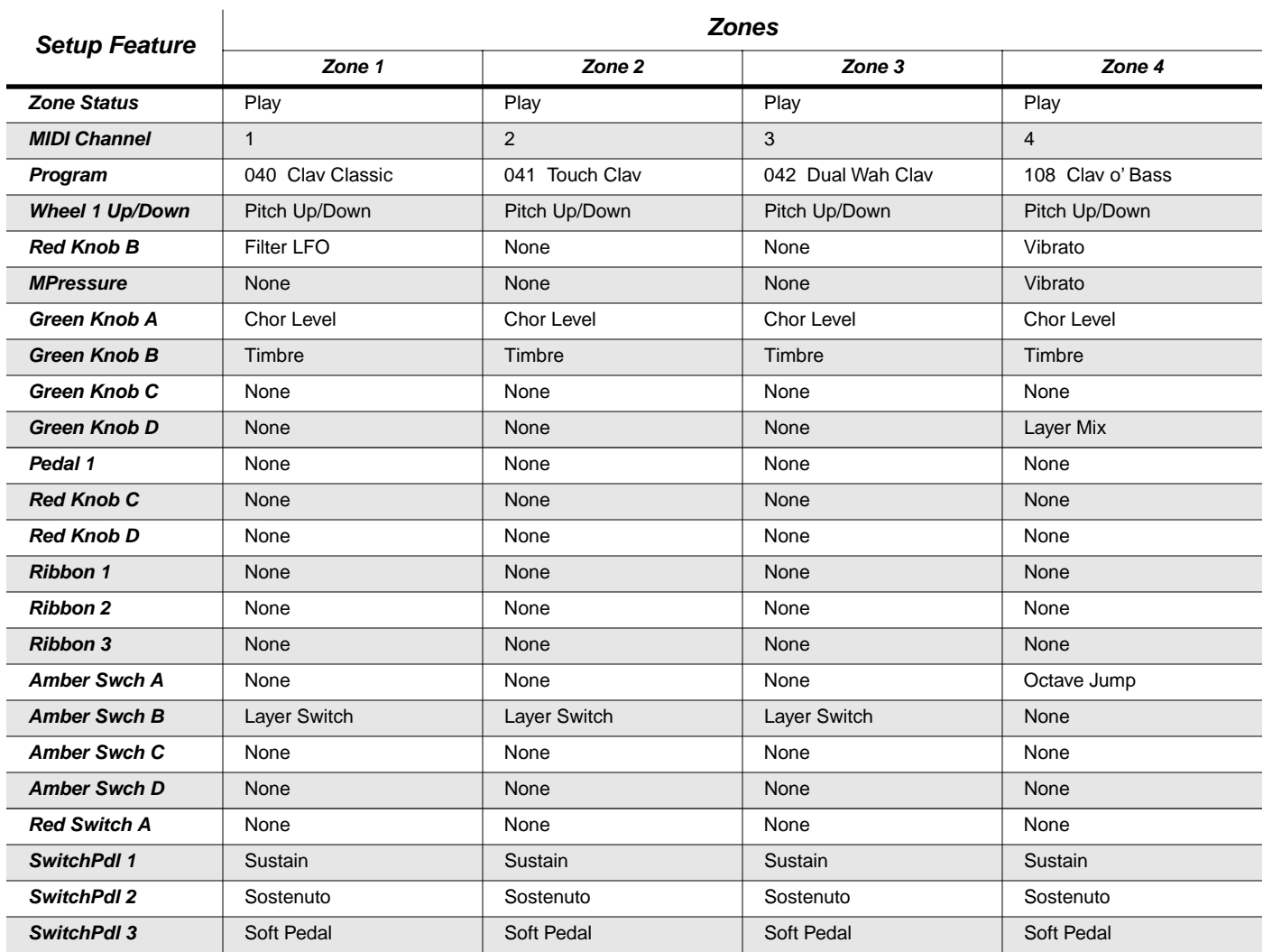

# **008 Odyssey Pad**

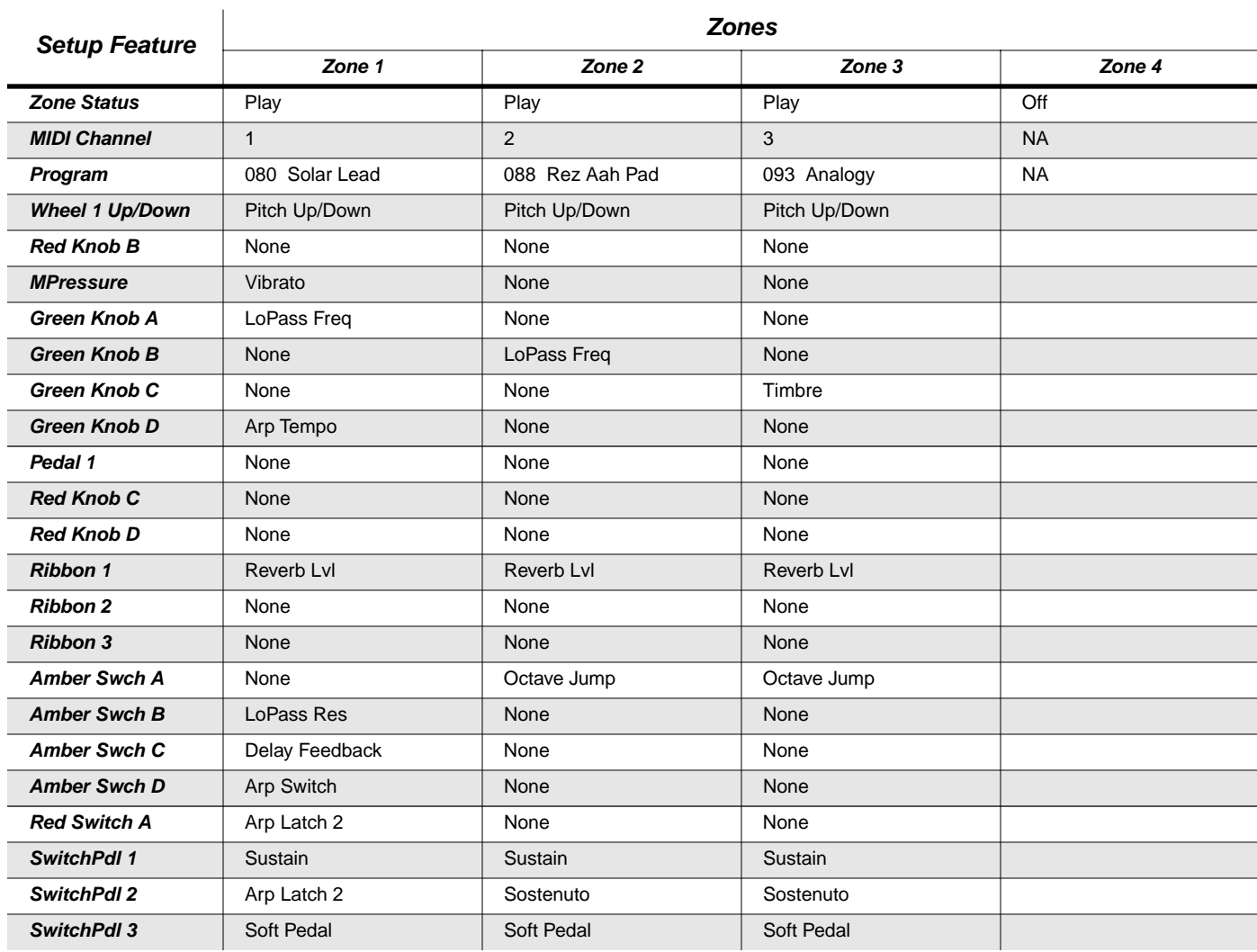

# **009 CenturyGroov C7**

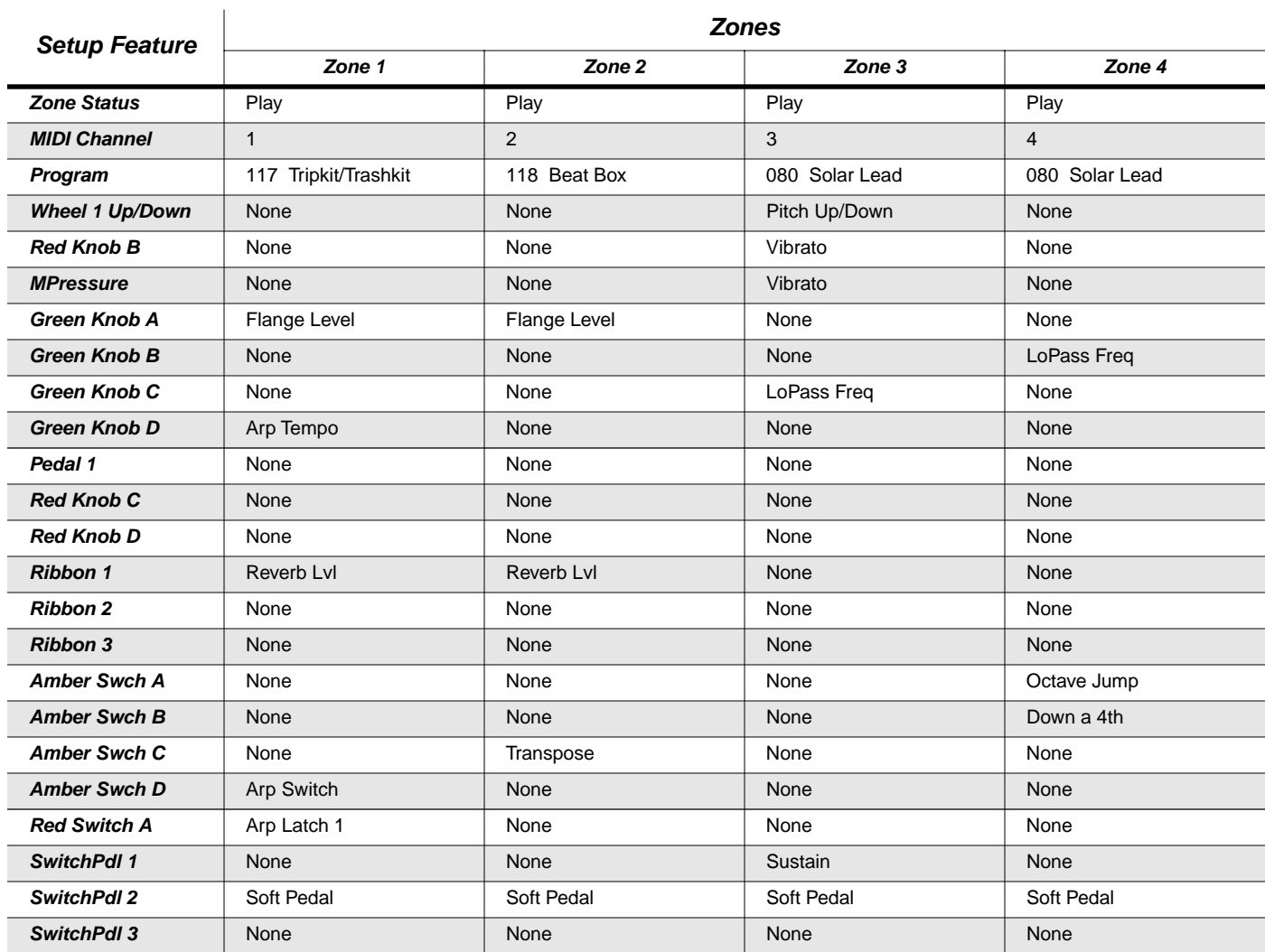

# **010 Oom pah pah**

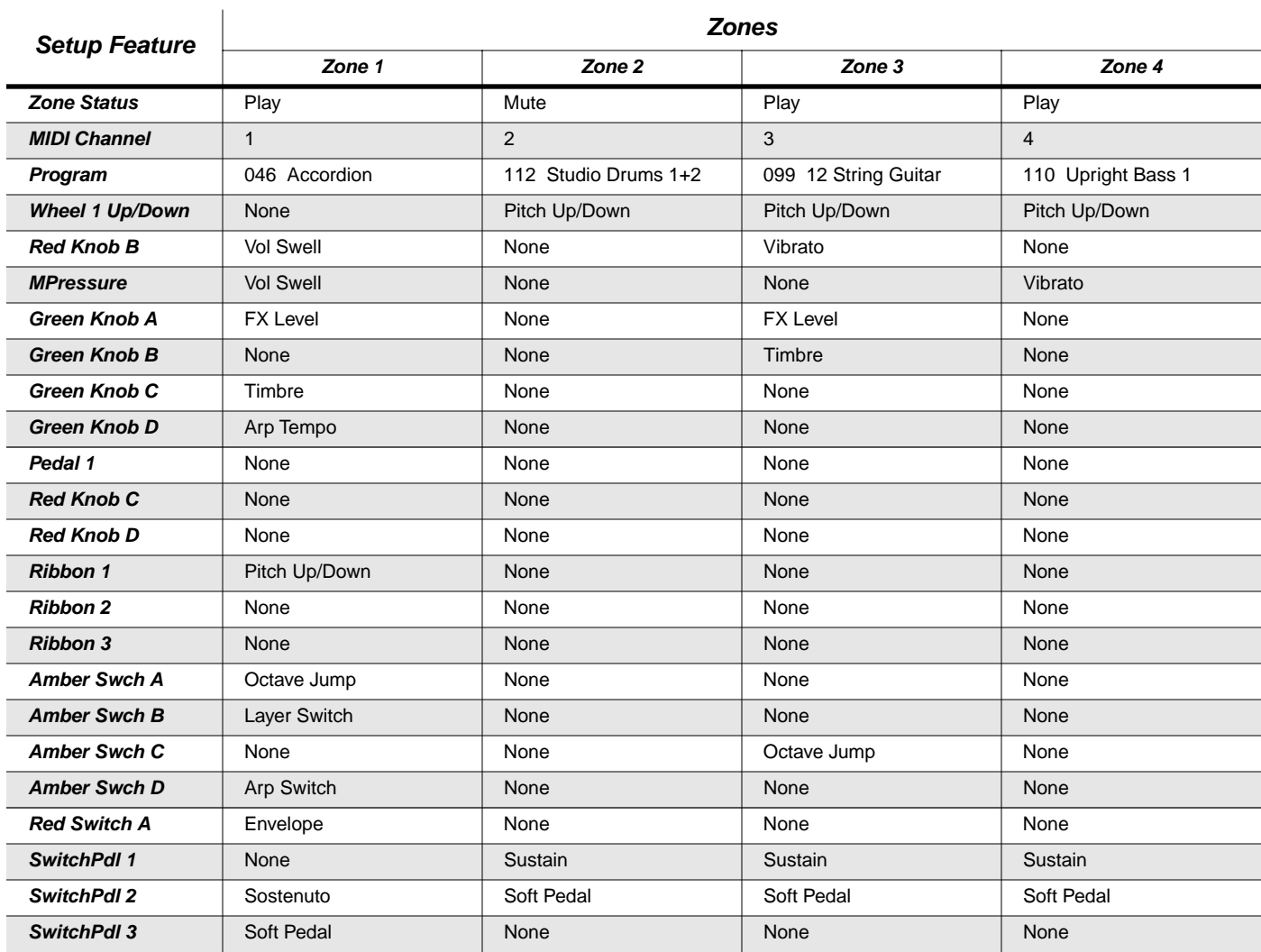

# **011 Contemplation**

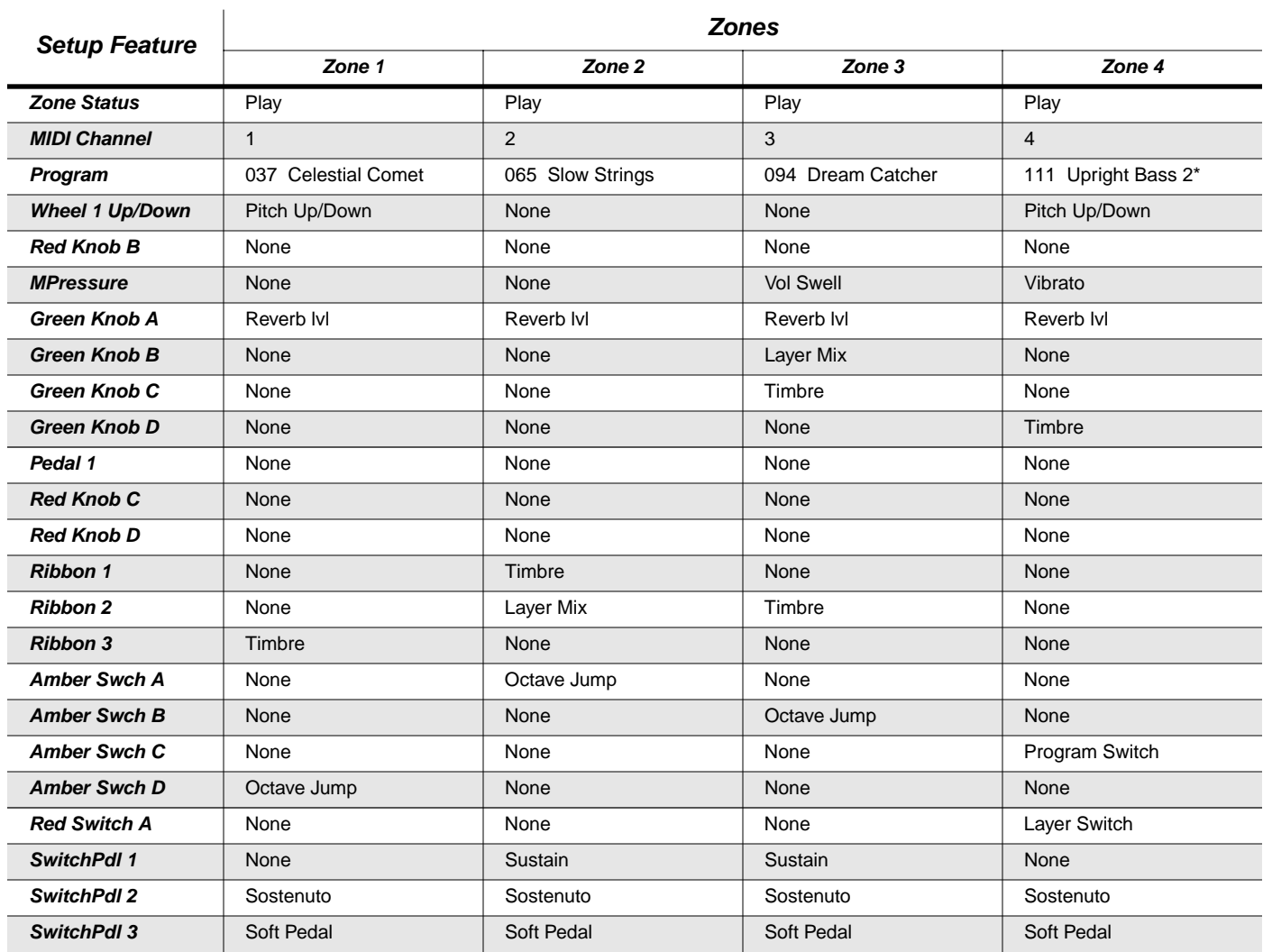

# **012 Brass & Strings**

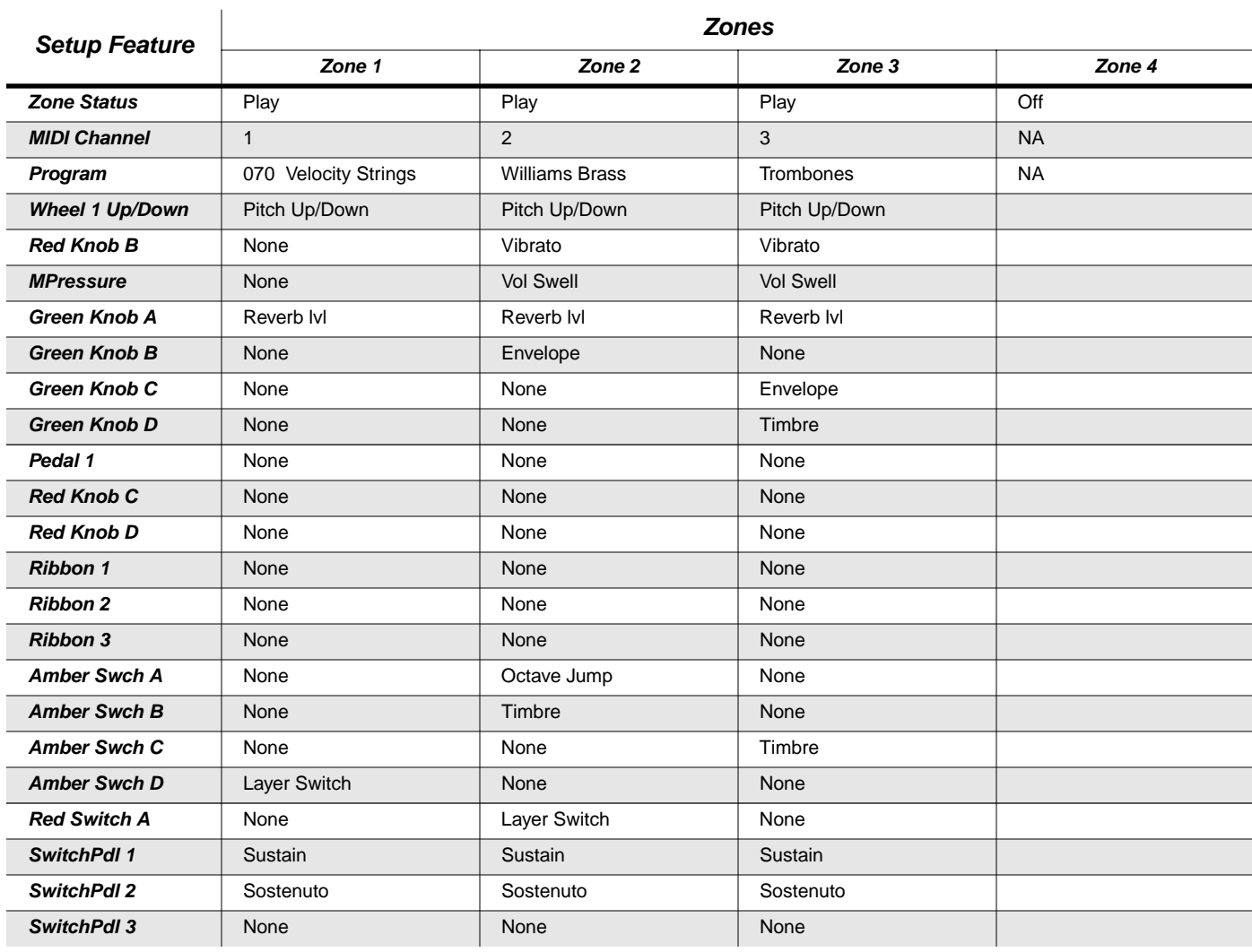

### **013 Dramatize**

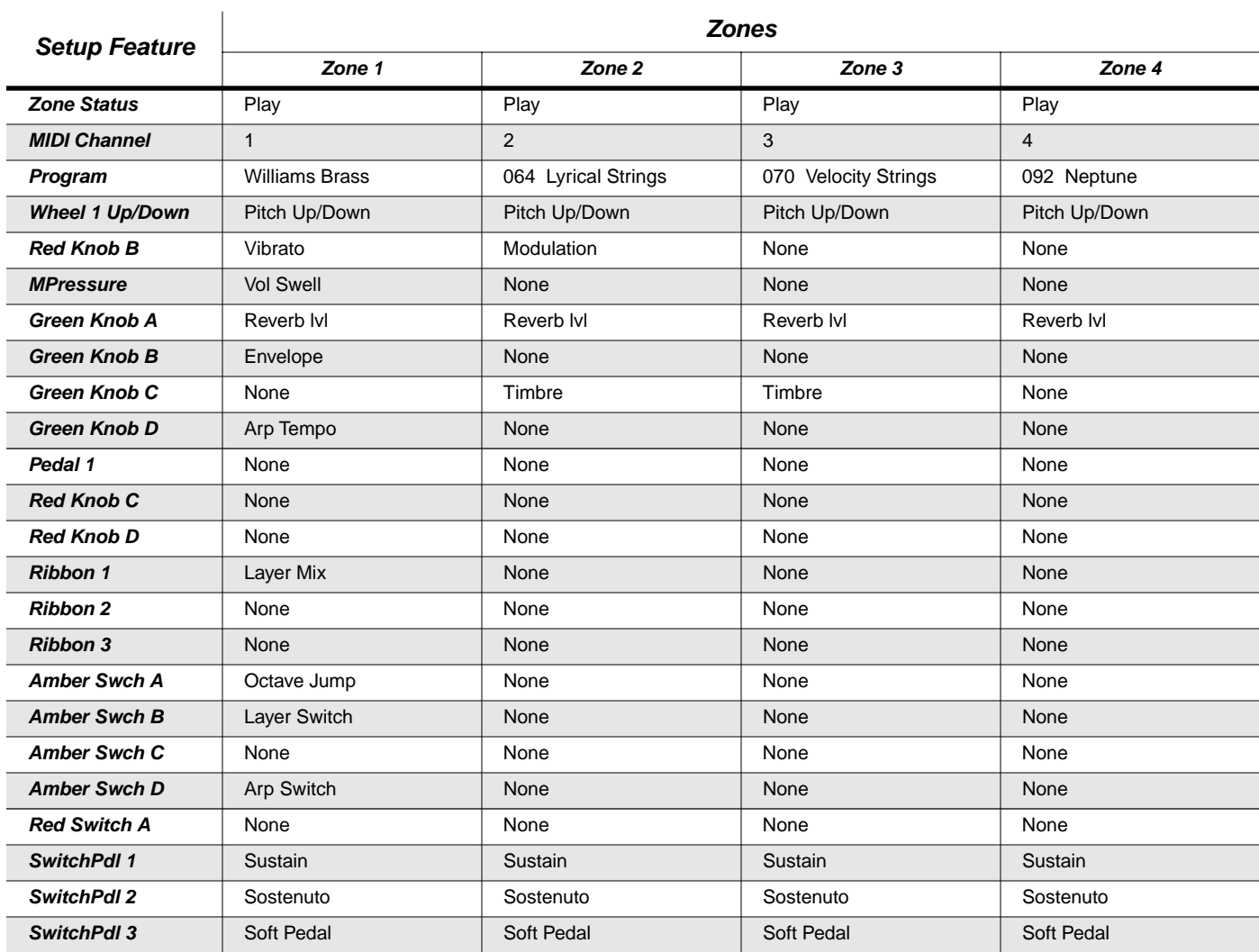

### **014 After Hours**

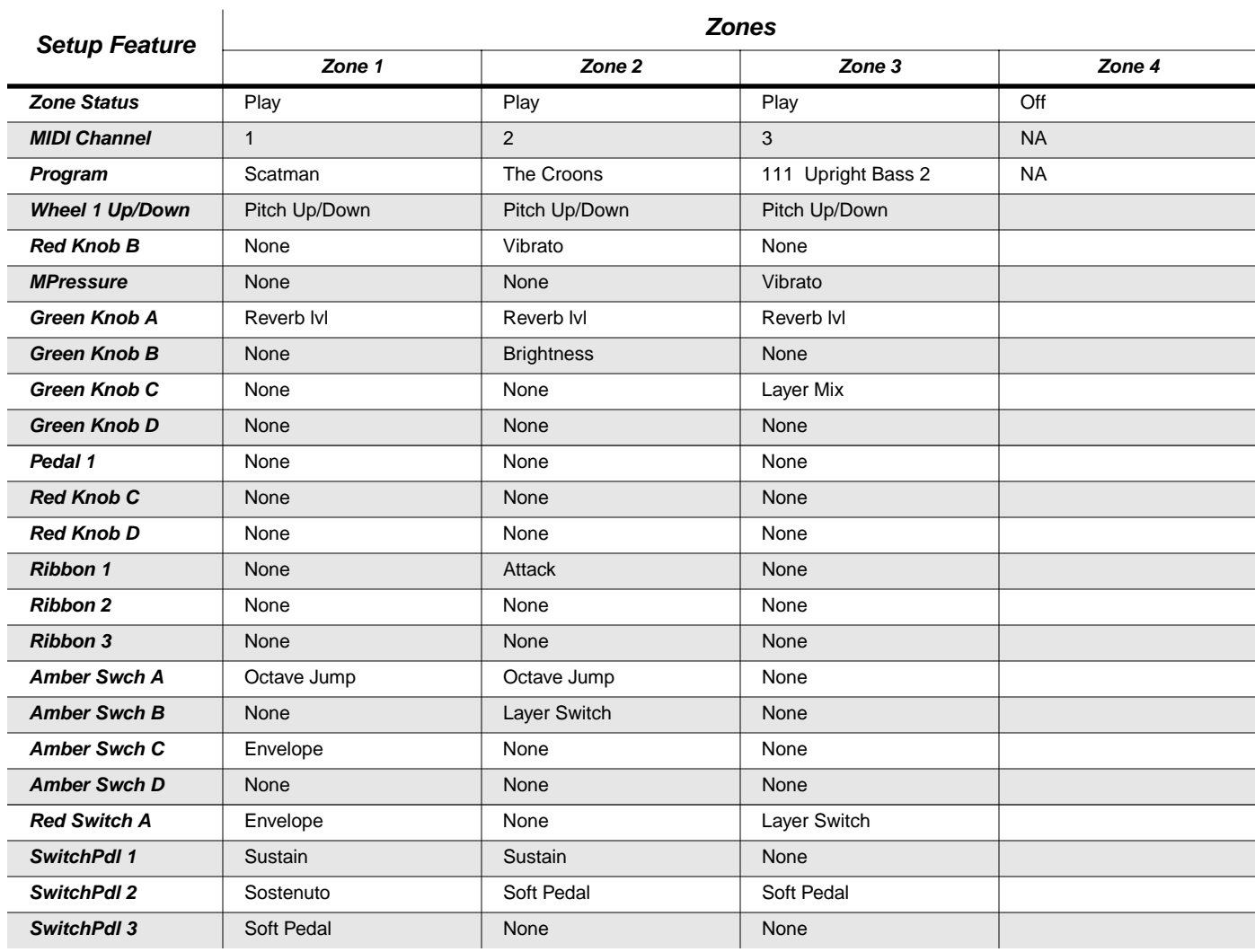

### **015 Piano Trio**

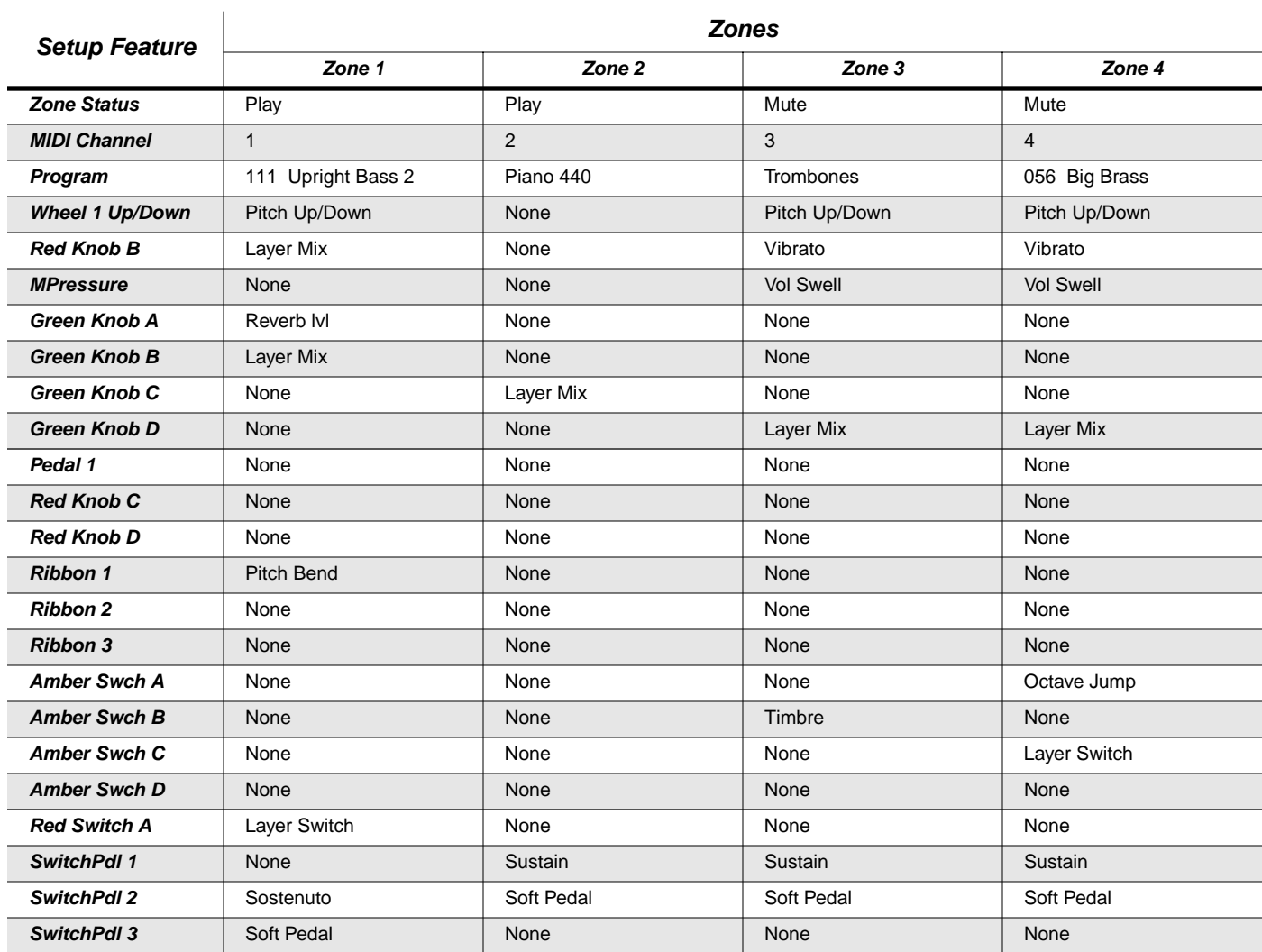

# **016 KB3 Setup**

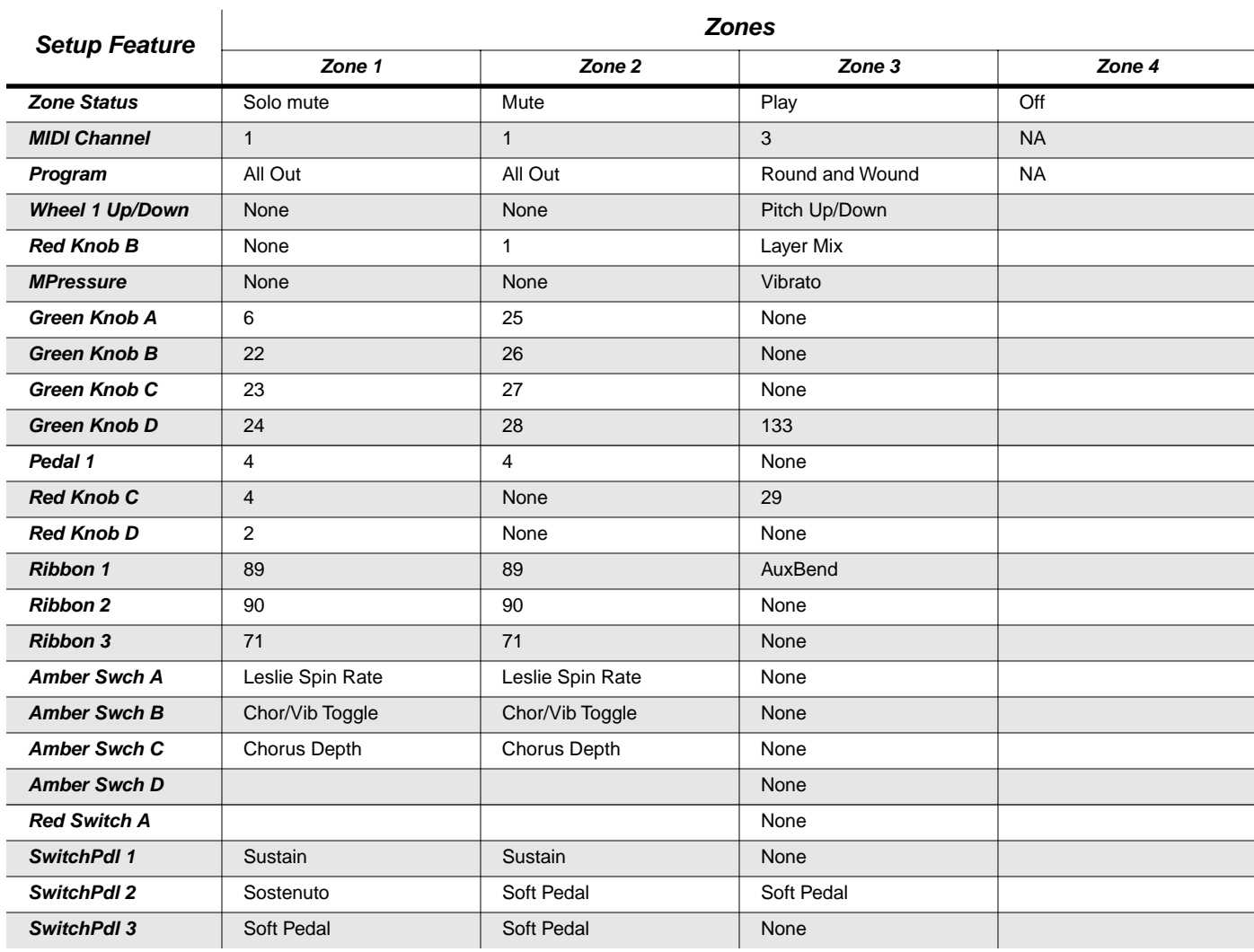

### **017 Touch Orch**

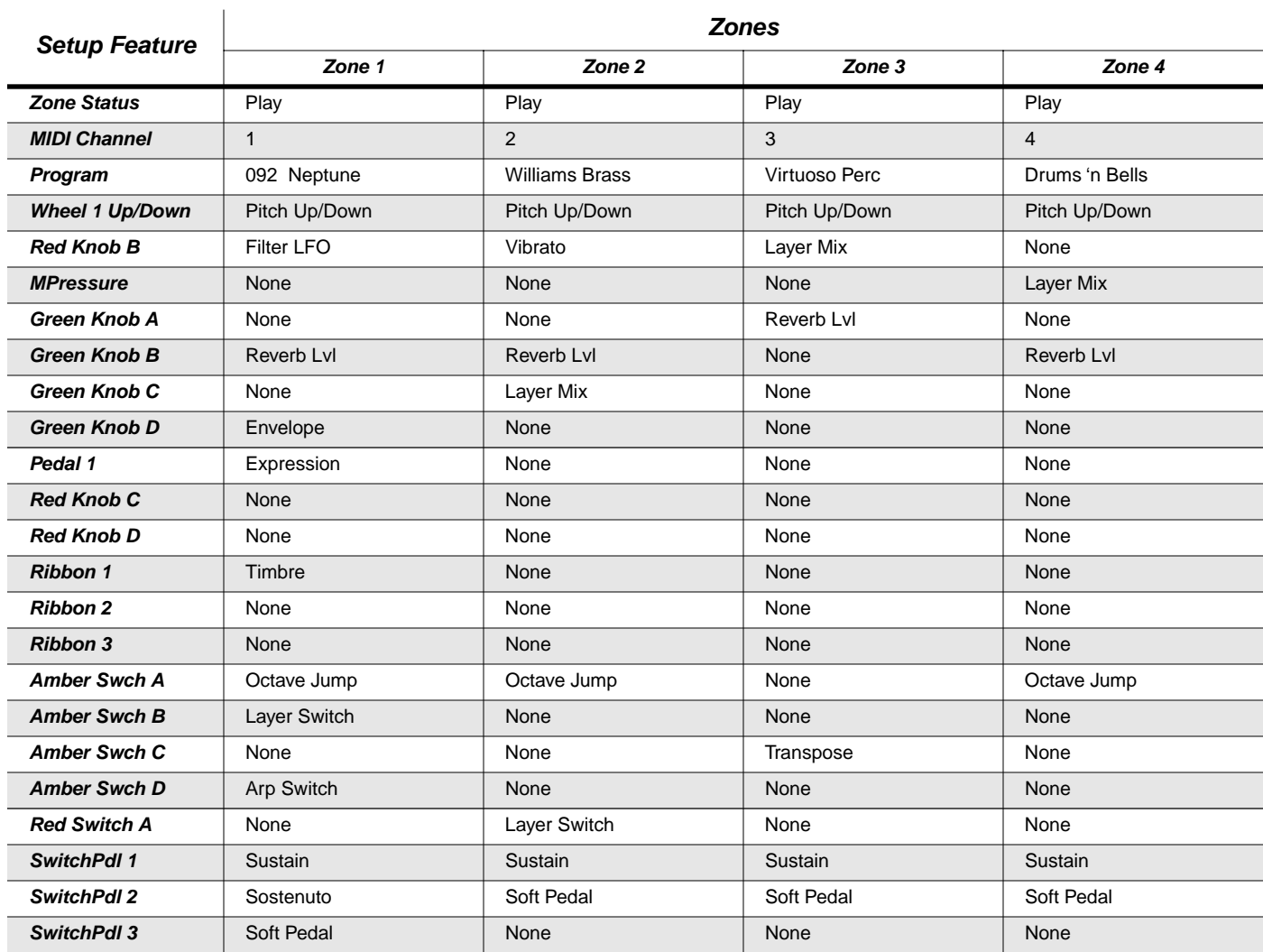

## **018 One Man Trio**

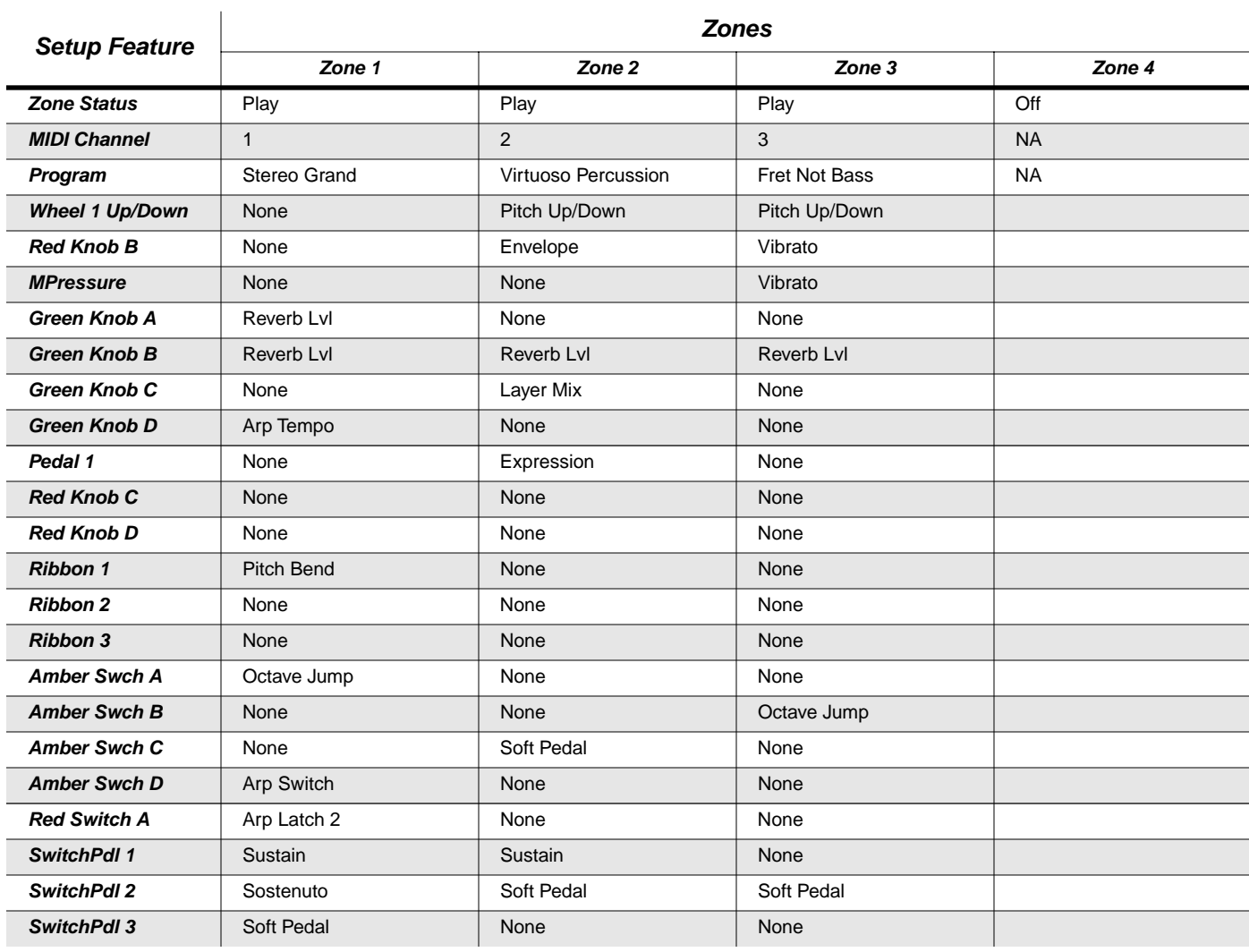

# **019 HolidayInnMiami**

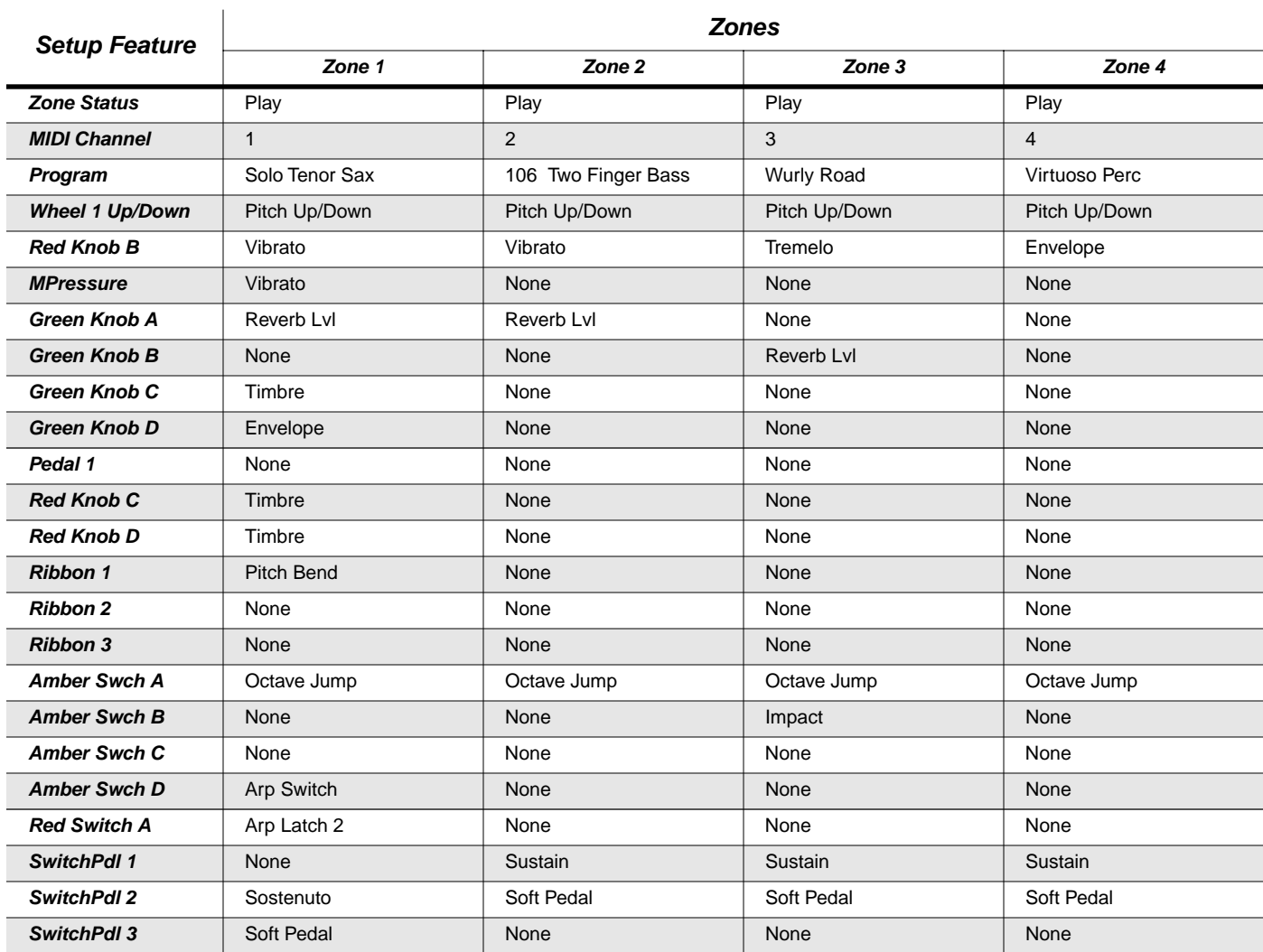

### **020 Ambients**

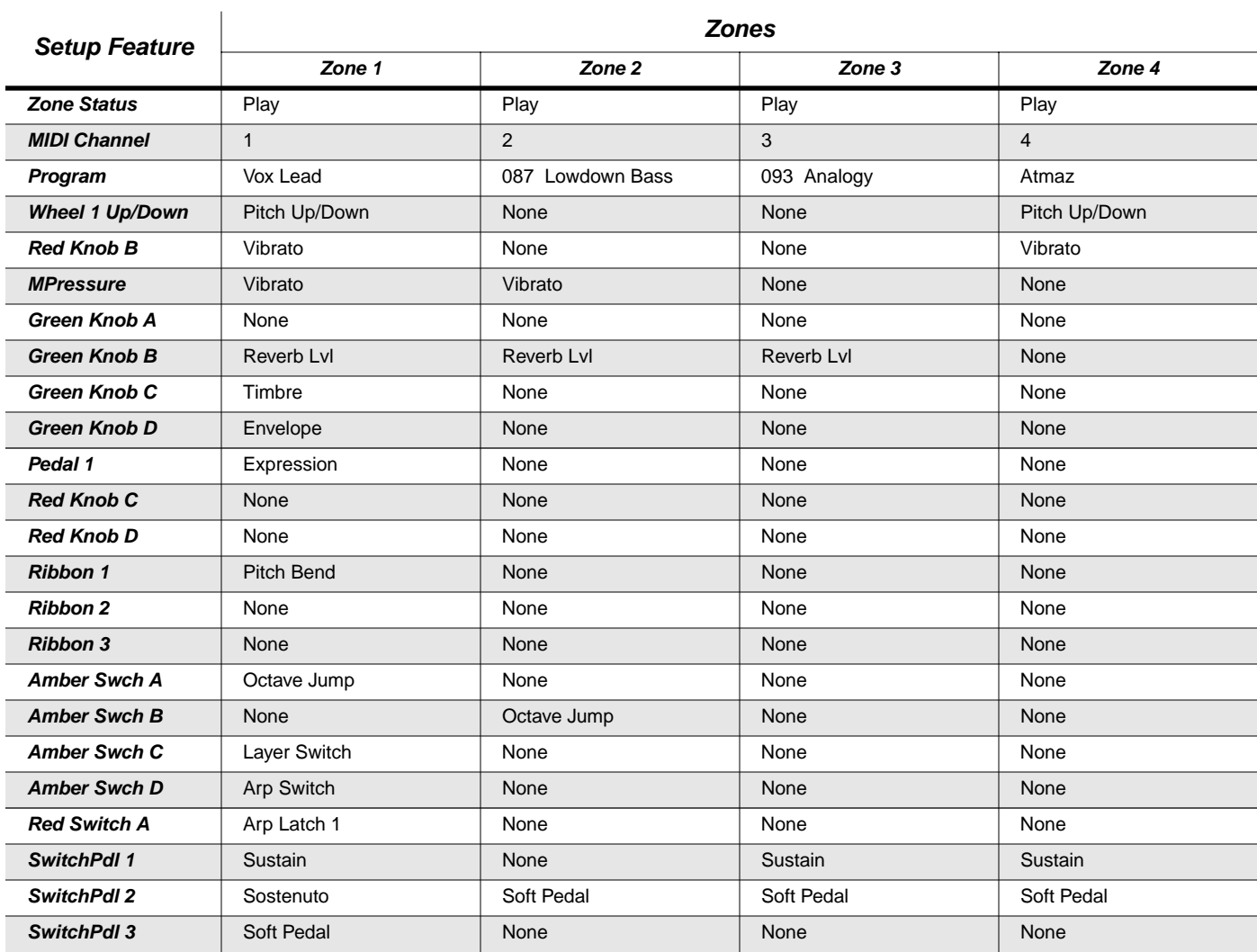

 $\mathbf{I}$ 

# **021 CrypticNiteGlo**

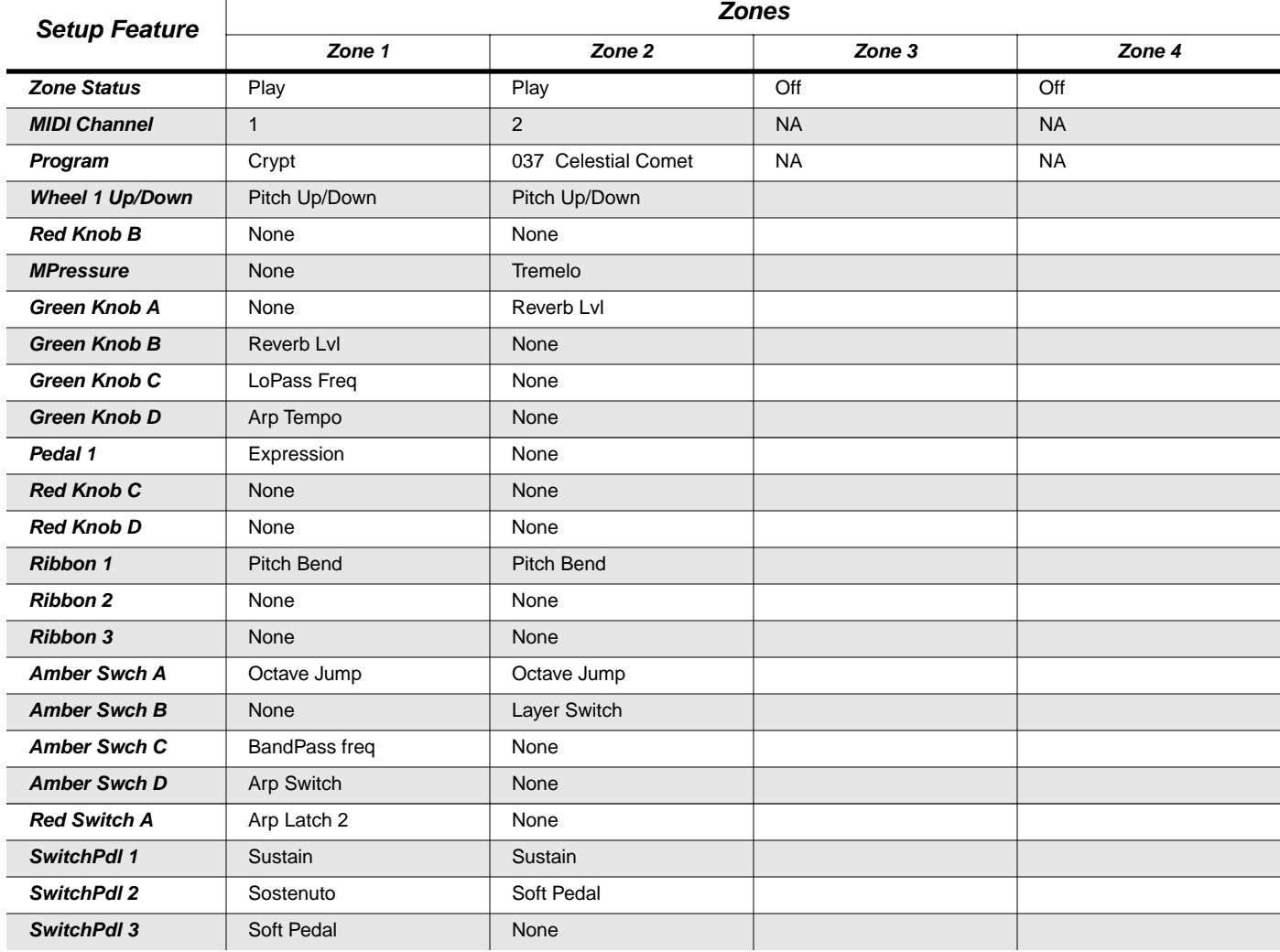

# **022 Seascape**

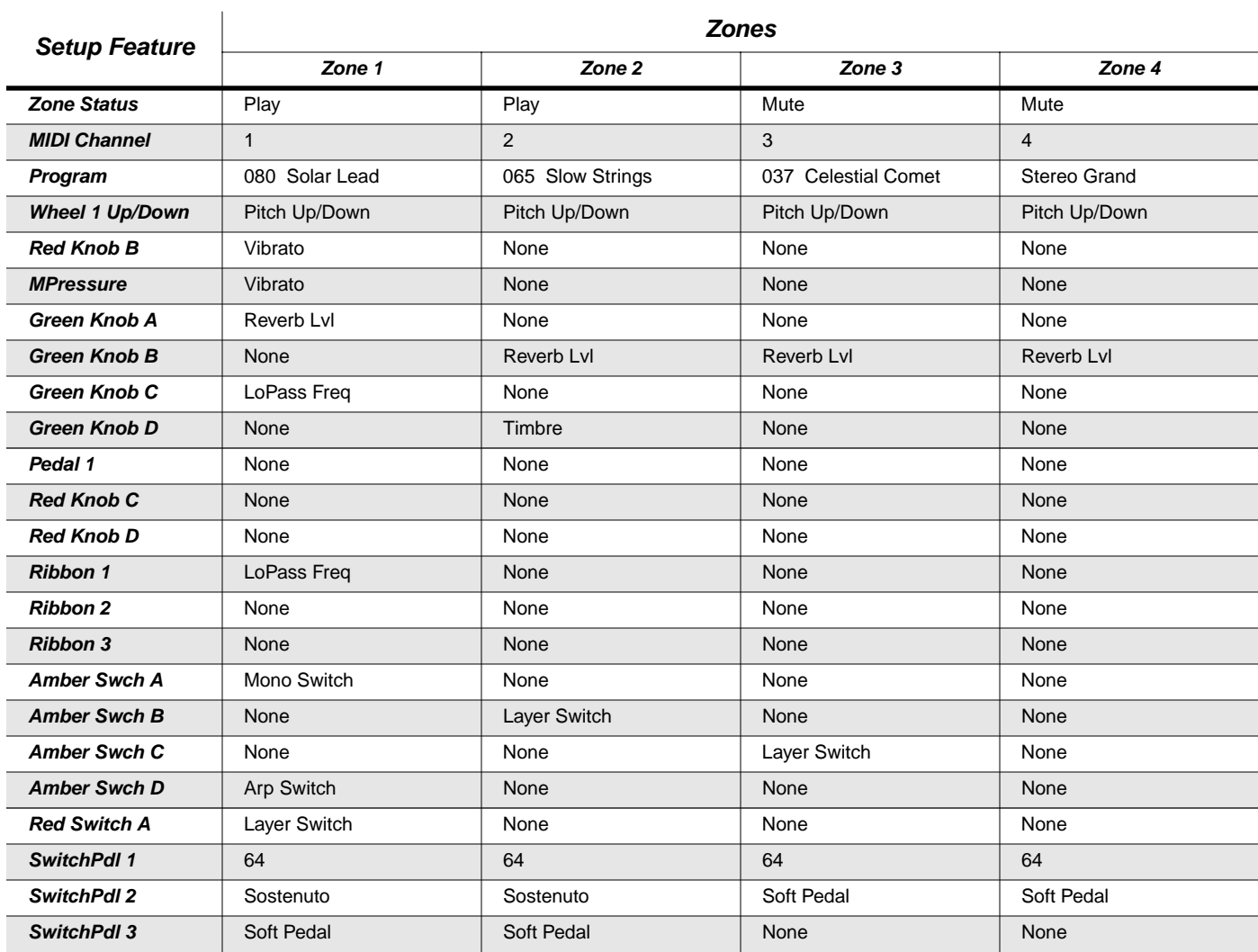

# **023 Rhythmic Chase**

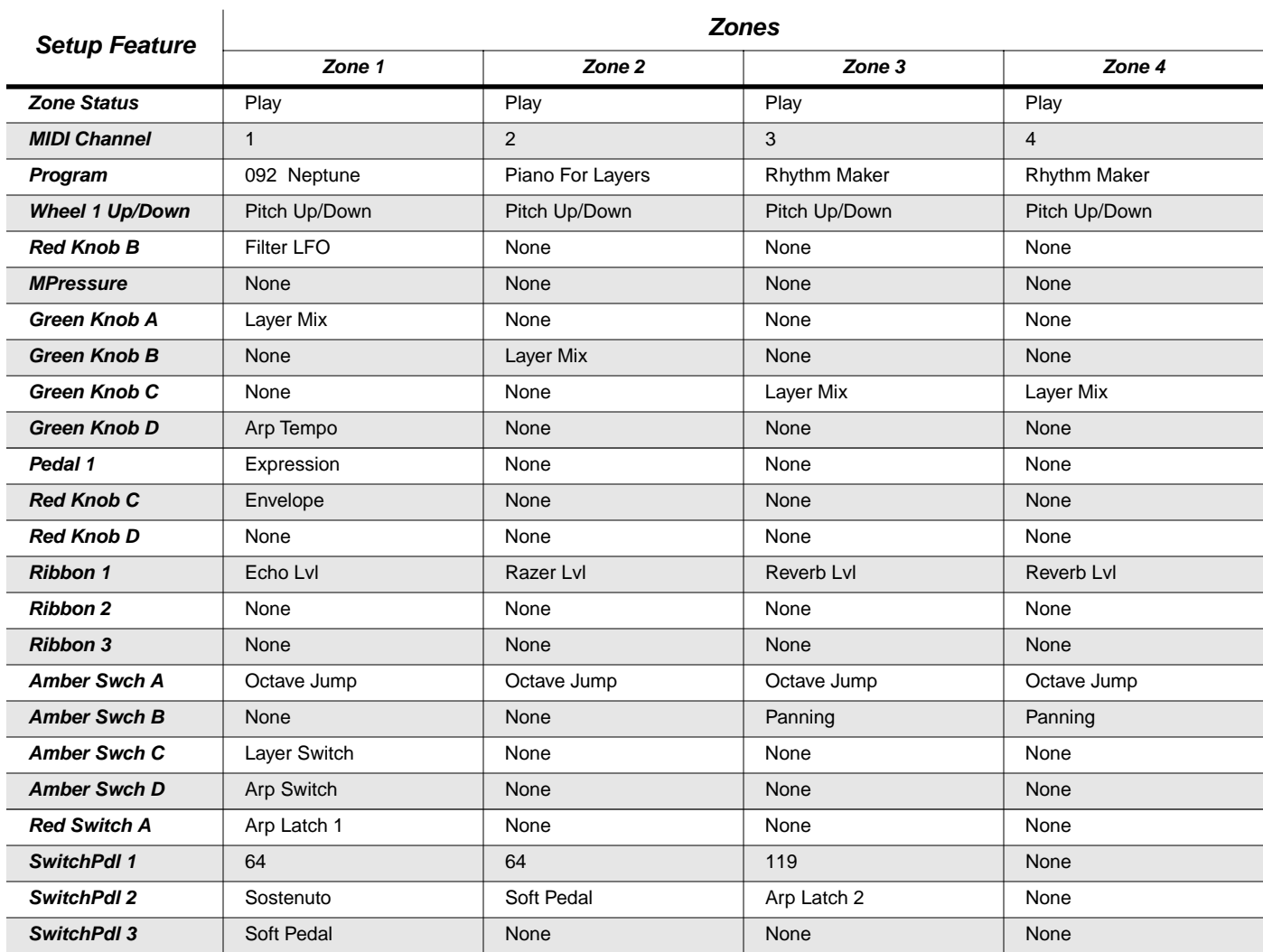

### **024 Rhumba Combos**

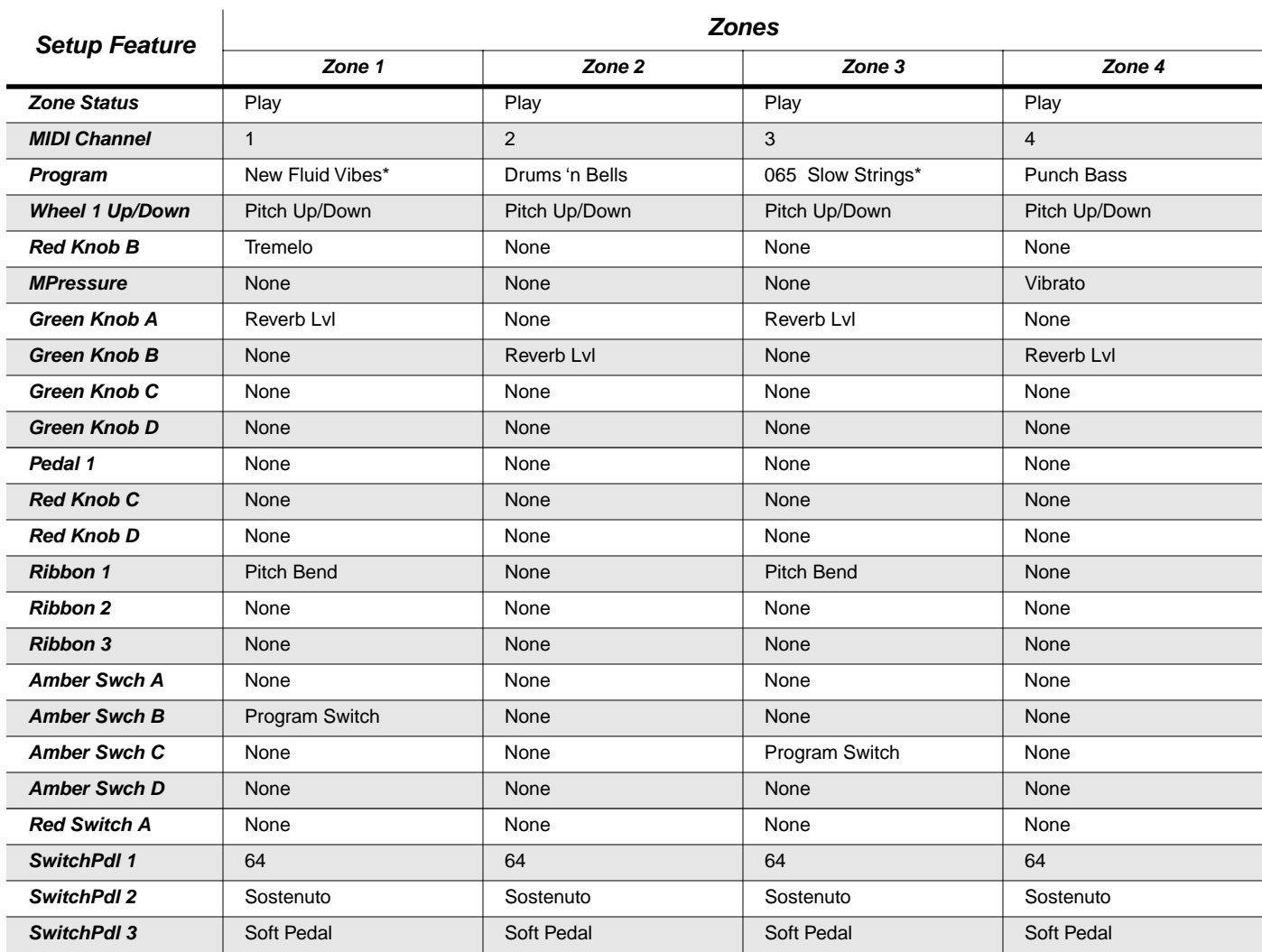

### **025 E Bass/E Piano**

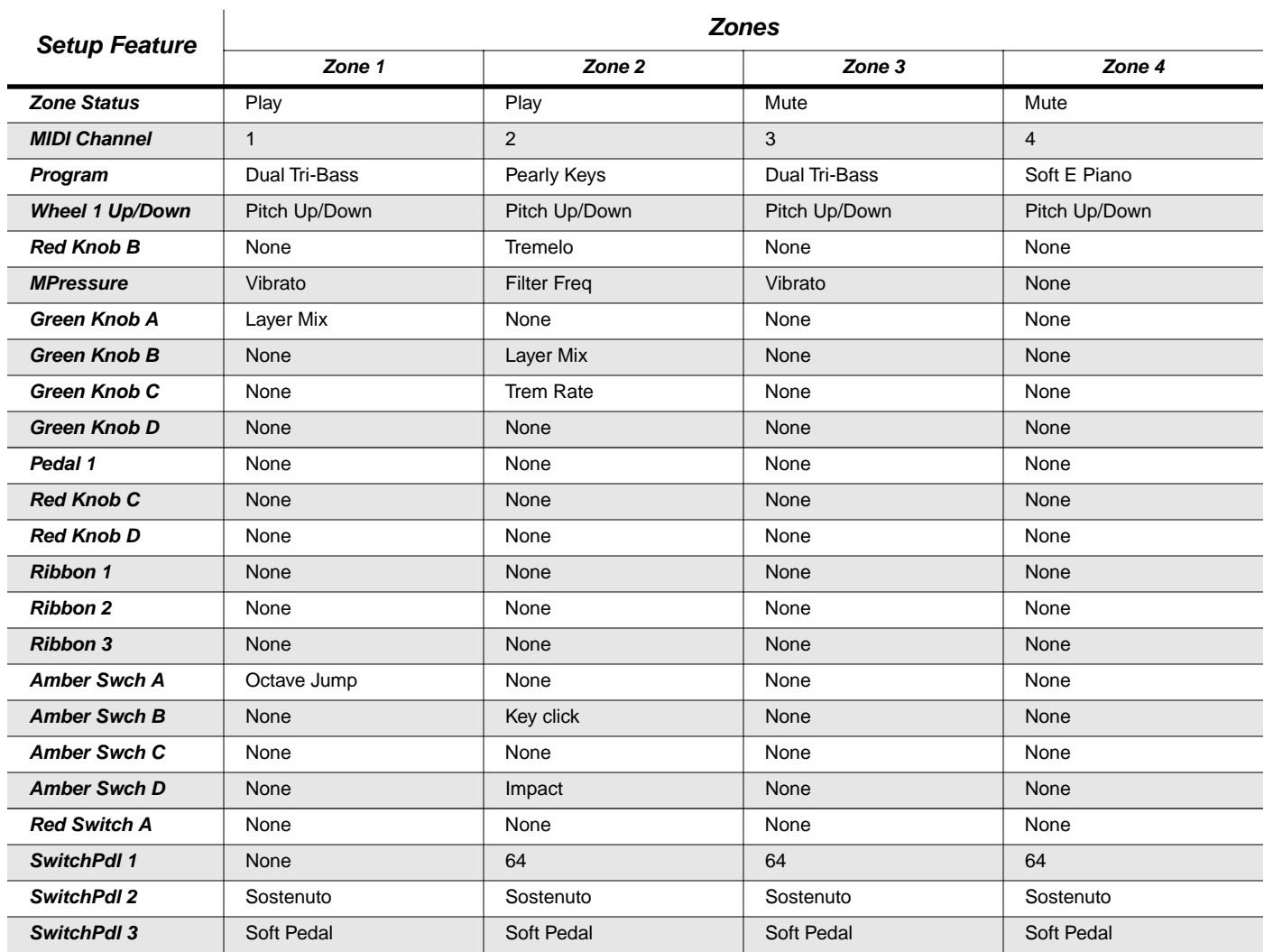

# **026 Babaganooj**

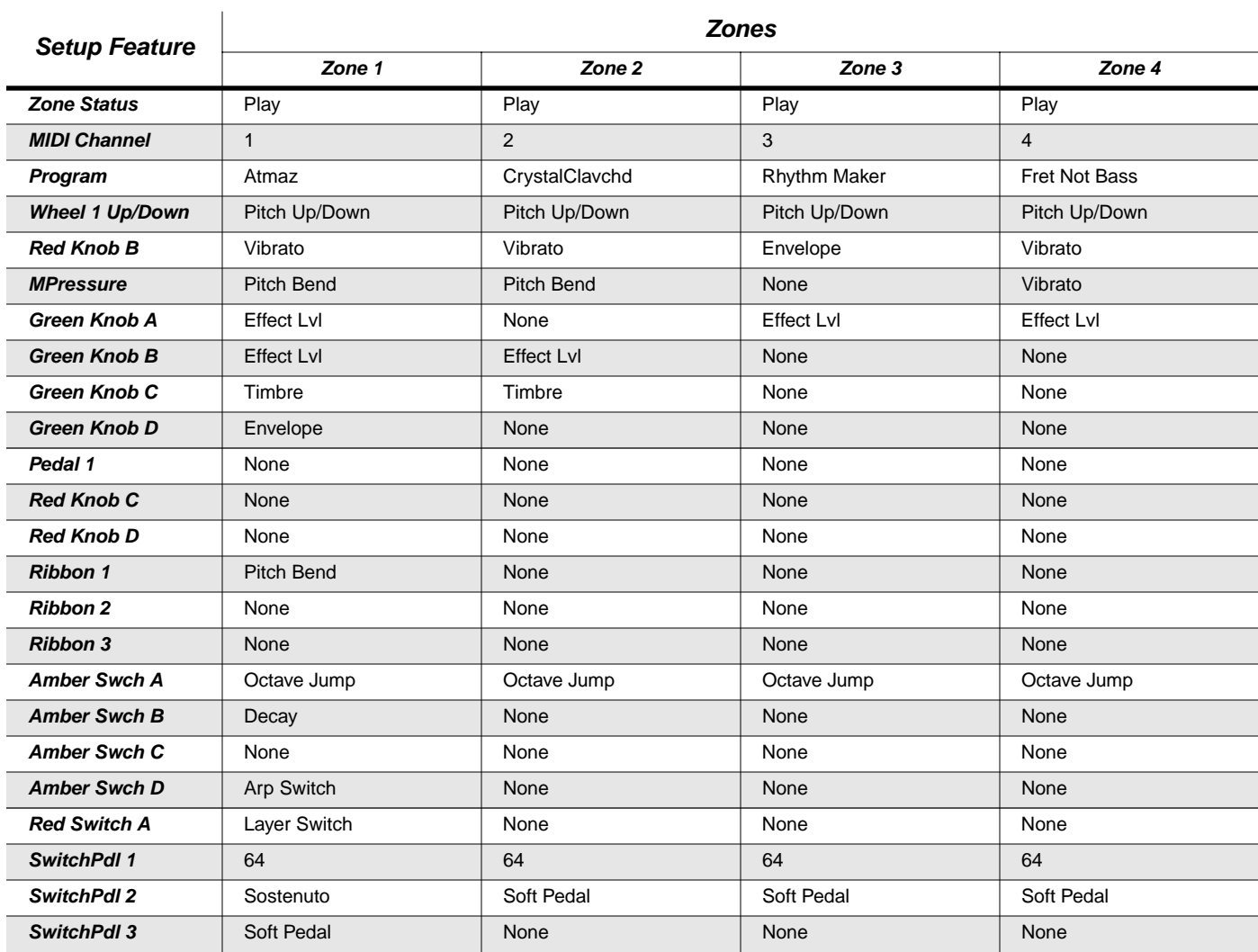

### **027 Warm Fusion**

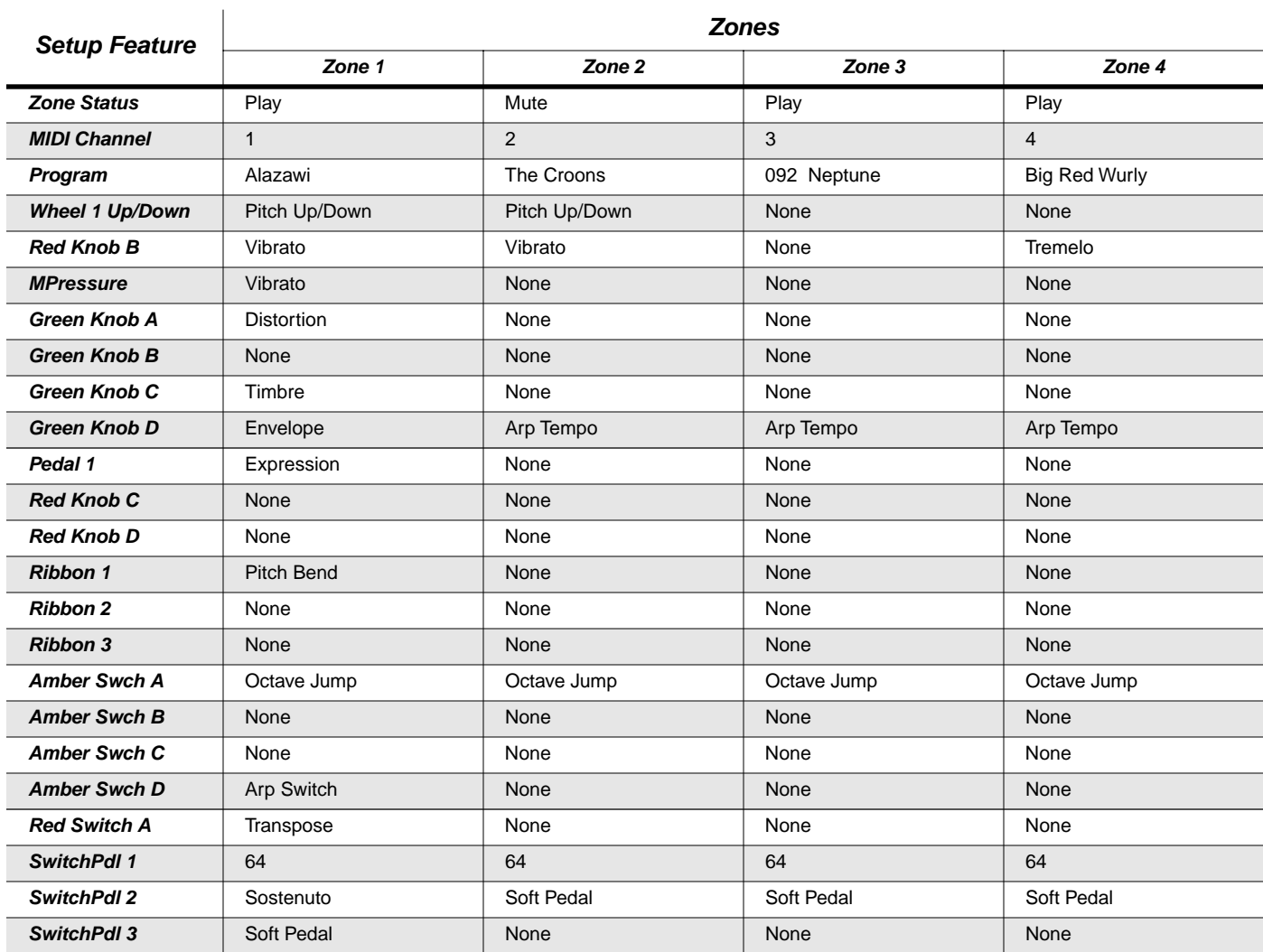

## **028 Ostinato / Lead**

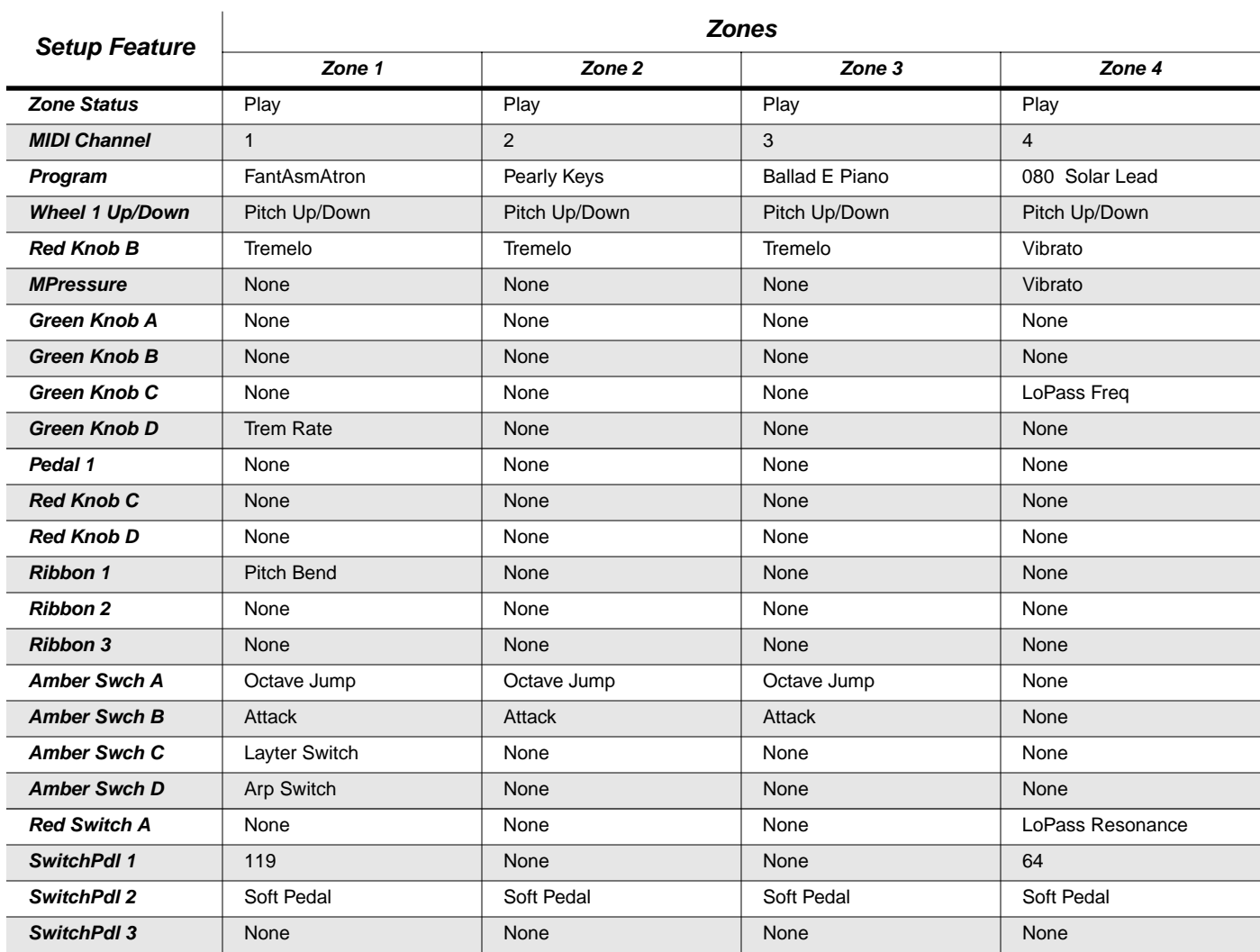

### **029 Dr. Crane's**

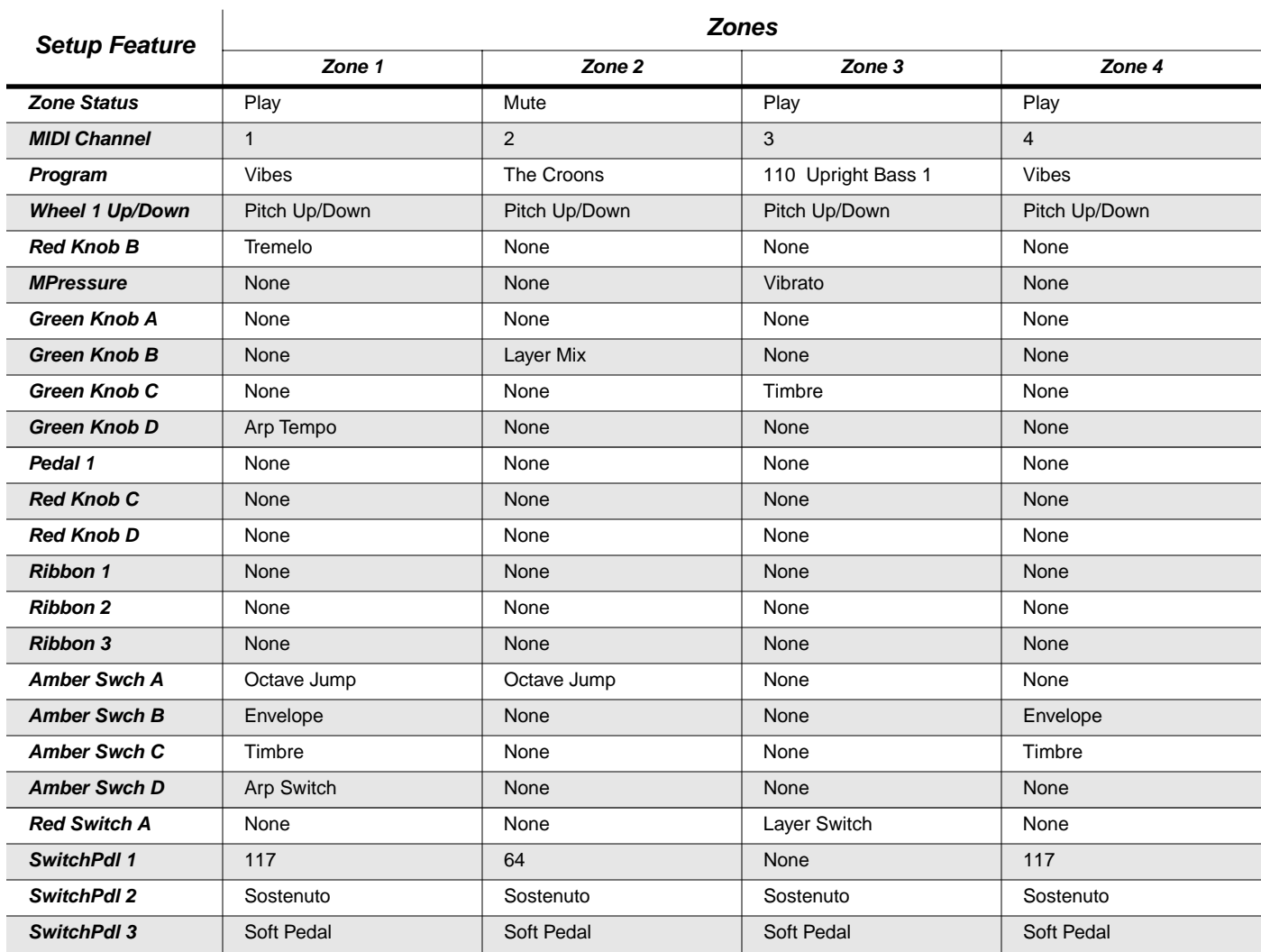
## **030 Perc/Organ Jam**

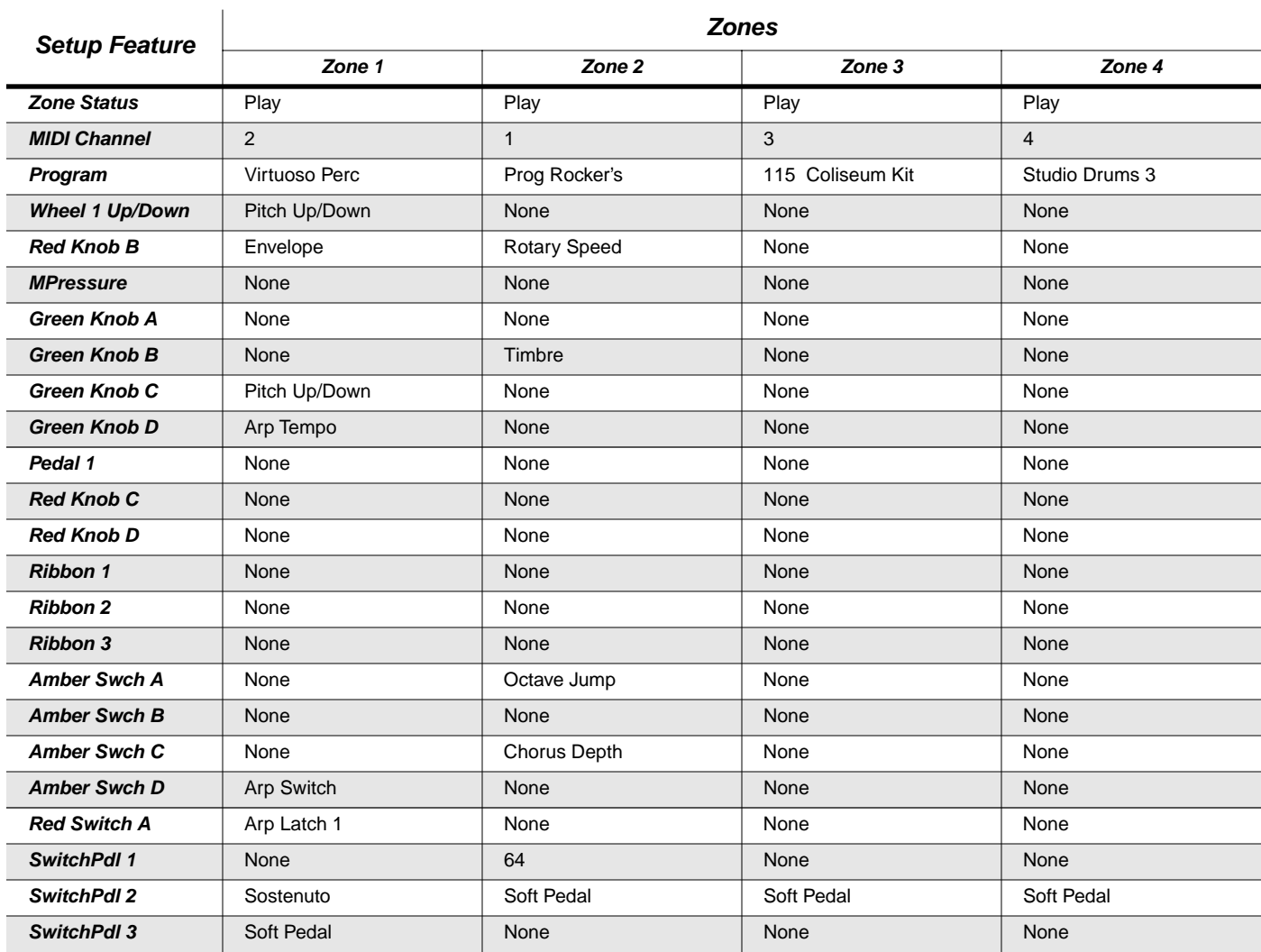

## **031 VoxJazzCombo C7**

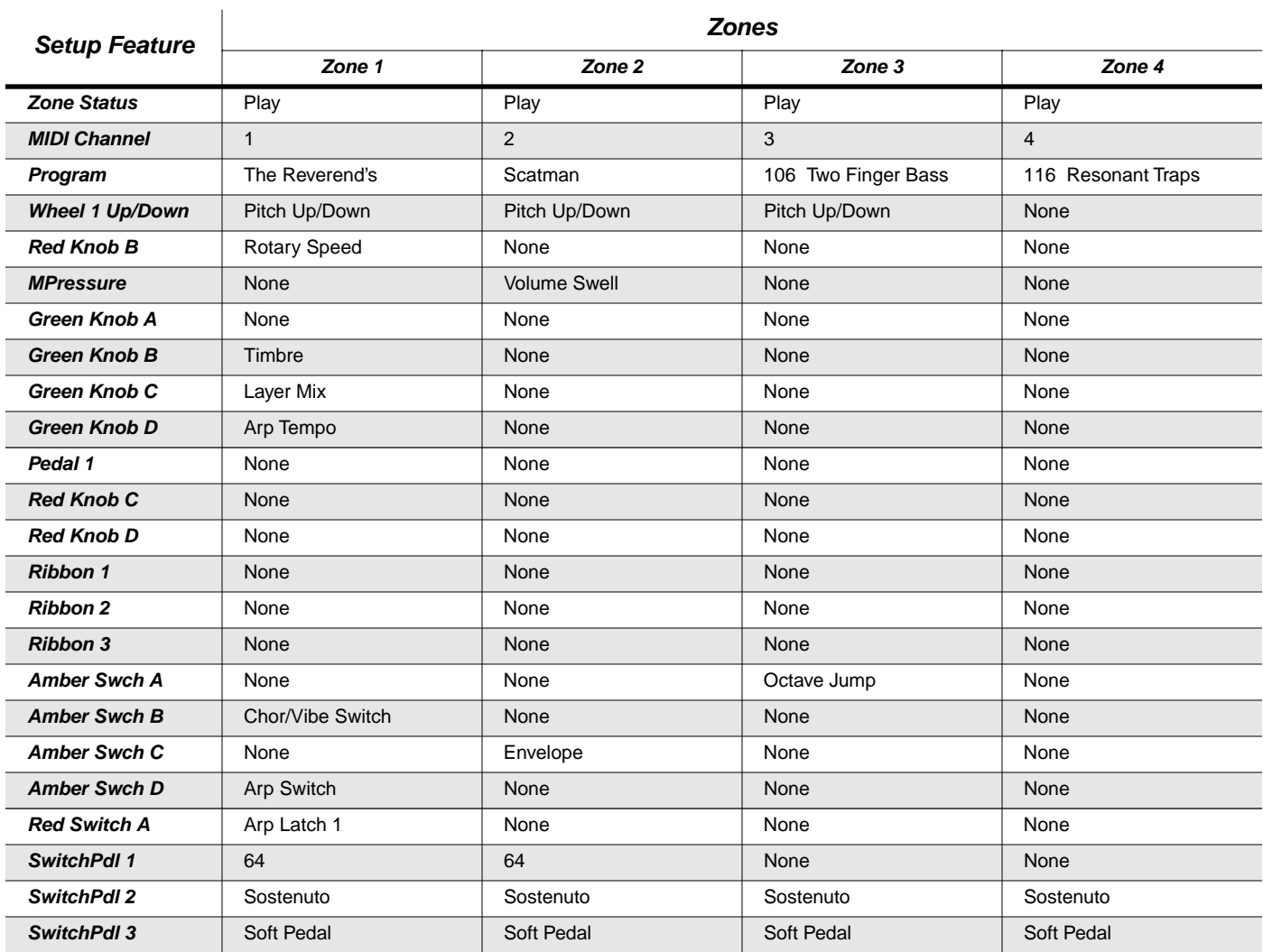

## **032 Where's Syd???**

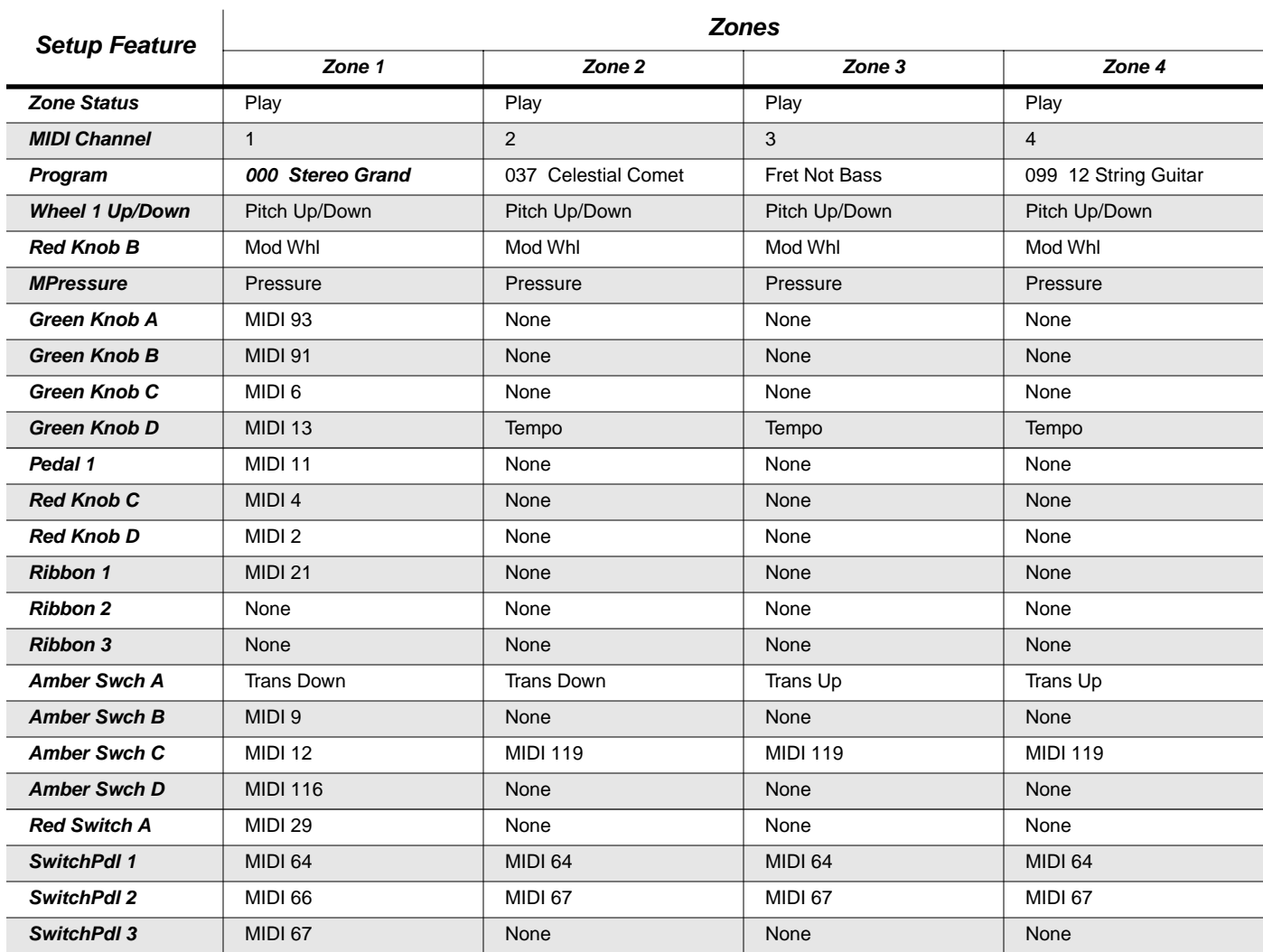

 $\mathbf{r}$ 

## **125 PC2R Control**

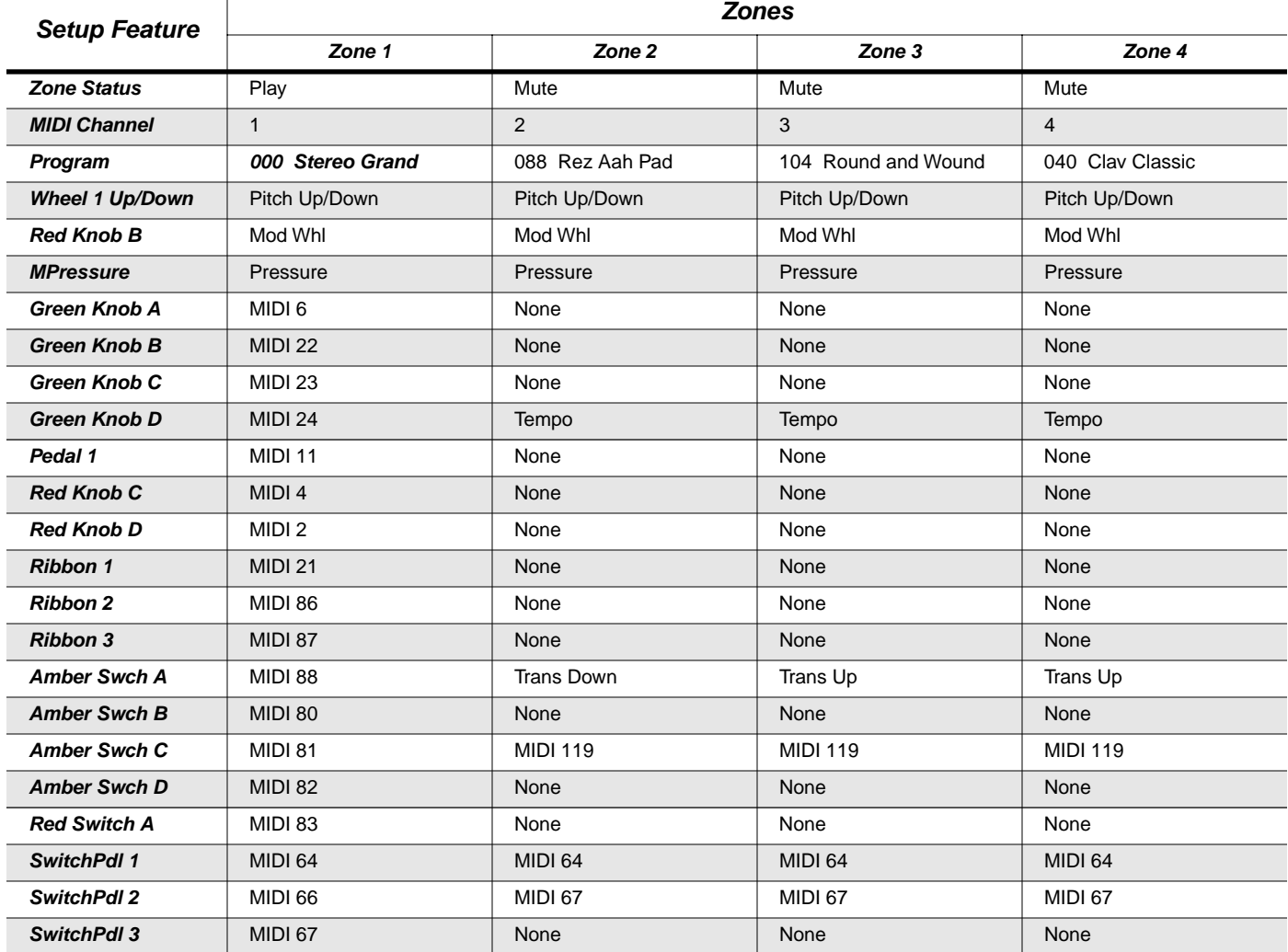

## **126 Internal Voices**

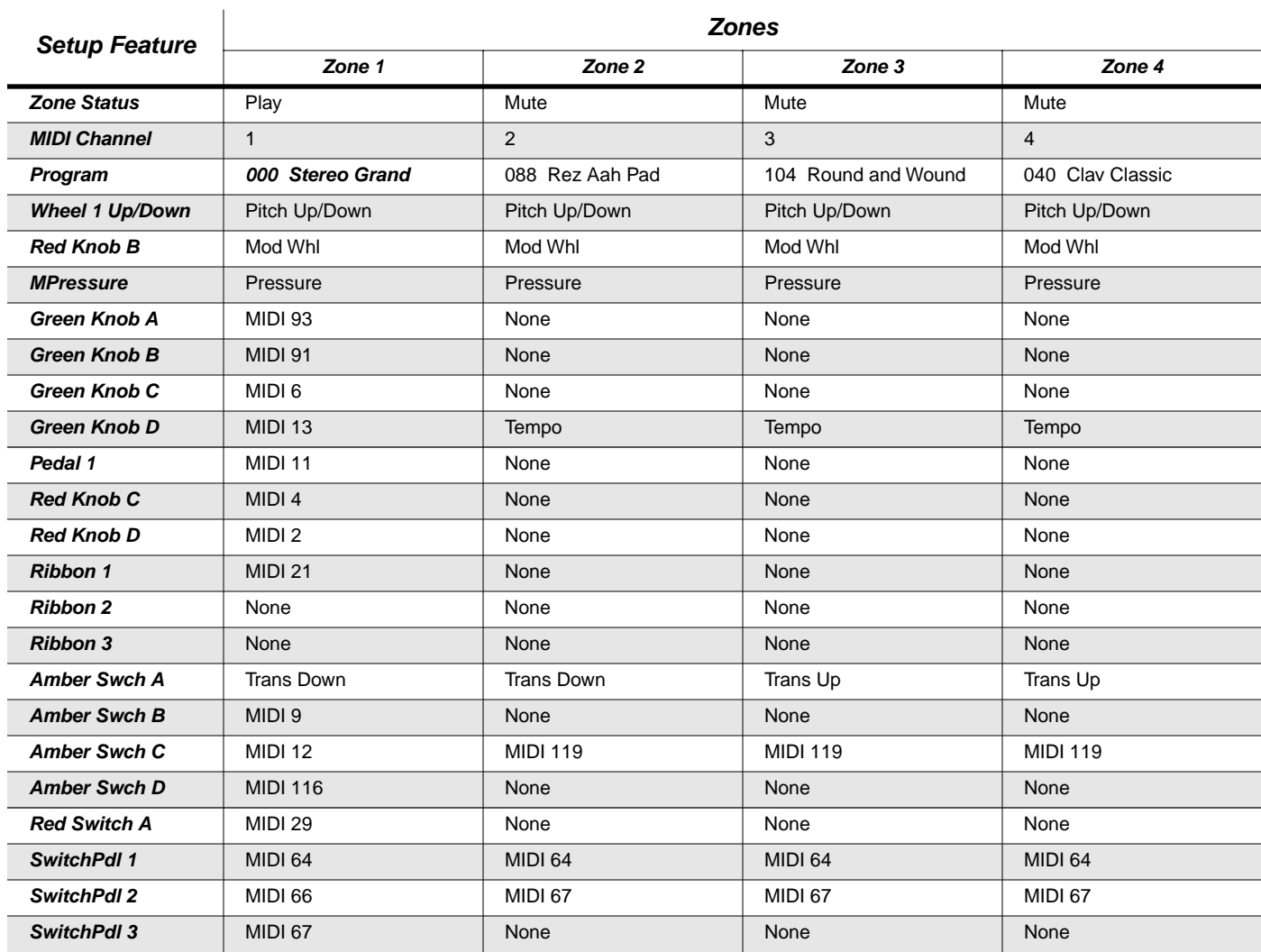

## **127 Clear Setup**

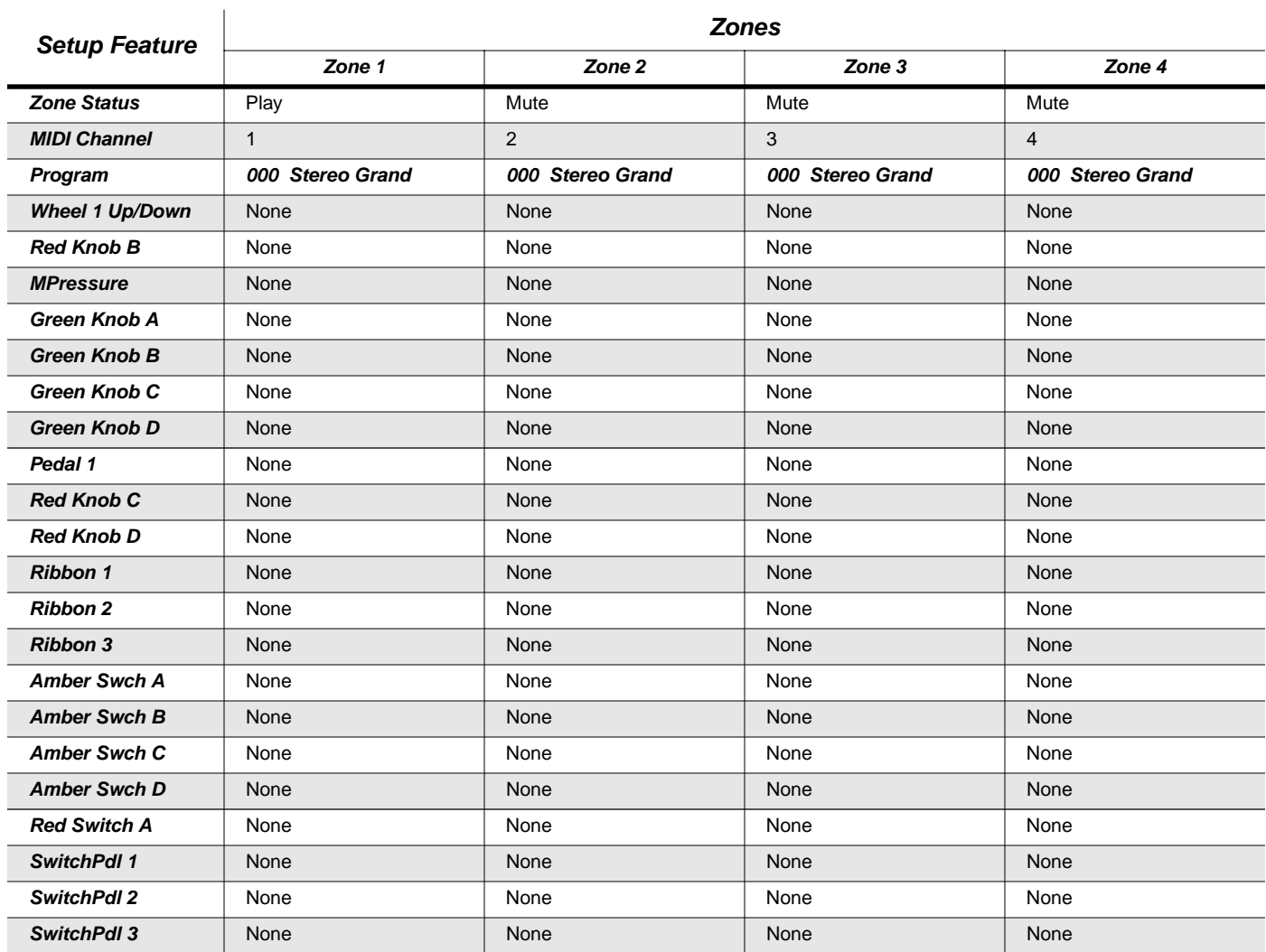

## <span id="page-222-0"></span>**128 Default Setup**

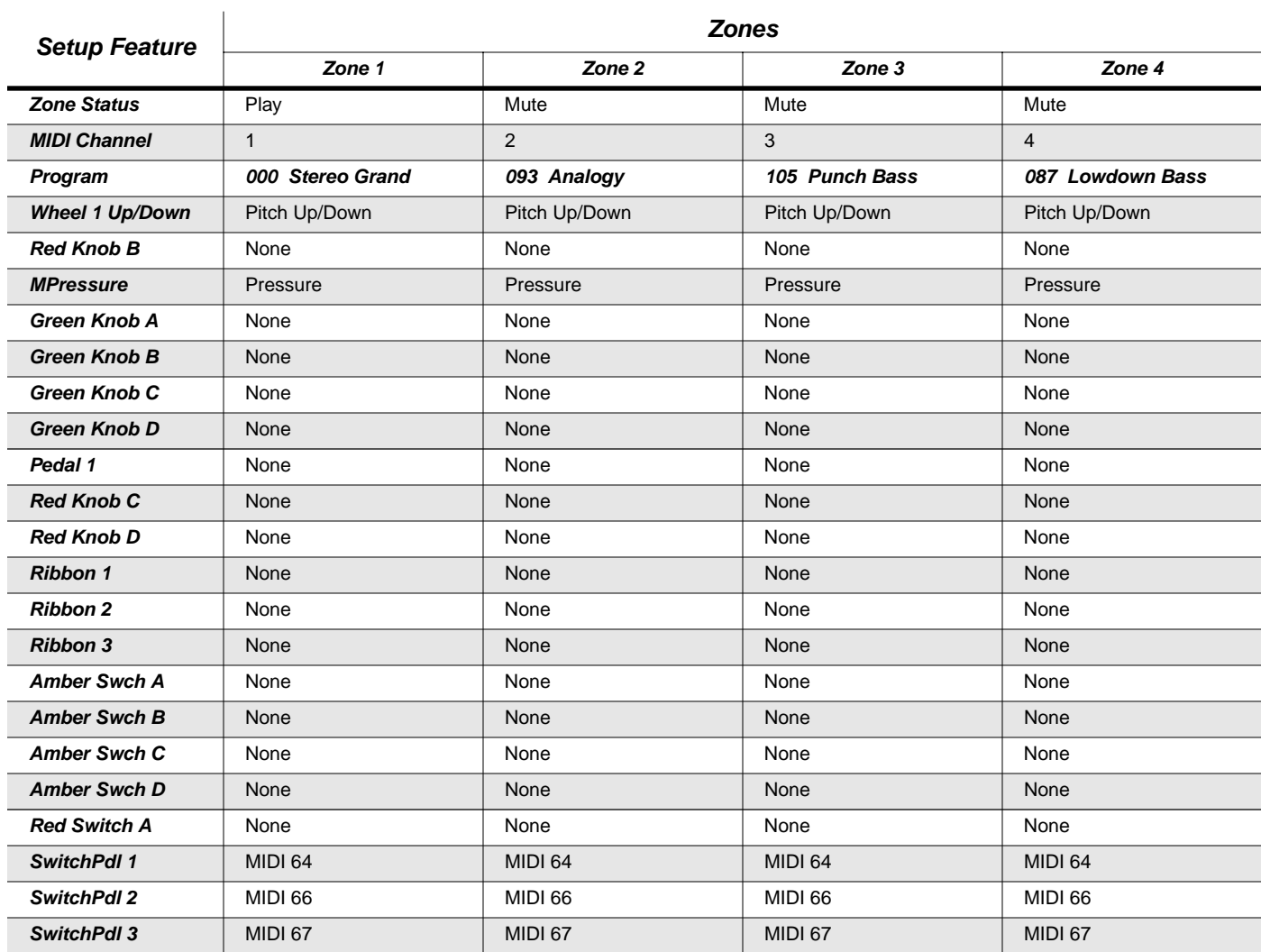

# **Appendix D PC2R Drum Maps**

Drum maps determine the layout of PC2R drum programs with respect to the notes you play on your MIDI source. They don't control the *sounds* contained in the drum programs as much as the *location* of the sounds within the MIDI note range. This means that for any given drum program, changing the drum map changes the sound (if any) that you hear when you play a particular note on your MIDI source.

There are three drum maps in the PC2R. Each map positions drum and percussion sounds in various locations within the MIDI note range. There are two advantages to having more than one drum map:

- With three alternative arrangements of drum and percussion sounds, you can choose the arrangement that is easiest for you to play.
- If you're playing sequences that are recorded according to General MIDI (GM) specifications, you can quickly configure the PC2R to play the correct GM sounds when you play back your sequences.

To choose a drum map, set the value of the Drum Remap parameter (in the Global menu) to a value of **Normal**, **PC2ReMap**, or **GMReMap**. Use **Normal** or **PC2ReMap** according to your preference. Use **GMReMap** when you want the PC2R to play General MIDI sounds, either live or for sequence playback.

The following pages show the layouts of the PC2R's drum sounds in each drum map. Each page shows a keyboard diagram that corresponds to the notes on a standard 88-note keyboard (A 0 through  $\mathsf{C}$  8). Beside each note is the sound corresponding to that note (white keys on the left, and black keys on the right).

You'll notice several unlabeled notes in each map. For the Normal and PC2ReMap maps, this indicates that the sound you'll hear for that note varies according to the current program. For the General MIDI map, unlabeled notes indicate that there's no General MIDI sound corresponding to that note, and consequently you won't hear anything when you play those notes.

Sounds with the character "/" in their names (like Ride Cymbal Rim/Bell) are dual-velocity sounds; you'll hear the first sound when you play softly, and the second sound when you play hard.

## **Normal**

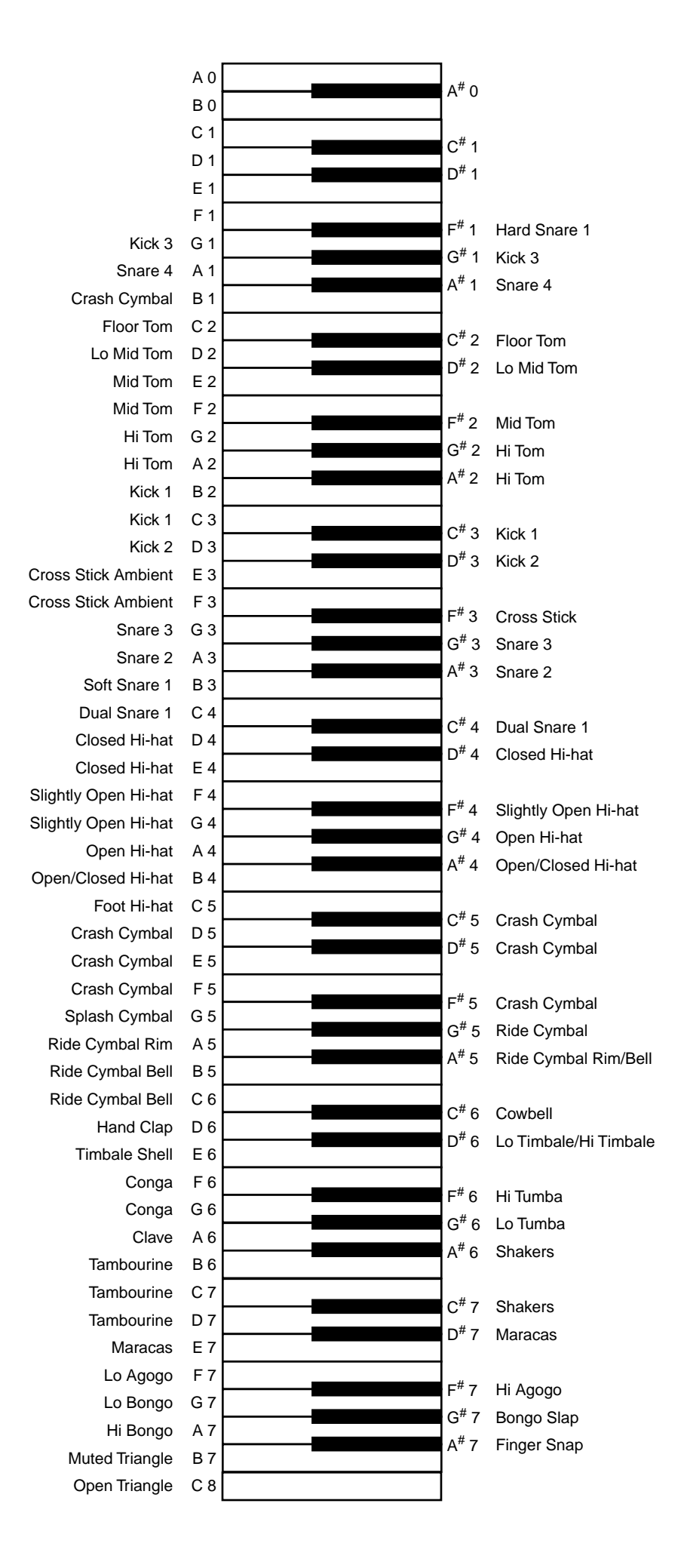

## **PC2ReMap**

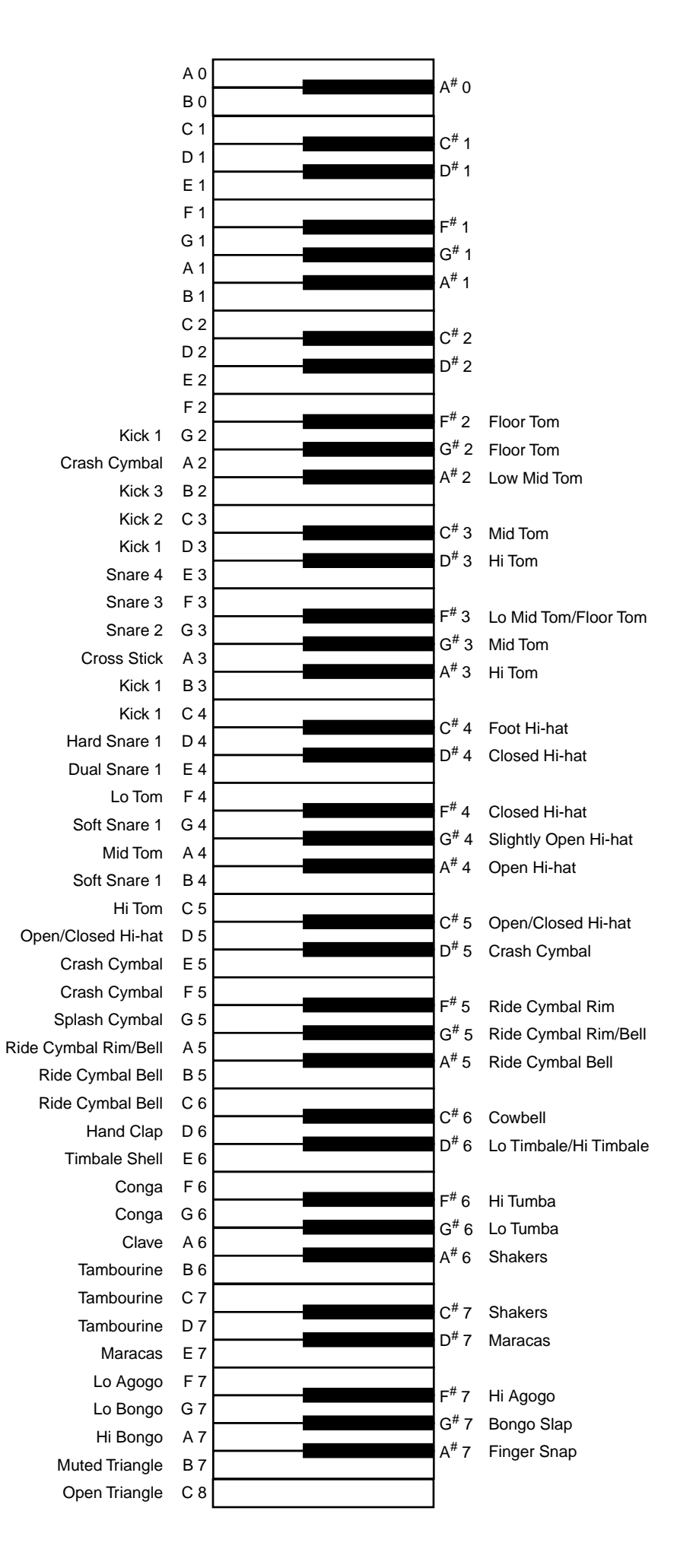

**D-3**

## **GMReMap**

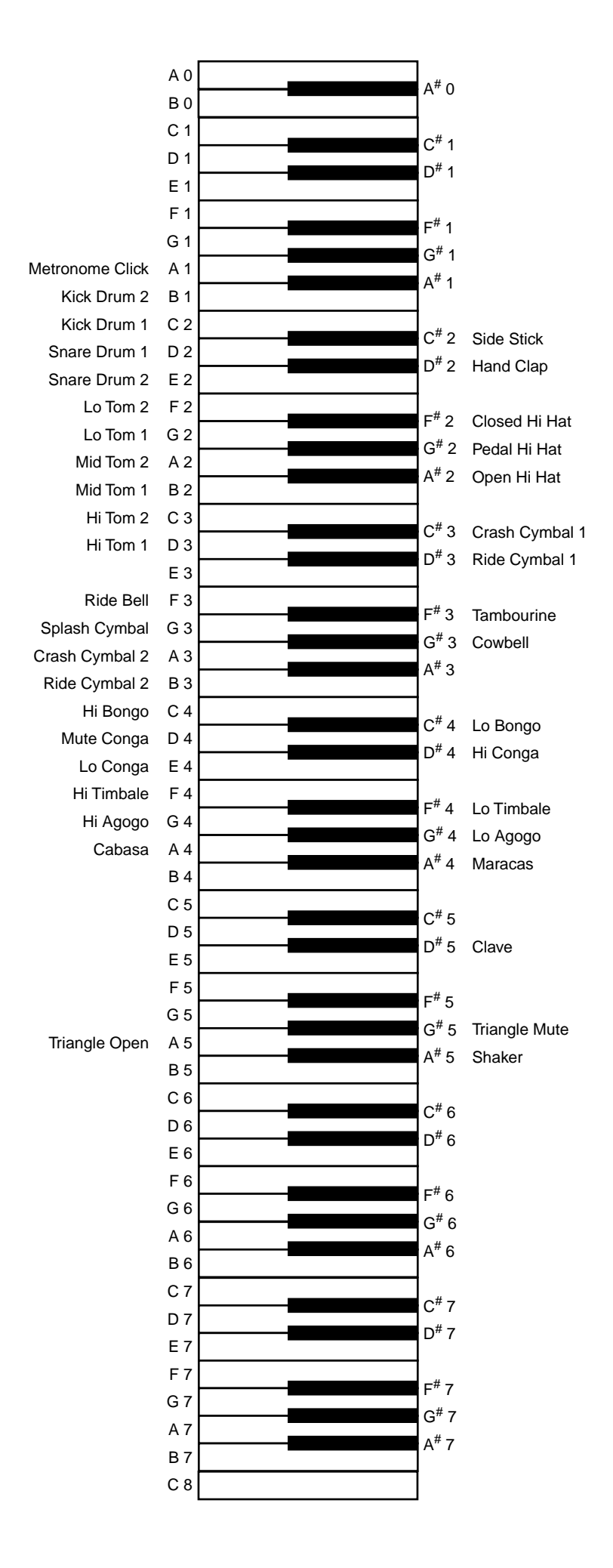

Index

# Index

### **A**

[adding layers with velocity 4-25](#page-66-0) [additional sounds 1-2](#page-11-0) [ADR 5-3](#page-84-0) [aftertouch, with arpeggiator 4-34](#page-75-0) [all notes off 3-12](#page-29-0) [analog audio output B-3](#page-134-0) [applying effects globally 4-27](#page-68-0) [arpeggiator 4-33](#page-74-0) [pasting parameters 4-11](#page-52-0) [pressure as controller 4-34](#page-75-0) [with sequencers 4-35](#page-76-0) [Arpeggiator menu 4-11,](#page-52-0) [5-10,](#page-91-0) [5-26](#page-107-0) [assigning entry values 4-21](#page-62-0) [assignments for physical controllers \(programs\) ??–C-32](#page-185-0) [assignments for physical controllers \(setups\) C-34–](#page-187-0)[C-69](#page-222-0) [attack 5-3](#page-84-0) [audio cables 2-3](#page-14-0) [audio output 4-31](#page-72-0) [audio signal routing B-9](#page-140-0) [audio specifications B-3](#page-134-0) [autosplit 3-19,](#page-36-0) [4-31,](#page-72-0) [5-15](#page-96-0) [autosplit and muting/soloing 3-23](#page-40-0) [autosplit key 3-20,](#page-37-0) [3-21,](#page-38-0) [5-15](#page-96-0)

### **B**

[B-3 sounds 1-1](#page-10-0) [backgrounded zones 3-22](#page-39-0) [bank index 3-13](#page-30-0) [banks, selecting 4-36](#page-77-0) [basic editing concepts 4-1](#page-42-0) [battery 2-5](#page-16-0) [battery, replacing A-1](#page-124-0) [boot block A-4](#page-127-0) [boot block, installing A-6](#page-129-0) [button presses, recording 5-41](#page-122-0) [bypassing effects 3-17](#page-34-0)

### **C**

**Cancel** [button 3-10](#page-27-0) changing *the* [autosplit key 3-20](#page-37-0) [effects routing 3-16](#page-33-0) [EQ settings 3-14](#page-31-0) [parameter values 4-7](#page-48-0) [preset drawbar values 4-32](#page-73-0) [programs 4-36,](#page-77-0) [4-38](#page-79-0) [wet/dry mix 3-18](#page-35-0) [clear setup 4-16](#page-57-0) [color of LEDs 3-22](#page-39-0) [color-coded labeling 3-5](#page-22-0) [common editing tasks 4-31](#page-72-0) **Compare** [button 3-10](#page-27-0) [comparing 4-8](#page-49-0) [configurations, MIDI 2-4](#page-15-0) [connections 2-2](#page-13-0)

[audio 2-3](#page-14-0) [MIDI 2-3](#page-14-0) [power 2-2](#page-13-0) [continuous controllers 5-21](#page-102-0) [Controller messages 3-14](#page-31-0) [Controller messages for front-panel knobs B-11](#page-142-0) [controllers 4-10](#page-51-0) [KB3 B-12](#page-143-0) [MIDI \(list\) B-10](#page-141-0) [multiple-use 4-22](#page-63-0) [pasting parameters 4-10](#page-51-0) [physical 1-1](#page-10-0) [special B-10](#page-141-0) [Controllers 0 and 32 4-36](#page-77-0) [Controllers menu 3-8,](#page-25-0) [4-6,](#page-47-0) [4-8,](#page-49-0) [4-9,](#page-50-0) [4-10,](#page-51-0) [5-20](#page-101-0) [controlling effects 3-15](#page-32-0) [controlling vibrato and tremolo with LFOs 4-31](#page-72-0) **Copy** [button 3-10](#page-27-0) [copying and pasting 4-9](#page-50-0) [copying and pasting effects 4-11](#page-52-0) [creating setups 4-18](#page-59-0) [crossfades 4-24](#page-65-0) [current layer 4-13](#page-54-0) [cursor buttons 3-10](#page-27-0)

### **D**

[decay 5-3](#page-84-0) [default setup 4-16](#page-57-0) [deleting objects 4-4](#page-45-0) [demo sequences 2-5,](#page-16-0) [3-1,](#page-18-0) [3-12](#page-29-0) [diagnostics A-7](#page-130-0) [digital audio output 2-3,](#page-14-0) [B-3](#page-134-0) [display 2-5,](#page-16-0) [3-5](#page-22-0) [Do I have everything? 1-2](#page-11-0) [drawbars 3-6,](#page-23-0) [4-32](#page-73-0) [dumping objects via SysEx 4-5,](#page-46-0) [4-11](#page-52-0)

### **E**

**Edit** [button 3-9](#page-26-0) [edit modes 4-2](#page-43-0) [Edit region 3-9](#page-26-0) [editing 4-1,](#page-42-0) [4-2](#page-43-0) [common tasks 4-31](#page-72-0) [effects 3-18,](#page-35-0) [4-26,](#page-67-0) [4-28](#page-69-0) *the* [internal setup 4-32](#page-73-0) [KB3 programs 4-15](#page-56-0) [percussion parameters 4-15](#page-56-0) [preset drawbars 4-32](#page-73-0) [programs 4-12](#page-53-0) [setups 4-16](#page-57-0) [short cuts 4-6](#page-47-0) [effects 1-2,](#page-11-0) [3-4,](#page-21-0) [3-15](#page-32-0) [applying globally 4-27](#page-68-0) [bypassing 3-17](#page-34-0) [controlling 3-15](#page-32-0) [copying and pasting 4-11](#page-52-0) [editing 3-18,](#page-35-0) [4-28](#page-69-0) [KB3 4-28](#page-69-0) [restoring 4-4](#page-45-0) [routing 3-16](#page-33-0) [saving \(storing\) 4-29](#page-70-0)

#### **Kurzweil PC2R Musician's Guide**

#### Index

[selecting 3-16,](#page-33-0) [4-28](#page-69-0) [wet/dry mix 3-17,](#page-34-0) [3-18](#page-35-0) [effects and effects parameters, list of B-14](#page-145-0) [effects change mode 4-26](#page-67-0) [Effects edit mode 3-3,](#page-20-0) [4-26,](#page-67-0) [4-30,](#page-71-0) [5-32](#page-113-0) [effects sends 3-15](#page-32-0) [electrical specifications B-2](#page-133-0) [empty zones 3-22](#page-39-0) **Enter** [button 3-10](#page-27-0) [entering an edit mode 4-2](#page-43-0) [entering values 4-6](#page-47-0) [entry values 4-21](#page-62-0) [entry volume 4-19](#page-60-0) [Envelope menu 4-8](#page-49-0) [Envelope menu: KB3 Editor 5-8](#page-89-0) [Envelope menu: Program Editor 5-3](#page-84-0) [envelopes 5-3](#page-84-0) [environmental specifications B-2](#page-133-0) [EQ 3-3,](#page-20-0) [3-14](#page-31-0) [exit values 4-22](#page-63-0) [expanding polyphony 1-2](#page-11-0) [external sequencers 4-39](#page-80-0) [external slaves 4-35](#page-76-0)

#### **F**

[finding parameters 4-2,](#page-43-0) [4-6](#page-47-0) [frequency ranges B-2](#page-133-0) [front panel 3-4](#page-21-0) **FX** [button 3-11](#page-28-0) [FX Routing menu 3-11,](#page-28-0) [3-16](#page-33-0) [FX Wet/Dry menu 3-18](#page-35-0) [FX-A 3-15](#page-32-0) [FXA and FXB Select menus 3-16,](#page-33-0) [4-11,](#page-52-0) [4-28](#page-69-0) [FXA, FXB, and FXA/B Select menus 5-32](#page-113-0) [FX-B 3-15](#page-32-0)

### **G**

**Global** [button 3-12](#page-29-0) [Global menu 2-3,](#page-14-0) [3-3,](#page-20-0) [3-6,](#page-23-0) [3-13,](#page-30-0) [3-14,](#page-31-0) [4-1,](#page-42-0) [4-11,](#page-52-0) [5-29,](#page-110-0) [5-32,](#page-113-0) [5-35](#page-116-0) **Group** [button 3-9,](#page-26-0) [3-13](#page-30-0)

#### **H**

[hard reset A-6](#page-129-0) [headphones 2-3,](#page-14-0) [B-3](#page-134-0)

#### **I**

[implementation chart, MIDI B-21](#page-152-0) [initial volume 4-19](#page-60-0) installing [boot block A-6](#page-129-0) [new battery A-1](#page-124-0) [operating system A-5](#page-128-0) [setups A-5](#page-128-0) [sound ROM A-6](#page-129-0) [instant parameter selection 4-7](#page-48-0) [internal setup 3-23,](#page-40-0) [4-14,](#page-55-0) [4-16,](#page-57-0) [4-32](#page-73-0) **Internal Voices** [button 3-11](#page-28-0) [Internal Voices mode 3-2,](#page-19-0) [3-5](#page-22-0)

[Internal-Voices program structure 4-12](#page-53-0) [intuitive entry 4-6](#page-47-0)

#### **K**

**KB3** [button 3-11](#page-28-0) [KB3 controllers B-12](#page-143-0) [KB3 Editor 4-15,](#page-56-0) [5-6](#page-87-0) [KB3 effects 4-28](#page-69-0) [KB3 mode 3-2,](#page-19-0) [3-5](#page-22-0) [overview 1-1](#page-10-0) [KB3 program structure 4-15](#page-56-0) [key range 4-7](#page-48-0) [Key Range menu 4-7,](#page-48-0) [5-14](#page-95-0) [keymap 4-13](#page-54-0) [keymaps, list of B-13](#page-144-0) [knobs 4-20](#page-61-0) Knobs **A**–**D** [3-8](#page-25-0)

#### **L**

[labeling on front panel 3-5](#page-22-0) **Layer** [button 3-8](#page-25-0) [layer, current 4-13](#page-54-0) [layering 3-18](#page-35-0) [LCD 2-5,](#page-16-0) [3-5](#page-22-0) [LED color 3-22](#page-39-0) [LEDs 2-5,](#page-16-0) [3-22](#page-39-0) [LFO menu 4-29](#page-70-0) [LFO menu: KB3 Editor 5-10](#page-91-0) [LFO menu: Program editor 5-4](#page-85-0) [LFOs 4-31](#page-72-0) [light-emitting diodes 2-5](#page-16-0) [list of keymaps B-13](#page-144-0) [list of parameters B-4](#page-135-0) [list of programs C-2,](#page-155-0) [C-3](#page-156-0) [list of setups C-33](#page-186-0) [live drawbars 4-32](#page-73-0) [loading objects via SysEx 4-5](#page-46-0) [low battery 2-5](#page-16-0)

#### **M**

**Main** [button 3-7](#page-24-0) [maintenance A-1](#page-124-0) [mapping MIDI Controller messages 3-14](#page-31-0) [memory 2-5](#page-16-0) [memory protection A-1](#page-124-0) **Menu** [button 3-9](#page-26-0) [menus 4-6](#page-47-0) [Arpeggiator 4-11,](#page-52-0) [5-10,](#page-91-0) [5-26](#page-107-0) [Controllers 3-8,](#page-25-0) [4-6,](#page-47-0) [4-8,](#page-49-0) [4-9,](#page-50-0) [4-10,](#page-51-0) [5-20](#page-101-0) [Envelope 4-8,](#page-49-0) [5-3](#page-84-0) [FX Routing 3-11,](#page-28-0) [3-16](#page-33-0) [FX Wet/Dry 3-18](#page-35-0) [FXA and FXB Select 3-16,](#page-33-0) [4-11,](#page-52-0) [4-28](#page-69-0) [FXA, FXB, and FXA/B Select 5-32](#page-113-0) [Global 2-3,](#page-14-0) [3-3,](#page-20-0) [3-6,](#page-23-0) [3-13,](#page-30-0) [3-14,](#page-31-0) [4-1,](#page-42-0) [4-11,](#page-52-0) [5-29,](#page-110-0) [5-32,](#page-113-0) [5-35](#page-116-0) [Key Range 4-7,](#page-48-0) [5-14](#page-95-0) [LFO 4-29](#page-70-0) [LFO: KB3 Editor 5-8,](#page-89-0) [5-10](#page-91-0) [LFO: Program Editor 5-4](#page-85-0)

[MIDI Xmit 3-21,](#page-38-0) [5-11](#page-92-0) [Program 5-12](#page-93-0) [Store 5-5](#page-86-0) [Timbre 4-12,](#page-53-0) [5-2](#page-83-0) [Transpose 4-7,](#page-48-0) [5-15](#page-96-0) [Velocity 5-16](#page-97-0) [MIDI 2-3,](#page-14-0) [4-35](#page-76-0) [configurations 2-4](#page-15-0) [Controller messages 3-14](#page-31-0) [Controller messages for front-panel knobs B-11](#page-142-0) [Controllers, list of B-10](#page-141-0) [implementation chart B-21](#page-152-0) [recording System Exclusive \(SysEx\) messages 5-41](#page-122-0) [System Exclusive \(SysEx\) messages 5-41](#page-122-0) [thru 2-4](#page-15-0) [MIDI 0 and 32 4-36](#page-77-0) **MIDI Receive** [button 3-11](#page-28-0) [MIDI Receive mode 3-16,](#page-33-0) [4-35](#page-76-0) **MIDI Setups** [button 3-11](#page-28-0) [MIDI Setups mode 3-2,](#page-19-0) [3-7,](#page-24-0) [3-21](#page-38-0) [MIDI slave 4-39](#page-80-0) [MIDI Xmit menu 3-21,](#page-38-0) [5-11](#page-92-0) [MIDIScope 4-40](#page-81-0) [modes 3-4](#page-21-0) [editing 4-2](#page-43-0) [Effects edit 3-3](#page-20-0) [Internal Voices 3-2,](#page-19-0) [3-5](#page-22-0) [KB3 3-2,](#page-19-0) [3-5](#page-22-0) [MIDI Receive 4-35](#page-76-0) [MIDI Setups 3-2,](#page-19-0) [3-7](#page-24-0) [performance 3-2](#page-19-0) [Modes region 3-11](#page-28-0) [monaural audio output \(mono\) 4-31](#page-72-0) [multiple instruments 4-35](#page-76-0) [multiple-use controllers 4-22](#page-63-0) [multi-track recording 4-40](#page-81-0) [muted zones 3-22](#page-39-0) [muting and soloing 4-13](#page-54-0)

#### **N**

[naming objects 4-3](#page-44-0) [navigation 4-2,](#page-43-0) [4-6](#page-47-0) **No** [button 3-10](#page-27-0)

[muting zones 3-21](#page-38-0)

### **O**

objects [deleting 4-4](#page-45-0) [dumping \(SysEx\) 4-5,](#page-46-0) [4-11](#page-52-0) [loading \(SysEx\) 4-5](#page-46-0) [naming 4-3](#page-44-0) [saving \(storing\) 4-3](#page-44-0) [offset 4-23](#page-64-0) [options 1-2](#page-11-0) [options, installing A-6](#page-129-0) [output, analog B-3](#page-134-0) [output, digital B-3](#page-134-0)

#### **P**

[panic 3-12](#page-29-0) [parallel parameter selection 4-6](#page-47-0) [parameters 4-2](#page-43-0) [parameters: reference list B-4](#page-135-0) [pasting 4-9](#page-50-0) [pasting effects 4-11](#page-52-0) PC2R [front panel 3-4](#page-21-0) [sounds 1-1](#page-10-0) [percussion parameters 4-15,](#page-56-0) [5-9](#page-90-0) [percussion pitch parameters 5-10](#page-91-0) [performance features 3-1](#page-18-0) [performance modes 3-2](#page-19-0) [Performance region 3-7](#page-24-0) [physical controllers 1-1,](#page-10-0) [3-14](#page-31-0) [physical specifications B-1](#page-132-0) [playing your PC2R 3-1](#page-18-0) [polyphony 1-1](#page-10-0) [polyphony expansion 1-2](#page-11-0) [power cable 2-2](#page-13-0) [power consumption B-2](#page-133-0) [powering up 2-4](#page-15-0) [preset drawbars 4-32](#page-73-0) [pressure, with arpeggiator 4-34](#page-75-0) [program changes 4-39](#page-80-0) [program controller assignments ??–C-32](#page-185-0) [Program Editor 4-12](#page-53-0) [Program menu 5-12](#page-93-0) [program organization 3-12](#page-29-0) [program structure 4-12](#page-53-0) [program-change messages 4-36,](#page-77-0) [4-38](#page-79-0) [programming \(editing\) 4-1](#page-42-0) programs [changing 4-38](#page-79-0) [overview 1-1](#page-10-0) [selecting 3-13](#page-30-0) [programs, list of C-2,](#page-155-0) [C-3](#page-156-0) [protecting the PC2R's memory A-1](#page-124-0)

### **Q**

[quick layers and splits 3-19](#page-36-0)

### **R**

[RAM A-1](#page-124-0) [recording button presses 5-41](#page-122-0) [recording on multiple tracks 4-40](#page-81-0) [release 5-3](#page-84-0) [reloading from a SysEx dump 4-5](#page-46-0) [remote setup selection 4-25](#page-66-0) [replacing the battery 2-5,](#page-16-0) [A-1](#page-124-0) [resetting the PC2R A-6](#page-129-0) [restoring factory effects 4-4](#page-45-0) [ribbon controllers 5-22](#page-103-0) [ROM, installing A-6](#page-129-0) [rotor effects 5-5](#page-86-0) [routing, effects 3-16](#page-33-0) [rubber feet 2-1](#page-12-0) [running diagnostics A-7](#page-130-0)

#### Index

#### **S**

[Save dialog 4-4](#page-45-0) saving *the* [autosplit key 3-21](#page-38-0) [effects 4-29](#page-70-0) *the* [internal setup 3-23](#page-40-0) [objects 4-3](#page-44-0) [quick layers and splits 3-20](#page-37-0) [scale 4-23](#page-64-0) selecting [banks 4-36](#page-77-0) [effects 3-16,](#page-33-0) [4-28](#page-69-0) [parameters 4-7](#page-48-0) [programs and setups 3-13](#page-30-0) [setups \(from your MIDI source\) 4-25](#page-66-0) [sequencers 4-39](#page-80-0) [sequencers, with arpeggiator 4-35](#page-76-0) [sequences 2-5](#page-16-0) [sequences, demonstration 3-1](#page-18-0) [setting entry values 4-21](#page-62-0) [setting initial volume levels 4-19](#page-60-0) [setting key range 4-7](#page-48-0) [setup 2-1](#page-12-0) [setup controller assignments C-34–](#page-187-0)[C-69](#page-222-0) [Setup Editor 4-16,](#page-57-0) [5-10](#page-91-0) [setup organization 3-12](#page-29-0) [setup structure 4-16](#page-57-0) setups [creating 4-18](#page-59-0) [list of C-33](#page-186-0) [overview 1-1](#page-10-0) [selecting 3-13](#page-30-0) [selecting \(from your MIDI source\) 4-25](#page-66-0) [transposing remotely 4-26](#page-67-0) [Setups 125 through 128 4-16](#page-57-0) [Setups mode 3-2](#page-19-0) **Shift** [button 3-8](#page-25-0) [short cuts for editing 4-6](#page-47-0) [signal routing B-9](#page-140-0) [slaves 4-35](#page-76-0) [software upgrades 2-5,](#page-16-0) [A-4](#page-127-0) **Solo** [button 3-7,](#page-24-0) [3-22](#page-39-0) [soloed zones 3-22](#page-39-0) [soloing and muting 4-13](#page-54-0) [soloing zones 3-21](#page-38-0) [sound ROM 1-2](#page-11-0) [sound ROM, installing A-6](#page-129-0) [sounds 1-1](#page-10-0) [special characters 4-3](#page-44-0) [special controllers B-10](#page-141-0) [special modes 3-3](#page-20-0) [special setups 4-16](#page-57-0) [specifications B-1](#page-132-0) [audio B-3](#page-134-0) [electrical B-2](#page-133-0) [environmental B-2](#page-133-0) [physical B-1](#page-132-0) **Split** [button 3-8](#page-25-0) **Split Layer** [button 3-8](#page-25-0) [splitting 3-18](#page-35-0) [startup 2-4](#page-15-0) **Store** [button 3-9](#page-26-0)

[Store menu 5-5](#page-86-0) [storing effects 4-29](#page-70-0) [storing objects 4-3](#page-44-0) [structure of Internal-Voices programs 4-12](#page-53-0) [structure of KB3 programs 4-15](#page-56-0) [structure of setups 4-16](#page-57-0) [switch controllers 5-24](#page-105-0) [switching sounds with velocity 4-24](#page-65-0) [System Exclusive \(SysEx\) messages 4-5,](#page-46-0) [4-11,](#page-52-0) [5-41](#page-122-0) [recording 5-41](#page-122-0)

#### **T**

[template setups 4-16](#page-57-0) [thru 2-4](#page-15-0) [Timbre menu 4-12](#page-53-0) [Timbre menu: KB3 Editor 5-6](#page-87-0) [Timbre menu: Program editor 5-2](#page-83-0) [tone controls 3-14](#page-31-0) [Transpose menu 4-7,](#page-48-0) [5-15](#page-96-0) [transposing setups remotely 4-26](#page-67-0) [transposition 4-7,](#page-48-0) [4-26](#page-67-0) [tremolo 4-31](#page-72-0) [troubleshooting 2-5,](#page-16-0) [4-40](#page-81-0) [turning autosplit on and off 4-31](#page-72-0)

#### **U**

[unpacking your PC2R 1-2](#page-11-0) [upgrades 1-2,](#page-11-0) [2-5,](#page-16-0) [A-1,](#page-124-0) [A-4](#page-127-0) [using the arpeggiator 4-33](#page-74-0) [using the controllers on your MIDI source 3-14](#page-31-0)

#### **V**

[value entry 4-6](#page-47-0) [velocity layering 4-25](#page-66-0) [Velocity menu 5-16](#page-97-0) [velocity switching 4-24](#page-65-0) [vibrato 4-31](#page-72-0) [volatile memory A-1](#page-124-0) [voltage ranges B-2](#page-133-0) [volume, entry levels 4-19](#page-60-0)

#### **W**

[wet/dry mix 3-17,](#page-34-0) [4-20](#page-61-0)

#### **Y**

**Yes** [button 3-10](#page-27-0) Young Chang Distributors iii

#### **Z**

[zone buttons 3-22](#page-39-0) [zone status 3-22](#page-39-0) [zones, key range 4-7](#page-48-0) [zones, muting 3-21](#page-38-0) [zones, soloing 3-21](#page-38-0)

#### Index of Parameters

# Index of Parameters

Parentheses indicate the menu or editor containing the parameter. Index entries in italics are not parameter names.

#### **A**

[AllNotesOff \(Global\) 5-40](#page-121-0) [Amp \(KB3: Timbre\) 5-8](#page-89-0) [Amp \(Timbre\) 5-2](#page-83-0) [Arp Active \(Arpeggiator\) 5-26](#page-107-0) *Arpeggiator menu* [5-26](#page-107-0) [Attack \(Envelope\) 5-3](#page-84-0) [AutoSplit \(Key Range\) 5-15](#page-96-0) [AutoSplit Key \(Key Range\) 3-8,](#page-25-0) [5-15](#page-96-0) [AuxBnd1 Dwn \(MIDI Xmit\) 5-12](#page-93-0) [AuxBnd1 Up \(MIDI Xmit\) 5-12](#page-93-0) [AuxBnd2 Rng \(MIDI Xmit\) 5-12](#page-93-0)

#### **B**

[Bank \(Program\) 5-12](#page-93-0) [Bank Mode \(Program\) 5-13](#page-94-0) [Bank Sel Ctl \(Global\) 5-40](#page-121-0) [Beats \(Arpeggiator\) 5-29](#page-110-0) [Bend Range, cents \(MIDI Xmit\) 5-11](#page-92-0) [Bend Range, semitones \(MIDI Xmit\) 5-11](#page-92-0)

### **C**

[Capture MIDI Vals \(Timbre\) 5-3](#page-84-0) [channel \(MIDI Receive mode\) 5-34](#page-115-0) [channel on/off \(MIDI Receive mode\) 5-34](#page-115-0) [Chg Setups \(Global\) 5-36](#page-117-0) [Chor/Vib \(KB3: Timbre\) 5-6](#page-87-0) [Chor/Vib Switch \(KB3: Timbre\) 5-6](#page-87-0) [Clock \(Global\) 5-35](#page-116-0) *continuous controller parameters* [5-21](#page-102-0) *Controllers menu* [5-20](#page-101-0) [ct \(MIDI Xmit\) 5-11](#page-92-0) [Ctrl Curve \(Controllers\) 5-22](#page-103-0) [Ctrl Num \(Controllers\) 3-14,](#page-31-0) [5-21](#page-102-0) [Ctrl Offset \(Controllers\) 5-21](#page-102-0) [Ctrl Scale \(Controllers\) 5-21](#page-102-0) [Curve \(Controllers\) 5-22](#page-103-0) [Curve \(Velocity\) 5-18](#page-99-0)

#### **D**

[Decay \(Envelope\) 5-3](#page-84-0) [Decay \(KB3: Envelope\) 5-9](#page-90-0) [Dest \(MIDI Xmit\) 5-11,](#page-92-0) [5-12,](#page-93-0) [5-13,](#page-94-0) [5-14,](#page-95-0) [5-15](#page-96-0) [Device ID \(Global\) 5-40](#page-121-0) [DigOut ChanStat \(Global\) 5-41](#page-122-0) [DigOut Level \(Global\) 5-41](#page-122-0) [DigOUt Mode \(Global\) 5-41](#page-122-0) [DigOut Shaping \(Global\) 5-41](#page-122-0) [DigOut Width \(Global\) 5-41](#page-122-0) [DrawbarMode \(KB3: Timbre\) 5-7](#page-88-0) [Drawbars 1–9 \(KB3: Timbre\) 5-7](#page-88-0) [DrawbarSteps \(KB3: Timbre\) 5-7](#page-88-0)

[Drum Remap \(Global\) 5-38](#page-119-0) [DSP parameters \(Timbre\) 5-2](#page-83-0) *Dump All Objects? (Global)* [5-42](#page-123-0) [Duration \(Arpeggiator\) 5-29](#page-110-0)

### **E**

[effect ID \(Effects Editor\) 5-33](#page-114-0) [effect name \(Effects Editor\) 5-33](#page-114-0) [Effects Change Mode \(Global\) 5-38](#page-119-0) [Effects Channel \(Global\) 5-38](#page-119-0) *Effects edit mode parameters* [5-32–](#page-113-0)[5-39](#page-120-0) [Entry State \(Controllers\) 5-25](#page-106-0) [Entry Transmit \(Program\) 5-12](#page-93-0) [Entry Value \(Controllers\) 5-22](#page-103-0) [Entry Volume \(Controllers\) 5-21](#page-102-0) *Envelope menu* [5-3](#page-84-0) [EQ \(Global\) 3-14](#page-31-0) [EQ Low, Mid, and High \(Global\) 5-35](#page-116-0) [Exit Save \(Global\) 5-37](#page-118-0) [Exit State \(Controllers\) 5-25](#page-106-0) [Exit Value \(Controllers\) 5-22](#page-103-0) *EXP1 (Global)* [5-42](#page-123-0) *EXP2 (Global)* [5-42](#page-123-0)

### **F**

[Fixed Vel \(Arpeggiator\) 5-30](#page-111-0) [FX Channel \(Global\) 5-38](#page-119-0) [FX Chg Mode \(Global\) 4-26,](#page-67-0) [5-38](#page-119-0) [FXA and FXB Bypass \(FX Routing\) 3-17](#page-34-0) [FX-A wet/dry mix \(MIDI Receive mode\) 5-34](#page-115-0) *FXA, FXB, and FXA/B Select menus* [5-32](#page-113-0) [FXA/B Select \(Effects Editor\) 5-33](#page-114-0) [FX-B wet/dry mix \(MIDI Receive mode\) 5-34](#page-115-0)

### **G**

[Glissando \(Arpeggiator\) 5-32](#page-113-0) [Global A>B \(MIDI Receive mode\) 5-34](#page-115-0) *Global menu* [5-35](#page-116-0) *Global mode parameters* [5-35–](#page-116-0)[5-42](#page-123-0)

#### **H**

[Hi \(Arpeggiator\) 5-26](#page-107-0) [Hi \(Key Range\) 5-14](#page-95-0) [Hi \(Timbre:Key Range\) 5-2](#page-83-0) [High Harm \(KB3: Envelope\) 5-10](#page-91-0)

### **I**

[ID, effect \(Effects Editor\) 5-33](#page-114-0) [ID, program \(MIDI Receive mode\) 5-34](#page-115-0) [ID, program \(Program\) 5-12](#page-93-0) [Init Value \(Timbre\) 5-3](#page-84-0) [Initial Tempo \(Arpeggiator\) 5-29](#page-110-0)

#### Index of Parameters

#### **K**

*KB3 Editor parameters* [5-6–](#page-87-0)[5-10](#page-91-0) [KB3 MIDI Chan \(Global\) 3-6,](#page-23-0) [5-40](#page-121-0) [Key Range Hi \(Timbre\) 5-2](#page-83-0) [Key Range Low \(Timbre\) 5-2](#page-83-0) *Key Range menu* [5-14](#page-95-0) [Keyclick \(KB3: Envelope\) 5-8](#page-89-0) [KeyclickVol \(KB3: Envelope\) 5-8](#page-89-0) [Keymap \(Timbre\) 5-2](#page-83-0) [Keymap L >> \(Timbre\) 5-2](#page-83-0) [<< Keymap R \(Timbre\) 5-2](#page-83-0)

#### **L**

[Latch Mode \(Arpeggiator\) 5-26](#page-107-0) [Leakage \(KB3: Timbre\) 5-8](#page-89-0) [Level \(KB3: Envelope\) 5-9](#page-90-0) *LFO menu* [5-4](#page-85-0) *LFO menu: KB3 Editor* [5-8,](#page-89-0) [5-10](#page-91-0) [LFO1 Rate \(LFO\) 5-4](#page-85-0) [LFO1 Shape \(LFO\) 5-4](#page-85-0) [LFO2/GLFO Rate \(LFO\) 5-4](#page-85-0) [LFO2/GLFO Shape \(LFO\) 5-4](#page-85-0) [Limit Opt \(Arpeggiator\) 5-30](#page-111-0) [Local Control \(Global\) 4-1,](#page-42-0) [5-35](#page-116-0) [Low \(Arpeggiator\) 5-26](#page-107-0) [Low \(Key Range\) 5-14](#page-95-0) [Low \(Timbre:Key Range\) 5-2](#page-83-0) [Low Harm \(KB3: Envelope\) 5-10](#page-91-0)

#### **M**

[Max \(Velocity\) 5-19](#page-100-0) *Mem Avail (Global)* [5-41](#page-122-0) menus *Arpeggiator* [5-26](#page-107-0) *Controllers* [5-20](#page-101-0) *Envelope* [5-3](#page-84-0) *FXA, FXB, and FXA/B Select* [5-32](#page-113-0) *Global* [5-35](#page-116-0) *Key Range* [5-14](#page-95-0) *LFO* [5-4](#page-85-0) *LFO: KB3 Editor* [5-8,](#page-89-0) [5-10](#page-91-0) *MIDI Xmit* [5-11](#page-92-0) *Program* [5-12](#page-93-0) *Store* [5-5](#page-86-0) *Timbre* [5-2](#page-83-0) *Transpose* [5-15](#page-96-0) *Velocity* [5-16](#page-97-0) [MIDI channel \(MIDI Receive mode\) 5-34](#page-115-0) [MIDI Channel \(MIDI Xmit\) 5-11](#page-92-0) [MIDI channel on/off \(MIDI Receive mode\) 5-34](#page-115-0) [MIDI In \(Global\) 3-14,](#page-31-0) [3-15,](#page-32-0) [5-37](#page-118-0) [MIDI Receive mode 5-33](#page-114-0) *MIDI Receive mode* [5-33](#page-114-0) *MIDI Xmit menu* [5-11](#page-92-0) *MIDIScope? (Global)* [5-42](#page-123-0) [Min \(Velocity\) 5-19](#page-100-0)

#### **N**

[name, effect \(Effects Editor\) 5-33](#page-114-0) [name, program \(MIDI Receive mode\) 5-34](#page-115-0) [name, program \(Program\) 5-12](#page-93-0) [Note Map \(Key Range\) 5-15](#page-96-0) [Note Shift \(Arpeggiator\) 5-30](#page-111-0) [NoteAttack \(KB3: Envelope\) 5-8](#page-89-0) [NoteRelease \(KB3: Envelope\) 5-8](#page-89-0)

### **O**

[Off Ctrl \(Controllers\) 5-25](#page-106-0) [Off Value \(Controllers\) 5-25](#page-106-0) [Offset \(Controllers\) 4-23,](#page-64-0) [5-21](#page-102-0) [Offset \(Velocity\) 5-17](#page-98-0) [On Ctrl \(Controllers\) 5-25](#page-106-0) [On Value \(Controllers\) 5-25](#page-106-0) [OrganMap \(KB3: Timbre\) 5-6](#page-87-0) *OS Version (Global)* [5-42](#page-123-0) [Output Mode \(Global\) 5-41](#page-122-0)

### **P**

[Pan \(MIDI Receive mode\) 5-34](#page-115-0) [Perc Decay \(KB3: Envelope\) 5-9](#page-90-0) [Perc Pitch \(KB3: Envelope\) 5-9](#page-90-0) [Perc Switch \(KB3: Envelope\) 5-9](#page-90-0) [Perc Volume \(KB3: Envelope\) 5-9](#page-90-0) *percussion parameters (KB3: Envelope)* [5-9](#page-90-0) *percussion pitch parameters (KB3: Envelope)* [5-10](#page-91-0) [Play Order \(Arpeggiator\) 5-28](#page-109-0) [PNameDisp \(Program\) 5-14](#page-95-0) [PNumDisp \(Program\) 5-13](#page-94-0) [PreampResp \(KB3: Timbre\) 5-7](#page-88-0) *Program Editor parameters* [5-1–](#page-82-0)[5-5](#page-86-0) [program ID \(Program\) 5-12](#page-93-0) *Program menu* [5-12](#page-93-0) [program name \(Program\) 5-12](#page-93-0) [program name and ID \(MIDI Receive mode\) 5-34](#page-115-0)

### **R**

[Recv Trans \(Global\) 5-40](#page-121-0) [Release \(Envelope\) 5-3](#page-84-0) *Reset PC2? (Global)* [5-42](#page-123-0) *ribbon controller parameters* [5-22](#page-103-0) [Ribbon Mode \(Controllers\) 5-23](#page-104-0) [Ribbon Sect \(Controllers\) 5-23](#page-104-0) [Rotary Speed \(KB3: Timbre\) 5-6](#page-87-0) [Rotor Effects High Adjust \(LFO\) 5-5](#page-86-0) [Rotor Effects High Rate \(LFO\) 5-5](#page-86-0) [Rotor Effects Low Adjust \(LFO\) 5-5](#page-86-0) [Rotor Effects Low Rate \(LFO\) 5-5](#page-86-0) [Routing \(MIDI Receive mode\) 5-34](#page-115-0)

#### Index of Parameters

#### **S**

[Scale \(Controllers\) 4-23,](#page-64-0) [5-21](#page-102-0) [Scale \(Velocity\) 5-16](#page-97-0) [Setup Chg Chan \(Global\) 5-36](#page-117-0) *Setup Editor parameters* [5-10–](#page-91-0)[5-32](#page-113-0) [Shift Limit \(Arpeggiator\) 5-30](#page-111-0) [Spring Pos \(Controllers\) 5-23](#page-104-0) [Spring Switch \(Controllers\) 5-23](#page-104-0) [ST \(MIDI Xmit\) 5-11](#page-92-0) [Steal Bar \(KB3: Envelope\) 5-10](#page-91-0) *Store menu* [5-5](#page-86-0) [Stored Effects \(Global\) 5-39](#page-120-0) *switch controller parameters* [5-24](#page-105-0) [SwType \(Controllers\) 5-24](#page-105-0)

#### **T**

*Timbre menu* [5-2](#page-83-0) *Timbre menu: KB3 Editor* [5-6](#page-87-0) [Touch \(Global\) 5-36](#page-117-0) [Transmit Clock \(Global\) 5-35](#page-116-0) [Transpose \(Transposition\) 5-15](#page-96-0) *Transpose menu* [5-15](#page-96-0) [Transposition \(Transpose\) 5-15](#page-96-0) [Tuning \(Global\) 5-40](#page-121-0)

#### **V**

[Vel Curve \(Velocity\) 5-18](#page-99-0) [Vel Mode \(Arpeggiator\) 5-29](#page-110-0) [Vel Offset \(Velocity\) 5-17,](#page-98-0) [5-18](#page-99-0) [Vel Scale \(Velocity\) 5-16,](#page-97-0) [5-17,](#page-98-0) [5-18](#page-99-0) *Velocity menu* [5-16](#page-97-0) *Ver (Global)* [5-42](#page-123-0) [Vol \(MIDI Receive mode\) 5-34](#page-115-0) [Vol Adj \(KB3: Envelope\) 5-9](#page-90-0) [Volume \(Timbre\) 5-2](#page-83-0)

#### **W**

[Wet/Dry \(FX Wet/Dry\) 3-17](#page-34-0) [WheelVolMap \(KB3: Timbre\) 5-6](#page-87-0) [Wrap/Skip 5-37](#page-118-0) [Wrap/Skip \(Global\) 3-13](#page-30-0)

#### **X**

[Xmit Buttons \(Global\) 5-41](#page-122-0)

#### **Z**

[Zone Enable \(Arpeggiator\) 5-26](#page-107-0)